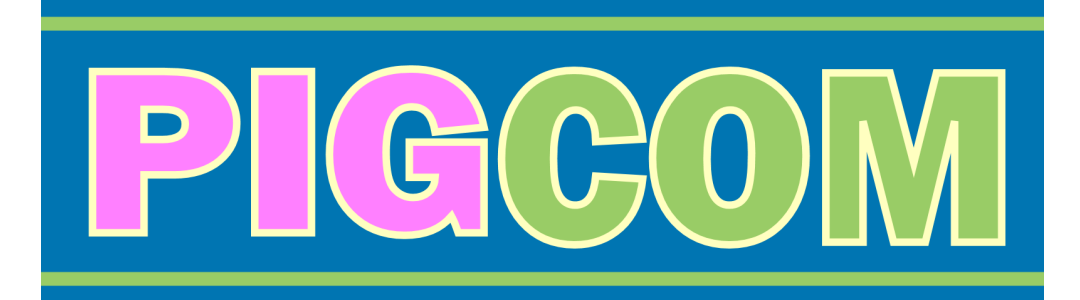

# **PigCom User Manual**

**Version 1.90**

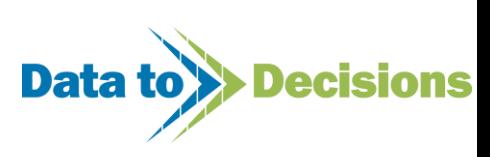

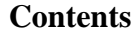

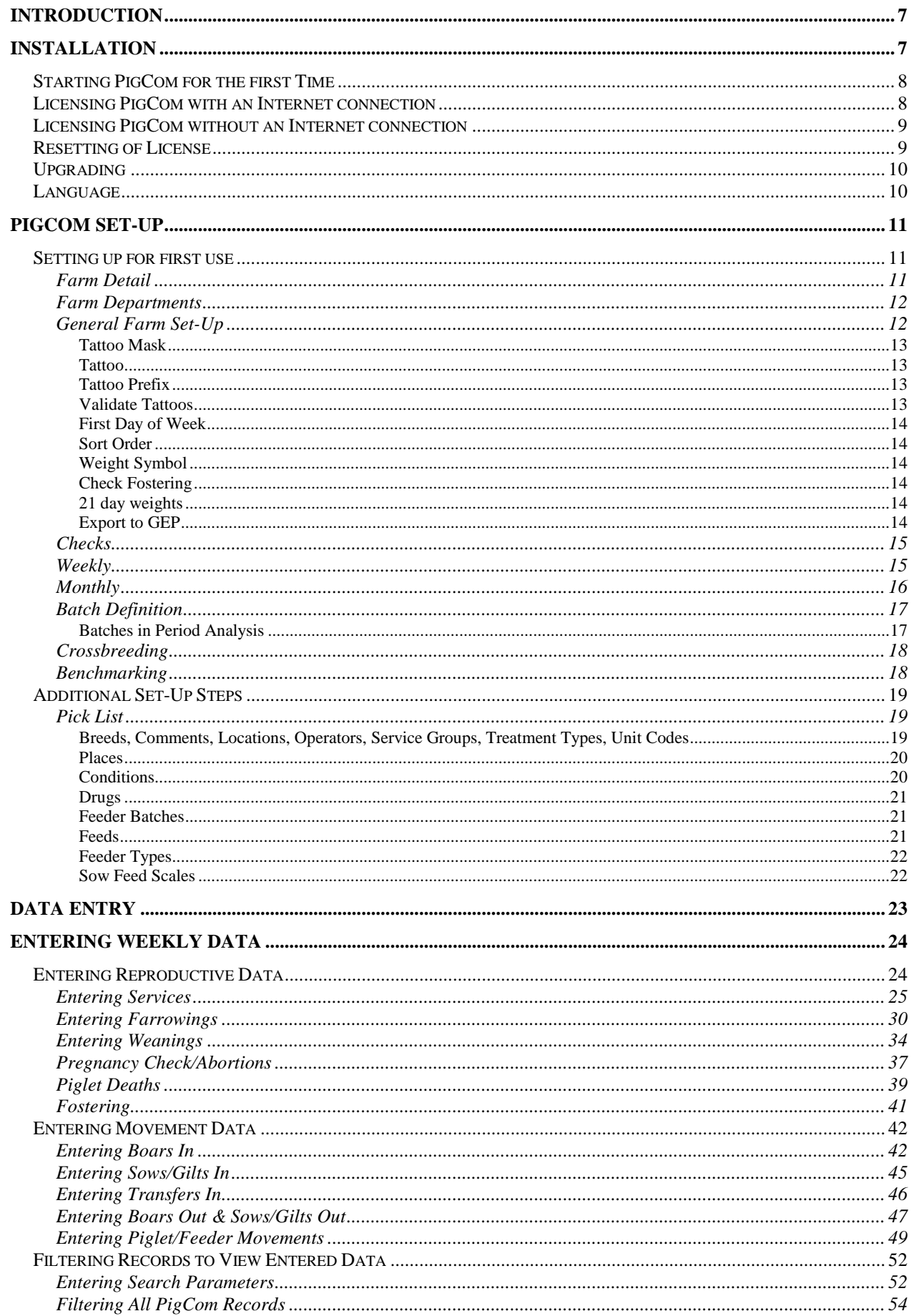

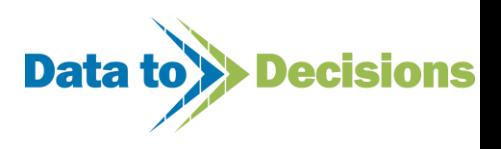

**FIGGOM** 

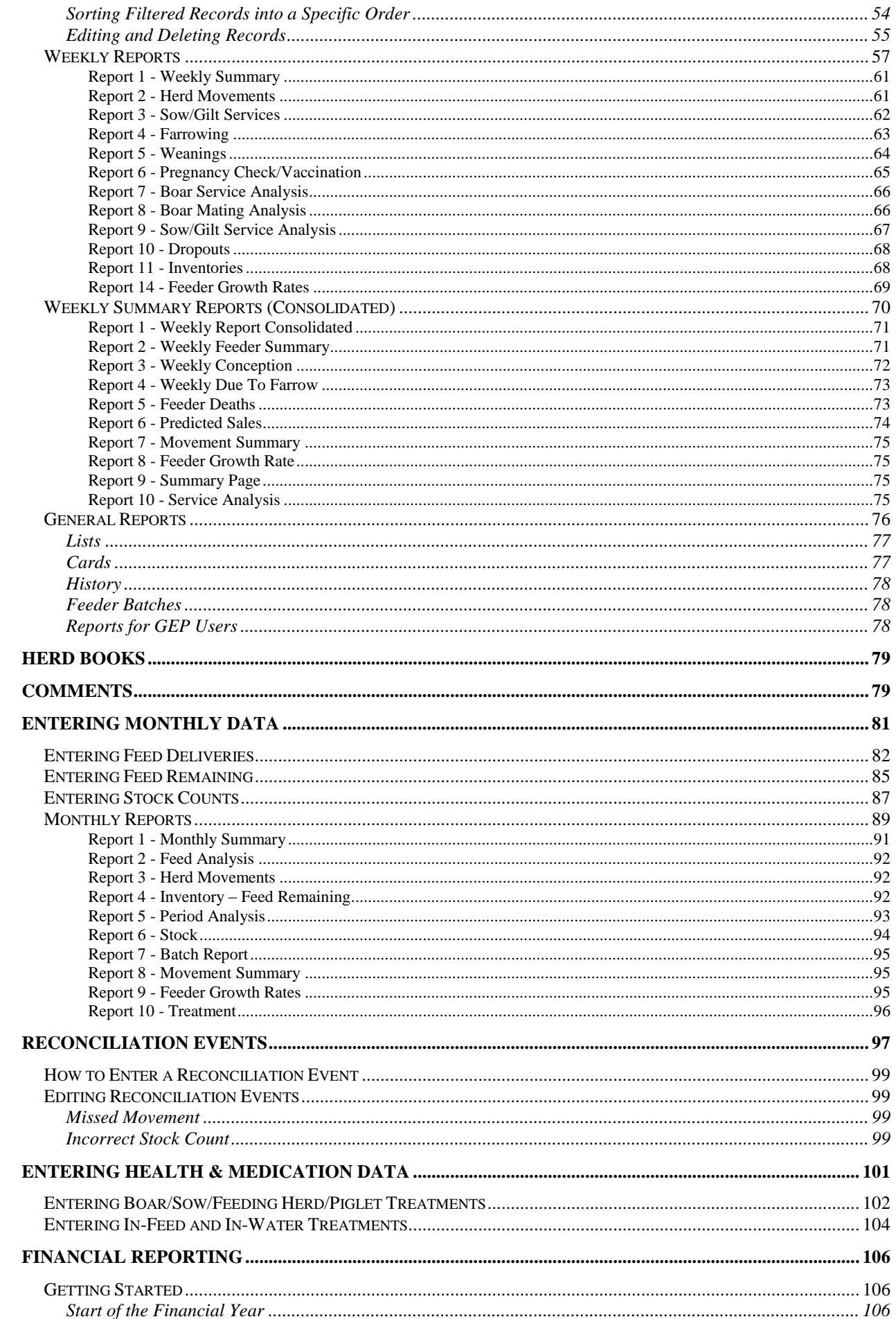

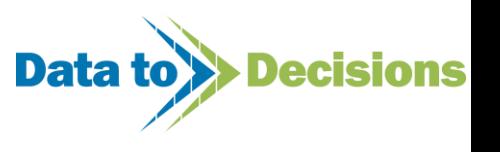

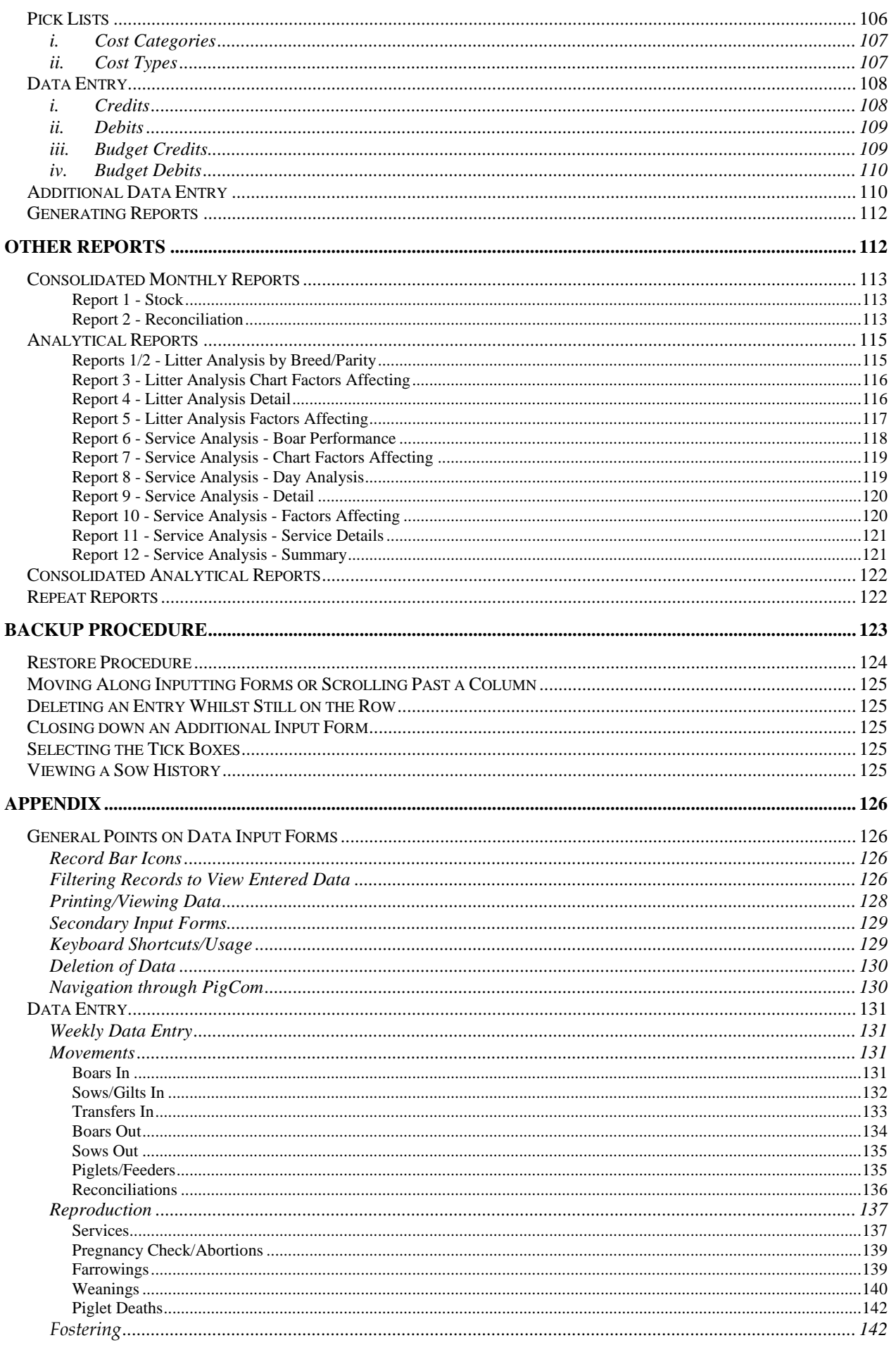

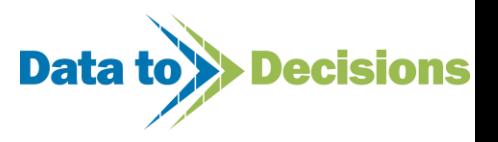

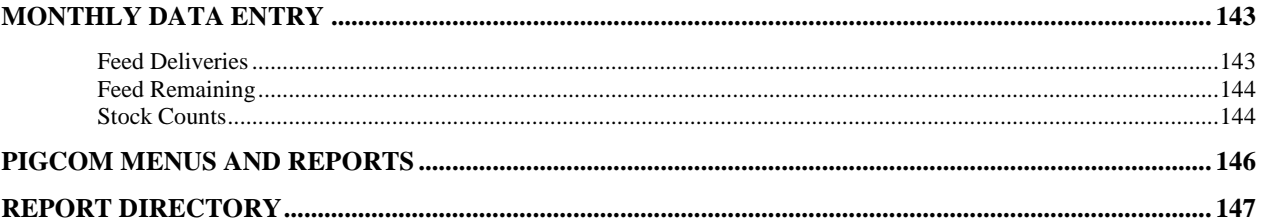

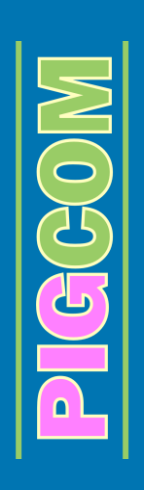

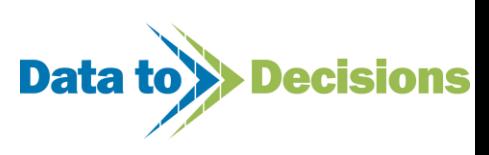

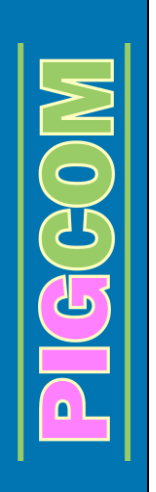

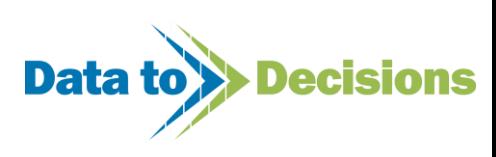

# **Introduction**

<span id="page-6-0"></span>PigCom Version 1.90 is designed to keep records and report on the physical performance of the herd. PigCom can be used for anything from a single herd/farm to multiple herds/farms. Currently, PigCom will not detail or report on financial performance other than reporting on feed costs.

PigCom is a program built around Microsoft's SQL Server. It uses Microsoft Access as the user interface. Throughout this manual, a certain level of computer literacy is assumed. Some notes on the general use of Windows and Access are included where they are of relevance to PigCom.

# **Installation**

<span id="page-6-1"></span>There are currently two types of PigCom installation packages available. Both install the same basic packages, the difference being which version of the packages are installed.

The original Installation (available up to version 1.73 only) runs on older software components using Microsoft SQL 2000 Desktop Engine and Microsoft Access XP (2002) Runtime. The later installation package installs Microsoft SQL Server 2008 R2 and Microsoft Access 2010 runtime. There are three versions of the later package available to choose from depending on the installation environment (see table below).

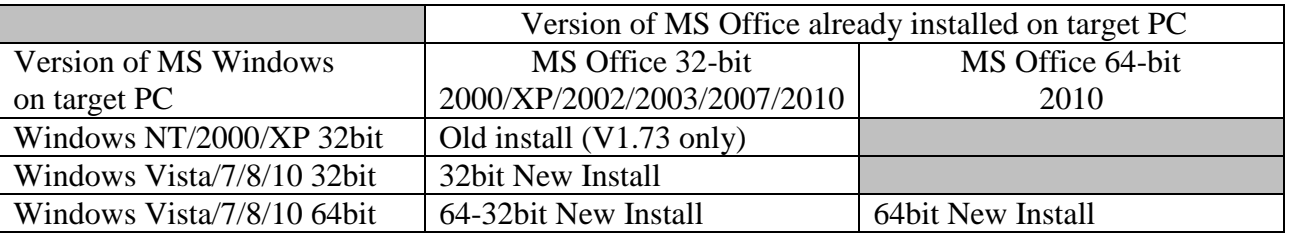

If carrying out a fresh installation, you will need an installation disc/download that will install all the necessary programs. It is advised that you also have Microsoft Snapshot Viewer and WinZip installed on your PC also. These are available to install from the installation CD or can be downloaded from the PigCom website. If installing from the CD, double click on snpvw.exe, for Snapshot, or winzip90.exe, for WinZip, and follow the on screen instructions.

Having installed PigCom and its supporting programs, you may be in one of two positions:

- Ready to enter data into a blank database.
- Already have existing data converted to use with PigCom.

If you have been supplied with a PigCom data file containing your own data, you need to copy this file into the PigCom folder BEFORE you start PigCom. The default folder should be either **C:\Program Files\PigCom** (Windows NT/2000/XP version) or

**C:\D2D\PigCom (**Windows Vista/7/8 version)

This location should already contain a blank data file called PCM\_DBSQL.mdf. When you copy your own data into this file, Windows will ask whether you want to overwrite the existing file, which you do, so click on ok.

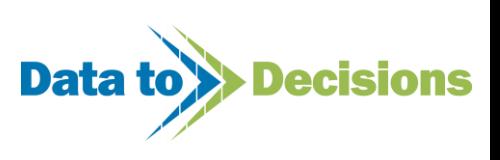

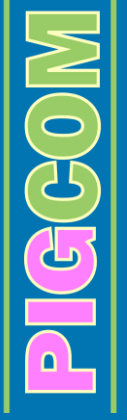

# <span id="page-7-0"></span>**Starting PigCom for the first Time**

Before starting PigCom for the first time, users of the new installation (i.e. users on Windows Vista/Win7/Win8) should first alter the properties of the shortcut which starts PigCom to "Run as Administrator". To alter the setting, right-click the "PigCom" desktop icon and select the "properties" of the shortcut. Make sure that the Privilege level on the Compatibility tab is ticked to "run this program as an administrator".

If during the following licensing process you get a warning

Unable to Create Key

This means PigCom is unable to access the registry of the computer and would indicate that the program is not running as an administrator.

# <span id="page-7-1"></span>**Licensing PigCom with an Internet connection**

When you received PigCom, you should have also received a registration code provided by D2D (on a label on the CD box or via e-mail etc.). If you start PigCom, it will load, find the licence is missing, and prompt you to enter your details. If you enter your details (Name & Company) along with the registration code into the form and click the [Register and get licence], PigCom will attempt to connect to the internet and take you to the PigCom registration page. Already filled in from the details you have provided are the Name and Company details. Please fill in the address details etc. and provide a contact e-mail address so that we can contact you regarding updates to PigCom etc.

You will also be asked to create a password, keep a note of this password as this, in conjunction with your e-mail address, will allow you access to the PigCom users website.

The number of sows provided at registration sets the number of current breeding females allowed on the system before the licence will prevent the program from operating. It is important that this value is set at a realistic value as PigCom will not run if you set this value too low, and with too high a value, you will receive a larger invoice for use of PigCom than necessary!

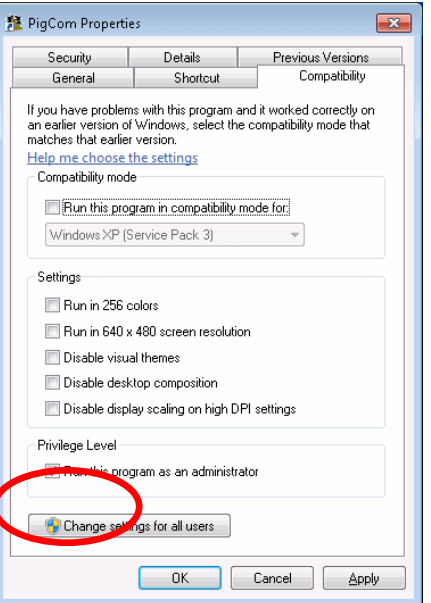

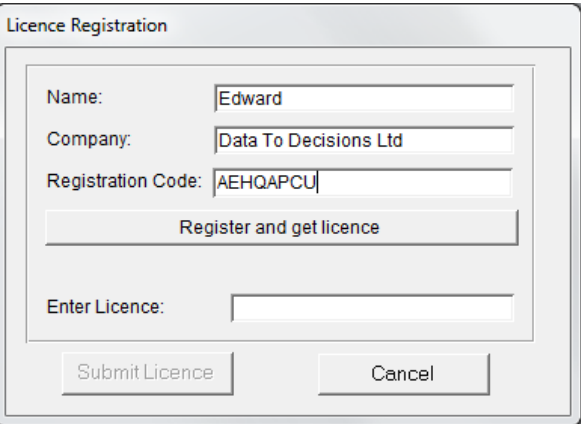

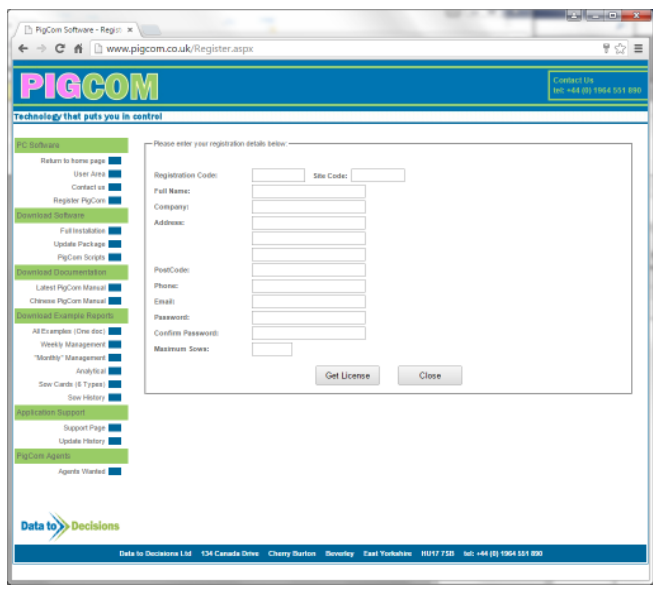

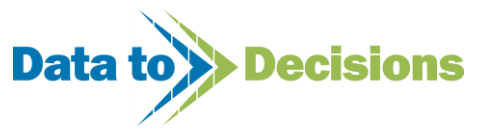

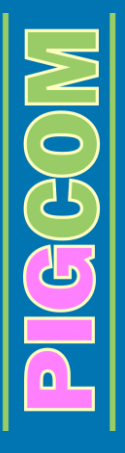

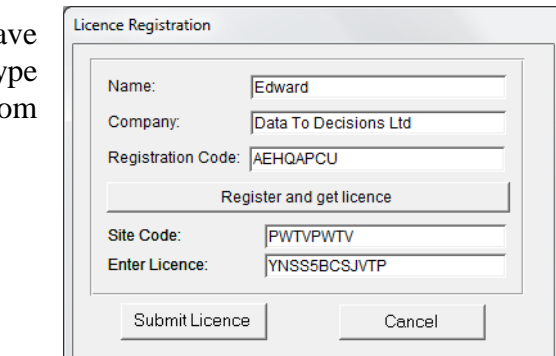

When you submit this data, the next page that appears will have your licence code. Copy this from the web page and paste/ty this in CAPITALS to the Licence Registration form on PigCom where it says 'Enter Licence' and press [Submit Licence].

# <span id="page-8-0"></span>**Licensing PigCom without an Internet connection**

If you do not have a valid internet connection on the same PC as PigCom, when you click the [Register and get licence] button, whilst it will fail to connect to the internet, PigCom will return a site code (see picture above). You can simply make a note of the EXACT name, company, registration code, and Site code and either visit (or get someone else to visit) http://www.pigcom.co.uk/Register.aspx and enter the data exactly as you did in PigCom to get the site code (failure to do this will result in an invalid licence code being obtained). Alternatively contact Edward Sutcliffe at D2D (+44 1964 551890) or Mike Francis at Pedigree Systems (+44 1422 843 975) and they will enter your details for you and provide you with a licence code. If possible, email your details to D2D (pigcom@datatodecisions.co.uk) as this prevents incorrectly taking details over the phone.

N.B. For this to work correctly, you must enter the same details and have the same site code displayed as you had originally. The Licence code is only valid for the week it was obtained so please enter as soon as you receive this.

Once successfully licensed, PigCom will ask you to confirm the connection. For the majority of users (non networked systems) this will be 'standalone' and 'integrated security'. Once passed this screen, there will be a slight delay whilst your data file is loaded.

# <span id="page-8-1"></span>**Resetting of License**

If the license of PigCom needs upgrading before the expiry date has been reached, for example the number of sows has increased

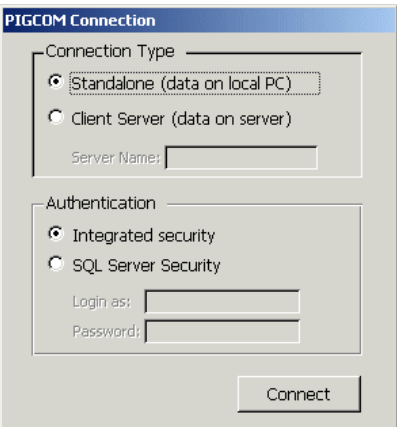

over the next herd size threshold, then the license can be reset using this function.

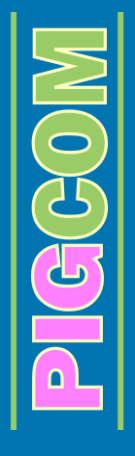

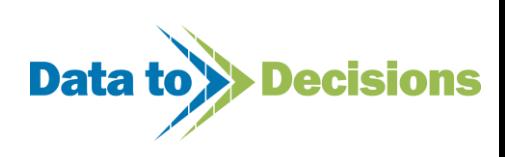

# <span id="page-9-0"></span>**Upgrading**

If you are upgrading to a newer version of PigCom, the new version will be supplied in a Zip compressed file (e.g. downloaded from the internet or on a CD). First backup your data to a known location on your hard drive (see backup section on page [123\)](#page-122-1). Then exit from PigCom if it is already open. Open the file in 7-Zip and extract the contents to the PigCom Directory. There should be a file 'PCM\_CS.adp' which is the upgraded PigCom program along with multiple files with the general name V#.##.

You will be asked whether you want to overwrite files with the extracted ones. Again answer Yes.

On starting PigCom, you will have to confirm your connection details, and there will be a slight delay whilst the upgrade is applied.

You should now see the main menu with the current version number on the front.

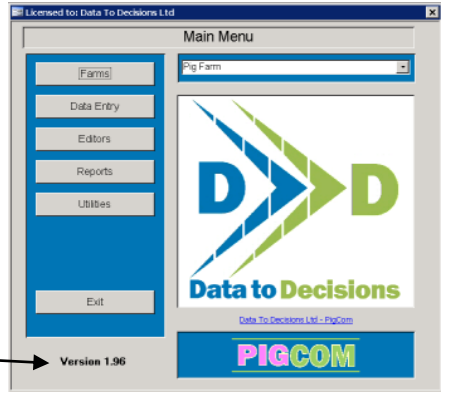

The version number appears here

If you don't see the current version number, please contact D2D.

# <span id="page-9-1"></span>**Language**

The language used in the menus and reports of PigCom can be customised. A variety of different languages are preloaded into PigCom to allow the user to quickly change the language of the display.

The language can be changed by clicking on the  $\Box$  Utilities | option.

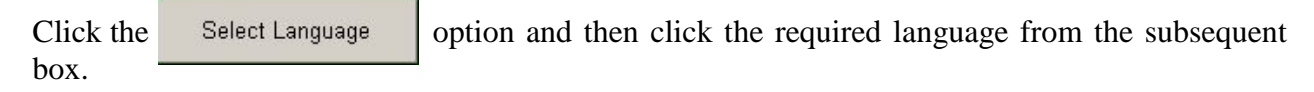

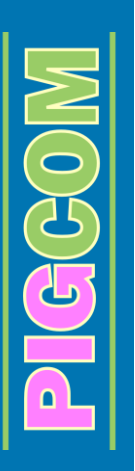

Language Language English  $\overline{\phantom{0}}$ Currency Symbol E Date Format dd/mm/yy  $\overline{\phantom{0}}$ OK

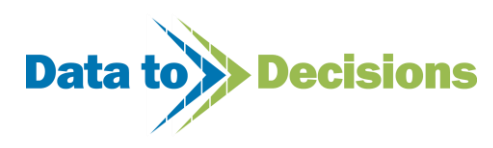

# **PigCom Set-up**

<span id="page-10-0"></span>Navigation through the menus in PigCom is intuitive, with all data entry and reporting screens grouped together by their related function, e.g. weekly data entry is grouped together, as is monthly data entry. All menus are laid out in a common form and data entry screens have similar functions.

# <span id="page-10-1"></span>**Setting up for first use**

When you first start PigCom or add a new farm, you will need to set up the farm specific parameters. Click [Farms] and then select [New] to set up the first/additional farm. You will be prompted for the name, and this farm will be created.

## <span id="page-10-2"></span>*Farm Detail*

You can then enter owner, address and phone numbers on this first screen.

It is important to set the correct farm type at this stage as it ensures the correct policy for boar use is applied.

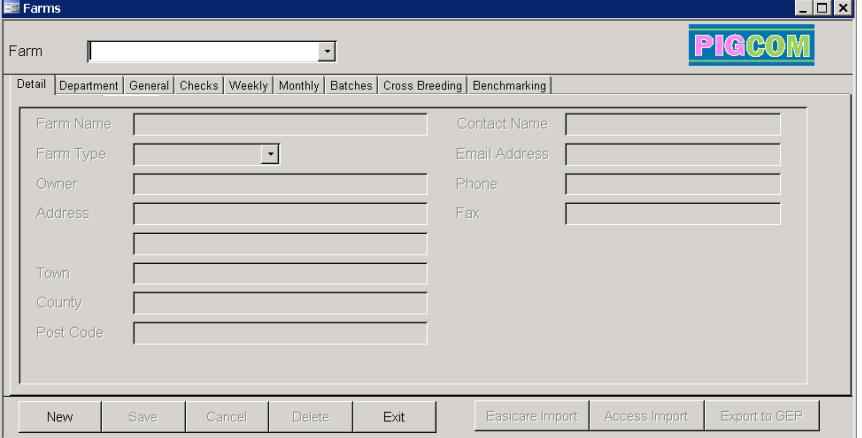

If you buy in external AI it is suggested to set up an AI stud as another farm in PigCom. On this unit, you can enter as many AI types as you wish and these can be accessed by all farms. However, this will not artificially increase the boar count on your own farm.

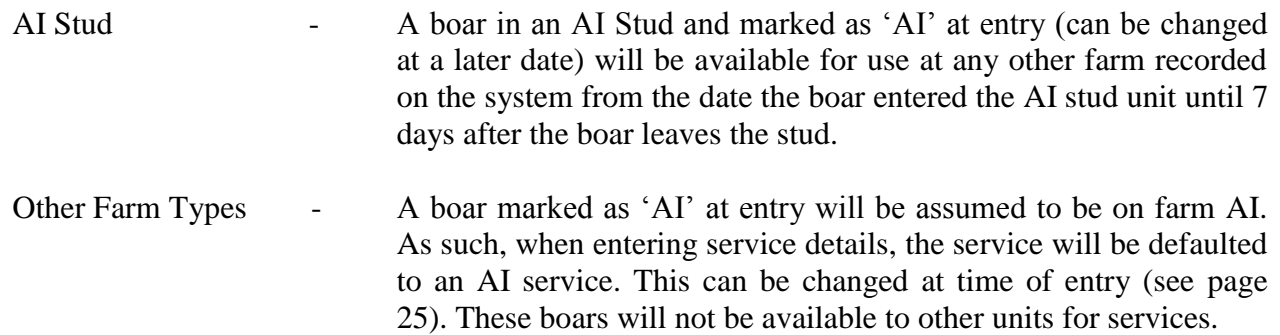

Apart from this distinction, the unit type is used only for reporting purposes (See Consolidation Reports on page [69\)](#page-68-1).

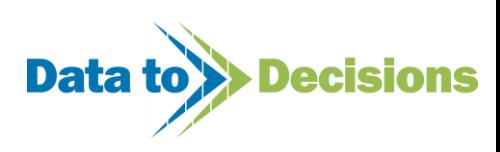

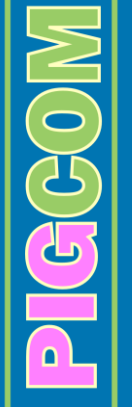

## <span id="page-11-0"></span>*Farm Departments*

Within a farm, you may want to keep track of both a rearing herd and finishing herd separately as this may fit into the pig flow between buildings or locations.

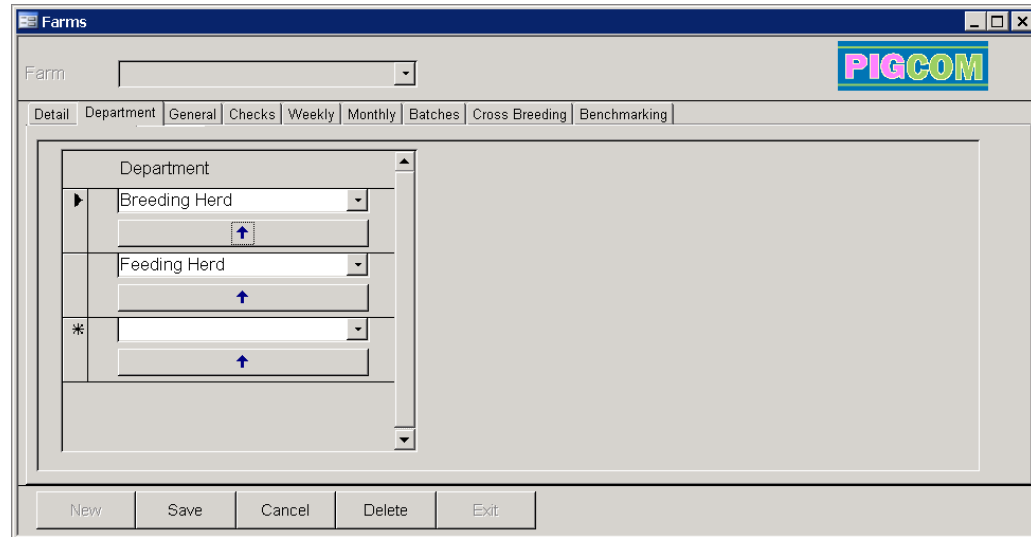

*N.B.* Having two feeding herd departments (rearing and finishing) requires monthly recording be done for each separately (e.g. stock counts and feed allocation), and inter-department transfers be accurately recorded weekly.

It is therefore advisable to keep the feeding herd department as a whole. You cannot select to have both a feeding herd and additionally a rearing and finishing department; it is a case of deciding which set-up you want and sticking with it!!

## <span id="page-11-1"></span>*General Farm Set-Up*

The general set up page controls data validation and reporting cycles. By using the tattoo mask, if pedigree recording, you can specify a 'tattoo' system that uses a litter tattoo to specify the individual tattoos in the litter. The mask tells PigCom which characters in the tattoo are constant, and which are incremented for individual litter mates.

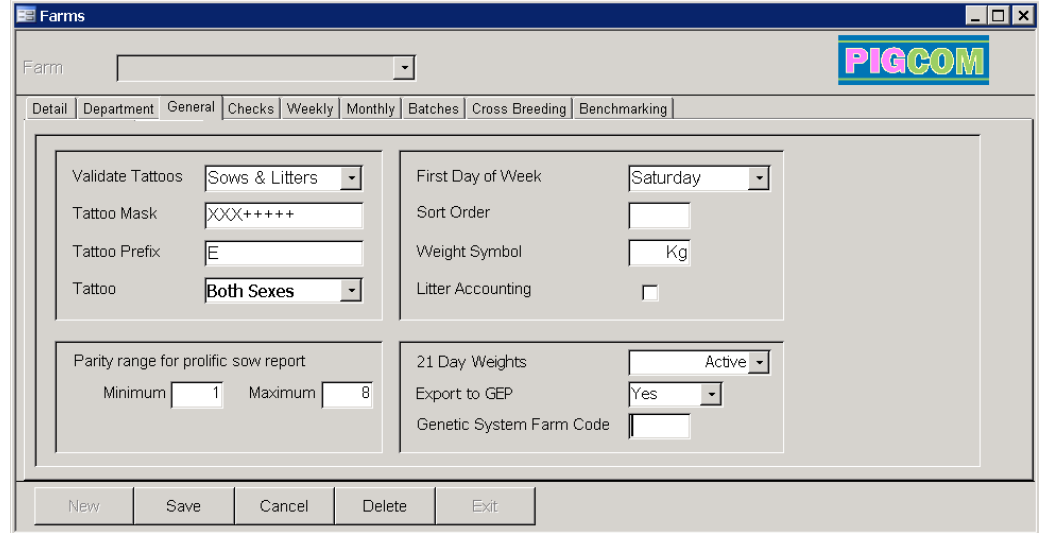

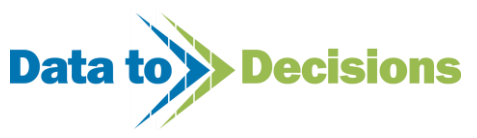

<span id="page-12-0"></span>**Tattoo Mask** With a tattoo mask

 "X" represents a static character "+" represents an incremented number

So with a litter number of "PHTE7000" entered for a litter with 5 males and 5 females, 10 piglets would be individually created starting with PHTE7000, PHTE7001, PHTE7002 *etc*., creating first 5 males then 5 females (see farrowing section, page [29\)](#page-28-0). If the litter number entered does not match the tattoo mask, only one record is created and all 10 animals are assigned to this tattoo.

#### <span id="page-12-1"></span>**Tattoo**

The 'tattoo' field controls what piglets are automatically created. If you just want gilts or boars creating, in the above example only 5 animals would be created of the relevant sex depending on the option set here.

#### <span id="page-12-2"></span>**Tattoo Prefix**

The tattoo prefix controls the printing of litter prefixes in the Genetic Litter Sow Card. It can also be used for litter tattoo prefix validation in certain circumstances. Please contact Mike Francis at Pedigree Systems (+44 1422 843 975) to turn this option on.

## <span id="page-12-3"></span>**Validate Tattoos**

The validation is again only relevant for certain pedigree recording organisations:

- Sows Any sow and boar entered into the breeding herd must already exist as a piglet on PigCom. By using the tattoo and origin, the date of birth and pedigree info is collected and automatically input for the record.
- Litters A litter number must be unique, and piglets automatically created from this litter number must also be unique. If this is not the case, a letter is used as a suffix to ensure uniqueness.
- None No validation of the above. Anything can be entered, and no tattoo need be entered for animals entering the herd. As a litter number is required, if you don't enter one, PigCom uses the sow tag & parity to create one automatically.

For a multiplication unit recorded on the same system as its supplying nucleus unit, sows only can be set to validate new animals entering, but not litter/piglet tattoos, if a non-unique system is employed.

For commercial units, validation should be set to 'None'.

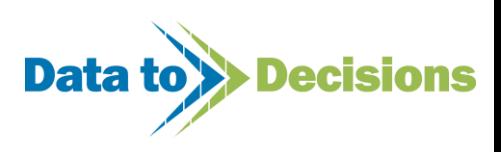

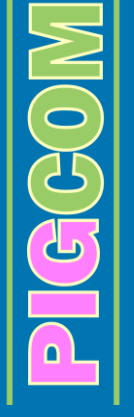

This validation can be switched at any time and only validates data being entered *i.e.* If you switch this, the new validation is not applied to existing data.

#### <span id="page-13-0"></span>**First Day of Week**

The first day of the week sets the weekly reporting cycle. In this example, reports show data from Saturday to Friday. The weekly reporting therefore default to the weekending date of the last reporting week and thereafter to the last day of the reporting week for any date entered.

#### <span id="page-13-1"></span>**Sort Order**

The sort order can be used to set the position where units appear within consolidated reports.

#### <span id="page-13-2"></span>**Weight Symbol**

<span id="page-13-3"></span>Sets the symbol used as a unit of weight.

#### **Check Fostering**

The Check Fostering box should be ticked, if all fostering is to be recorded on PigCom. At weaning, the number of piglets recorded for each sow is then validated, to ensure the number weaned equals the born alive plus/minus the number fostered on/off and piglet deaths. If fostering is being validated then the sow ID should also be recorded for all piglet deaths.

<span id="page-13-4"></span>If recording of fostering and validation at weaning is not required then leave this tick box empty.

#### **21 day weights**

Designed for users who are recording 21 day information, this setting enables/disables the '21 Day Info' form in the data entry pages. The function has 3 settings:

- Active When the '21 Day Info' form is displayed, farrowed sows requiring a 21 day litter weight are displayed on the form.
- Disabled When the '21 Day Info' form is displayed, no information is displayed.
- Autofill The 21 day information is automatically entered using the weaning information.

#### <span id="page-13-5"></span>**Export to GEP**

Only necessary for users with a GEP licence, this tick box controls whether the farm is included in the export to GEP routine.

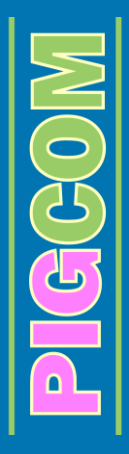

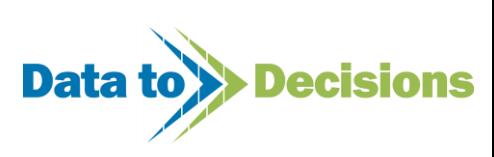

## <span id="page-14-1"></span><span id="page-14-0"></span>*Checks*

The 'checks' set up page allows you to create any reports you require for routine stock work (e.g. pregnancy checks or vaccination programs). These reports are then produced on the weekly reports. Three pregnancy check reports are default in PigCom; however this page allows you to create as many report types as you wish.

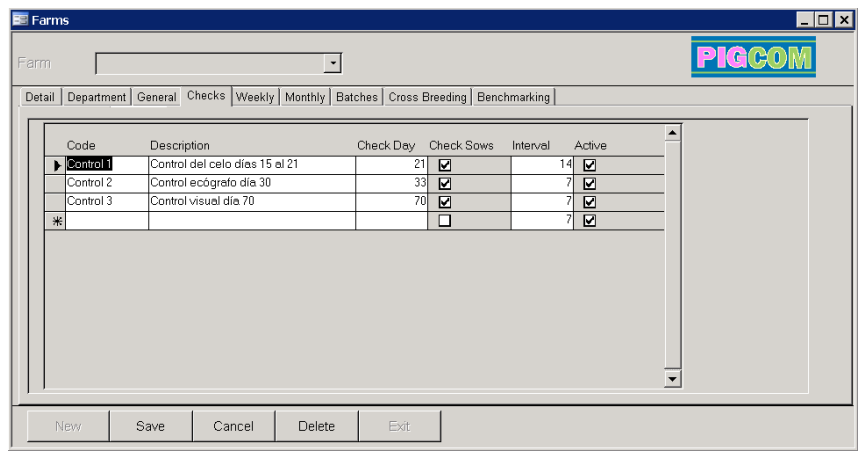

To create a new report:

- Type in a code (e.g. Check4)
- Enter the report title in the 'Description box'.
- The 'Check Day' box is for the first day (of gestation) the report should start selecting the relevant animals.
- Tick the 'Check Sows' box if you want sows to be included in the report, otherwise only gilts will be displayed.
- The 'Interval' box is for the number of days past the 'Check Day' that you wish animals to be selected.
- The 'Active' tick box can be used to control whether a report is printed each time. This allows the user to keep details of a report (i.e. not delete them) if it is not required for a period of time.

## *Weekly*

The weekly targets define how the weekly reports work.

- Minimum age at service define gilts eligible for service
- Minimum/Maximum age at weaning - define which sows are listed as due for weaning. These min/max values also list sows as early weaned and overdue for weaning.

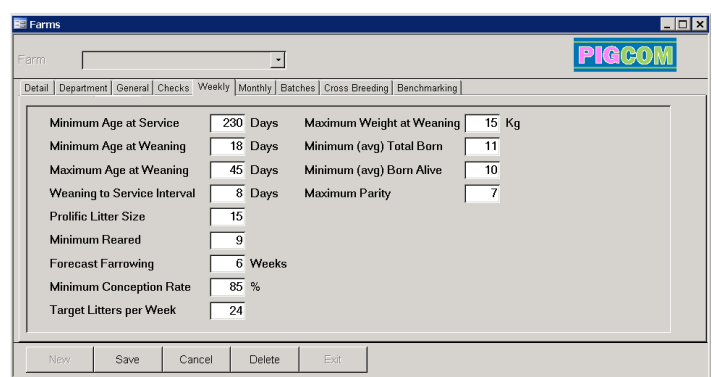

- Weaning to service interval defines abnormal weaning to service intervals.
- Prolific litter size defines the level above which the average total born for a sow must be before she is included on the weekly report as a prolific sow. Only sows farrowing in the selected week are listed in this section of the report.
- Minimum reared defines the level below which sows are flagged as unproductive on the weaning section of the weekly report. Useful as an aid to flagging potential candidates to cull.

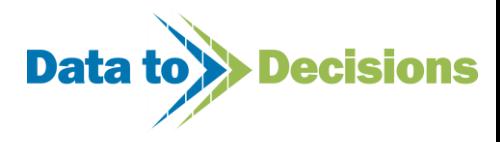

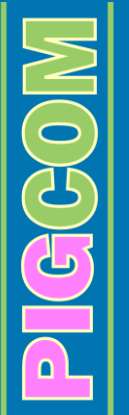

- Forecast farrowing defines the number of weeks shown on the sows due to farrow report.
- Minimum conception rate defines the level below which boars are flagged as poor fertility.
- Target litters per week defines the target services for the week based on conception rate over the 17 week period. This also defines the target line on the weekly summary graph.

## <span id="page-15-0"></span>*Monthly*

This section defines your targets for your "Monthly Summary" and "Period Analysis" reports. You can either manually set every target, or more usefully, define your targets by a sub-set of parameters. This ensures that your targets are consistent and achievable given your criteria. *i.e.* you are not trying to sell 24 piglets/sow/year if targeting to wean 10.21 with 2.35 farrowing index and 5% post-weaning mortality!

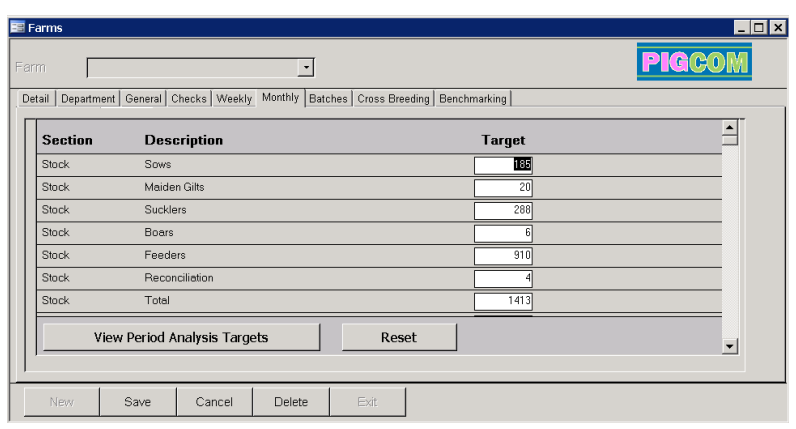

To access the sub-set of parameters, press [Reset].

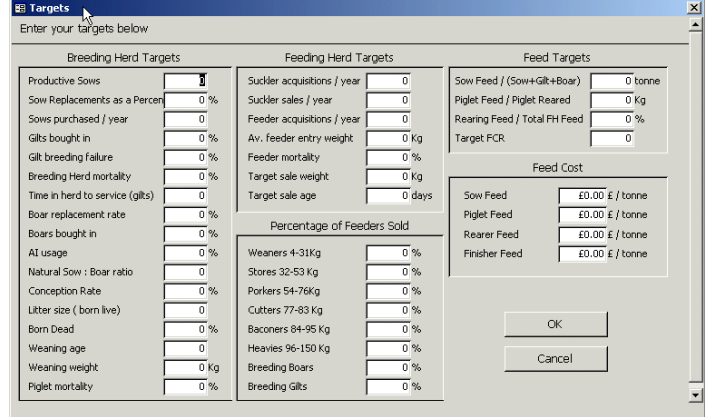

<span id="page-15-1"></span>N.B. Please be aware that by accessing the target wizard and then pressing 'ok', you will erase any targets previously set.

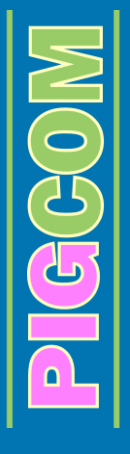

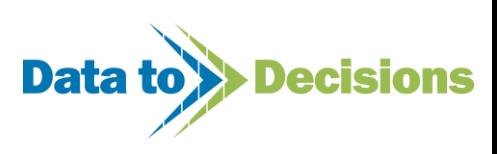

## <span id="page-16-0"></span>*Batch Definition*

'Batch' is defined as the logical reporting cycle for the whole farm.

If you are batch farrowing, the logical set up to use is to define the batch to match your batching cycle. So a three weekly batch farrowing system would define the batch as [3] weeks, and a five weekly batch farrowing system would define the batch as [5].

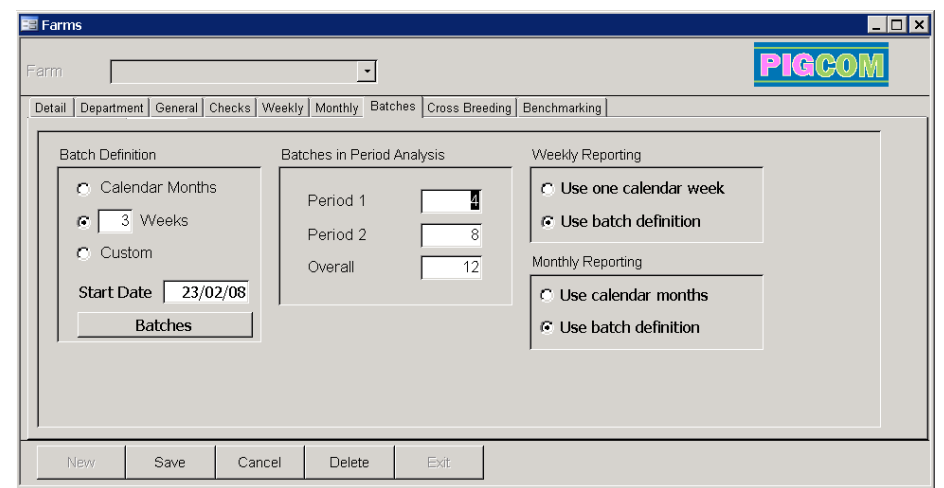

PigCom also allows for a custom batch system to be created (e.g. 4-4-5 week batches). To customise your own batch system click on 'Custom', followed by 'Save'. Then go back into the batches form and click on the 'Batches' button and input the start and end dates for your custom batches. On a custom batch system, each batch will have to be manually defined.

On a continuous system, you can choose a batch to suit e.g. your financial reporting. This may be calendar monthly or [4] week periods.

This setting defines:

- Over what periods some of the reports run (Monthly Summary/Period Analysis/Batch report).
- What dates are acceptable for recording your stock counts (stock counts MUST coincide with an end of batch date)

#### <span id="page-16-1"></span>**Batches in Period Analysis**

These three settings define the number of batches included in the three columns on the Period Analysis Report.

For example, with a [3] week batch definition (as opposed to calendar months) and [4],[8],[12] setting in the 'Batches in Period', your three columns cover 12 weeks, 24 weeks and 36 weeks.

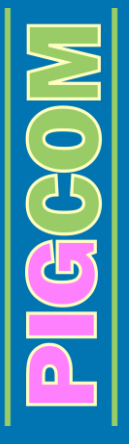

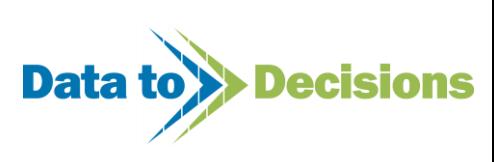

## <span id="page-17-0"></span>*Crossbreeding*

This section allows you to label the litters of a defined cross between two breeds as a third breed. This needs setting up prior to data entry and new breeds can be added by the use of the pick-list editor (see page [19\)](#page-18-1). The service entry form uses the breeds defined on the crossbreeding form when animals of different breeds are mated together.

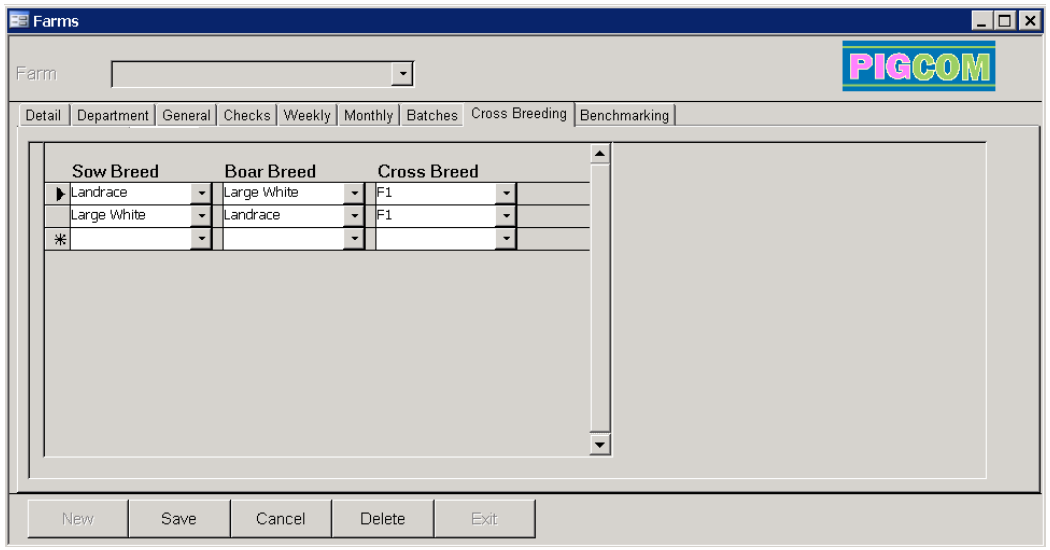

## <span id="page-17-1"></span>*Benchmarking*

The benchmarking section has been designed for PigCom users who are also members of the Red Meats Industry Forum Benchmarking Scheme. The form allows the user to easily login to their individual site on the forum website and to ease exporting of results to the benchmarking site from PigCom.

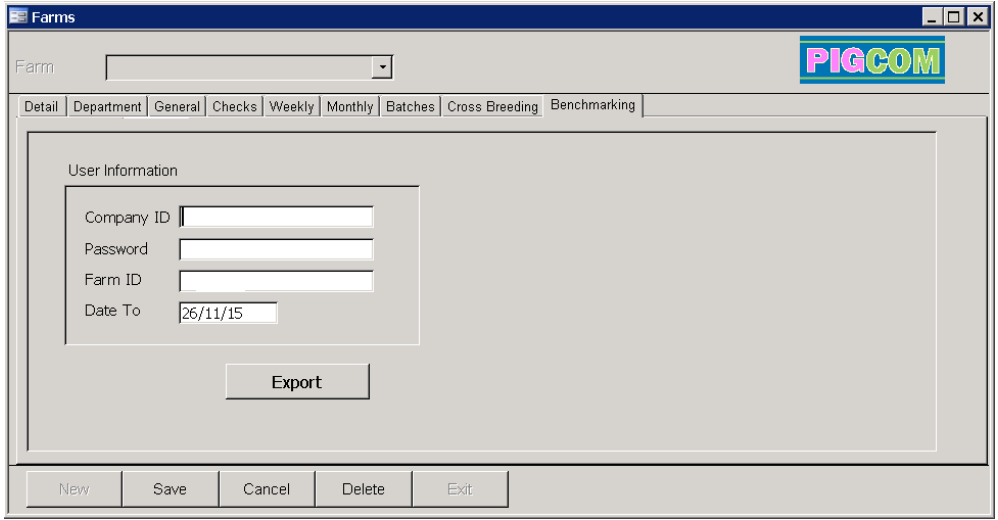

The login details will be saved on this form. Reports are required on a strict quarterly basis by the benchmarking site (i.e. Jan-Mar, Apr-Jun, Jul-Sep, and Oct-Dec). For this to work correctly Period 1 of the Period Analysis should be set to 3 months (see page [16\)](#page-15-1)

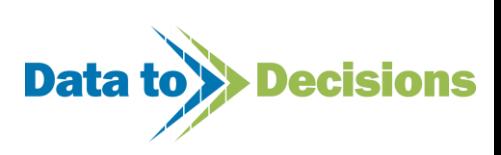

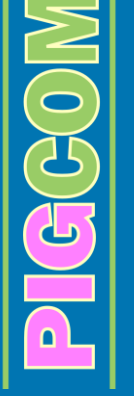

# <span id="page-18-0"></span>**Additional Set-Up Steps**

There are additional steps required to set PigCom up for first use. Throughout PigCom, data is entered by use of drop down menus. These menus, on the whole, can be defined by the user to operate using their own short codes.

## <span id="page-18-1"></span>*Pick List*

These drop-down menus (or pick lists) can be edited by using the pick list editor. From the main menu, go to the [Editors] menu and choose [Pick Lists].

These pick lists have a general layout of a code and a description. The code is the shorthand value you enter when you put data into PigCom, and the description is the resulting longhand value applied. All drop down boxes predict the value you are trying to enter by using the first few characters. This means that if you choose your short code wisely, you may only have to enter one or two characters in to get the value you want.

There are two types of pick list in PigCom

- The most basic pick list is one which is simply a list of values. These include the breeds, comments, locations, operators, service groups, treatment types, and unit codes. There are simply codes and descriptions to enter.
- The second type of pick lists are lists where there are additional options other than the codes and descriptions which alter the behaviour of PigCom with regards to data entry or reporting.

To set up a pick list, select the pick list type from the drop down list (as below).

#### <span id="page-18-2"></span>**Breeds, Comments, Locations, Operators, Service Groups, Treatment Types, Unit Codes**

Pig Typ Service C

Submi

Simply add the code and description to the bottom of the list and click on [Submit].

Similarly, you can edit the

 $\frac{1}{2}$ 

 Breeds - as already mentioned in setting up cross breeding, you can add as many different breeds to the system as you want. It is simply a label on sows and boars (& services & litters). The breed letter is for validation of tattoos and can therefore be ignored in most circumstances. If you have a cut-off point for total number born per litter (e.g. 15) over which it classes the sow as prolific, this figure can be

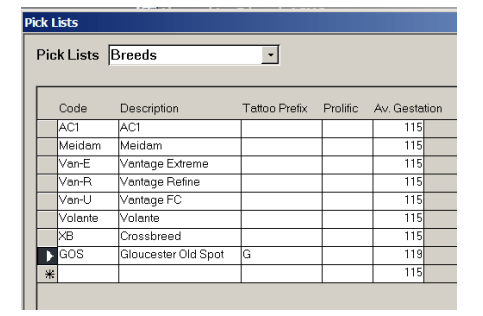

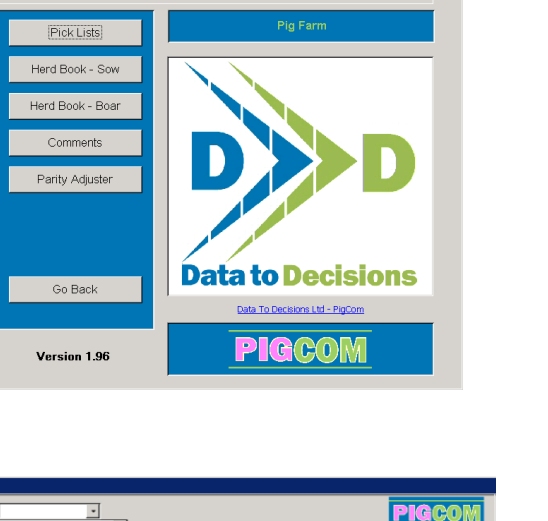

**Fditors** 

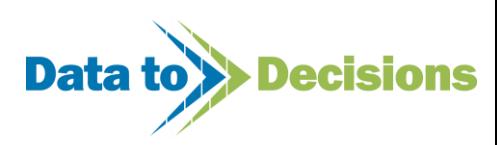

entered into the prolific column and is then used for some of the analytical reports. A new feature in V1.90 is the ability to give different breeds a different gestation length. This affects sow cards (due date), weekly reports (sows due to farrow), and data entry (services->date due field).

- Comments text added to sow cards. These are recorded at weaning and are a way of entering free text whilst keeping a few standard comments – e.g. 'clumsy sow'.
- Locations a list of places on the farm to record where events happen. Each location is designated a breeding herd or feeding herd/department location.
- Operators a list of people carrying out AI or observing services.
- Service Groups a 'tag' for services. A method of recording e.g. different catheters used. To be analysed at a later date, if required.
- Treatment Types a list of types of medicines used Medication/Treatment/Vaccination. One of these treatment types is allocated to drugs used (see next section – 'Drugs'). Reporting is then done by category of drug.
- Unit Types a list of units of measurement e.g. litre, cc, m, kg

#### <span id="page-19-0"></span>**Places**

When adding places, you have further options other than the entry code and corresponding description. As you can see from the view opposite, there are options for Origin, Destination and Death. If you tick the origin box, the code/Description will appear as a valid origin (from) option on movement screens (e.g. Boars In, Sows In, Piglet/Feeder Movements). If you tick the destinations box, the code description will appear as a valid destination (to) option on the movement screens. If the option is ticked as a death, when used in

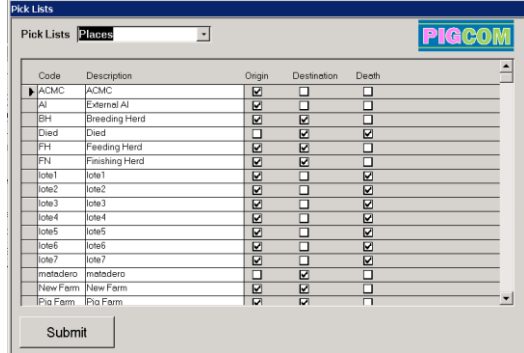

combination as a valid destination, movements to this destination are treated as deaths. By default, the two destinations noted as valid deaths are DIED and RECONCILIATION.

When you first set up a new farm on the system, a new matching place record is set up on the system. It is important that this record is not deleted or the text changed to represent another place otherwise consolidated reporting will not function correctly.

#### <span id="page-19-1"></span>**Conditions**

The conditions table represents reasons for death or leaving herd etc. There are further options to determine what kind of animal these conditions apply to e.g. Libido would be a boar condition (reason for leaving herd/culling) whilst Poor Litters would be a sow condition etc. Again, ticking these options allows further customization of drop down

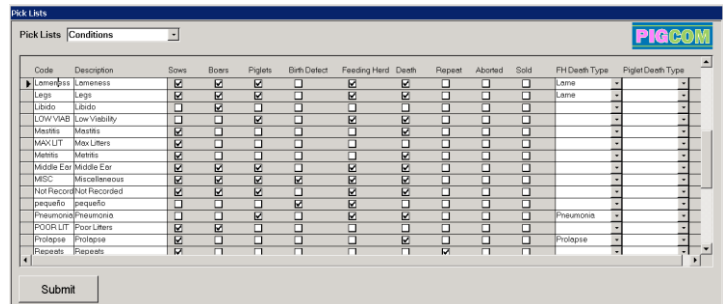

menus, and improves data integrity. The birth defects allows recording of defects on individual pigs via the Farrowings form.

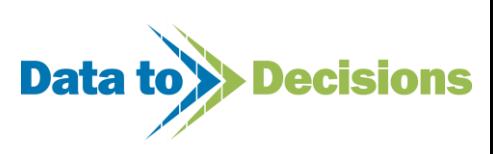

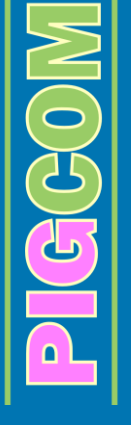

Again, the death field records whether the condition is to be treated as a condition/cause of death and the repeats field records whether a sow leaving the herd for this reason is classed as having returned if she was in pig prior to being culled. The abortion field determines which conditions are classed as abortions in case you want to mark your data differently for e.g. early & late abortions. The sold field indicates that this is a condition/reason for sale and will be counted as a valid reason for animals leaving in pig and will not therefore affect your conception rates etc. The last field is marked FH death type and this tells PigCom which column to allocate this condition for death in the feeder summary report (see weekly reporting on page [69\)](#page-68-1).

#### <span id="page-20-0"></span>**Drugs**

The drugs pick list allows you to add medications to be used in your herds. Other than the name and short code, you can enter the type (see treatment type pick list) e.g. vaccination, legal withdrawal period (in days) and unit measure of dispensing drug e.g. cc/ml or g.

#### <span id="page-20-1"></span>**Feeder Batches**

If you wish to run your feeding herd as individual batches, these can be defined in the feeder batches pick list. Movements, deaths and feed deliveries can then be assigned to a batch of pigs and the performance of each batch of pigs can then be monitored.

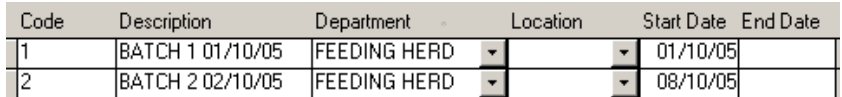

Bathes can be set up as follows:

- Type in a code for the batch, this will be used to recognise the batch.
- Enter a more detailed description of the batch.
- Enter the department and location (optional) of the batch.
- Enter the starting date of the batch.
- The end date can be entered at a later date, when known.

#### <span id="page-20-2"></span>**Feeds**

The Feeds editor allows different feed types to be entered according to the names used on farm. The feeds are split up into four categories:

- Piglet Feed Breeding herd
- Sow Feed Breeding herd
- Rearer Feeding herd
- Finisher Feeding herd

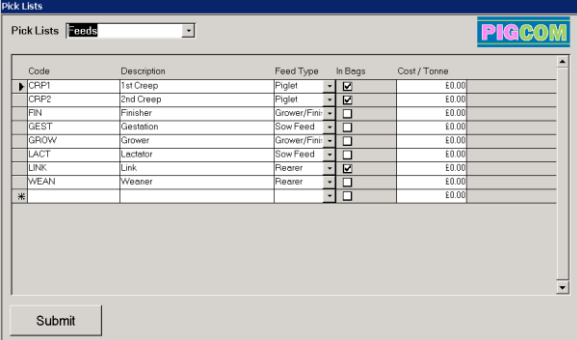

This categorisation of feeds is used on the monthly reporting (Period Analysis report) only. However, if you use rations in both the breeding herd and feeding herd (e.g. creep, or feed maiden gilts finisher diets) you will have to create two records for each feed type and stock count for each separately.

If a feed is ticked as being delivered in bags, then PigCom will expect this delivery type for all orders of this feed. If the same feed is occasionally delivered in bags and in bulk then two separate records should be set for this feed type, one as 'in bags' and another as not 'in bags'.

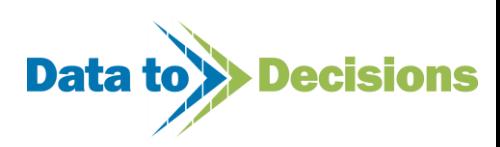

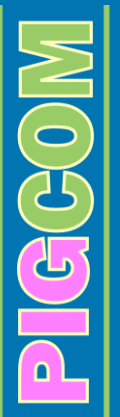

If you put prices in for the feed costs, these defaults are used when you select deliveries of this feed. If you keep these up to date, it will reduce the amount of data entry you need to do. You can however, override the default values used on inputting feed deliveries.

When feed prices are changed on the pick list, the prices of feed deliveries previously entered into PigCom remain unaffected by this price change.

#### <span id="page-21-0"></span>**Feeder Types**

This pick list sets up weight categories for each type of pig. Each type is 'assigned' to a section of the herd e.g. piglet is a breeding herd pig type, whilst weaner is a feeding herd type. The feeding herd types will also be valid for any user defined departments set up in PigCom.

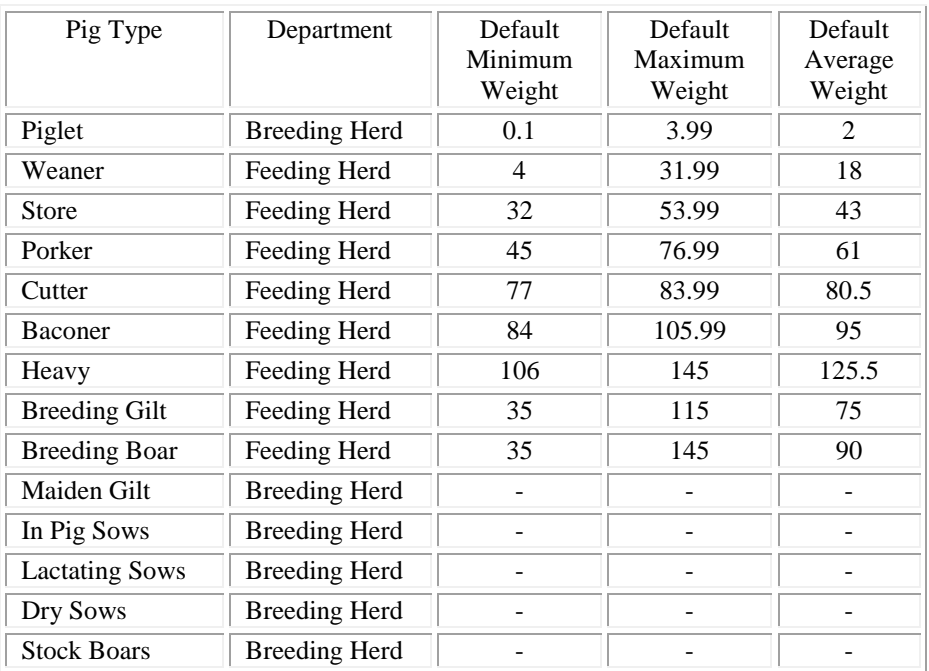

The mid range weight value is the default value used for stock taking weights, but this value can be changed when inputting stock values. Please note that weights entered in your data for a stock type e.g. weight of bacon pigs sold, is validated against this list. You should not enter overlapping weight ranges for different feeder types. You can also choose whether or not to show the weight category as an option at data inputting by using the 'Include' option. For example, you would turn off Breeding Gilts/Boars/Sows if you are not selling breeding stock.

#### <span id="page-21-1"></span>**Sow Feed Scales**

This is a list of days and weights for you to enter for printing a sow feed scale on sow cards. This data is printed out at the top of the 'detail' sow card.

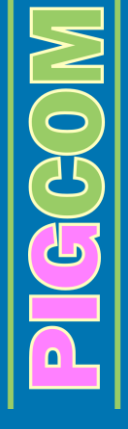

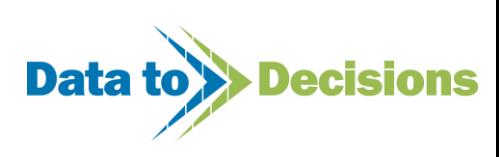

# **Data Entry**

<span id="page-22-0"></span>This section of the manual is a basic introduction into PigCom data entry and was written to give you a simple step by step guide to the process of data entry, data editing and report producing. It was written by PigCom users to make this section as easy to follow as possible.

Many of the processes mentioned may appear very basic to some users, however, the aim is to make PigCom easy to understand and use, irrespective of computing ability.

This section also includes some useful tips to assist you with data entry and make some of the procedures easier to perform. It may be worthwhile reading these tips before you start entering data (see page [125\)](#page-124-5).

A more technical explanation of data entry is included in the [Appendix](#page-125-0) and if you are confident with computers, you may find this more technical explanation a more appropriate guide to follow.

If you are still encountering problems, then please feel free to contact D2D.

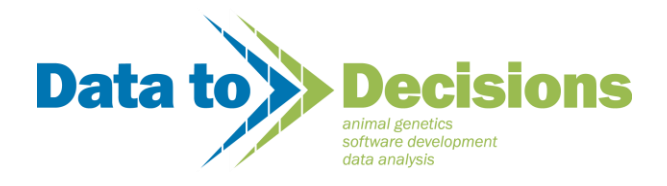

## **DATA TO DECISIONS LIMITED**

134 Canada Drive, Cherry Burton, Beverley East Yorkshire, HU17 7SB

Tel: 01964 551890

Email: edward@datatodecisions.co.uk

#### **Note:**

Although the risk is minimal, in order to minimise any loss of data in the occurrence of PC trouble, it is important to regularly backup your PigCom data. It is advised to backup PigCom on a weekly basis. The backup process is described later in this manual (See Page [123\)](#page-122-1).

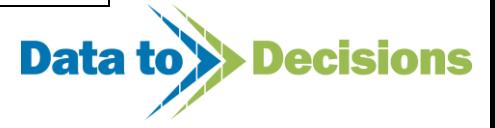

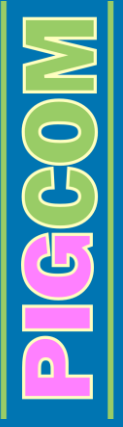

# **Entering Weekly Data**

<span id="page-23-0"></span>*Before you start entering any data into PigCom, you must set up your 'Pick Lists' as detailed in Page [19](#page-18-1) .*

Data Entry Click on

The majority of your data will be entered on the  $\frac{|\text{Weak}|}{|\text{New}|}$  section (whether you are entering it on a weekly basis or not). It is only your feed deliveries, feed remaining at the end of the month and your stock counts that are not in this section and these will be discussed in a later section (see Page [81\)](#page-80-1).

# <span id="page-23-1"></span>**Entering Reproductive Data**

Select Reproduction **E** Licensed to: Edward, Data To Decisions Ltd Pig Farm [Services] Pregnancy Checks Farrowings Weaning **Piglet Deaths** 

From here you can enter the following data:

- O **SERVICES**
- O **PREGNANCY CHECKS & ABORTIONS**
- O **FARROWINGS**
- O **WEANINGS**
- O **PIGLET DEATHS**
- O **FOSTERING**
- O **21 DAY INFORMATION**

*Please note:* Data for each individual animal must be entered in a periodical order, for example, its service, then its farrowing and weaning etc. If data is being entered regularly (weekly), groups of services/farrowings etc. can be entered in one go before moving on to the next section. This will only ever become a problem if there is a backlog of data awaiting entry and, for example, you try to enter an individual's weaning before you have entered its farrowing.

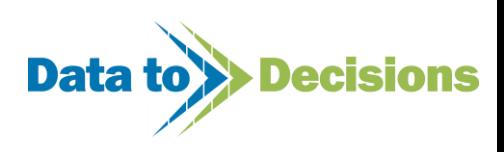

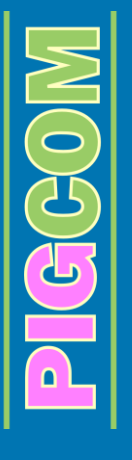

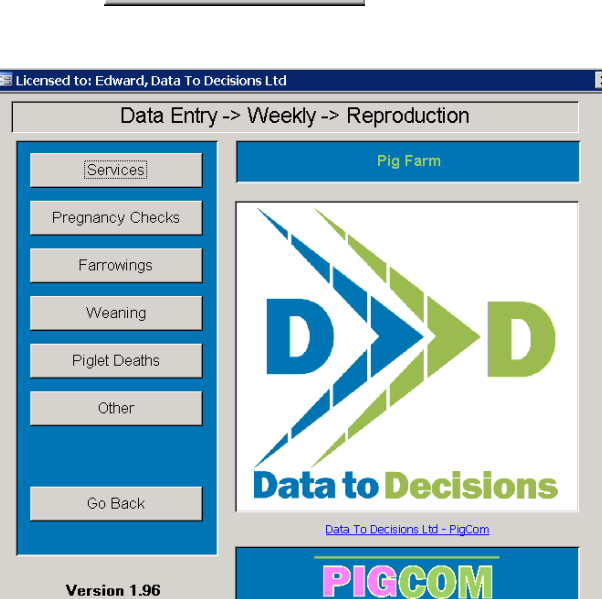

## <span id="page-24-0"></span>*Entering Services*

Select **FRIDUCTION** Services from the REPRODUCTION main menu.

The service form will then open and is set up ready for you to enter the data immediately. Each line on the services form (below) refers to an individual sow's service event. This may include a number of matings over a 2 day period (for example, on day 1 it is served in the morning, then it is served again on the morning of day 2 – this is classed as one service event).

#### **Service Form**

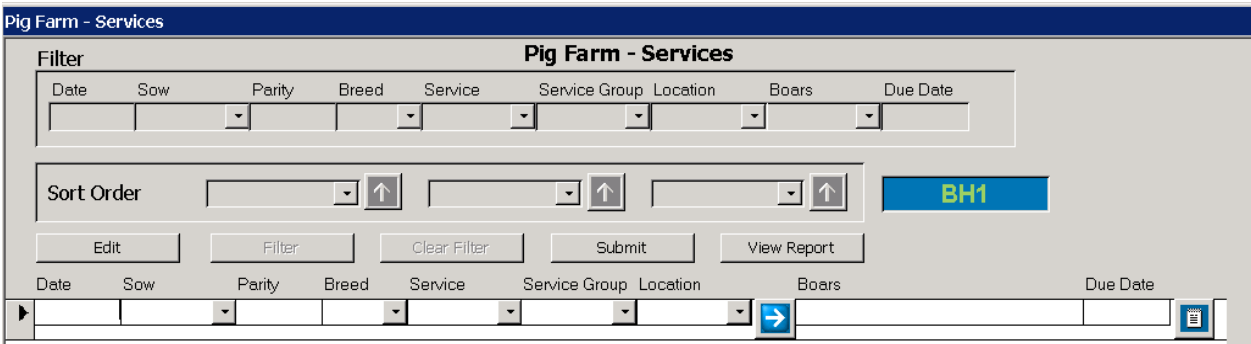

#### **Step by step guide to entering a service event:**

*For each service event you must enter the following data:*

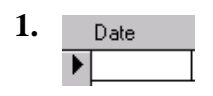

Enter the date of the first time it is served within its service event.

*Example:* Sow B1000 was served on the 1<sup>st</sup> Oct '05 and then again on 2<sup>nd</sup> Oct 'O5 The date entered in PigCom would be 01/10/05.

**2.**  Sow

Enter the sow's individual tag number.

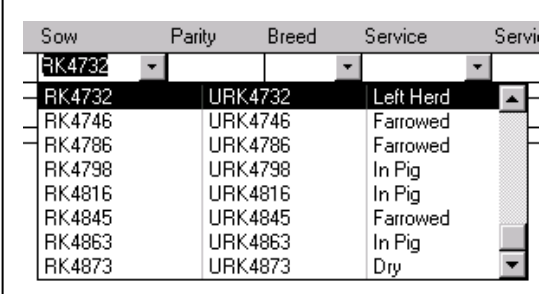

**Note:**

If you wish, you can use the drop down menu to search for the sow number instead of typing it in.

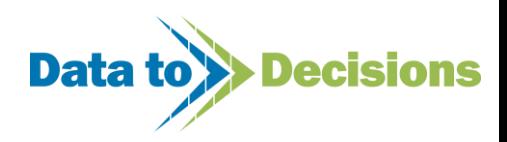

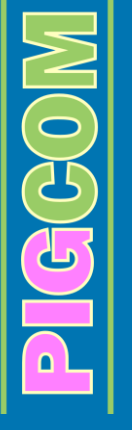

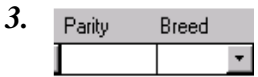

PigCom will automatically fill in both the parity and the breed boxes. The breed will initially come up as the breed of the sow, however, once the boar details have been entered for this mating, the breed will then refer to the breed the offspring will be (this may or may not be the same as the sow).

**4.** 

PigCom will automatically fill in this column.

If the sow is already 'In Pig' (i.e. already has a service detail recorded on PigCom) or is of the wrong status (i.e. if it has just farrowed), a warning box will appear.

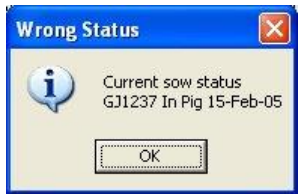

If you are unsure as to whether the sow is a return or the status does not fit with it being served (for example, if it has only just farrowed and has not yet been weaned) it is important to check that the sow number you have entered is correct. Click on [OK], PigCom then checks you are happy to enter that this sow returned its first service and this second service should now be entered as well.

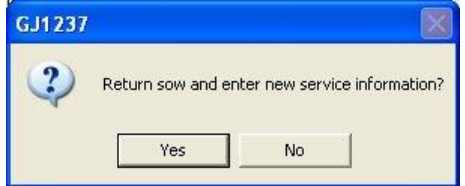

If it is the sow's second service event because it returned, then you can click on [YES]. PigCom will automatically update the sow's records to show a repeat service.

If you are not sure if this is correct, click on [NO] and PigCom will return you to the Service Form. It may be worthwhile at this point checking the sow history by pressing F5 to look at whether this service date can be correct.

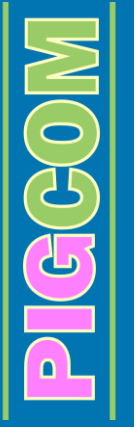

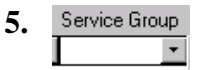

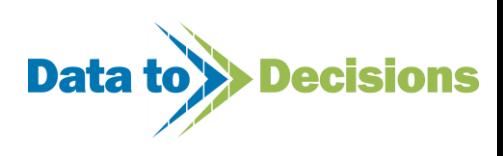

In most cases this will not be required and can therefore be left blank. See the [Appendix](#page-125-0) for

further explanation.

Location **6.**  $\overline{\phantom{a}}$ 

This is the location of where the service took place or where the sow was moved to following service. Which option to record depends on the reason for recording location. If the user just wants to know where an individual sow is located on the farm, then just record the latest sow location. If a user wanted to analyse out success rate by location/pen/building, then record location of the sow during service. The current sow location is updated by this field unless a more recent location has already been recorded.

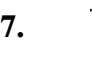

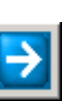

This section is where you can enter the details of the boars/AI used for the services. By clicking on the green arrow button with your mouse, or by pressing ENTER, an additional input form called 'MATINGS' will open up.

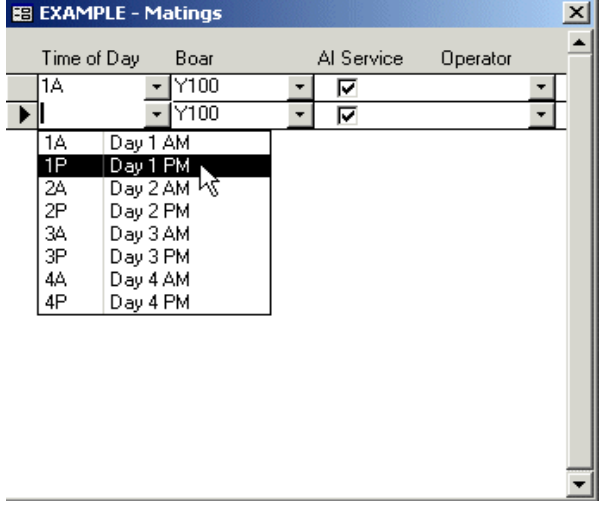

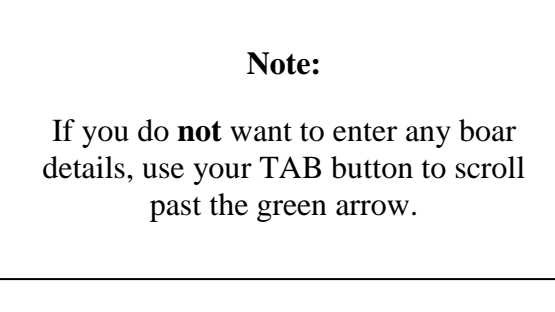

Each line on this form refers to an individual mating (where 2 or 3 may make up 1 service event).

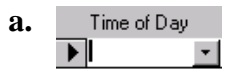

This is where you enter the time of day (and which day) each service took place. On the drop down menu there are 4 days, each with an AM and PM option.

Example: Sow served on Monday morning, then Monday afternoon, then Tuesday morning.

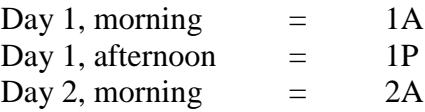

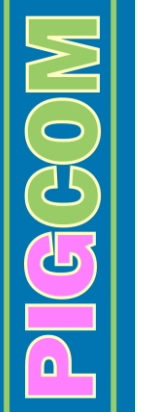

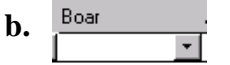

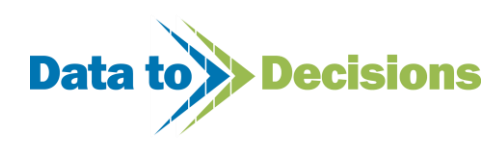

<span id="page-27-0"></span>Type in the boar/AI that the sow was served to for this mating (or use the drop down menu to select the correct boar/AI).

$$
c. \qquad \overline{\text{Al Service}} \\[0.2cm]
$$

Tick this box if the service was an AI service.

The box can be ticked by either clicking on the box with your cursor, or by pressing your SPACE BAR whilst on the box.

This box will automatically be ticked if the boar was entered as an AI Boar. If this occurs and it was a natural service, simply untick the box.

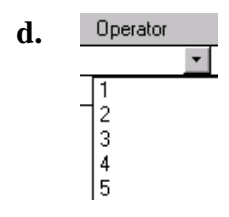

Select the code that refers to the person who supervised the service. These codes should have been set up in your 'Pick Lists' (see page [19\)](#page-18-1).

This additional input screen can now be closed by pressing END on your keyboard.

## **8.**

I T

Clicking on the notepad button opens the comments form. This section allows you to enter comments the operator may have regarding the service, such as 'Stood Poorly' etc.

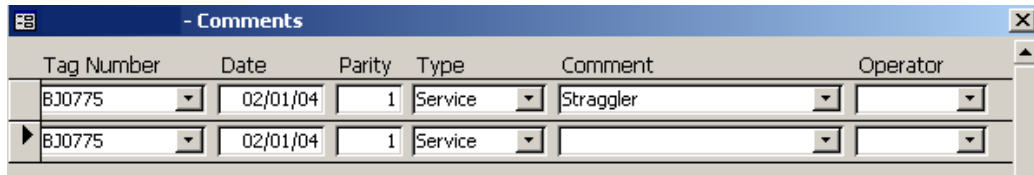

Majority of the boxes are automatically filled by PigCom when the form opens. The form is designed so that you can immediately enter the comment from the drop down box. If you wish to enter a comment that is not on the list, simply write the comment and press enter, and click yes on the following message that appears:

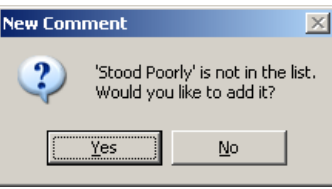

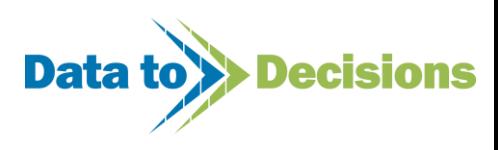

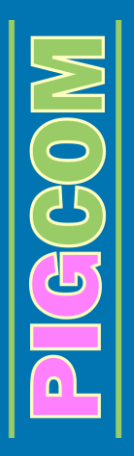

An operator can also be entered for each comment.

The comments form can be closed by pressing the [End] key.

Once you have entered all of your services, press

Submit

<span id="page-28-0"></span>This will close down the services form and allow you to move on to a different form.

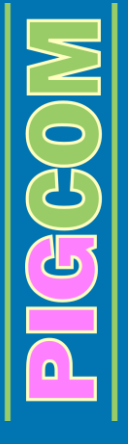

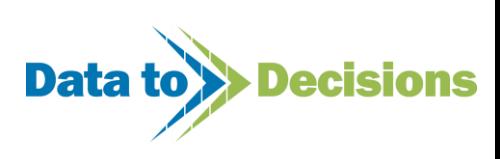

## <span id="page-29-0"></span>*Entering Farrowings*

Select Farrowings from the REPRODUCTION main menu

As with the service form, the farrowing form will then open and is set up ready for you to enter the data immediately. Again, each line on the form refers to an individual sow's farrowing event.

#### **Farrowing Form**

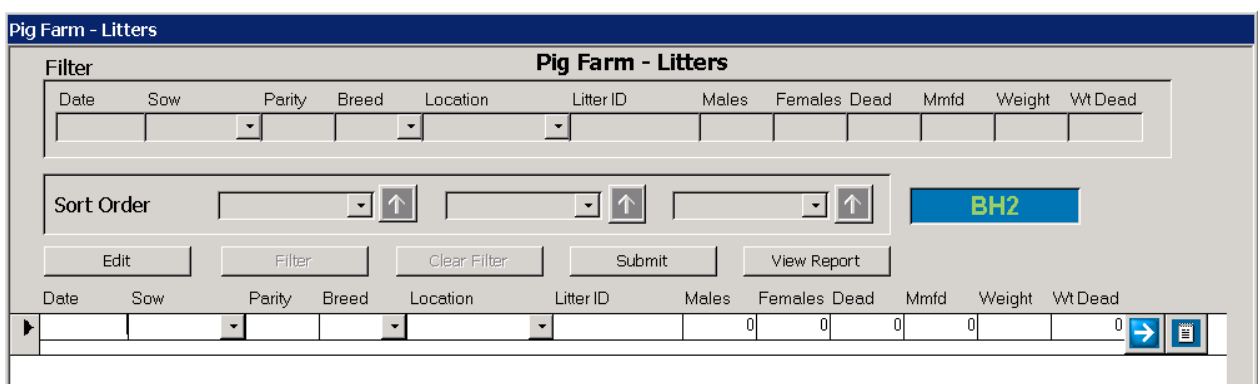

### **Step by step guide to entering a farrowing event:**

*For each farrowing event you must enter the following data:*

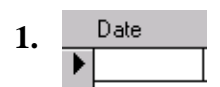

Enter the date the sow farrowed.

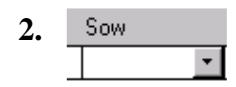

Enter the sow's individual tag number or select it from the drop down menu.

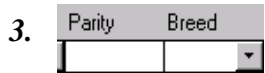

PigCom will automatically fill in both the parity and the breed boxes. The breed will refer to the breed of the litter.

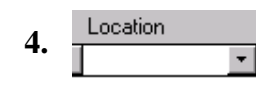

 $\widetilde{G}(H)$ 

This column is optional and PigCom does not require that you fill this in. If you wish to leave it blank, use your TAB key to scroll past it. To enter a location, select a code from the drop down list (this will have had to have been set up on your 'Pick Lists', see page [19\)](#page-18-1). This also updates

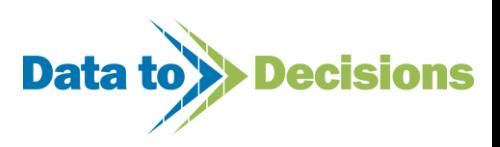

the current location of the sow providing a more recent location (based on location date compared to farrowing date) has already been provided.

#### **5.**  Litter ID

This is where you can enter a litter ID if required. There are a number of options for the use of this Litter ID:

#### *a. If you do not want to enter a specific Litter ID*

You can leave this blank and PigCom will automatically label the litter as 'SowTag\_Parity'

*Example:* Sow B1000 farrowed on her 4<sup>th</sup> parity.

The Litter ID would automatically be set as **B1000\_4**

### *b. If you want to allocate a specific Litter ID to the whole litter*

You can enter any ID as long as the tattoo validation is off (see page [13\)](#page-12-3)

### *c. If you want to allocate an individual tattoo to each piglet in the litter*

*It is unlikely that you will use this method, however…*

To enter individual tattoos for each piglet, the tattoo mask format must be set up and the validation turned on (on your Farm Set-up Form – see page [13\)](#page-12-3). You must then enter the Litter ID as the first tattoo in the sequence you require, for example:

If your Tattoo prefix is set to ABC and your Tattoo Mask (format of tattoo) is  $XXX+++$  (3) characters then 4 numbers), then you would enter the following Litter ID:

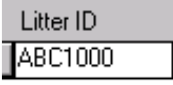

PigCom would then allocate consecutive numbers to all of the piglets in the litter depending on the settings in the farm setup form (see page [13\)](#page-12-3). The default setting is for both sexes (it allocates all the males first), however if required it can also be set for either boars or gilts only.

*Example:* 3 males and 8 females in the litter:

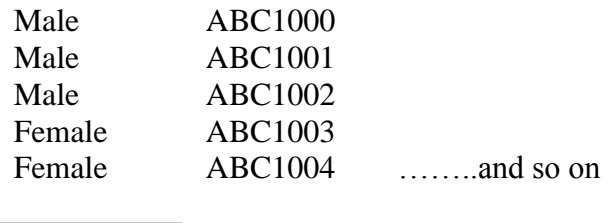

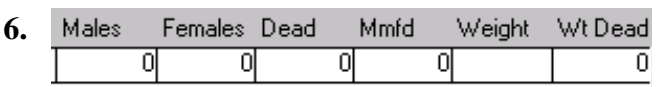

 $\log$ C $\log$ 

Use these columns to enter how many males, females, dead and mummified piglets were born. If you do not record sex at farrowing, all piglets can be entered as 'Male' OR 'Female'.

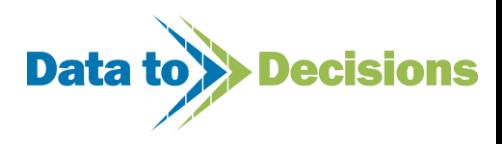

The 'WEIGHT' column refers to the total weight of the piglets born alive. This can be left blank. The 'Wt Dead' column refers to the total weight of the dead piglets. This can be left blank.

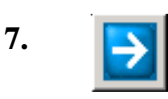

This button will open up an additional form that will detail the piglets in the litter. If you have a Litter ID for the entire litter, there will just be one entry on this form (as shown here). However, if you are individually numbering piglets, this form will show each piglet ID on a separate line. You can then amend weights so that each piglet can have its actual weight rather than the average

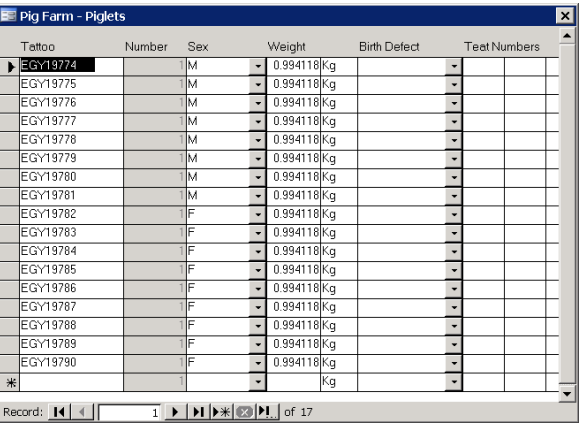

from the total litter weight. Birth defects can also be entered if required (you will need to have set these up on your 'Pick Lists')

This additional form can now be closed by pressing [END] on your keyboard.

This is all optional and in most cases, this screen can be by-passed by using your TAB button (see Useful Tips on Page [125\)](#page-124-5).

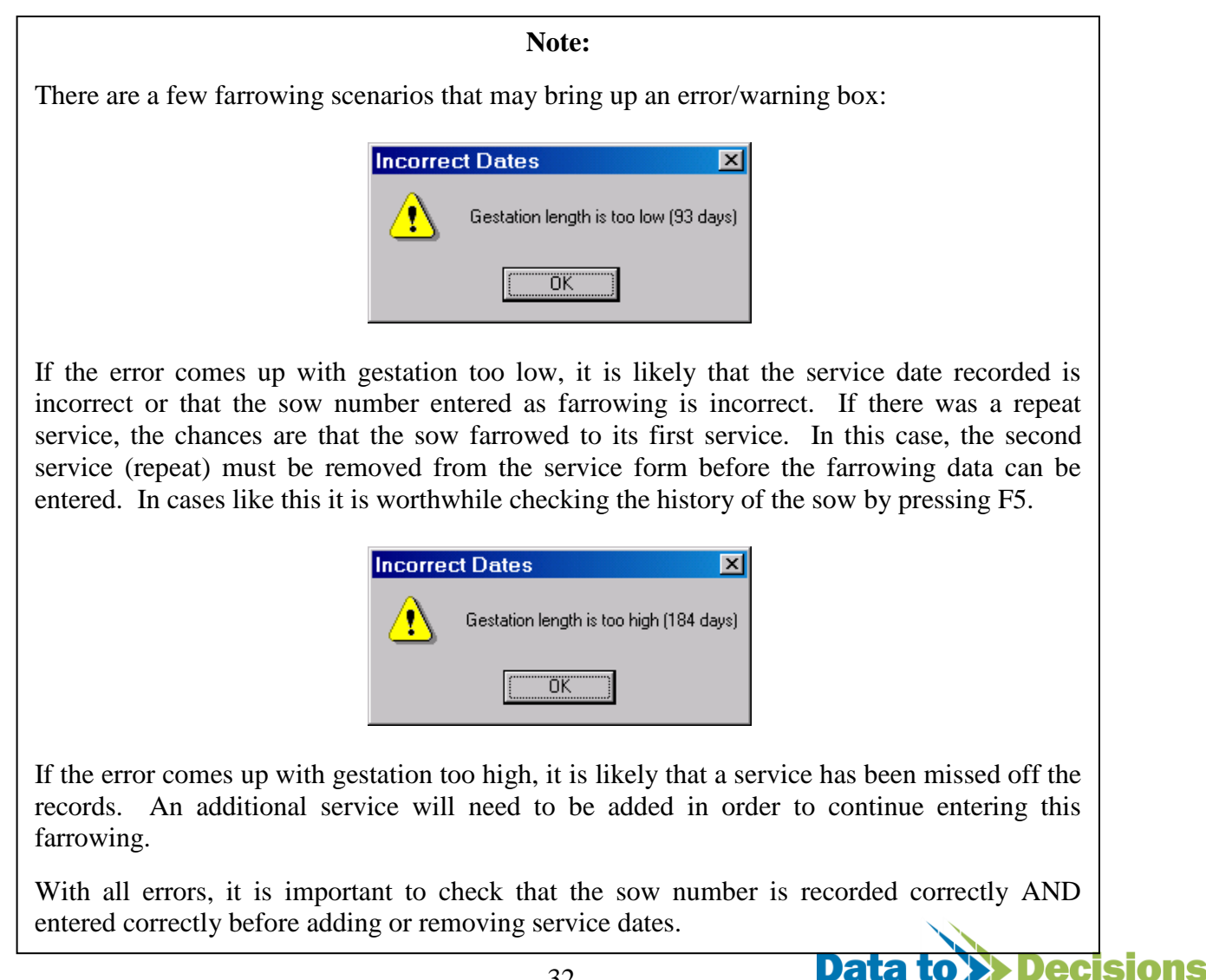

32

#### E **8.**

Clicking on the notepad button opens the comments form. This section allows you to enter comments the operator may have regarding the farrowing, such as 'Assisted' etc., and these comments will then appear on the next sow card. The basis of the farrowing comments is the same as the service comments form (see page [28\)](#page-27-0).

Submit

Once you have entered all of your farrowings, press

This will close down the farrowing form and allow you to move on to a different form.

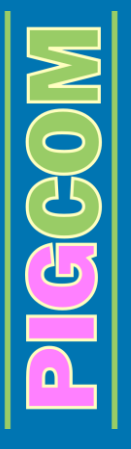

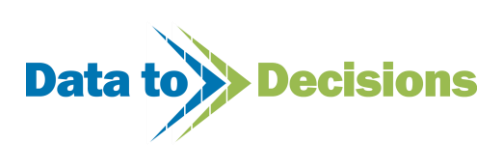

# <span id="page-33-0"></span>*Entering Weanings*

Select Weaning from the REPRODUCTION main menu

As with the service/farrowing forms, the weaning form will then open and is set up ready for you to enter the data immediately. Again, each line on the form refers to an individual sow's weaning event.

### **Weaning Form**

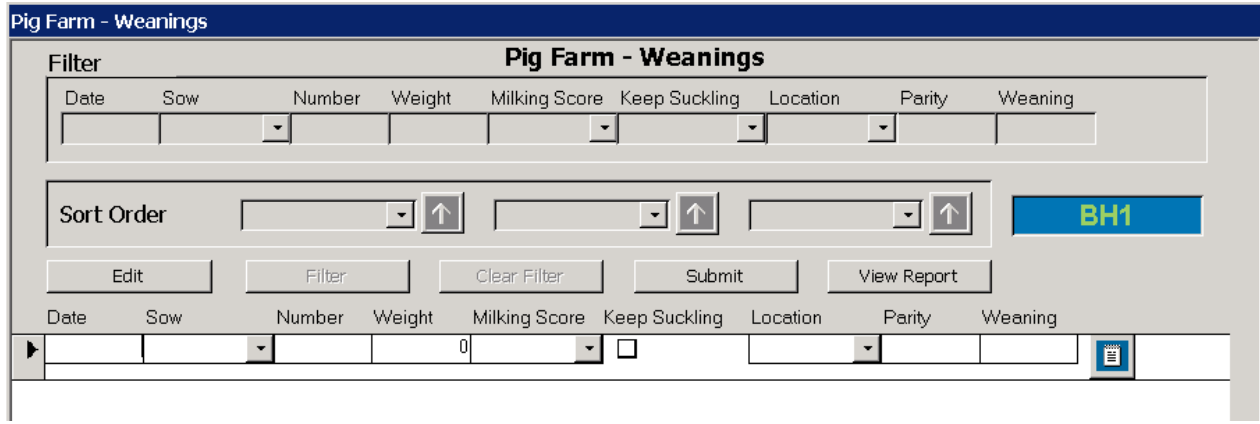

#### **Step by step guide to entering a weaning event:**

*For each weaning event you must enter the following data:*

**1.** Date ▶

Enter the date the sow was weaned.

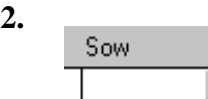

Enter the sow's individual tag number or select it from the drop down menu.

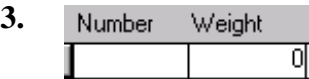

 $\mathbb{C}$  $\mathbb{G}$ 

Enter the number of piglets that were weaned from that sow and the total weight of those piglets. If the Check Fostering option in the Farm Setup is activated (see page [14\)](#page-13-3), the number of piglets

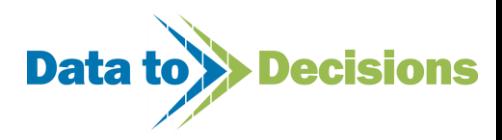

weaned must equal the amount that is expected on PigCom (i.e. the number born alive  $\pm$  the number fostered on/off and the number of deaths).

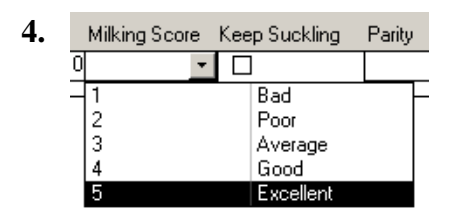

It is optional as to whether or not you fill in the 'Milking Score'. This is a subjective score of the sows milking ability. These codes will be set up in the drop down menu as shown above.

**5.** 

You need to tick this box if the sow is being used for extra suckling (tick by either clicking on the box with your mouse, or by pressing the SPACE BAR).

If the box is left blank, the sow's status will become 'DRY'

If the box is ticked, the sow's status will remain as 'SUCKLING' until it is weaned again.

$$
6. \qquad \qquad \frac{\text{Location}}{\boxed{\qquad \qquad}}
$$

This is the location of where the weaning took place or where the sow was moved after weaning. Which option to record depends on the reason for recording location. If the user just wants to know where an individual sow is located on the farm, then just record the latest sow location. If a user wanted to analyse out performance by location/pen/building, then record location of the sow at weaning. The current sow location is updated by this field unless a more recent location has already been recorded.

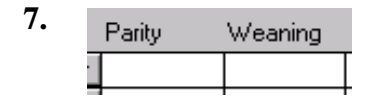

PigCom will automatically fill in the parity and the weaning boxes.

The PARITY is the parity of the sow at weaning.

The WEANING refers to the weaning event number, for example,  $1<sup>st</sup>$  weaning or  $2<sup>nd</sup>$  weaning etc.

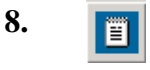

 $\widetilde{G}$ 

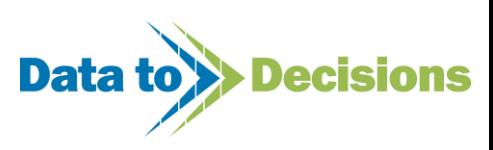

This comments section can be used as you wish. Comments on the sows mothering ability can be entered here so that they appear on the next sow card. The basis of the weaning comments is the same as the service comments form (see page [28\)](#page-27-0).

Once you have entered all of your weanings, press

Submit

This will close down the weaning form and allow you to move on to a different form.

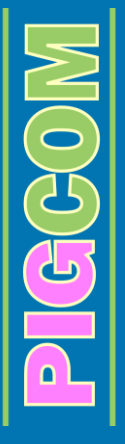

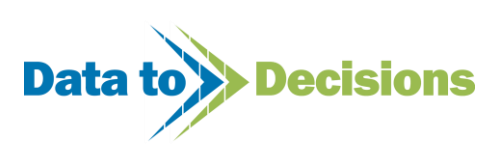
# *Pregnancy Check/Abortions*

Select Pregnancy Check / from the REPRODUCTION main menu<br>Abortions

This is the form you will use to record abortions, returns and results of pregnancy checks. You should enter all such data before entering any repeat services.

### **Returns/Pregnancy Checks/Abortions Form**

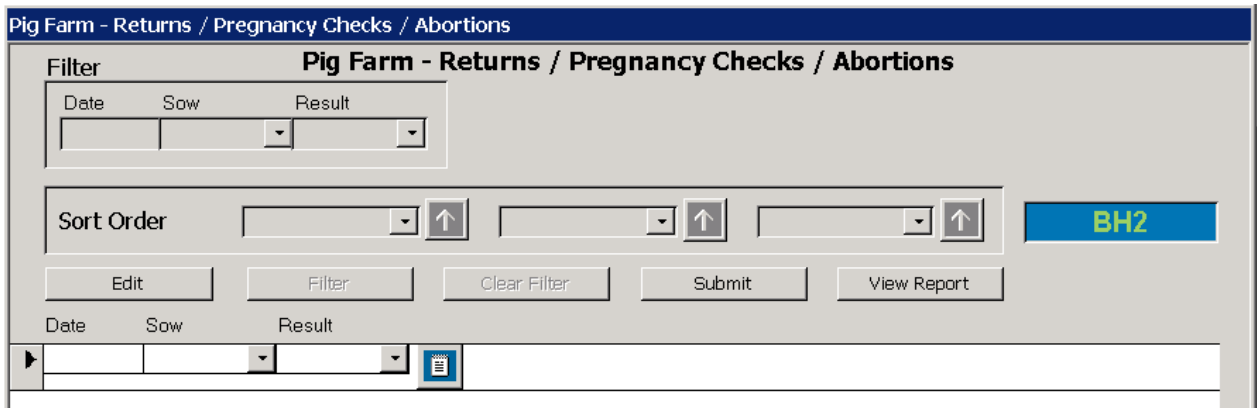

**Step by step guide to entering abortions/pregnancy checks and returns:**

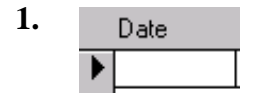

Enter the date of the event, whether it is the date it aborted or had its pregnancy check etc.

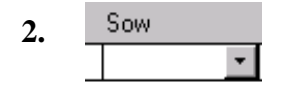

Enter the sow's individual tag number or select it from the drop down menu.

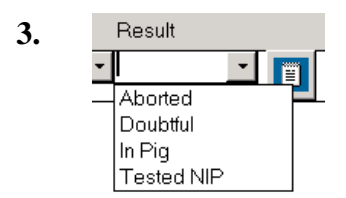

 $G(G)$ 

Select the event or status you want to enter for that animal.

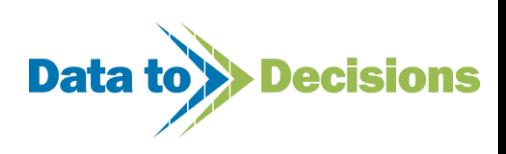

### **Note:**

You do not need to enter that sows are 'In Pig'; unless you have entered a sow in as a specific status (i.e. aborted/doubtful/returned/tested NIP), PigCom will assume it is 'In Pig'.

It is not essential to enter returns if you are going to enter a return service. PigCom will automatically update a sow record when a return service is entered.

### **4.**

—<br>直

Clicking on the notepad button opens the comments form. This section allows you to enter comments the operator may have regarding the return/abortion, such as 'Discharge' etc. The basis of the return comments is the same as the service comments form (see page [28\)](#page-27-0).

Once you have entered all of your abortions/preg. checks/returns etc, press Submit

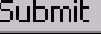

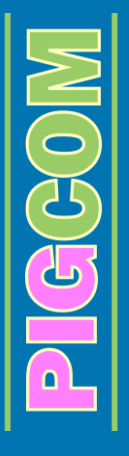

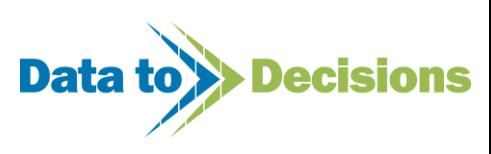

# *Piglet Deaths*

Select Figlet Deaths from the DATA ENTRY main menu

This is the form you will use to record all piglet deaths. You can either enter each piglet death as an individual entry (each death on a line of the form) or you can group deaths together if they all have the same details (i.e. are from the same sow/location and have the same cause of death etc).

### **Piglet Deaths Form**

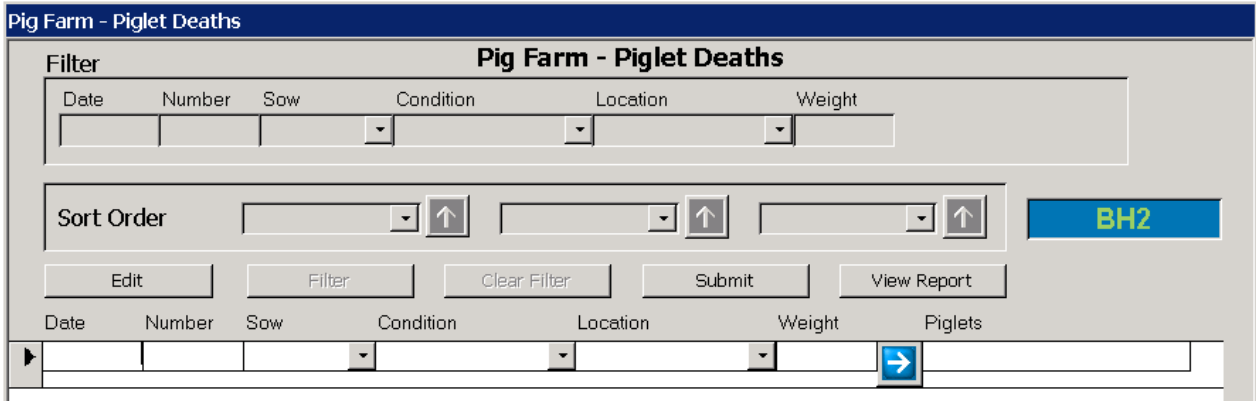

### **Step by step guide to entering piglet deaths:**

*For each piglet death, or group of piglet deaths, you must enter the following data:*

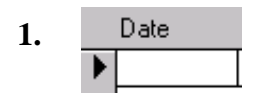

Enter the date that the piglet died.

Number **2.**

'Number' refers to the number of piglets that died. If you are entering each piglet death on a separate line then this number will be 1. However, if you are grouping deaths together by sow/location/reason for death etc, this number will refer to the number of piglets that died from sow 'X', at location 'X' and for reason 'X' etc.

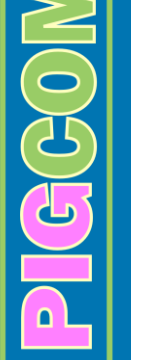

**3.** 

Sow

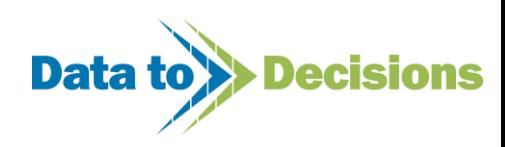

Enter the tag number of the sow the piglet(s) were suckling on at the time of death. If fostering is being validated then the sow ID should also be recorded for all piglet deaths.

This column is optional and PigCom does not require that you fill this in. If you wish to leave it blank, use your TAB key etc. to scroll past it. To enter the sow's number, either select its tag from the drop down list or type in its number.

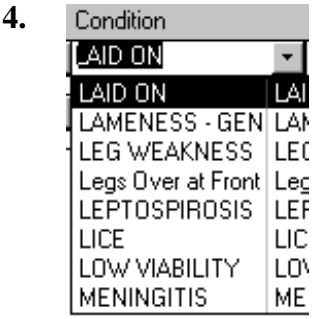

Enter the reason for the piglet death either by typing in the condition (and it will automatically call up the reason from your 'Pick Lists') or by using the drop down menu to select the condition.

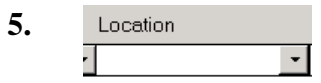

Enter the location where the piglet died, for example FH2 (Farrowing House 2). Your location options should have already been set up on your 'Pick Lists'. You do not have to fill in this column if you decide it is not relevant to you. If you decide not to enter a location, use your TAB or enter button to move past this section.

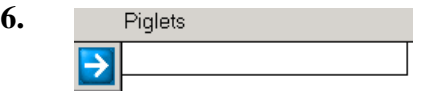

If you wish to enter the ID of the piglet that died, click on

This will open up an additional form.

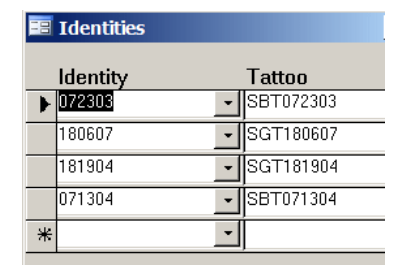

You can now enter the piglet's identity. This identity must be the number the piglet was given on its litter ID (but only the numerical part of the tattoo). If you are entering the details for a number of

piglets on one line of the form, you can enter all of their identities by pressing ENTER after each identity is entered. The tattoo field (read only) shows the full identification of the piglet id to ensure the correct piglet has been entered. You do not have to enter this information manually.

This additional form can now be closed by pressing END on your keyboard.

The entering of piglet identities is optional and this screen can be by-passed by pressing TAB etc.

Once you have entered all of your piglet deaths, press

Submit

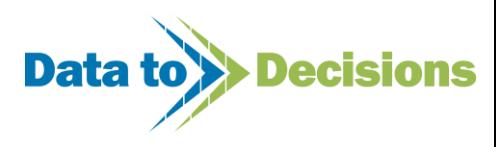

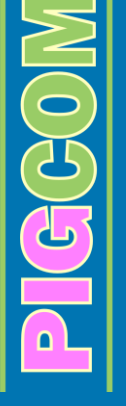

# *Fostering*

Select  $\begin{array}{|c|c|c|} \hline \text{Fostering} & \text{from the DATA ENTRY} \setminus \text{OTHER main menu} \hline \end{array}$ 

This form is used for recording all fostering activity. The recording of fostering is optional on PigCom, however if the Check Fostering option (see page [14](#page-13-0) of the farm setup) is activated, all fostering for that unit must be recorded in order that the verification checks at weaning are successful.

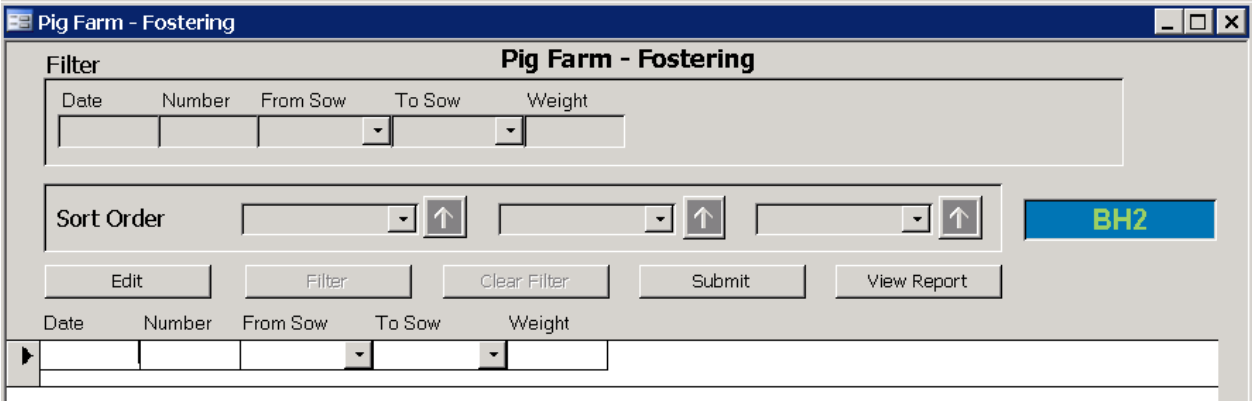

### **Step by step guide to entering fostering:**

*For each fostering, you must enter the following data:*

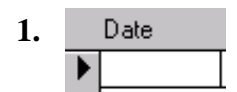

Enter the date that the fostering made.

Number **2.**

Enter the number of piglets fostered.

**3.** From Sow  $\blacktriangledown$ 

Enter the tag number of the sow that the piglets were suckling before fostering.

To Sow **4.**  $\star$ 

Enter the tag number of the sow that the piglets were fostered on to.

Once you have entered all of your fostering, press**Submit** 

> Data to **Decisions**

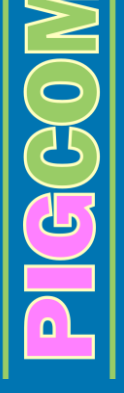

# **Entering Movement Data**

*At the initial set up of PigCom, you will firstly have to enter all sows, gilts and boars into the herd.*

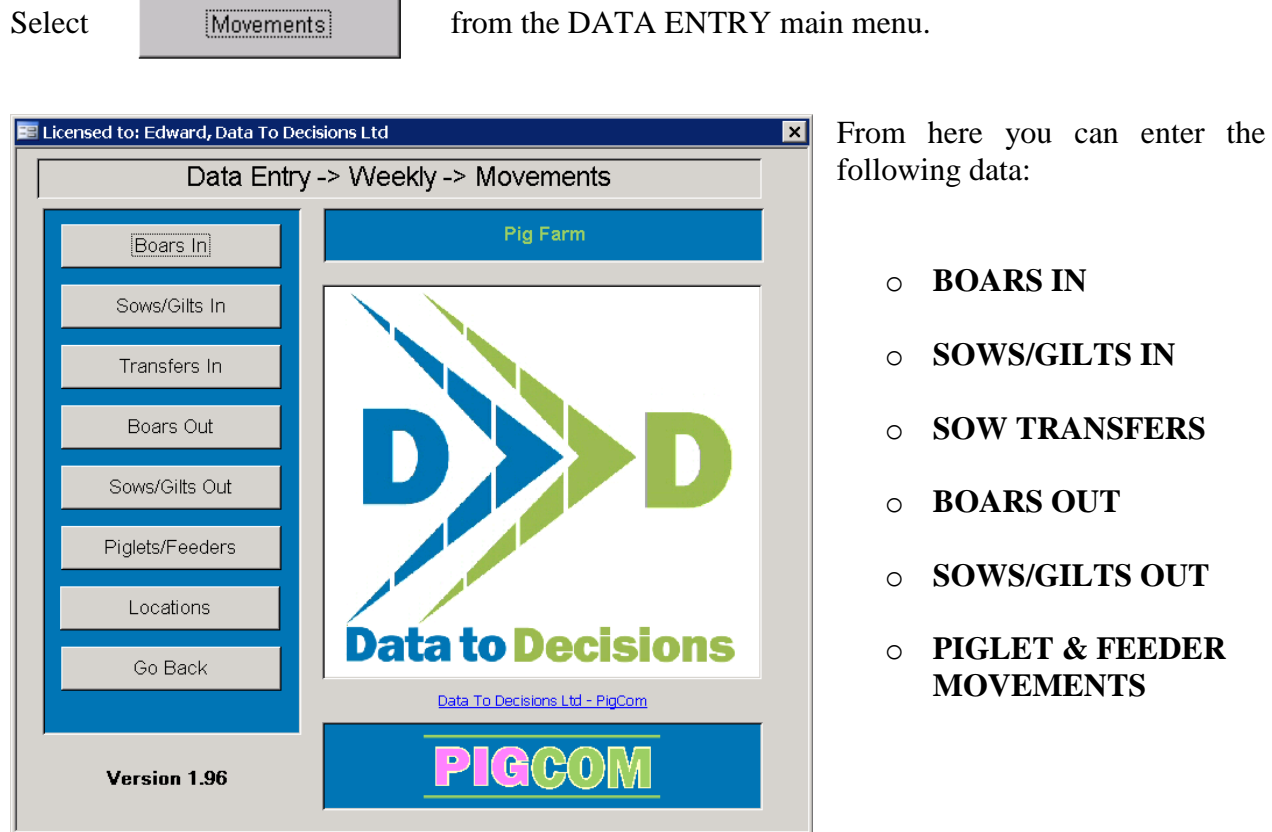

It is in this section of PigCom that you enter all movements. All movements in or out of the breeding herd, internal transfers (i.e. from the breeding to feeding herd at weaning etc), sales, purchases and deaths are all entered here.

# <span id="page-41-0"></span>*Entering Boars In*

Select **From the MOVEMENTS** main menu

### **Boars In Form**

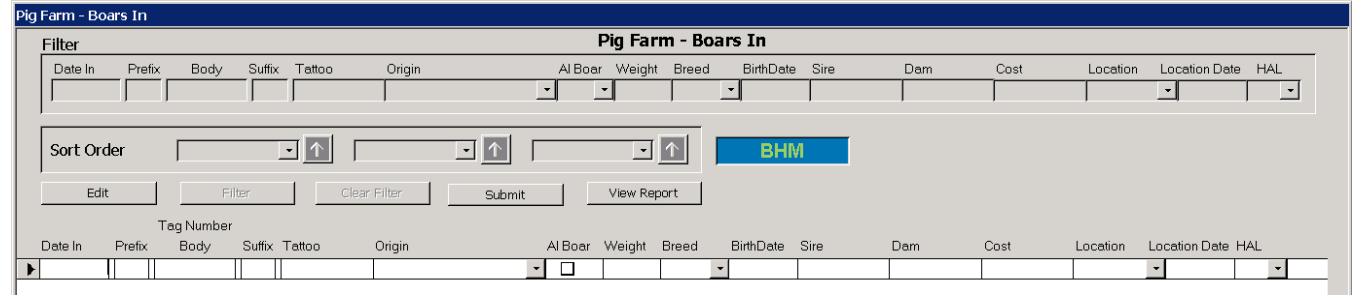

**Step by step guide to entering a boar(s) into the herd:**

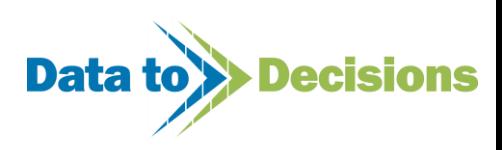

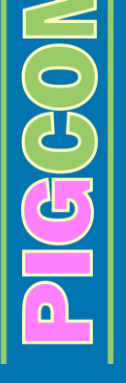

If you are entering in more than one boar, you must enter each boar into a separate line on the form.

Date In **1.** 

Enter the date the boar moved into the herd.

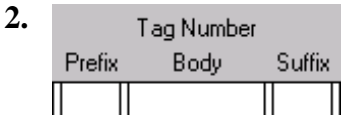

Enter the tag number you will be using to identify the boar once it has moved into the herd.

**'Prefix'** The prefix refers to any characters (letters) you will put before the number

**'Body'** The body refers to the number

**'Surfix'** The surfix refers to any characters you will put after the number.

*Example:* If you wanted to enter the following tag:

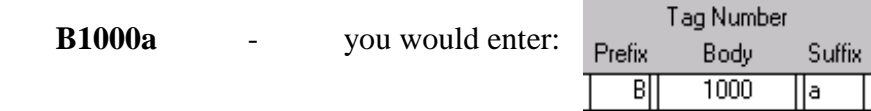

Entering a prefix or/and a surfix is optional. If you do not want to enter characters into the tag number, leave these columns blank.

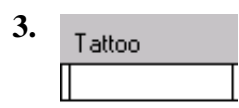

In most cases you will not require a tattoo to be entered. If you enter a tattoo (which refers to the identity given to the piglet at farrowing), PigCom can automatically enter the animal's pedigree details (if you have the validation set up for this). If this is not required (as in most cases), leave this column blank and move on to ORIGIN.

The tattoo field can also be used to enter a secondary tag number, for example a breeding company's ID tag or an electronic sow feeder tag. The tattoo validation must be set to off to allow entry of such data (see page [13\)](#page-12-0).

4. Origin

 $G(G)$ 

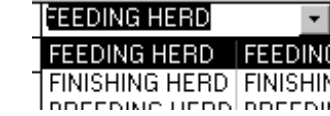

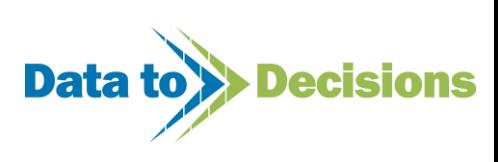

Enter where the boar has come from. You should have all possible origins entered into your 'Pick Lists'. Your options for origin may include the feeding herd, specific breeding companies, other farms or from another unit that belongs to you etc.

If using tattoos, this should be the unit of birth to pick up the pedigree details (the validation will need to be set up for this). In most cases this will not be required.

For home produced boars/gilts, this should be set to the 'Feeding Herd'.

**5.** Al Boar  $\Box$ 

Tick this box if the boar will be used for AI services.

The box can be ticked by either clicking on the box with your cursor, or by pressing your SPACE BAR whilst on the box.

If this box is ticked, PigCom will automatically assume the service to be an AI service each time this boar is selected on the service form. If the boar is used for a natural service, simply un-tick the AI-service box on the service form.

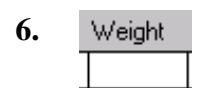

Enter the weight of the boar as it is moving into the breeding herd.

**7. Breed** 

Enter the breed of the boar or use the drop down menu to select the breed. This is optional so you can leave this column blank if you prefer.

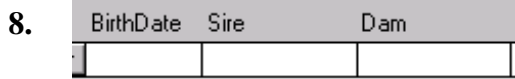

The date of birth and the sire and dam details will be automatically filled in by PigCom when entering a tattoo and origin for full pedigreed and validated units. In most circumstances this will not be required and can be left blank.

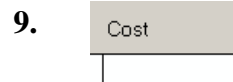

 $F(G)$ 

If using the financial reporting in PigCom, enter the cost of the animal.

**Location Date** Location **10.**  $\overline{\phantom{a}}$ 

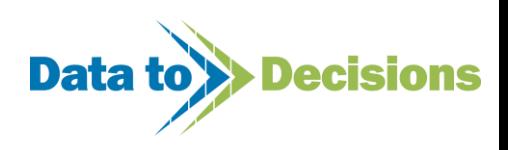

Enter the current location of the animal (if wanting to know individual locations of animals). This will be more relevant for sows than boars. For sows, this field always contains the current location of an animal, and is updated by entry of location on other records i.e. service, farrowing, weaning records alter this field if the location date is less than the new event date e.g. service date.

Once you have entered all of your boars in, press

Submit

## *Entering Sows/Gilts In*

Select Sows/Gilts In from the MOVEMENTS main menu

### **Sows/Gilts In Form**

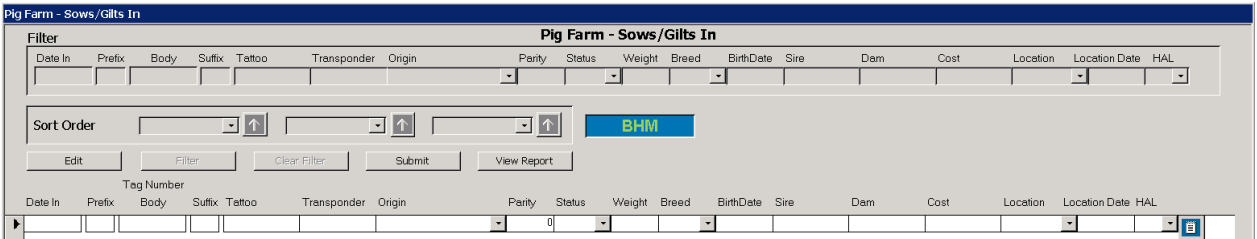

### **Step by step guide to entering a sow/gilt into the breeding herd:**

*The procedure of entering a sow/gilt into the herd is almost identical as entering a boar (as detailed in Page [42\)](#page-41-0). Therefore, please follow the instructions for entering a boar, taking account for the following differences:*

**Difference 1.**

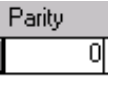

Parity refers to the parity of the animal as it enters the herd. This will normally be 0 (for gilts coming into the herd). However, if you have sows coming into the herd, you can enter the parity they are at, when they enter your herd, in this box.

This will be important at the stage of the initial data entry into PigCom of your entire herd. You will almost certainly decide on a date to enter historical data back to, and it is at this point that you must enter the sow's parity at that date, thus ensuring that all subsequent data on PigCom is recorded at its actual parity and not just the number of parities it has on PigCom.

**Difference 2.** 

 $\widetilde{G}$ 

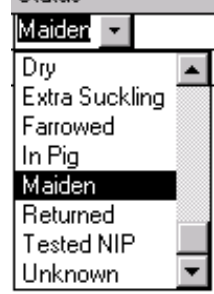

Status:

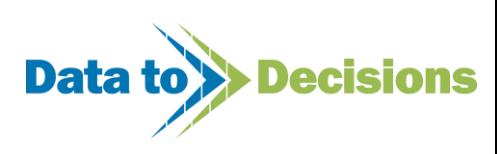

Enter the status of the animal as it enters the herd or use the drop down menu to select the status required. As above, this will usually be 'Maiden' once the historical data has been entered at start-up.

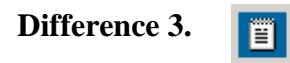

Comments can be entered by clicking on the notepad, on the same basis as the service comments (see page [28\)](#page-27-0).

### *Entering Transfers In*

Select **Transfers In** from the MOVEMENTS main menu

### **Transfers In Form**

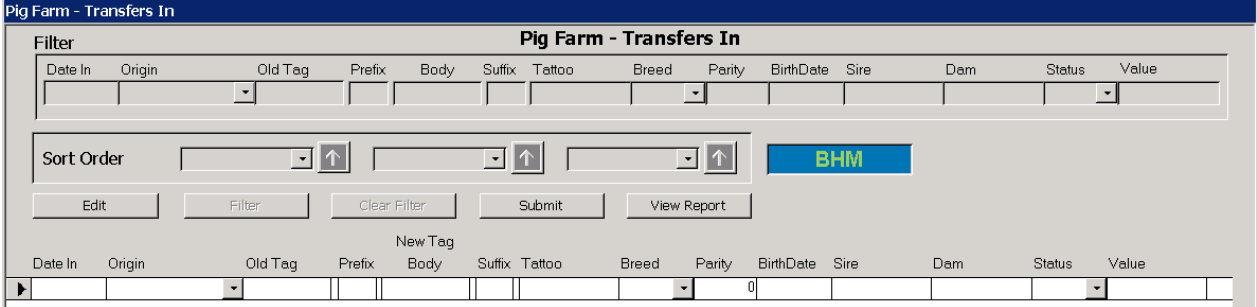

### **Step by step guide to entering transfers between units:**

*This form is only used for transferring sows between existing units within PigCom. In most circumstances, this form will never be used. However, if you require this form, a few points to note are:*

- o When transferring a sow from one unit to another on PigCom, all data entry must take place on the unit that is RECEIVING the sow.
- o The origin refers to the unit the sow has come from and its old tag is the tag number used at this old unit.
- o The new tag can stay the same as its old tag, or can be changed to fit in with its new unit.
- o If you are on full pedigreed and validated units, PigCom will automatically fill in the pedigree details from the tattoo.
- o There is no need to enter the departure of the sow from its previous unit; PigCom will automatically record this transfer as the sow leaving the herd, for the reason of 'Sold for Breeding'.

Once you have entered all of your transfers, press

Submit

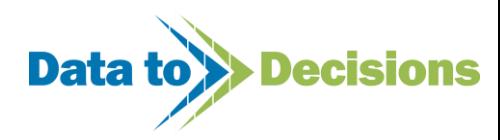

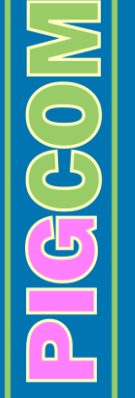

# *Entering Boars Out & Sows/Gilts Out*

*The process of entering boars leaving the herd and sows/gilts leaving the herd are identical. However, there are 2 separate forms to enter these departures on. Within each form, follow the same instructions for both boars and sows/gilts:*

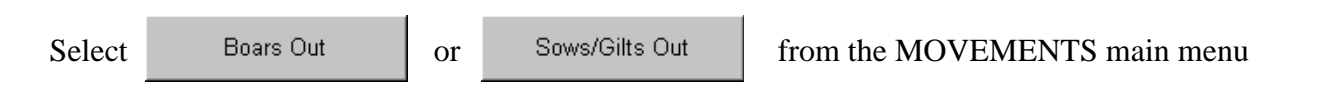

### **Boars Out & Sows/Gilts Out Form**

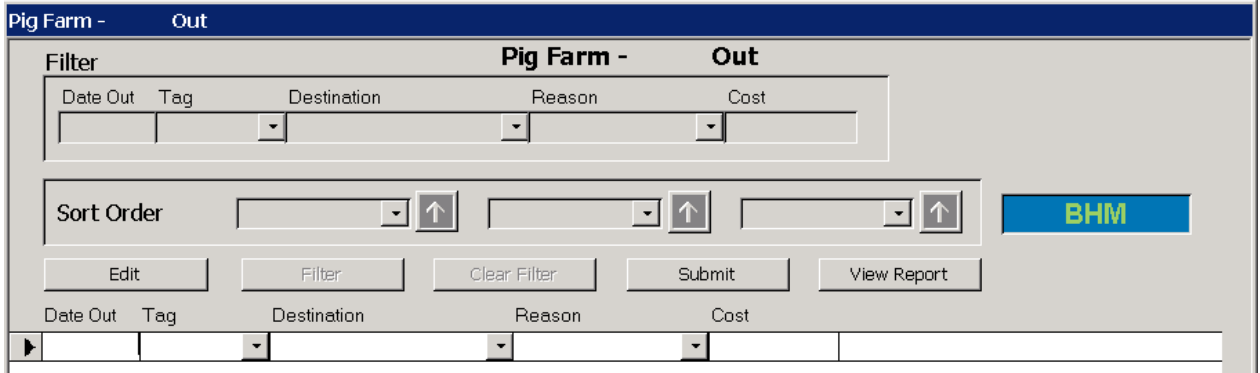

### **Step by step guide to entering boars and sows/gilts out of the herd:**

*Boars and sows/gilts can NOT be entered on to the same form. The 'Boars Out' form will only allow you to enter boar tags and the 'Sows/Gilts Out' form will only allow you to enter sow/gilt tags.*

**1.**  Date Out

Enter the date that the animal left the herd.

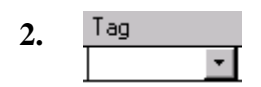

 $\widetilde{H}$ 

Enter the tag number of the animal leaving the herd.

Destination **3. HULL MARKET** 

Enter where the animal went after leaving the herd.

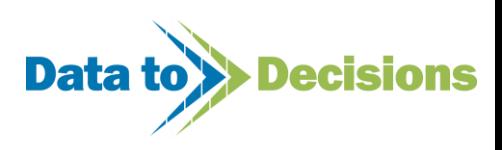

If the animal has died, then the destination here will be 'DIED'.

### **Note:**

On your 'Pick Lists' you can enter all possible destinations of animals leaving the herd. You can also set up any of your destinations to record it as a death in your reports.

So, for example, you could have an option as 'SHOT' instead of died, that would also be recorded as a death to add to your weekly/monthly death totals.

This means you could also enter a reason for this animal being shot.

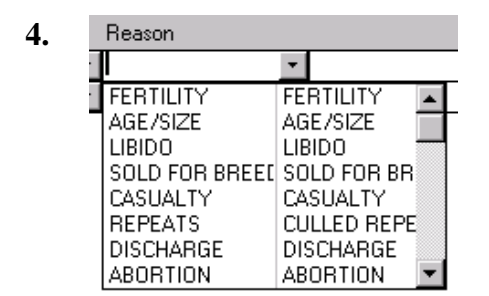

Enter the reason for the animal leaving the herd/dying or select the reason from the drop down menu.

#### **5.** ii

The sows/gilt form also contains a comments section for entering any comments on the departing sow if required. The comments form is based on the service form (see page [28\)](#page-27-0)

Once you have entered all of your boars/sows/gilts in, press Submit

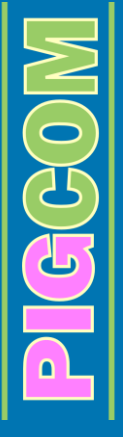

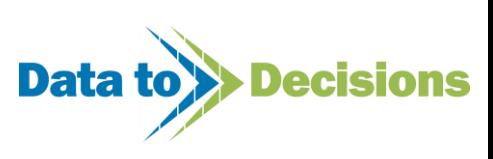

# *Entering Piglet/Feeder Movements*

Select Piglets/Feeders from the MOVEMENTS main menu

The form is used for entering any movements involving the feeding herd, for example:

*Weaning transfers* - transfers from breeding to feeding herd

*Sales* – feeders being sold

*Purchases* – weaners/stores being bought in

*Deaths* – feeding herd deaths

*Transfers* – feeder transfers from one PigCom unit to another

*Reconciliations* – this function will be discussed later (see Page [97\)](#page-96-0)

### **Piglet/Feeder Form**

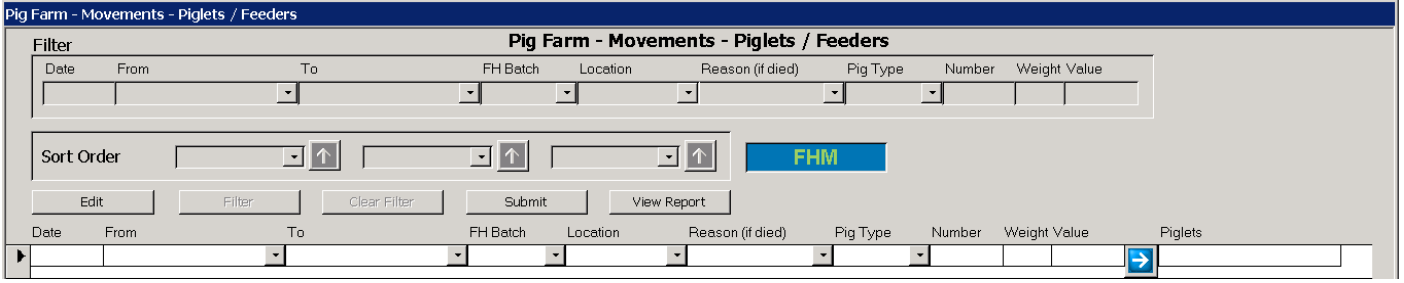

**Step by step guide to entering piglet/feeder movements:**

Date **1.**

Enter the date of the movement or death.

**2.**  From **FEEDING HERD**  $\vert \cdot \vert$ 

Enter where the pig(s) have moved from.

*Examples:*

CCCO

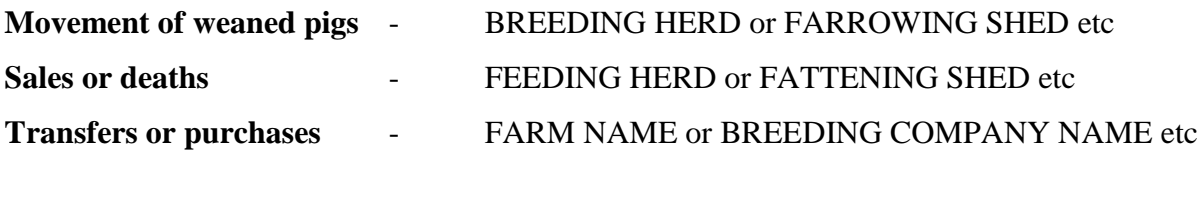

**3.** To **DIED**  $\overline{\phantom{a}}$ 

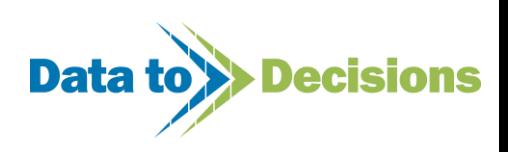

Enter where the pig(s) have moved to.

*Examples:*

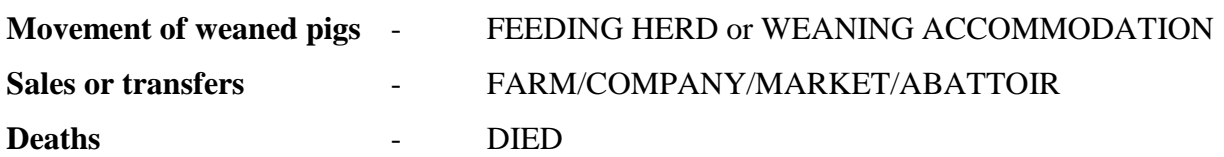

**4.** FH Batch  $\blacktriangledown$ 

If you are using a batch number system for your feeders then movements and deaths can be assigned to a particular batch. These batch numbers can be set up in the 'Pick Lists'.

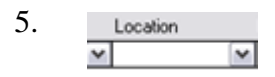

The location of a death can be recorded.

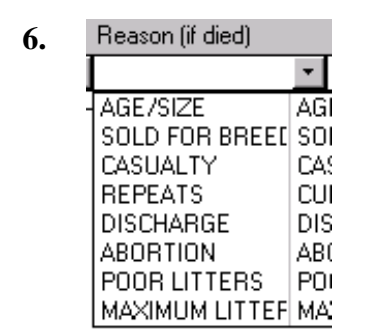

You only need to select a reason if you are entering a death, however you must not leave this blank for deaths as it will cause problems with the reports. Select the cause of death from the drop down menu (set up on your 'Pick Lists').

#### **7.** Pig Type

Piglet Weaner Store Porker Cutter Baconer Heavy Breeding Gilt

 $F(G)$ 

Select the category of pig involved in the movement/death.

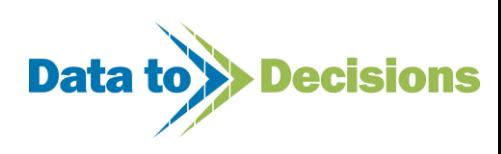

#### **8.**  Number

**9.** 

Enter the number of pigs involved in the movement/death.

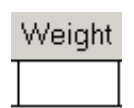

Enter the TOTAL liveweight of the pigs involved in the movement (this is optional for deaths and if left blank a default value is entered depending on the pig type).

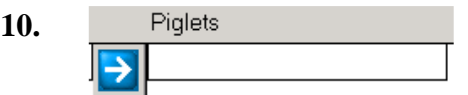

This is where you can enter the identities (tag recorded on the litter records) and individual weights of the pigs involved in the movement/death.

<span id="page-50-0"></span>You are not required to enter any identities/weights if you would rather not.

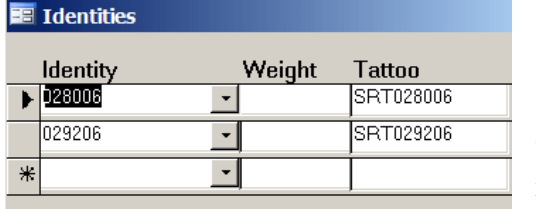

If individual identities and weights are entered in this form, PigCom uses this data to calculate individual growth rates for any animals leaving the feeding herd. This can be reported on using the weekly feeder growth rates report.

The tattoo field (read only) shows the full identification of the pig id to ensure the correct piglet has been entered. You do not have to enter this information manually.

### **Note:**

If you are transferring pigs from the feeding herd into the breeding herd you do NOT enter them on this form.

You should enter them into PigCom on the 'Boars In'/'Sows/Gilts In' forms as detailed earlier in this section. PigCom then automatically recognises these movements out of the feeding herd.

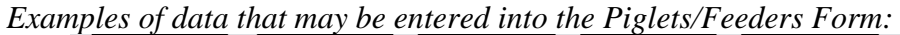

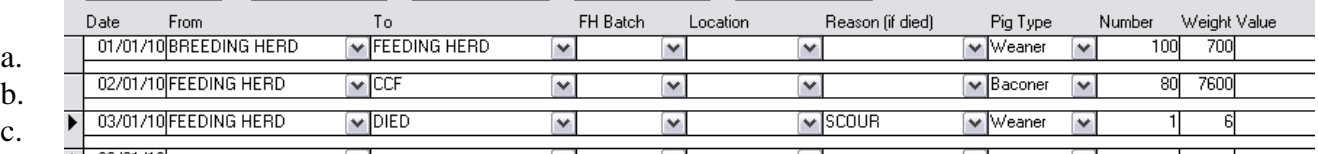

a. Transfer of 100 piglets, at weaning, into the feeding herd (average wt 7kg)

b. 80 bacon pigs, going to the slaughter house (average wt 95kg)

c. Death of 1 weaner, due to scour

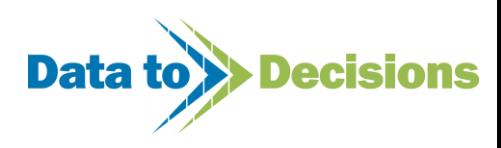

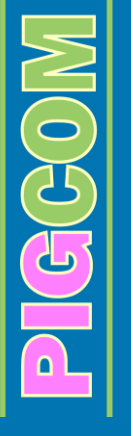

# **Filtering Records to View Entered Data**

In other words:

- o How to look up records
- o How to make changes to records

*For this section, all explanations will be referring to the Service Form as an example. However, the principles are the same for all forms, so once you have mastered how to use the filters on the service form, you will be able to use the filter on all PigCom forms.*

On all the inputting forms, you will see the **Edit** button as shown below on the services input form:

### **Example of where EDIT is located on the Service Form**

Pig Farm - Services **Pig Farm - Services** Filter Sow Parity Service Service Group Location Date Breed Boars Due Date च  $\overline{\phantom{a}}$ ↴  $\overline{\mathcal{F}}$ Sort Order  $\Box$  $\uparrow$  $\blacksquare$   $\uparrow$ ⊡|↑ RН Filter Clear Filter Submit View Report Edit Parity Breed Service Service Group Location Boars Due Date  $\overline{\phantom{a}}$  $\overline{\phantom{a}}$ 画

Click on **Edit** and the 'Filter' panel at the top of the form will become active and allow for data to be entered on to it.

This 'Filter' panel is where you enter the information you would like to search for. You can enter data into just one column (i.e. date) or into as many of the columns you would like (if you have a very specific search).

### *Example:*

If you would like to search for all services on a specific date that were  $2<sup>nd</sup>$  services, you would need to enter the specific date into the 'date' column AND a '2<sup>nd</sup>' into the 'Service' column.

# *Entering Search Parameters*

### **1. Drop down menu selections**

On the 'Filter' panel, the following columns use drop down menus to help you make your selection from:

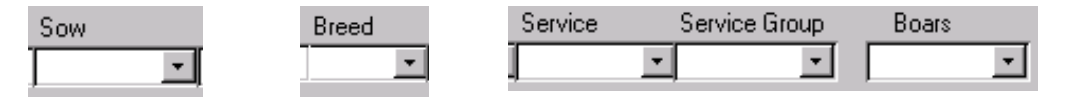

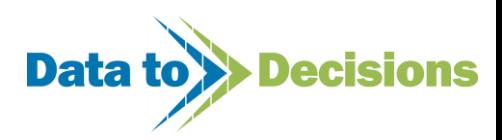

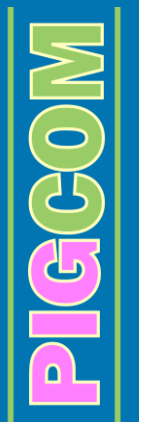

If you would like to search for any data using these columns, simply select the option you would like to search for from the drop down menus.

### **2. 'Select if'**

On the 'Filter' panel, the following columns use a 'Select if' function to select your search criteria.

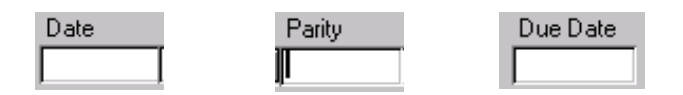

When you click on any of these boxes (within the 'Filter' panel), the following form will appear:

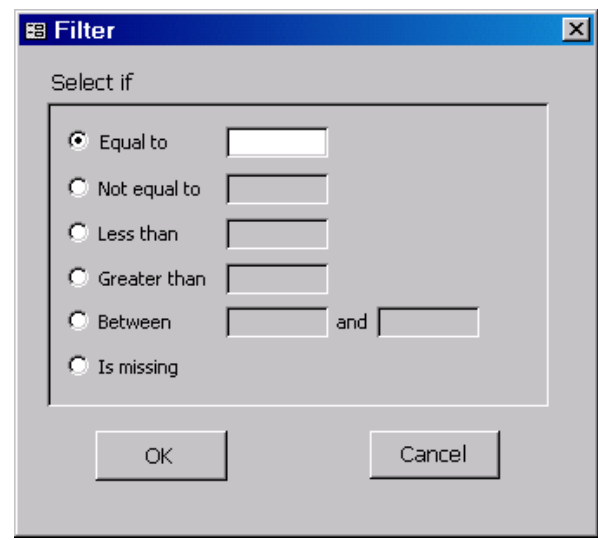

This is where you enter the details relating to the specific records you are searching for.

### *Using 'Date' as an example:*

When you click on date and this 'Select if' form appears, you have the option of filtering for:

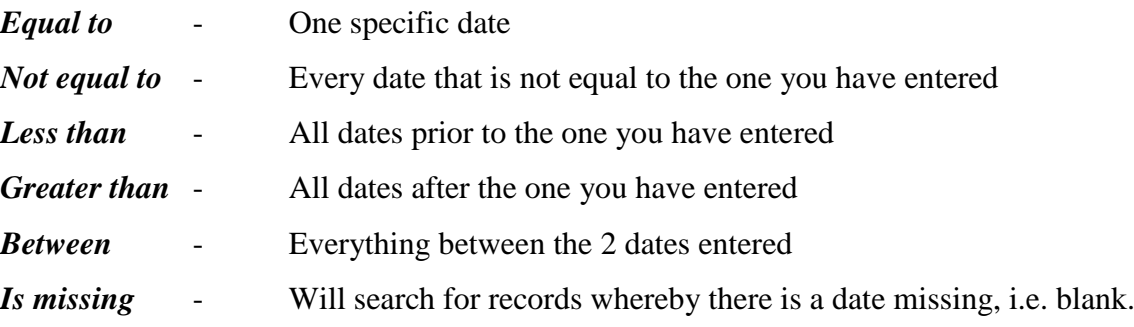

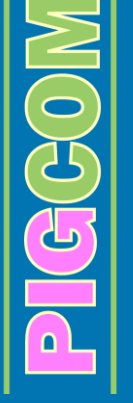

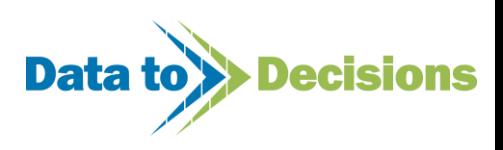

### *Example:*

If you want to search for all services between 01/01/01 and 31/01/01:

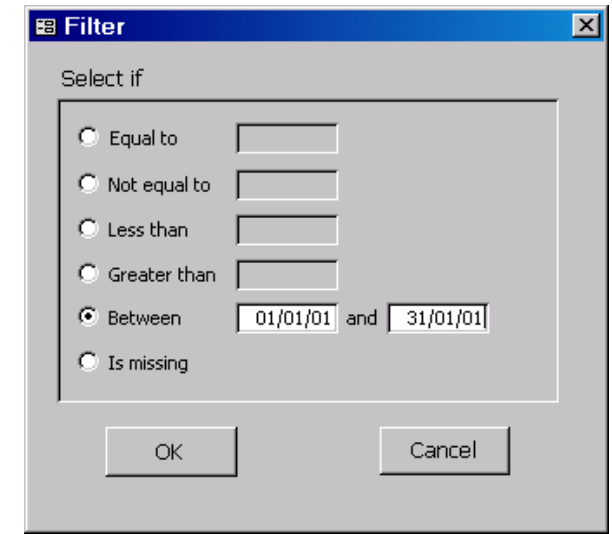

# *Filtering All PigCom Records*

Once you have entered all of the search parameters you require you can instruct PigCom to filter its records.

Filter now Click on

PigCom will now bring up all the records that match the criteria you have selected.

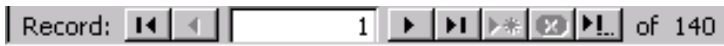

This line (at the bottom of the form) tells you how many records PigCom has found that match your selected criteria. In this case, it has found 140. Use the arrow buttons to scroll through each record or enter a number to go directly to that record.

# *Sorting Filtered Records into a Specific Order*

You can change the order of the displayed records by using the 'Sort Order' function and select by which category you would like to sort the data.

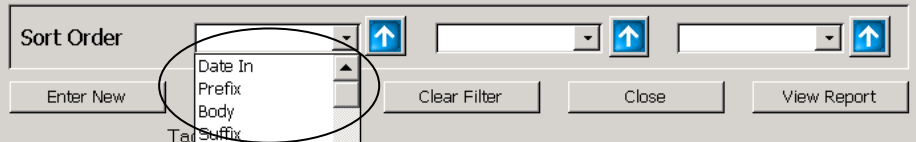

Select the category which you would like the data sorted by (from the drop down menu)

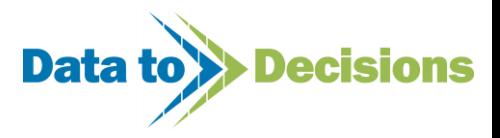

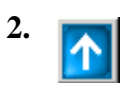

Use this button to change the direction you want the data sorted by, either ascending (lowest value at the top) or descending (lowest value at the bottom).

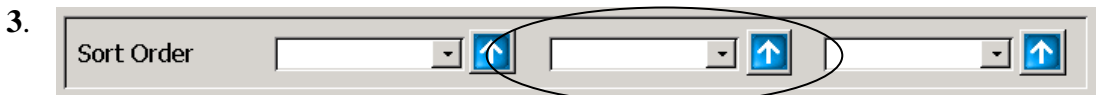

If your data contains values that are equal (for example if you sorted by date and then have 10 records on that date), you may want to add a second sorting order to further sort the records within the same date as each other. This can be done by adding a second 'Sort Order' category.

### *Example*

- o You have sorted 100 records by 'date'
- o PigCom has sorted these records out so that they are now displayed in date order
- o There are 10 records for 01/01/01
- $\circ$  You can now add a second sort to put these 10 into a specific order (i.e. the 2<sup>nd</sup> services listed first etc)

 *Sort order filter for the above example*

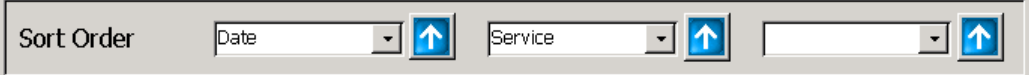

# *Editing and Deleting Records*

You should have now found the records you wanted, if you wish, you can now:

- o **Edit (change) the record(s)**
- o **Delete the record(s)**

### **1. Editing records**

To edit the record, simply select the record you wish to edit by clicking on the appropriate data in that record and change the record as required.

Click on Close

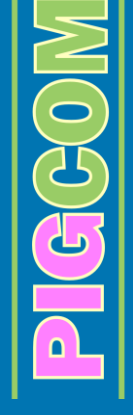

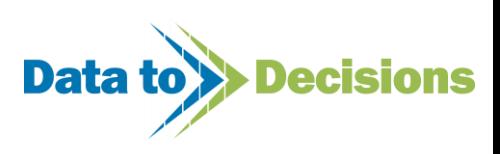

### **Note:**

If you have set up a filter in order to find a particular record and you then amend the record so that it no longer fits in with the criteria you have filtered for, the record will disappear from the screen. This is normal – if you reset your filter to find the newly amended record, it will appear.

### **2. Deleting records**

To delete an entire record,

Click on the arrow at the side of the record you wish to delete (box will turn black).

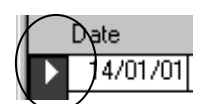

Press [DELETE] on your keyboard.

The following warning screen will appear:

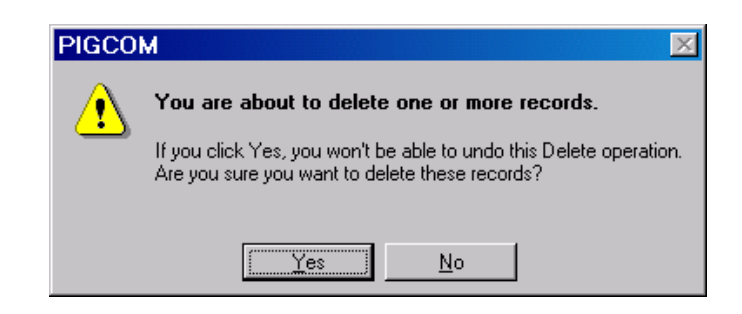

Once you are sure you definitely want to delete the record, click on 'Yes'.

### **Note:**

To delete more than one record at a time, click on the black arrow and drag the cursor down to cover all the records you wish to delete.

Those records you have selected to delete will be shaded black to the left of the record (where the arrow is on the first record selected).

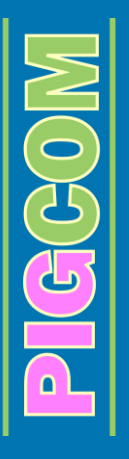

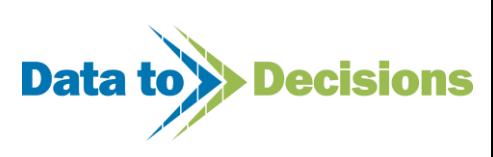

# <span id="page-56-0"></span>**Weekly Reports**

After all weekly data has been entered, you can then produce the weekly reports.

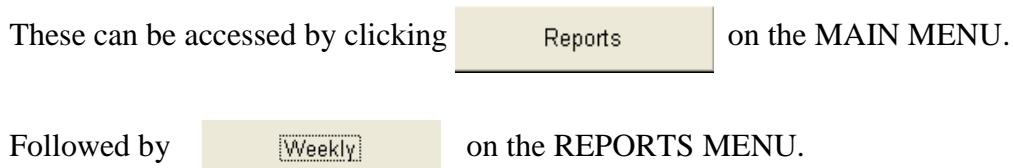

The weekly report selection form will appear on your screen.

### **Report Form**

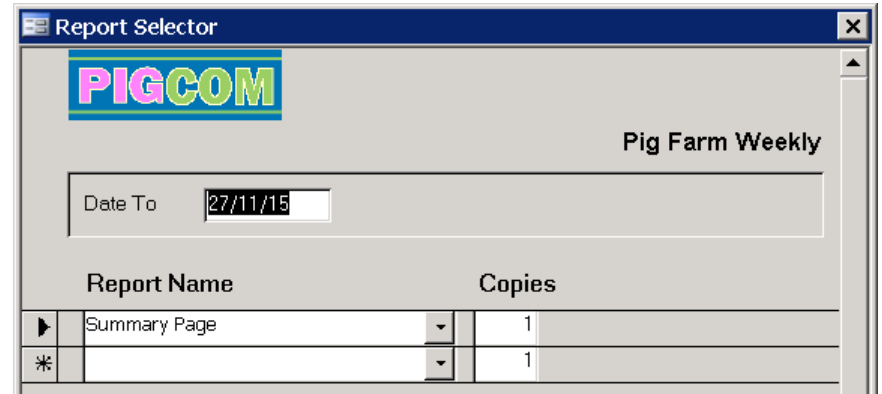

### **Step by step guide to selecting reports:**

**1.** Date To  $27/11/15$ 

Enter the date of the last day in the week you require the report for in the box.

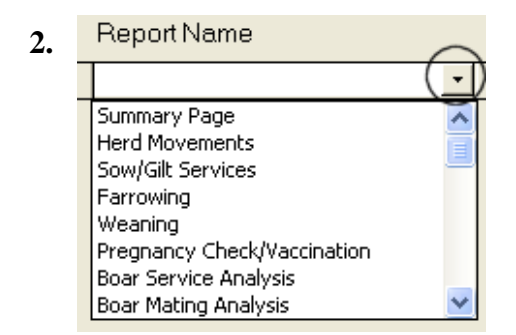

Click on the arrow to select the required report from the drop down box. If you require a number of reports, each row of the form can be used for a different report.

**Weekly Reports Available:**

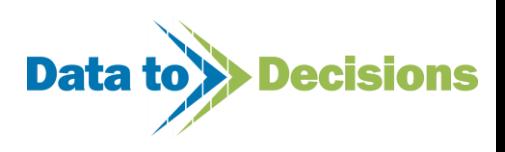

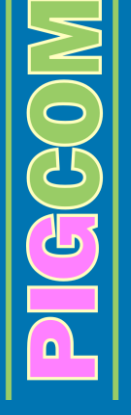

### **'Summary Page'**

A brief overview of the past weeks activities, summarising services etc.

### **'Herd Movements'**

A breakdown of pig movements (not including deaths) into and out of the herd during the week.

### **'Sow/Gilt Services'**

A list of maiden and dry sows due for service.

### **'Farrowing'**

A list of sows and gilts due for farrowing.

### **'Weaning'**

A list of sows due for weaning.

### **'Pregnancy Check/Vaccination'**

Several reports of sows due for pregnancy check or vaccination (these types of reports can be customised in the FARM SETUP form, see page [15\)](#page-14-0).

### **'Boar Service Analysis'**

A breakdown of boar usage (single sire matings only).

### **'Boar Mating Analysis'**

A summary of AI dosages used per boar per week.

### **'Service Analysis'**

A breakdown of service history for the previous 20 weeks, including repeats, abortions, farrowings etc.

### **'Dropouts'**

A list of females which have dropped out of a week's services, for example, repeats, abortions etc.

### **'Feeder Growth Rates'**

Individual growth rates for animals whose weight and ID are recorded when leaving the feeding herd.

**'Inventory - Maidens to Serve'** Service book style report listing maidens due for serving.

**'Inventory - Sows to Serve'** Service book style report listing sows due for serving.

**'Inventory - Due to Farrow'** Farrowing book style report listing females due for farrowing.

### **'Inventory - Due to Wean'**

Weaning book style report listing females due for weaning.

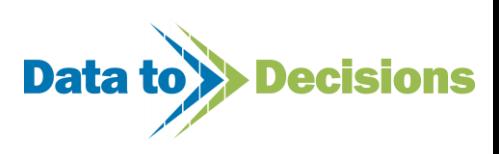

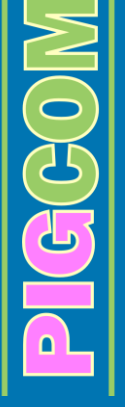

### **Note:**

Once you have selected your list of reports for the first time, PigCom will automatically display this list every time you activate the form.

Therefore, an easier way of printing reports is to have each report selected on the form and then in the 'copies' box either put a '0' (report will not be printed) or a '1' (will be printed).

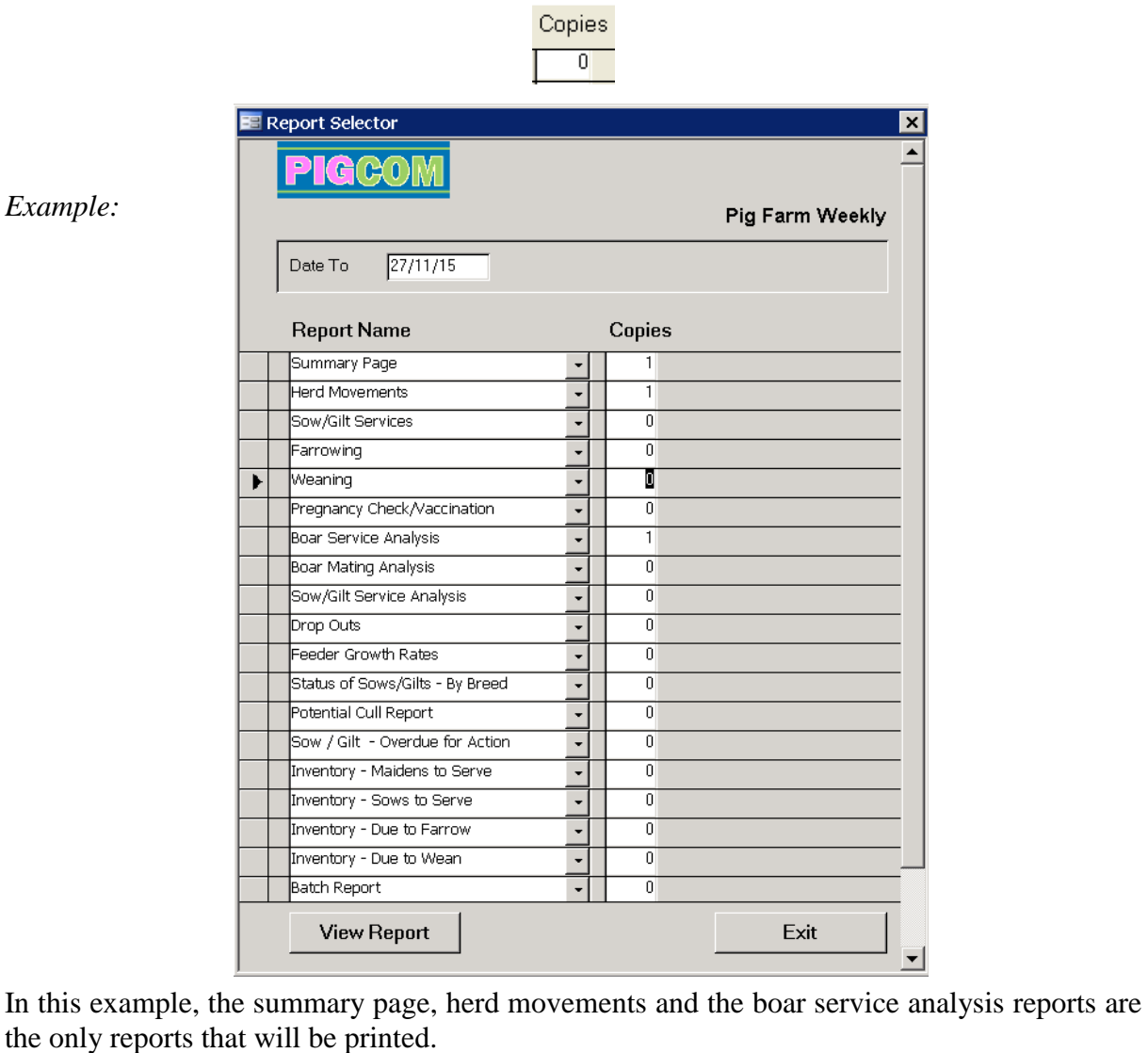

**3.** Once you have selected your required reports click

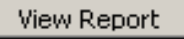

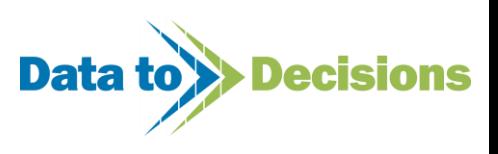

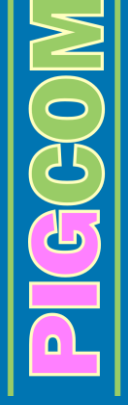

The output selection form will appear on the screen.

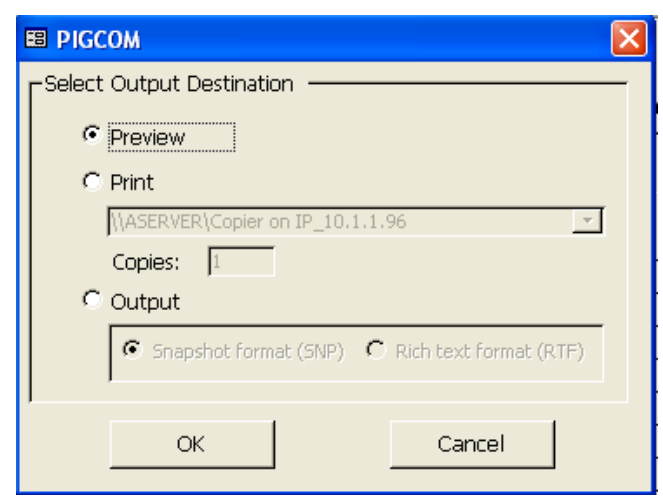

On this screen you can select if you want the reports as a 'preview' (on screen, from which you can then print) or sent straight to the printer.

Select whether you would like to see a preview or print straight away by clicking on the option button:  $\epsilon$ 

0K Click

### **Note:**

The output option allows you to save an electronic copy of the reports to your PC, for emailing etc.

If you select this option you can then highlight the format you wish to save the report as. The suggested format is snapshot viewer, which can be installed from the PigCom CD (see page [7](#page-6-0) for instructions).

When  $\Box$ <sup>ok</sup> is pressed, PigCom will ask you for a folder to save the reports in, select the folder and press ok.

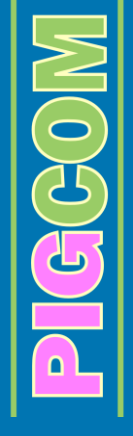

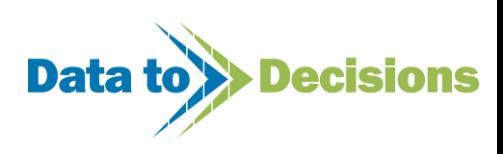

### **Report 1 - Weekly Summary**

The Weekly Summary Report shows a detailed summary of the previous week's events. The figures shown on this report should match the weekly figures that you entered. If differences occur then you should view your data to look for incorrect entries (e.g. incorrect date).

 $\frac{31}{39}$ 

Sow<br>Total

Services

 $2nd$  $>2nd$ Tota

 $10$ 

 $32$ 

 $\overline{1}$ 

The [Reproduction] section shows figures for the last 22 weeks – boar fertility should be higher or equal to conception rate as this excludes service failure due to abortion and irregular repeats. The farrowing rate shows actual farrowing rate in weeks 17 to 22 (i.e. the last 5 weeks).

The [Weaning] section shows [First],

[Extra] (which are sows weaned after extra-suckling), [Early] and [Retained] (sows now used for extra-suckling). These four should total the number of sows weaned.

The figures shown in the [Stock Count] box are calculated from the last month/batch stock count data and take into account all movements and deaths.

The sales figure displayed in the [Movements] is a total figure including both the feeding and breeding herds.

The target lines on the charts can be set on the Weekly Form on the Farm Setup (see page [15\)](#page-14-1).

#### **Farrowings** Aborted Dead I itter Wt **Litters Tiv** Morfo Total In Pig Gits  $77$ .<br>otal  $\overline{17}$  $\overline{24}$ 275 311.00 250 11  $108$  $0.7$  $0.5$  $11.5$ 12.96 In Pig Sove 250  $77$ Av. Gestation 115 Av. Piglet Birth Wt  $1.13$ Suckling  $\overline{1}$ **Extra Suckling**  $\overline{0}$ Weanings **Total Productive Female**  $412$ Stock Boars  $\overline{6}$ First<br> $\frac{1}{1}$  $rac{1}{2}$ Early Retained  $\rho$ <br>Piglets Weight<br>0 **Total Suckling Piglet** 823 :<br>eeding Herd 2897 **Piglets / Litter** Weight / Litter Weight / Pigle Lactation Age **Total Stock** 4183 Average  $0.00$  $0.00$  $0.00$  $0.0$ Deaths **Movements** Gilts Total **B** H to F/H F/H to B/H Sales Sow Boars Piclets  $F/H$ **Purch** 26 (7.0% ō  $\frac{1}{13}$  $\frac{1}{39}$ 187 15 Services itters Farrowed  $30$  $\overline{40}$ Born Live  $\overline{3}$ 20 Weekly !  $\mathbf{z}$ 1n 10 Ė ទិន្នំខ្ញុំ ខ្ញុំ å 흏 å Ê Ė 穿盘 .<br>8 호 음  $\blacksquare$  Gifts Sowe <mark>∎</mark> Gilt Litters SowLitters -<br>Reneat - Target Services Born Live -<br>Target Litters Maiden: 700 260<br>240<br>220<br>200<br>180 900 Zz Parity 1 600 800 Breeding Females  $\overline{\mathbf{H}}$  Parity 2 in Herd 700 500 Parity 3 600 160<br>140<br>120<br>10 80<br>60<br>40<br>20 rerage 400 500  $\frac{1}{2}$  Parity 4 Number son. 400  $N$  Parity 5  $300$  $\equiv$  Parity 6  $200$ 100  $\frac{1}{2}$  Parity > 6

 $\overline{0}$ 

Age

**Reproduction** 

 $\frac{81.0}{77.0}$ 

 $\frac{80.2}{3.1}$ 

 $\gamma$ 

 $\frac{9}{6}$ 

 $G$ its / Sows

Boar Fertility<br>Conception Rate (%)

**Farrowing Rate** 

**Stock Count** 

**Maiden Gifts** 

**Dry Sows** 

Doubtful

Parity

**Tested NIF** 

**Hunt** 

 $45$ 

 $\overline{7}$ 

 $\overline{0}$ 

 $\overline{0}$ 

### **Report 2 - Herd Movements**

All the movements from the past week are listed on the Herd Movements Report. Feeding herd deaths that have not had a reason for death recorded on PigCom will appear on this report.

<u> 홀 후 홀 특 쿠 쿨 XS 칭 흐 울 름 물</u>

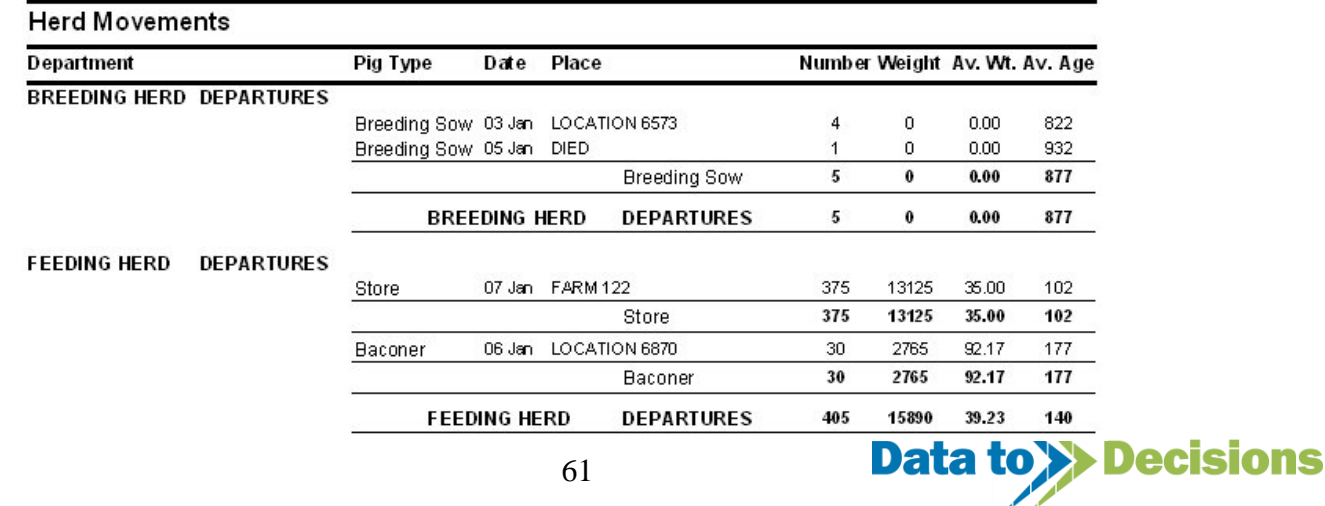

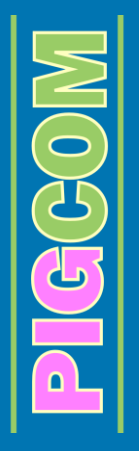

### **Report 3 - Sow/Gilt Services**

This report lists the maiden gilts and sows due for serving. The lists are sorted by days empty or

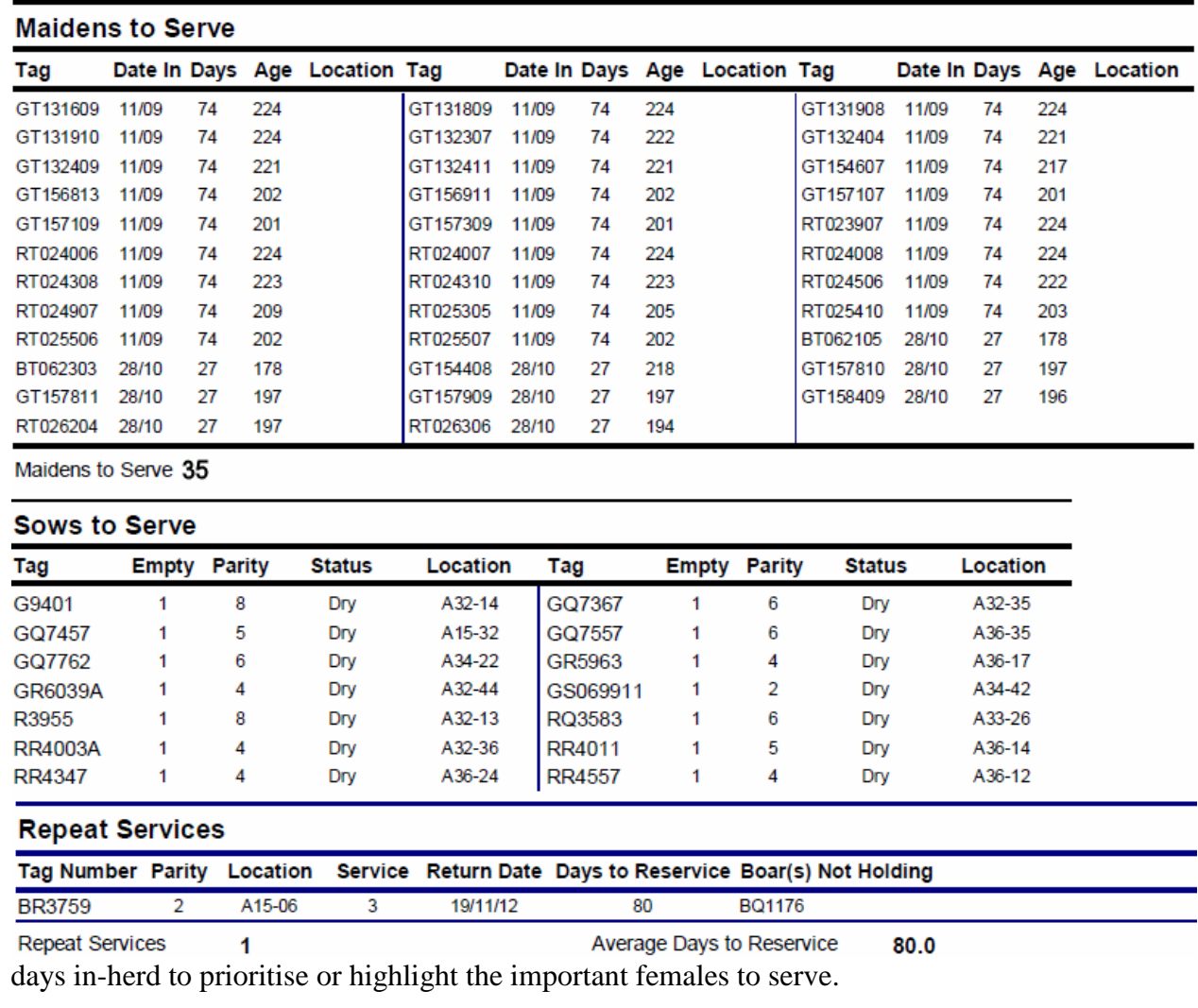

In this example, the report shows the location of each of the sows to serve. This will have been set by recording the location at weaning. The maiden gilts have no location set here. When gilts were entered into the herd, the location was not recorded at this point.

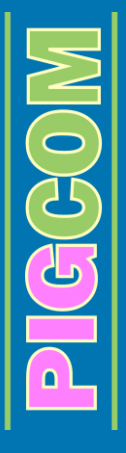

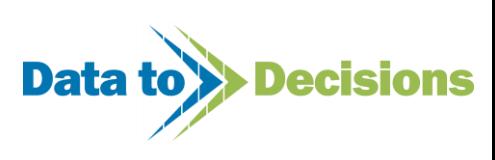

### **Report 4 - Farrowing**

This report lists the sows/gilts that farrowed the previous week and then lists the females due to farrow over the next few weeks.

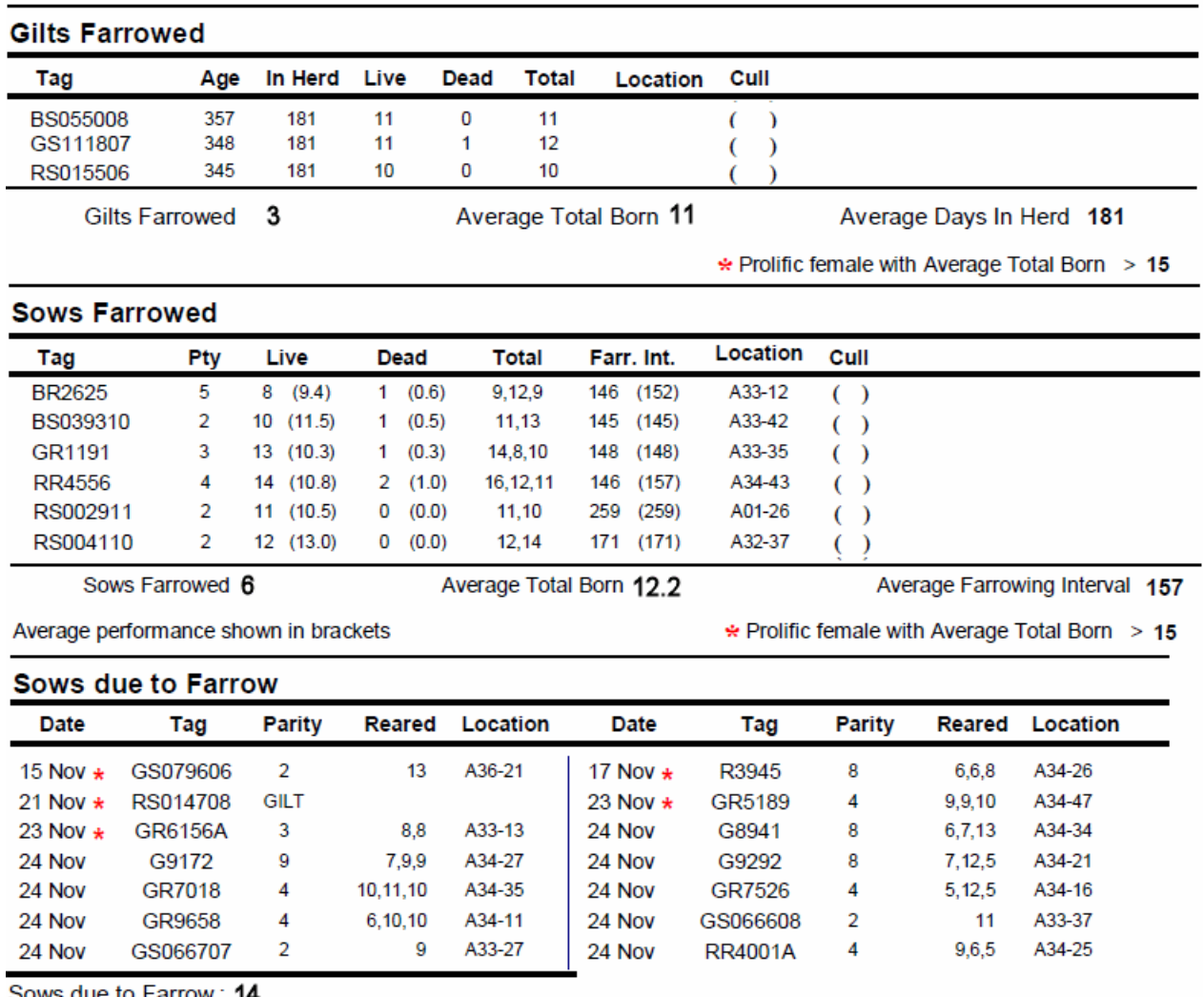

ws que to Farrow

In this example, only one week of sows due to farrowing is shown to keep the report length down. The location of all sows has been recorded, but the farrowing location for gilts has not been recorded for some reson.

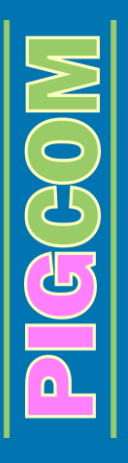

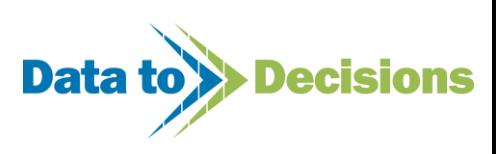

### **Report 5 - Weanings**

This report lists the sows/gilts that will be due for weaning next time, along with those sows which were weaned within the current week. The sows due for weaning list is sorted with the oldest litters at the top of the page.

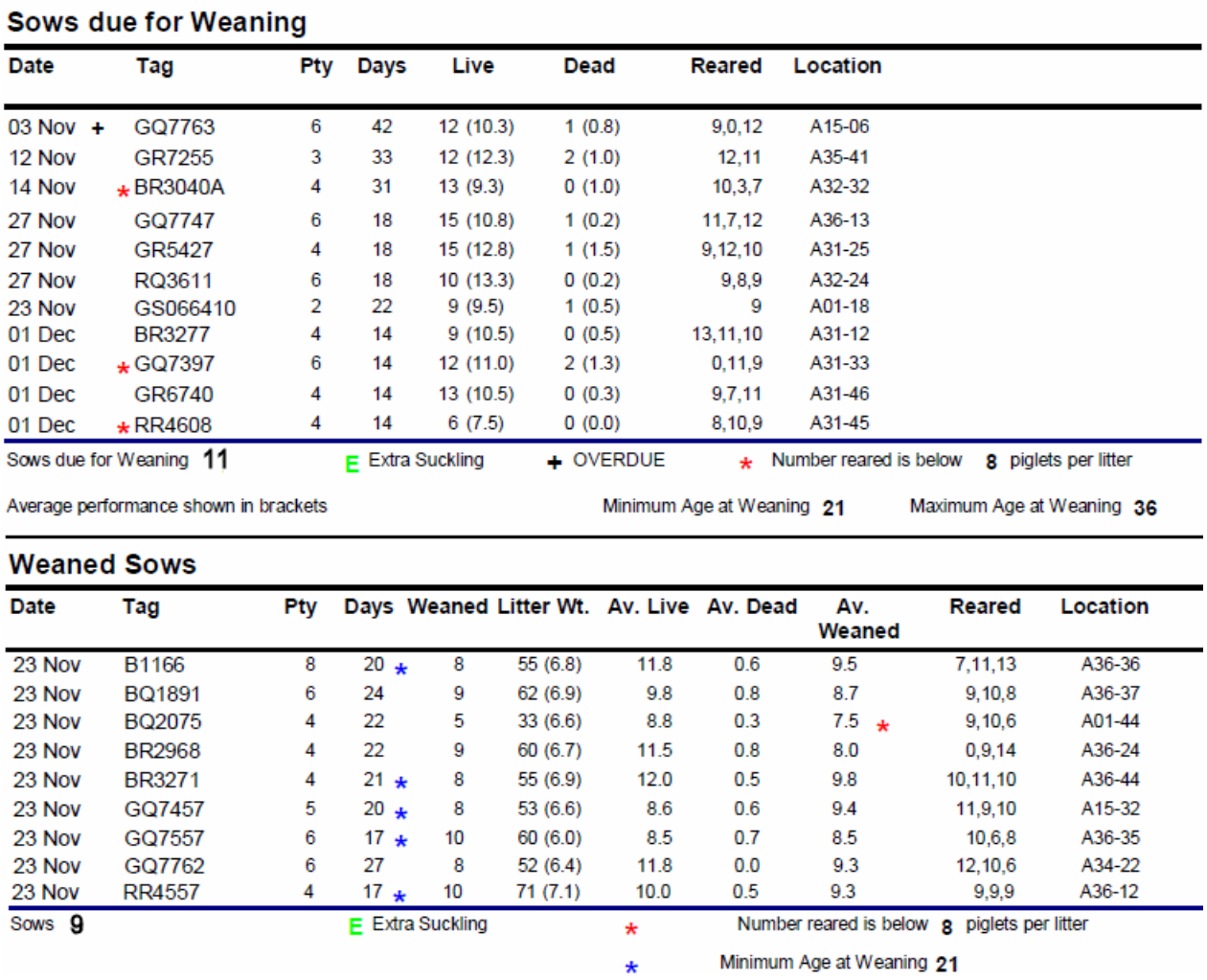

Location is listed in each case where this is recorded. Sows due for weaning will list the location entered at farrowing (unless changed in the interim); the sows weaned list shows the location entered at weaning (unless subsequently changed).

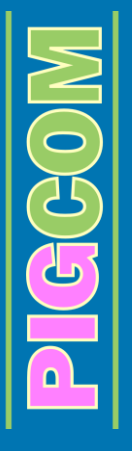

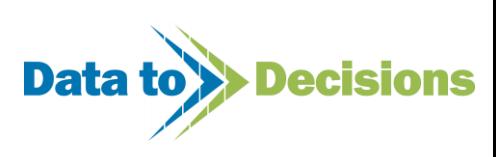

### **Report 6 - Pregnancy Check/Vaccination**

Below is an example of a Pregnancy Checks Reports produced by PigCom. The information on this report can be tailor made to suit your pregnancy check or vaccination program (see page [15\)](#page-14-0)

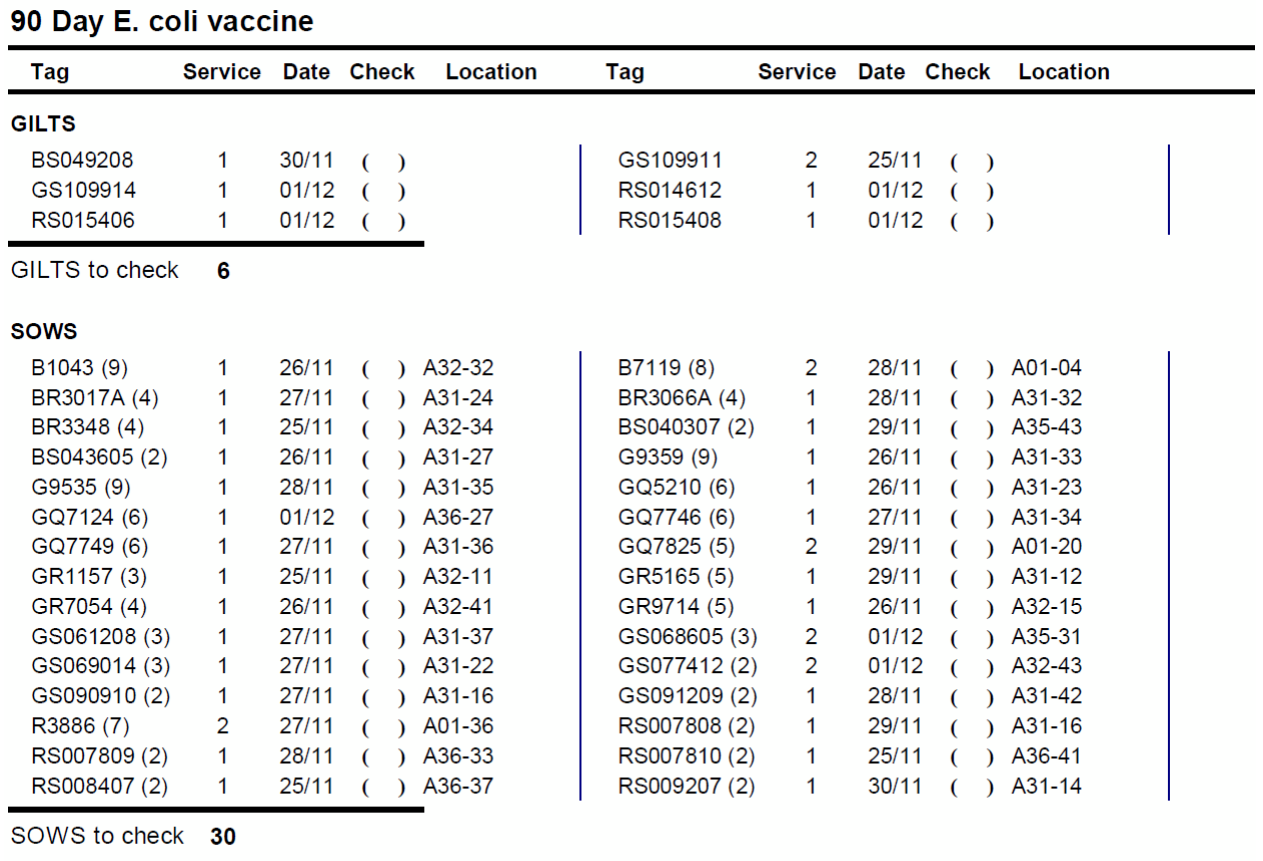

Total to check 36

If recording locations, this is shown here to assist in finding the sows on the unit. In the example here, sows have locations, but maiden gilts do not have a location recorded in this example data file.

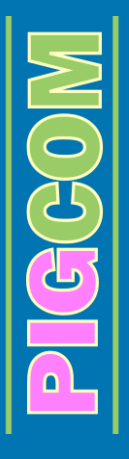

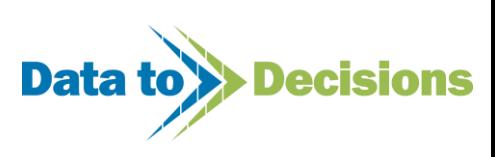

### **Report 7 - Boar Service Analysis**

The Boar Service Analysis report shows the number of times a boar was used per week (single sire matings only) and also shows the individual boar fertility over the past 16 weeks. If a sow is served by more than one boar it is classed as a mixed sire service.

If an operator code has been entered during the service data entry, then the efficiency of each operator over the same 16 week period is also displayed at the bottom of the report. If more than one operator is recorded per sow, the operator is classed as mixed, while if no operator is recorded the operator is classed as unknown.

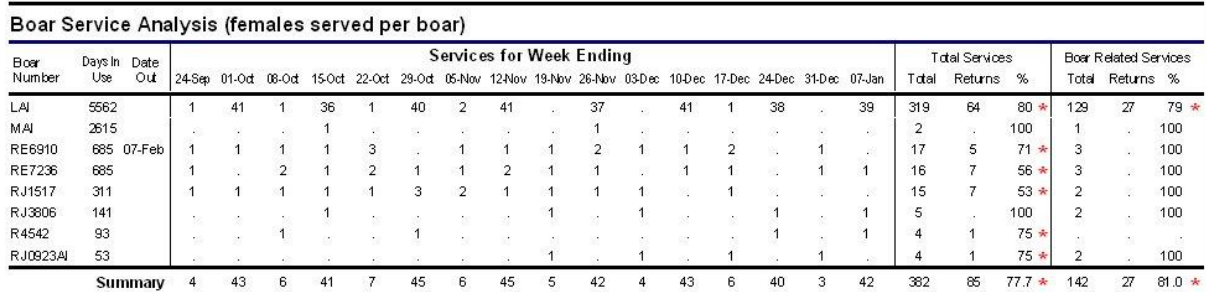

Boar related services do not include females served < 3 weeks, abortions or sows which have left the herd

Returns = Repeats + NIP + Cullsfor Barren or Repeats

\* Conception Rate < 85 %

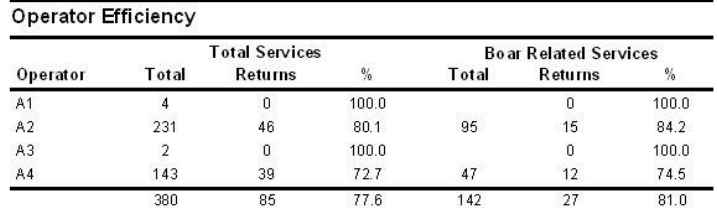

### **Report 8 - Boar Mating Analysis**

The Boar Mating Analysis differs from the Boar Service Analysis because it totals up all the matings and AI doses used for each boar over the past 16 weeks. This highlights under or overworked boars.

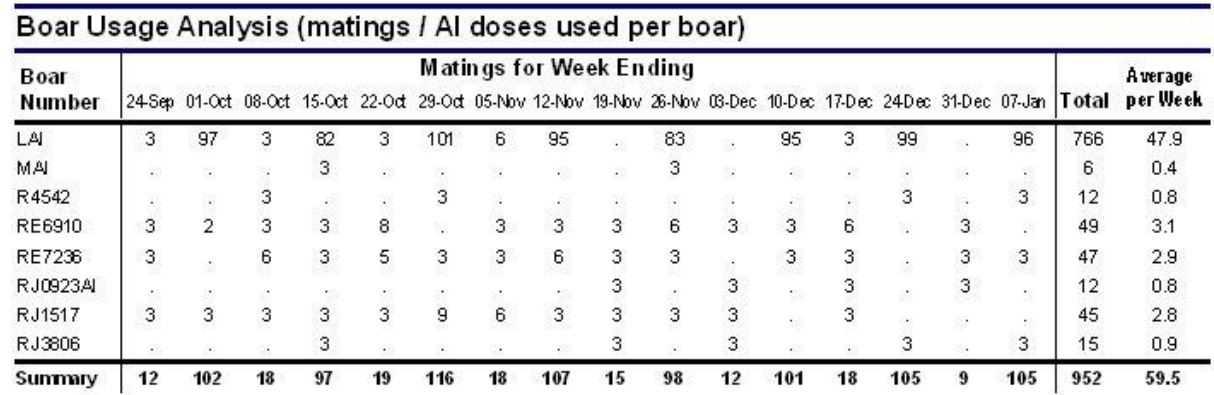

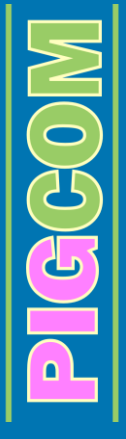

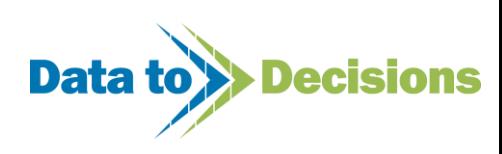

### **Report 9 - Sow/Gilt Service Analysis**

This report is an overview for possible fertility problems in the breeding herd. The first table lists the numbers served per week and then the number of returns etc from that week. The dropout table then shows which weeks the dropouts (returns, culls etc.) occurred from each service week. This summary gives an overview of the stage during gestation that conception/pregnancy failure occurred and may help highlight fertility or repeat heat detection problems.

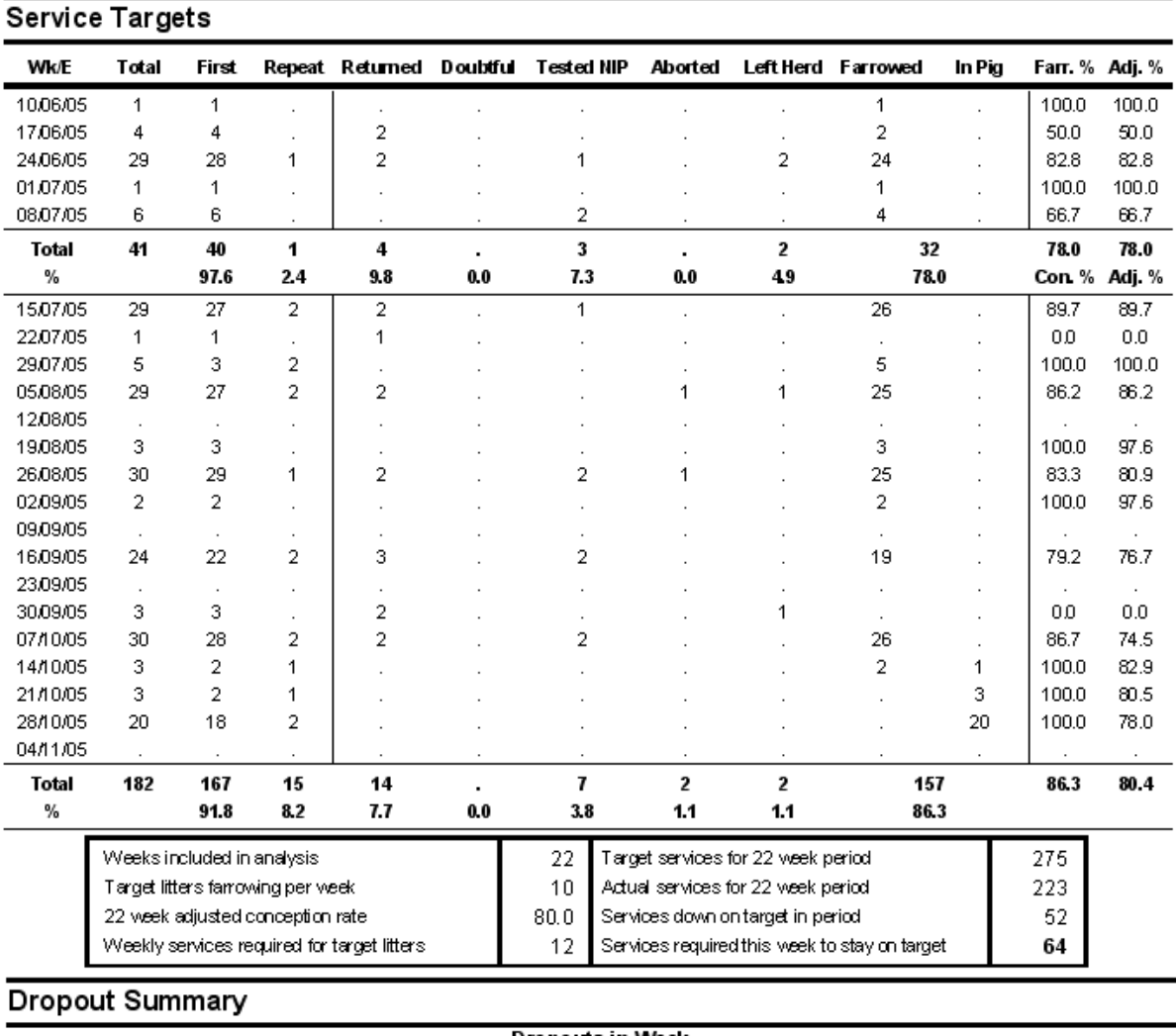

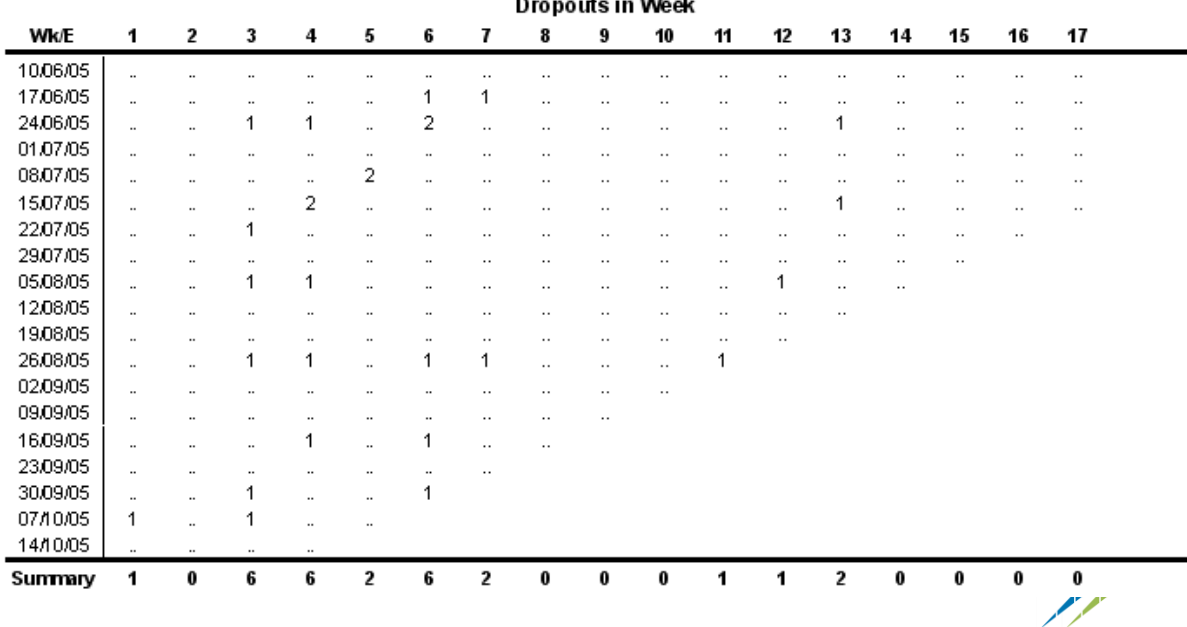

**isions** 

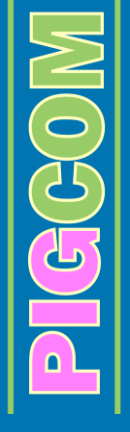

### **Report 10 - Dropouts**

The Dropouts Report lists each sow/gilt that has dropped out of their service group/week, and gives the reason for their dropout (return, culled, aborted etc.).

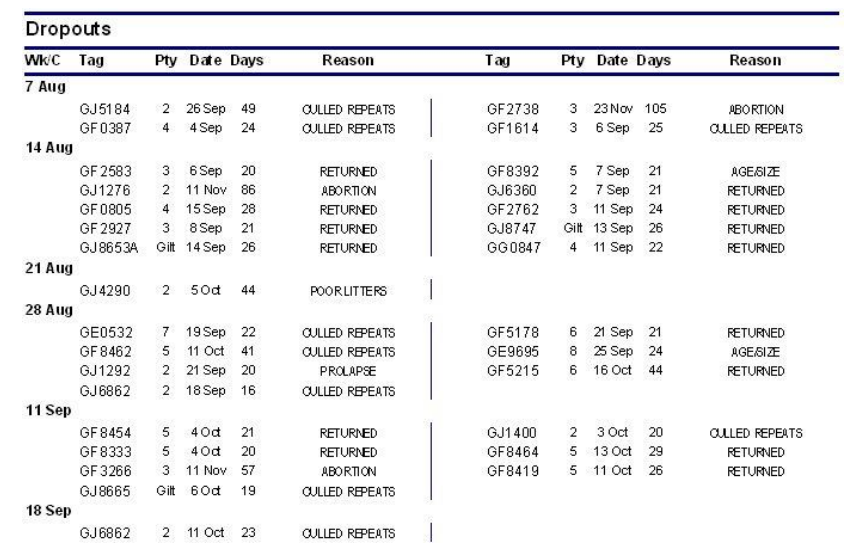

### **Report 11 - Inventories**

The Inventories are lists of females which are due for either serving, farrowing or weaning in the next week.

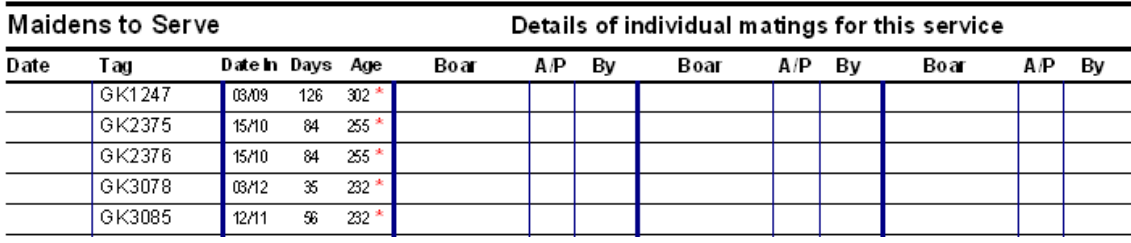

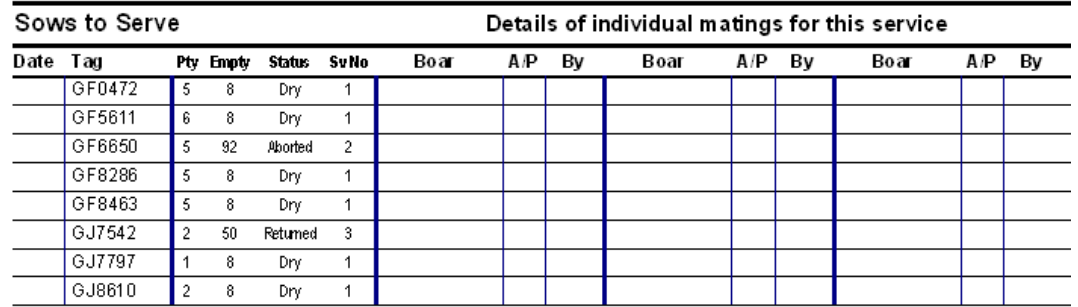

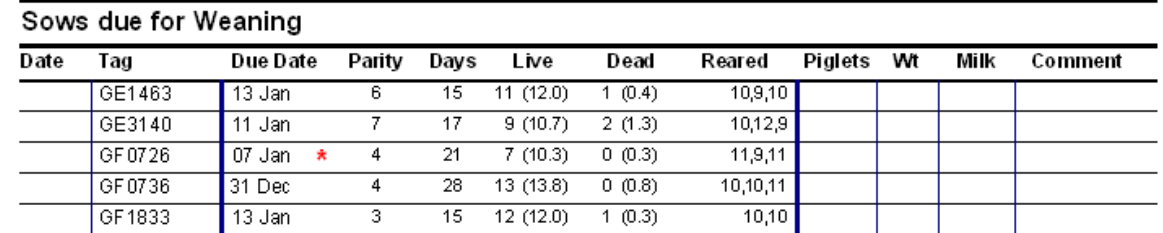

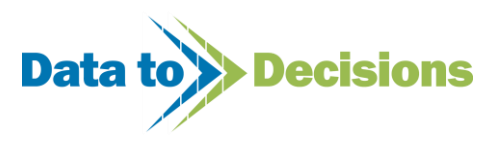

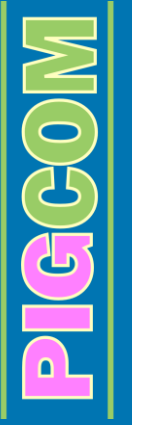

### **Report 14 - Feeder Growth Rates**

This report displays the growth rates of individual pigs which were either sold or internally transferred from the feeding herd. This report relies on individual identities and weights being recorded in the Piglets/Feeders Movement Form when entering sales (see page [51\)](#page-50-0).

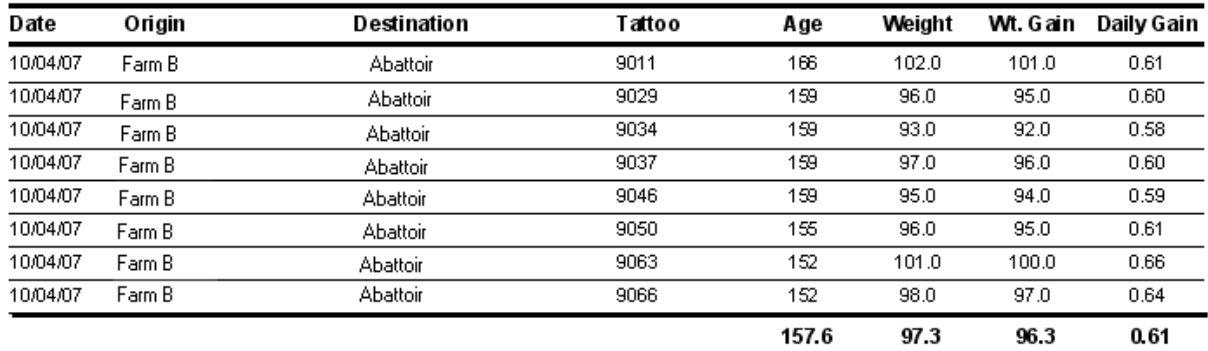

**PIGGGON** 

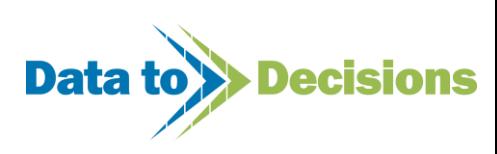

# **Weekly Summary Reports (Consolidated)**

PigCom also produces weekly summary reports known as 'consolidated' reports. These reports differ from the standard weekly reports. Consolidated reports include a breakdown of weekly activities, an overview of conception and farrowing prediction. The consolidated reports also allow for more than one farm to be analysed on the same report. These reports can be for a single unit or for a number of farms if required.

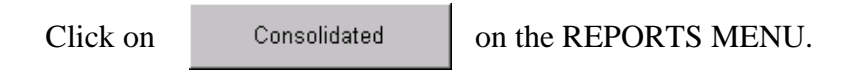

The farm selection form will appear on the screen.

### **Farm Selection Form**

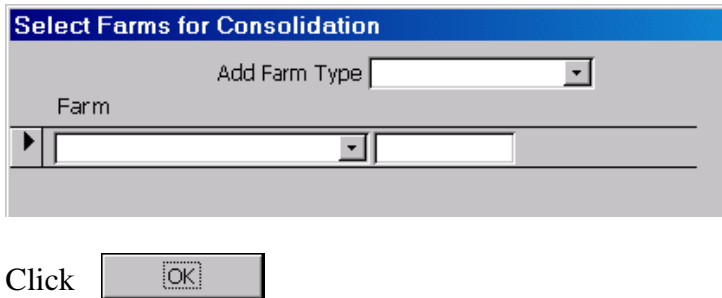

You can select one individual farm to produce the report for, or a number of farms (if required).

Select the farm using the drop down menu.

The 'Reports – Consolidated' form will then appear on your screen.

### **Reports – Consolidated Form**

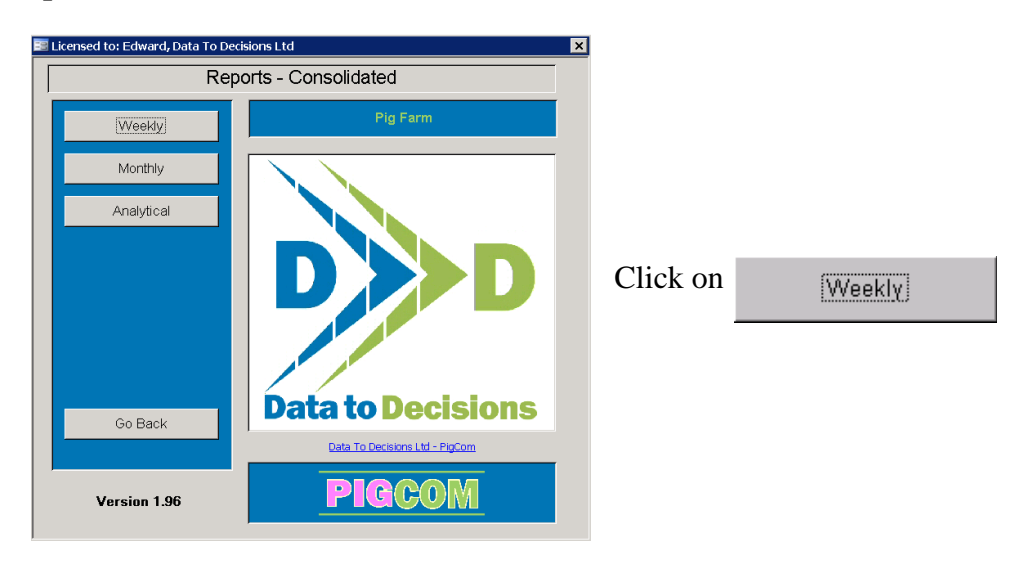

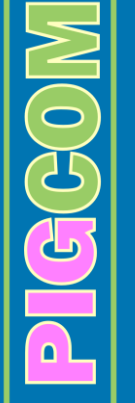

Select the report(s) you require and print as in the Weekly Reports section (see Page [57\)](#page-56-0)

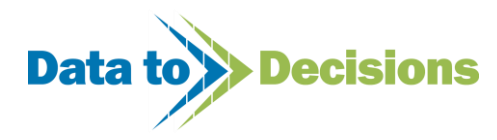

### **Reports Available:**

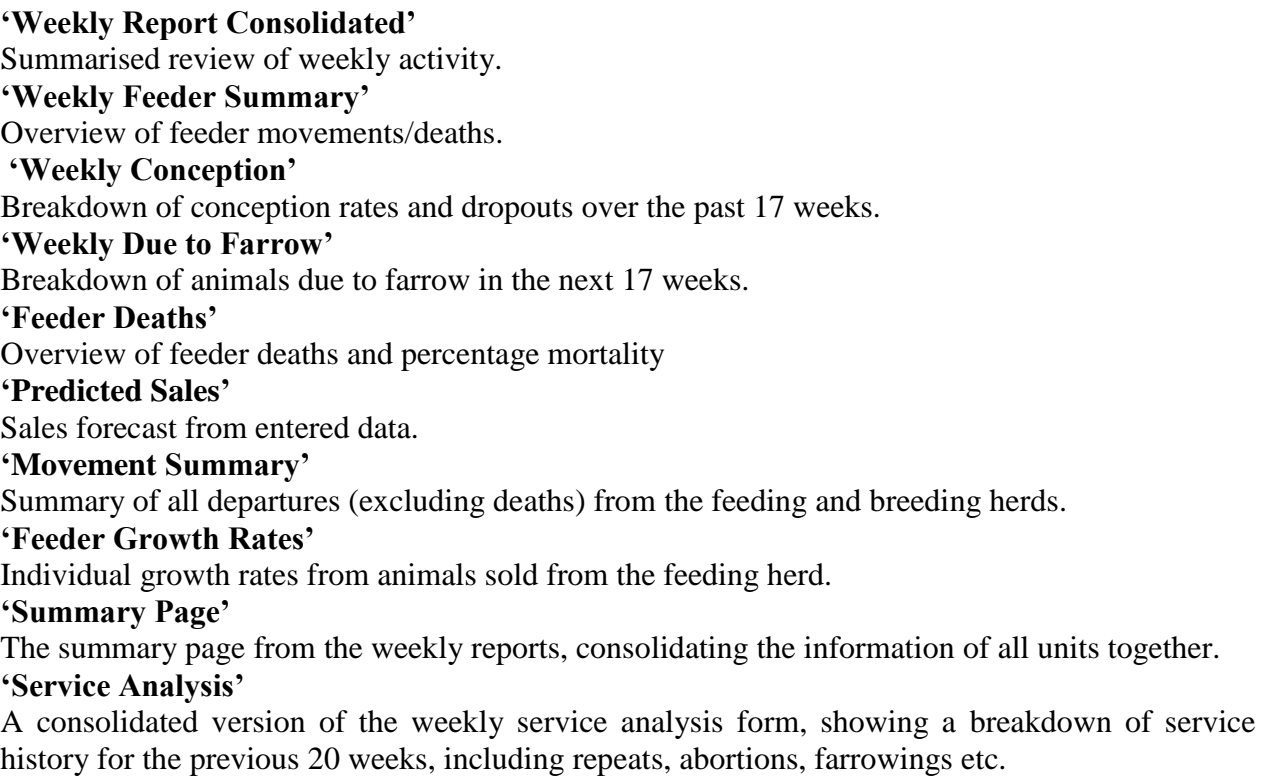

### **Report 1 - Weekly Report Consolidated**

The Weekly Report Consolidated is a brief overview of the weekly activity on either one or a number of units, showing all the necessary production factors in a concise, one-page report.

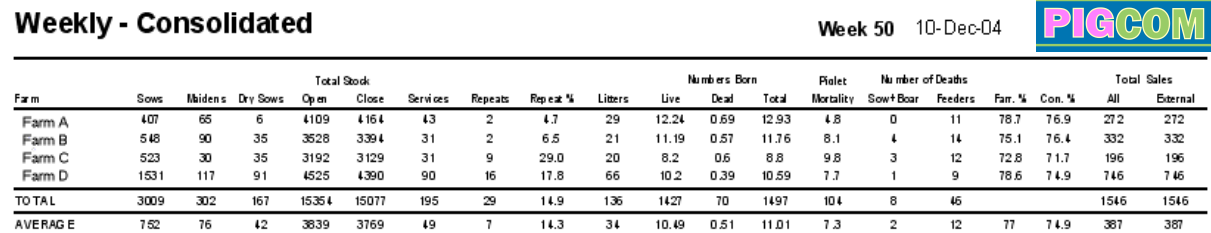

### **Report 2 - Weekly Feeder Summary**

The Weekly Feeder Summary shows the opening and closing stocks, purchases and sales (including internal and external transfers) and deaths for the week. A breakdown of common causes of death is also shown to highlight any potential health problems within the feeding herd. The deaths to be included under these titles can be customised in the 'Conditions' pick list.

The Weekly Summary Report stock count figures are derived from the last recorded stock count and then rolling each category forward based on data recorded since the stock count.

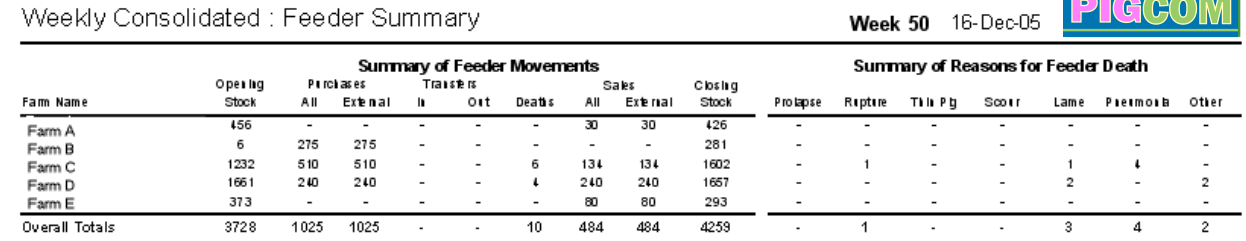

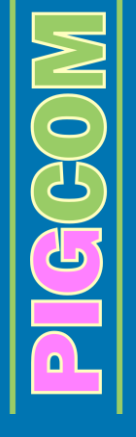

**Data to >> Decisions** 

### **Report 3 - Weekly Conception**

The Weekly Conception Report shows the conception rates of one or a number of farms over the past 17 weeks. The chart displays the totals from the table above it.

The dropouts table underneath the chart allows for an overview of dropouts from all the chosen units, to help monitor any possible problems over multiple units.

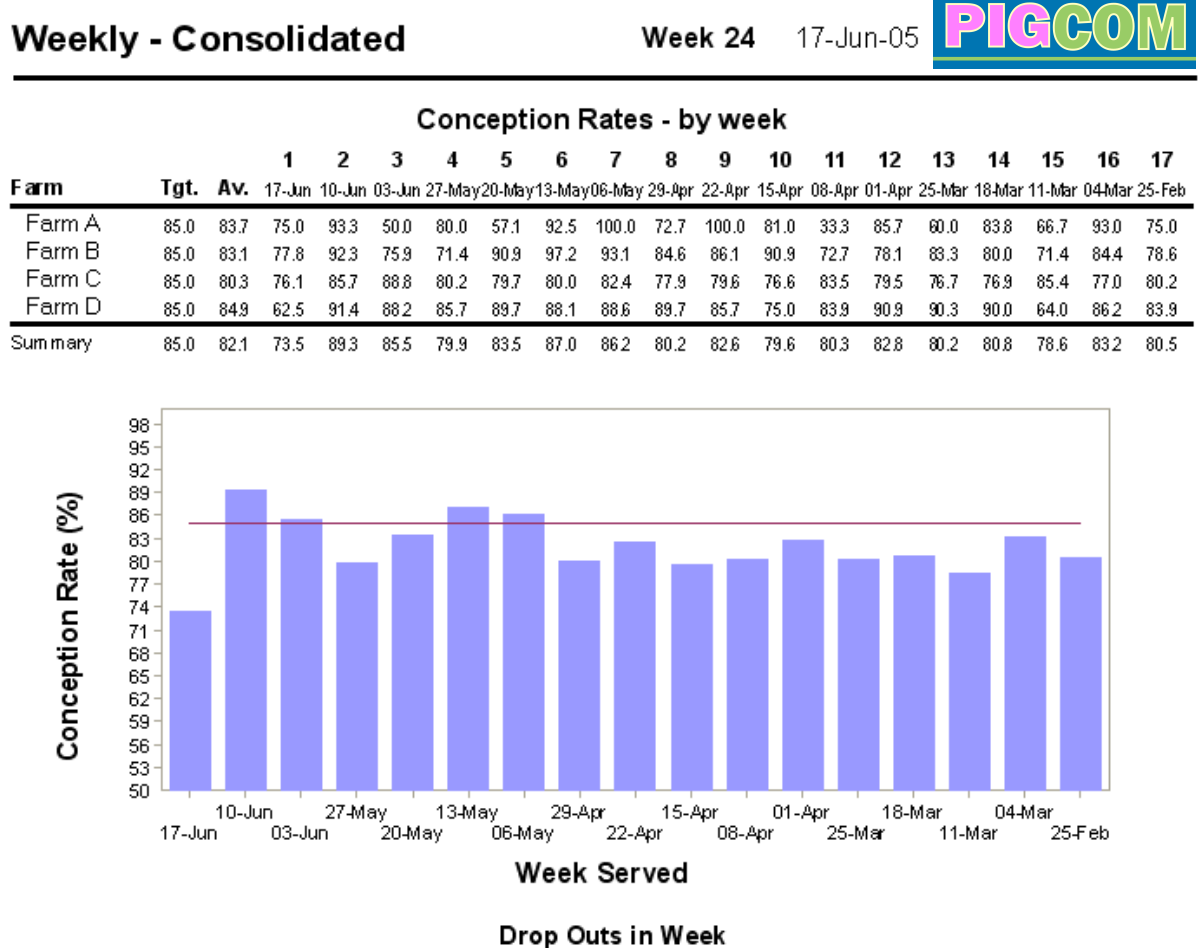

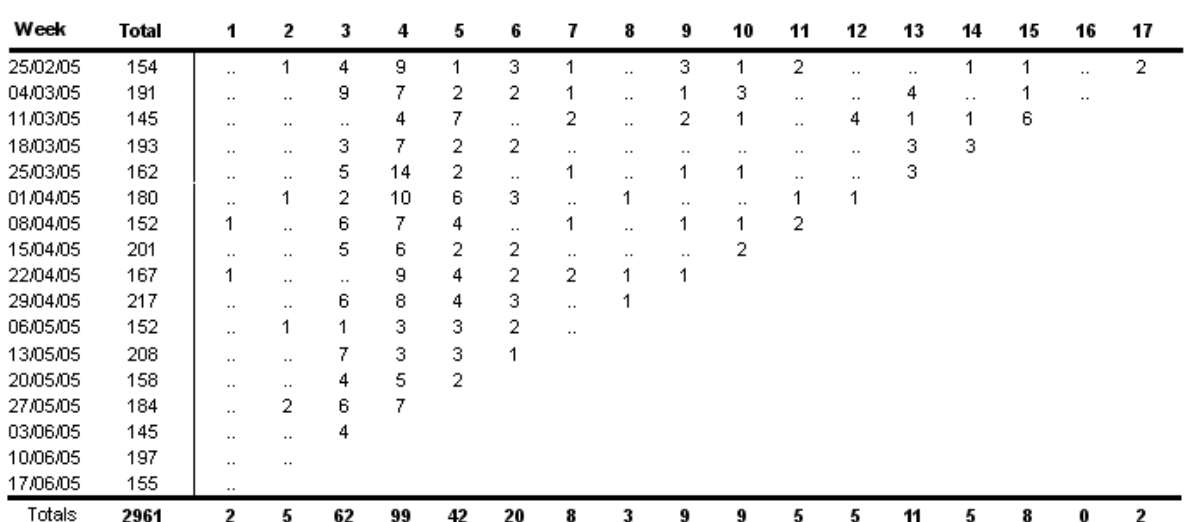

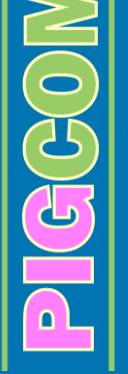

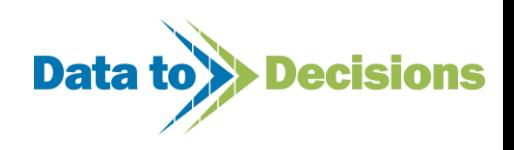
#### **Report 4 - Weekly Due To Farrow**

The Weekly Due To Farrow report is a forecast of the number due to farrow for the next 17 weeks. Again, the chart below displays the totals from the table.

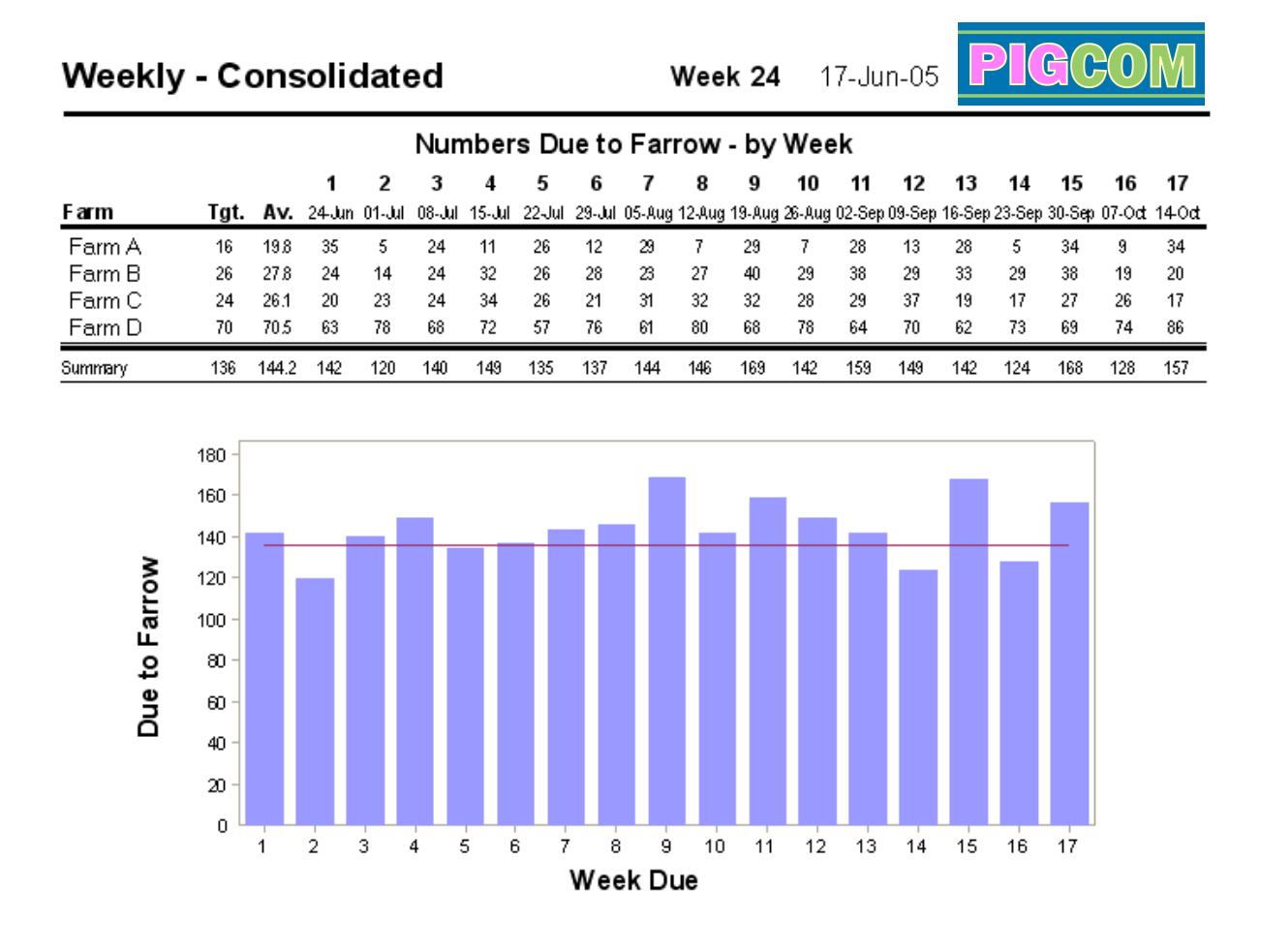

#### **Report 5 - Feeder Deaths**

The feeder death report gives an overview of weekly feeder mortality including percentage mortality. Historical mortality for the past year is also displayed on a chart.

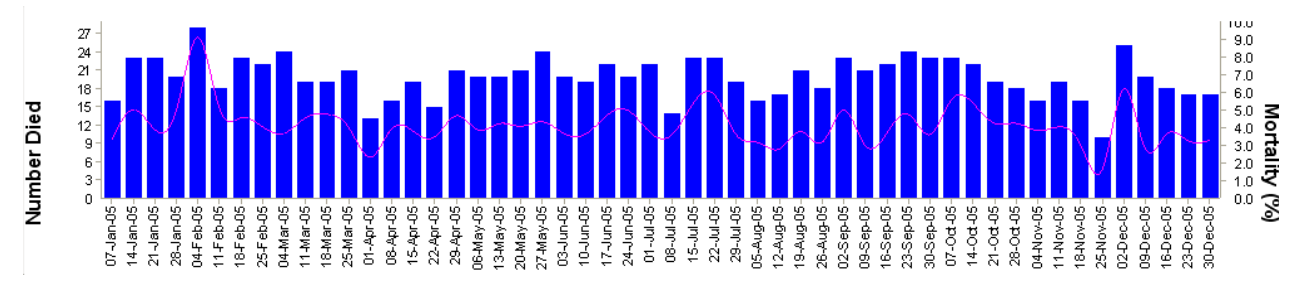

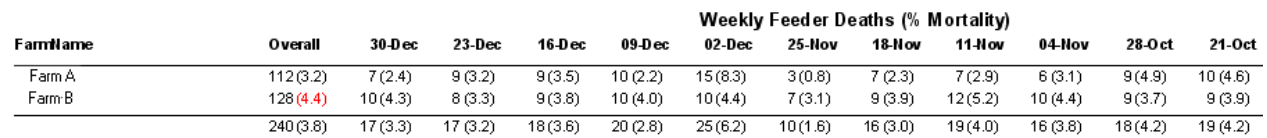

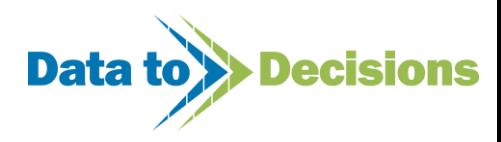

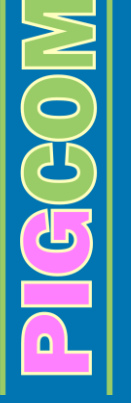

#### **Report 6 - Predicted Sales**

The predicted sales report is a sales forecast which uses pre-entered data and current mortality trends to predict sales over a requested time period. The report can be used to predict gilt or boar sales, as well as simply predicting bacon numbers for the forthcoming weeks/months.

Prior to printing the report, the following form appears on the screen to allow you to set the parameters of the report.

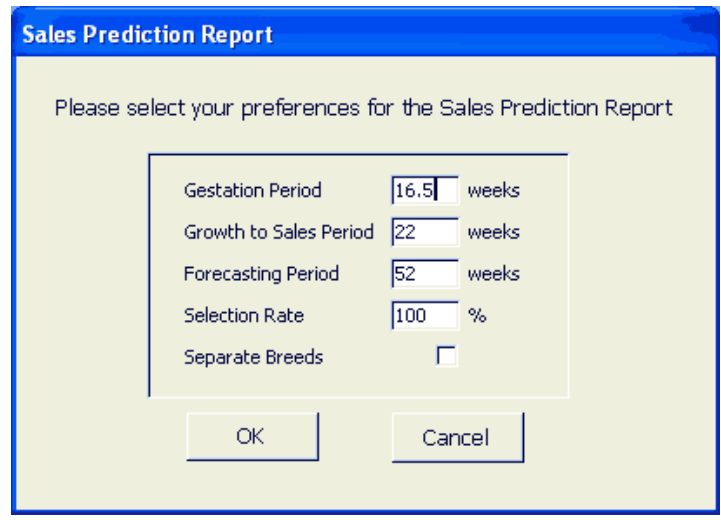

The parameters that can be set are:

- **Gestation period** Estimated length of pregnancy (16.5 weeks = 115 days gestation).
- **Growth to sales period** Target age (in weeks) of pigs suitable for sale.
- **Forecasting period -** Number of weeks you wish the report to include.
- **Selection rate -** The percentage of animals deemed suitable for sale. For gilts/boars this figure may be set to your current selection rate, while 100% may be more suitable for bacon sales.
- **Separate breeds -** This box may be ticked if an individual report is required for sales of different pig breeds or left empty if a summarised report of all breeds is needed.

The predicted sales report then runs showing estimated sale numbers commencing from the week the report date was requested.

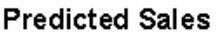

```
30-Dec-05
```
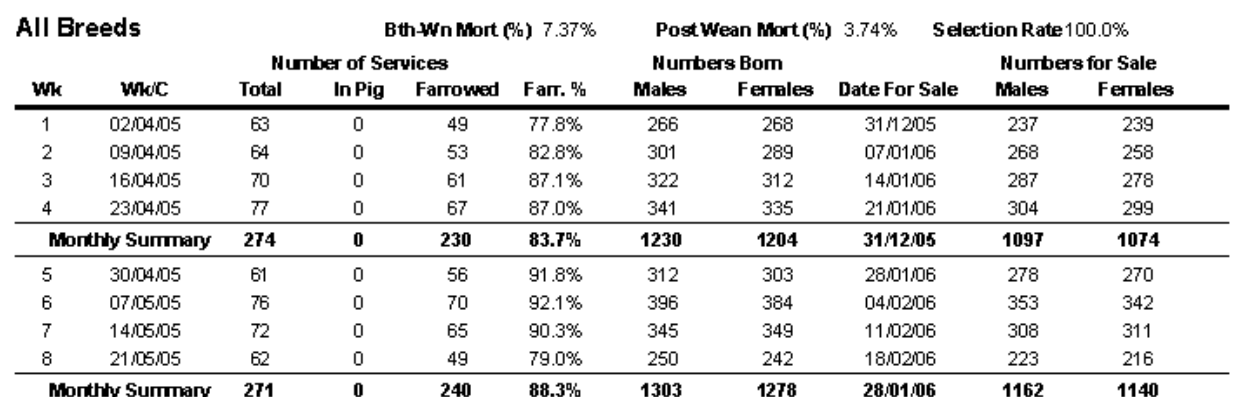

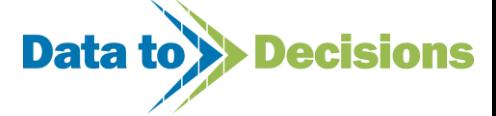

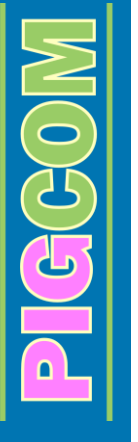

#### <span id="page-74-0"></span>**Report 7 - Movement Summary**

This report is a summary of all departures (excluding deaths) from the feeding and breeding herds. All movements of the same pig type to the same destination are grouped together to get an overview of sales from the selected units.

#### **Report 8 - Feeder Growth Rate**

This report displays the growth rates of individual pigs which were either sold or internally transferred from the feeding herds of the selected units. This report relies on individual identities and weights being recorded in the Piglets/Feeders Movement Form when entering sales (see page [51\)](#page-50-0) or tattoo's and weights of gilts/boars being transferred into the breeding herd. The layout of the report is the same as the diagram on page [69.](#page-68-0)

#### **Report 9 - Summary Page**

This report gives an overall view of the consolidated farms and a summary of the events occurring on those farms over the past week. The layout of the report is the same as the diagram on page [61\)](#page-60-0).

#### **Report 10 - Service Analysis**

This report gives an overall analysis of service numbers and predicted farrowing rates for the selected farms. The layout of the report is the same as the diagram on page [66\)](#page-65-0).

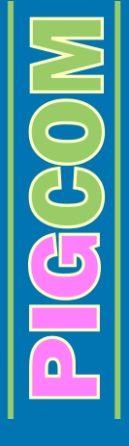

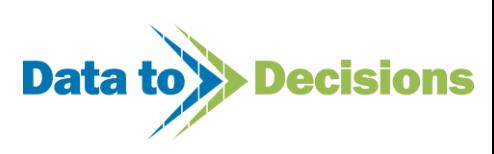

# **General Reports**

The reports included in the General Reports section include sow cards, boar/sow lists and sow histories.

Click on General on the REPORTS MENU

The general report selection form will appear on the screen.

### **Report Selector Form**

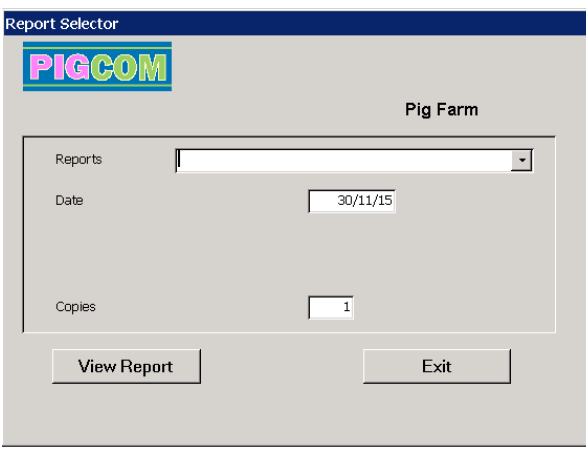

Click on the arrow and select the report you require:

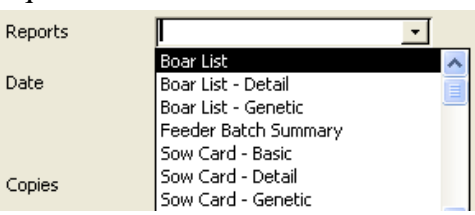

The general report form only allows you to select one report each time, unlike the weekly/monthly reports which allow for a multiple selection of reports.

#### **General Reports Available:**

#### **'Boar List'**

A list of all boar numbers presently in the herd.

#### **'Boar List - Detail'**

A list of current boars including performance details.

#### **'Feeder Batch Summary'**

A performance summary of a specified batch of feeders

### **'Piglet List'**

A list of piglet ID's recorded on PigCom between 2 requested dates. **'Sow Card - Basic'** Individual sow card, showing basic details.

#### **'Sow Card - Detail'**

Individual sow card, with sow history and small feeding scale (feed levels can be entered in 'Pick Lists', see page [19\)](#page-18-0).

**'Sow History'** Performance history for selected sows.

### **'Sow List'**

A list of all sow numbers presently in the herd.

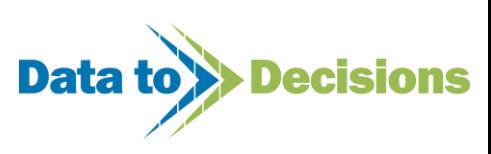

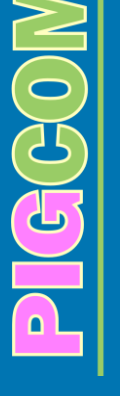

#### **'Sow List - Status'**

A list of current sows grouped by their status (e.g. Maiden, In-Pig etc.).

#### **'Sow List - Detail'**

A list of current sows including their current status.

The layout of the general report form will alter depending on the report chosen. The reports available are in four distinct types:

- o Lists
- o Cards
- o History
- o Feeder Batches

### *Lists*

For piglet, sow or boar lists, only the date box appears.

Date  $30/11/15$ 

Enter the date that is the last day of the week you wish to produce the report for, except for the piglet list where a 'to' and 'from' date is required.

### *Cards*

 $\left($ c (c)  $\left( 0\right)$ 

These reports produce individual sow cards. There are a number of formats that PigCom will print out your sow cards in (Basic or Detail) and it is up to you which one you would prefer.

You can select individual sows to produce sow cards for, or select a number of sows from within a range of service dates.

**a. Selecting all sows served between 2 dates (i.e. weekly services)**

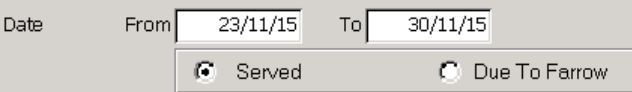

Enter the 'From' and 'To' dates of the sows' services you require cards for.

Click on **View Report** 

**b. Selecting specific sows to produce cards for**

Select

Click on

PigCom will open up the 'Sow Selector Form'

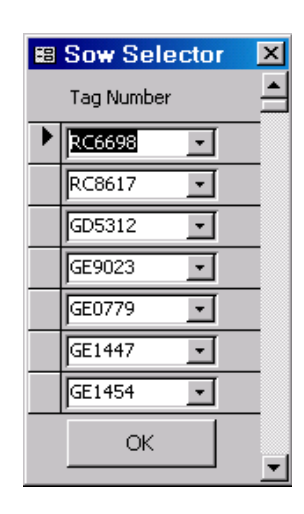

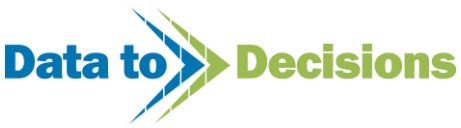

Those sows served between the dates in the 'Served From/To' box will automatically be listed on this form. If you would like the sow card of a specific sow(s), you can delete all the sows listed and then enter your specific numbers. To delete a sow from the list, highlight the arrow on the left of the sow (this will turn black) and press DELETE on your keyboard (to delete all the sows on the list, highlight all the left hand arrows). The same principle can be applied if you have the odd sow in a list (as selected by the date method above) that you do not want a card for.

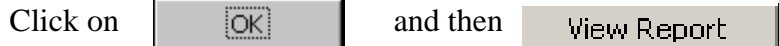

### *History*

To view the history of a sow(s) you must select which sow(s) you would like the histories producing for.

To select the sow(s), click on Select

PigCom will open up the 'Sow Selector Form'

Enter the sow identity or select it from the drop down box. You can enter as many identities as you wish on the form.

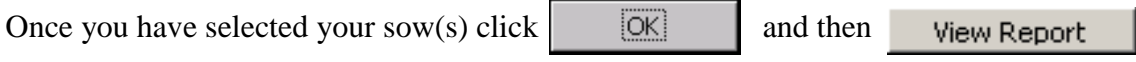

PigCom will produce an up to date sow history for each sow you select.

### *Feeder Batches*

When the Feeder Batch Summary report is selected, you will be required to select the batch of feeders that you wish to summarise.

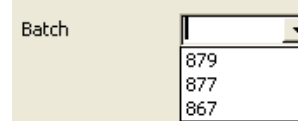

Click on the drop down box, select the required batch and then press View Report

### *Reports for GEP Users*

Pigcom also produces extra reports for users who are licensed to use GEP. These extra reports are:

- o **Boar List - Genetic**: List of boars with pedigree information.
- o **Sow Card - Genetic**: Individual sow card with space for individual piglet details
	- o **Sow List - Genetic**: List of sows with pedigree information.

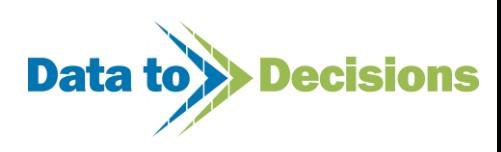

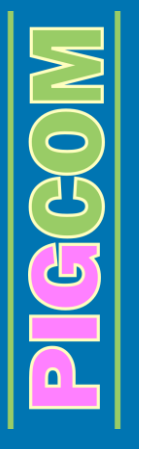

# **Herd Books**

The Herd Book on PigCom is split so the sow herd can be filtered independently from the boar herd. Both sow and boar Herd Books are the same in appearance so the usability is the same for both.

The Herd Book feature of PigCom allows for the user to view and print the details of any boars or sows that have ever been in the herd. This can be used for a variety of functions, including the production of an up to date herd book of all animals currently in the herd. As the date and reason for culling are also listed on the sow/boar herd book, a list of animals that have left the herd can also be produced. The filter at the top of the herd book can be used to select what data you want to see.

#### **Herd Book Form (Sows)**

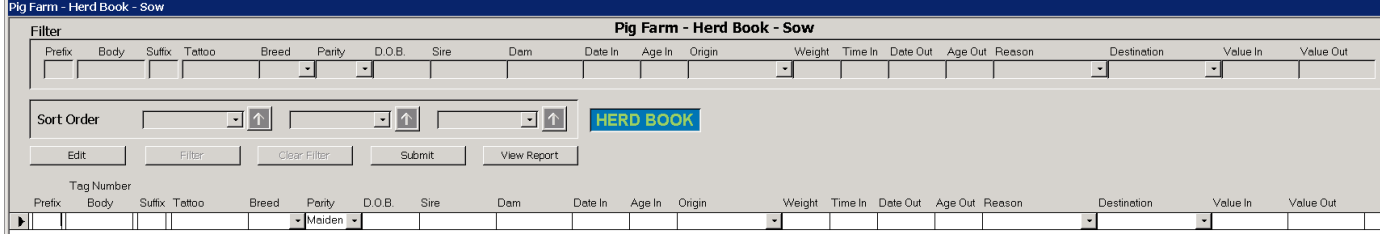

Examples of filters that can be used to view the Herd Book data:

- **1.** Up to date boar/sow book (in the 'Date Out' box filter for 'Is Missing').
- **2.** All animals entering the herd in the past 6 months (in the 'Date In' box enter a date in the 'Greater Than' filter).
- **3.** All animals that have been culled in the past 12 months (in the 'Date Out' box enter a date in the 'Greater Than' filter).

To print a Sow or Boar Herd Book simply click View Report and a print preview of the report will be produced you can then print.

**Note:**

Animal records cannot be edited using the Herd Book Form. To edit sow or boar records use the 'Boars In' or 'Gilts/Sows In' forms on the Data Entry > Weekly > Movements Form.

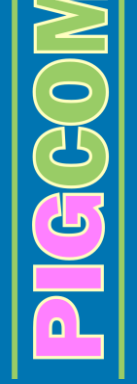

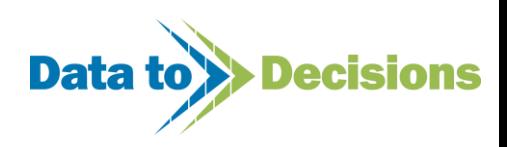

# **Comments**

The comments form consolidates all the comments made during data entry (services, farrowing etc.) and is designed for observing, filtering or editing the sow comments for the chosen farm. The form is useful to check such things as:

- 1. Checking all comments for a particular sow.
- 2. Checking for all sows which have received a particular comment.

#### **Comments Form**

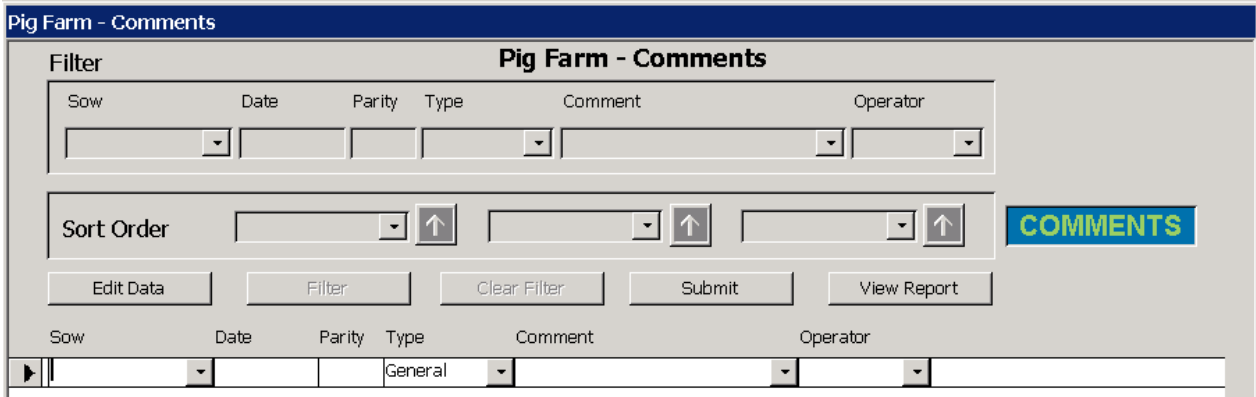

The initial form will appear blank as the form is designed solely for filtering and editing the sow comments data.

The data can be filtered and edited by clicking the **Edit** button and filtering in the usual way (see page [52\)](#page-51-0).

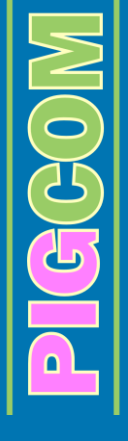

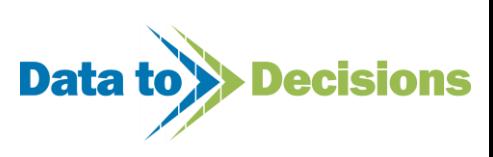

# **Entering Monthly Data**

The productivity of your farm is monitored by entering the feed deliveries, quantities of remaining feed and the number of pigs on the unit at the end of each month/batch.

Click on Data Entry **Monthly** To enter feed data and stock counts, select

PigCom will open up the 'Monthly Menu'

#### **Monthly Menu**

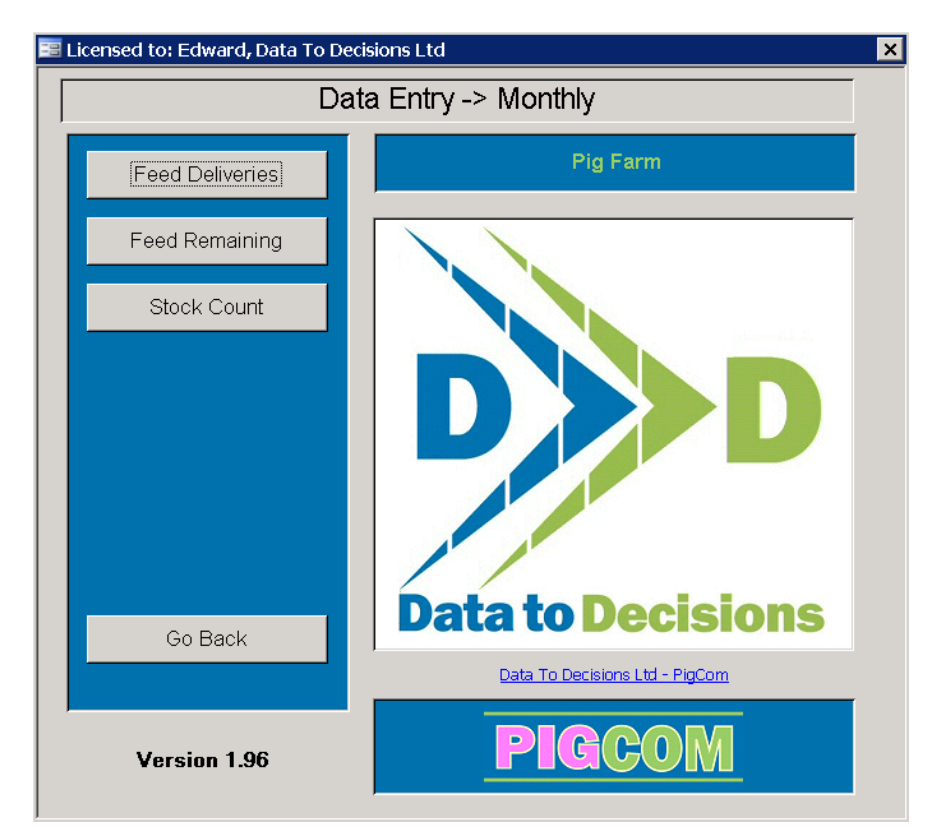

From here you can enter the following data:

 $\widetilde{F}(t)$ 

- o **FEED DELIVERIES**
- o **FEED REMAINING AT THE END OF THE MONTH**
- o **STOCK COUNTS**

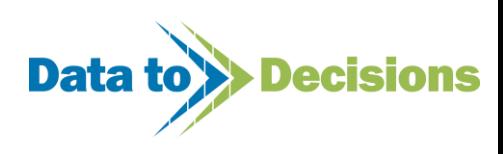

# **Entering Feed Deliveries**

Select Feed Deliveries | from the MONTHLY main menu

A message box will automatically appear to remind you to check that the feed prices in the 'Pick Lists' are up to date.

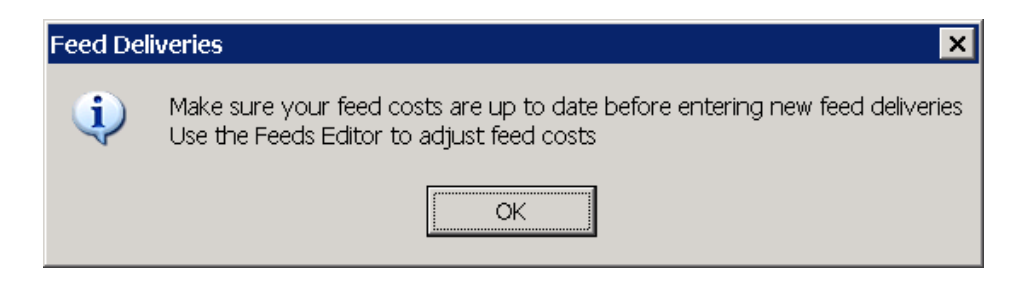

If feed prices have changed, leave the feed deliveries form by clicking submit and change the prices in the feed 'Pick Lists'.

If feed prices have not changed, the feed deliveries form is set up ready for you to enter data immediately. Each line on the form refers to an individual feed type. Feed deliveries during a month/batch can be entered on any date as either individual or total quantities of feed.

#### **Feed Deliveries Form**

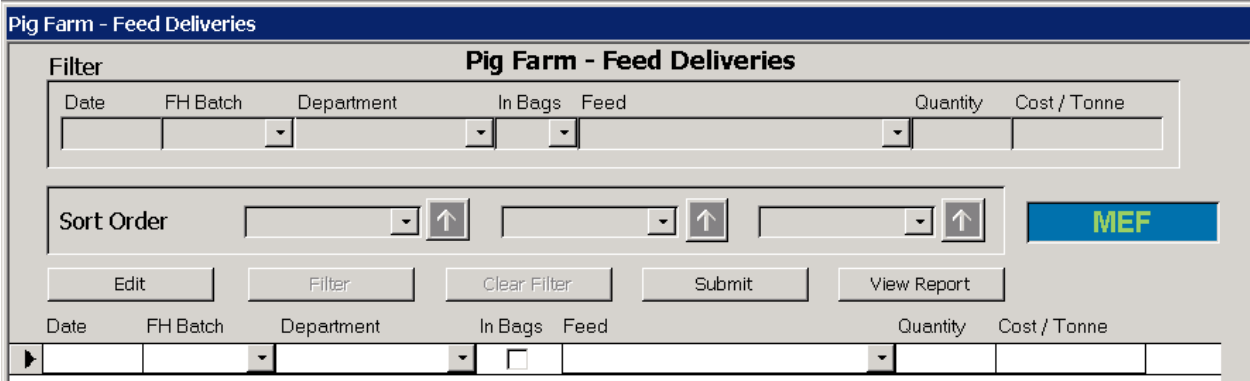

#### **Step by step guide to entering feed deliveries:**

*For each delivery event you must enter the following data:*

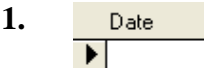

 $G(G)$ 

Enter the date of the feed delivery (if a total amount of feed is being entered the first date of month or batch is suggested).

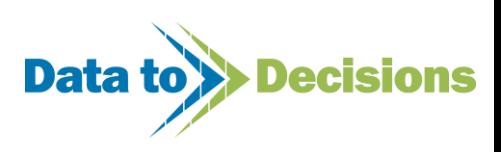

### FH Batch **2.**

The feed delivery may be allocated to a certain batch of pigs, if individual feeding herd batches have been created in the 'Pick Lists'.

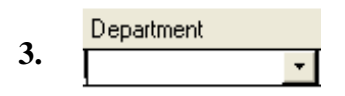

Select the department the feed is used in (e.g. 'feeding herd' for grower feed or 'breeding herd' for dry sow feed).

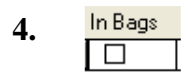

Tick the box if the feed was delivered in bags. To do this either click on the box with your mouse or press 'spacebar' whilst the cursor is on the box. A tick mark should then appear in the box.

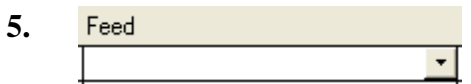

Enter, or select from the drop down box, the name of the feed delivered.

If you do not tick the 'in bags' box then select a feed that is specified as being in bags (or vice versa), the following message will appear:

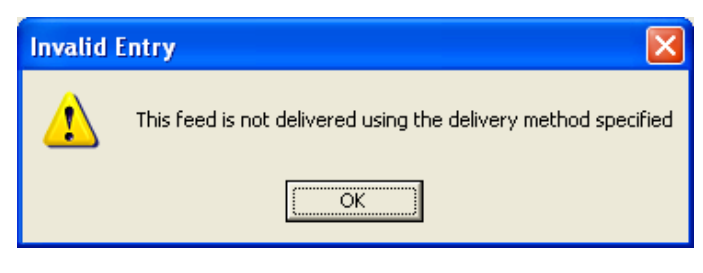

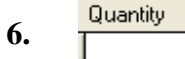

Enter the quantity (tonnes) of feed delivered.

If a feed type is entered more than once in the same month, the following message will appear, to warn you of a duplicate entry.

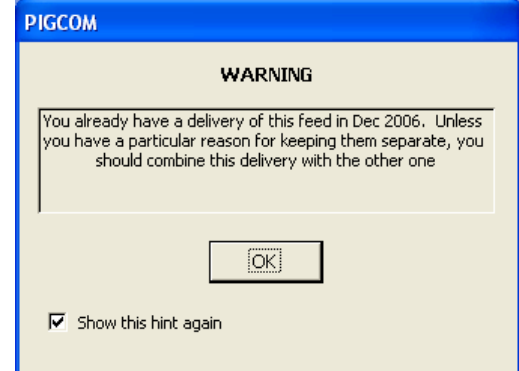

This warning is to help users who combine their monthly deliveries to make one entry of each feed per month. If you wish to enter individual deliveries, this warning can be stopped by removing the tick from the 'Show this hint again' option in the bottom left corner.

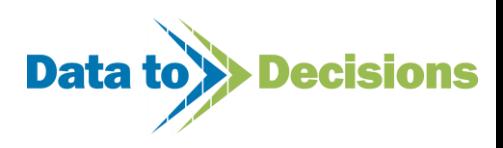

Cost per Tonne **7.**

The cost of the feed should automatically appear in this box. If the price is incorrect, it can be manually altered by typing the correct price in the box.

When all data has been entered click on

Submit

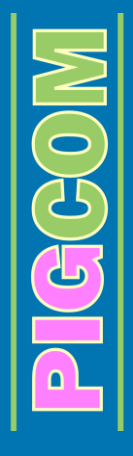

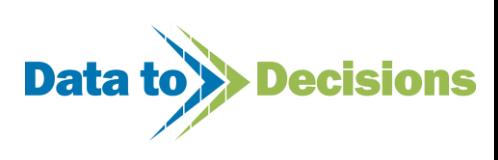

# **Entering Feed Remaining**

Closing feed stocks should only be entered on the final day of the month/batch.

If no closing stock is entered for a particular feed, PigCom will assume that all of that feed has been consumed during the period. If this is not the case, not entering the quantity remaining will falsely alter your FCR and production figures. Although PigCom allows for a zero value to be entered if all of a feed type has been consumed at the end of the month/batch, if no closing stock is entered then PigCom will recognise this as no feed remaining.

Select Feed Remaining | from the MONTHLY main menu.

The 'Feed Remaining Form' appears and is set up ready for you to enter data immediately. Each line on the form refers to an individual feed type. Closing feed stocks should be entered on the last date of the month/batch.

#### **Feed Remaining Form**

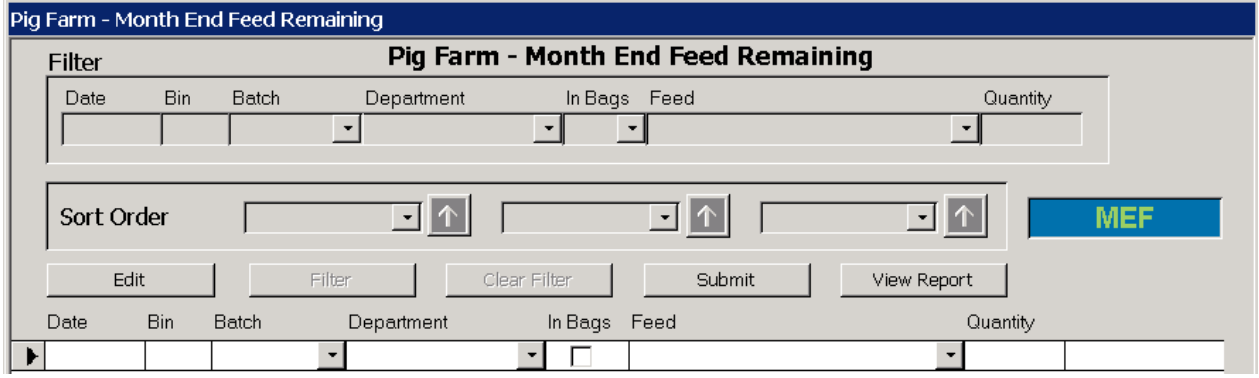

### **Step by step guide to entering feed remaining:**

*For each closing stock you must enter the following data:*

Date **1.** ▶

Enter the final date of the month/batch.

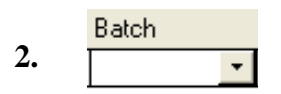

If the feed was ordered for a certain batch of pigs, the closing stock of that feed can be allocated to the batch.

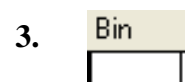

Enter the name/number of the feed bin concerned. This information is optional.

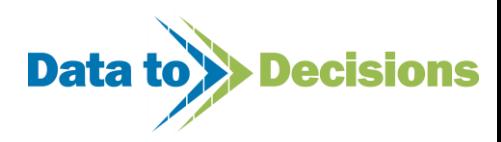

#### Department **4.**  $\vert$

Select the department the feed is used in (e.g. 'Feeding Herd' for grower feeds or 'Breeding Herd' for dry sow feeds).

$$
5. \quad \frac{\ln \text{Bags}}{\boxed{\Box}}
$$

Tick the box if the feed was delivered in bags.

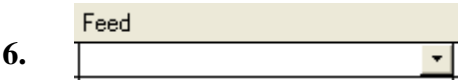

Enter, or select from the drop down box, the name of the feed required. As with the feed deliveries, if you do not tick the 'in bags' box then select a feed that is specified as being in bags (or vice versa), the following message will appear:

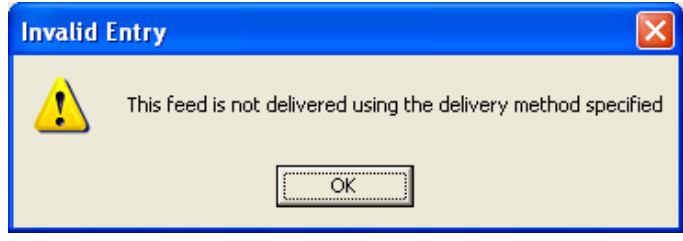

#### Quantity **7.**

CE CE 0

Enter the quantity (tonnes) of feed remaining.

PigCom will not allow for a remaining quantity to be entered if it is greater than the amount delivered. If this occurs the following message box will appear:

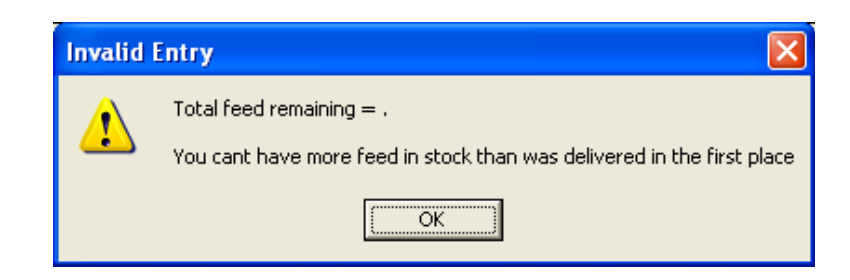

If the closing stock is correct, check that feed deliveries have been entered correctly.

Submit When all data has been entered click on

> Data to **>Decisions**

# **Entering Stock Counts**

Stock counts should be undertaken on the last day of the month/batch. Failure to enter a stock count at the end of a month/batch will, in time, create errors in the stock calculations on the monthly summary report. A single count should be entered for each pig type present on the farm.

Select Stock Count | from the MONTHLY main menu.

The stock count form appears and is set up ready for you to enter data immediately. Each line on the form refers to an individual pig type. All stock counts must be entered on the last day of the month/batch.

#### **Stock Count Form**

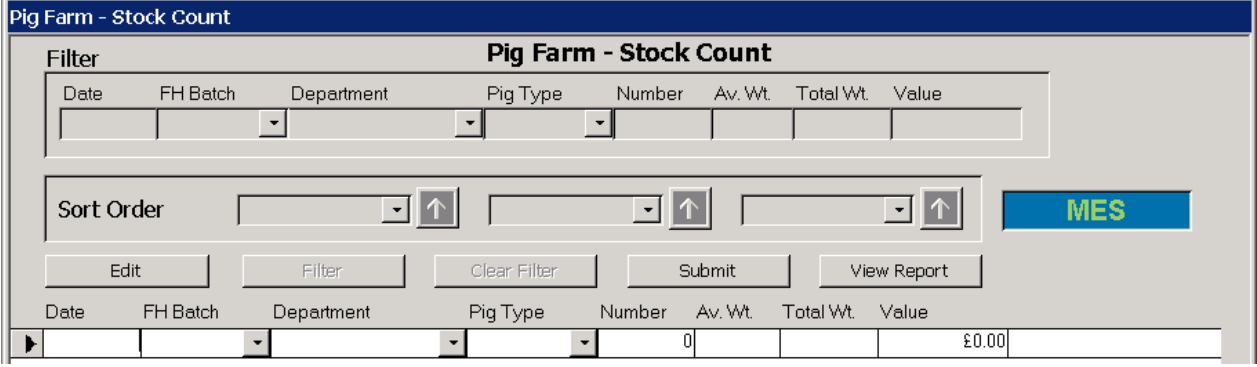

#### **Step by step guide to entering a closing stock**

*For each closing stock you must enter the following data:*

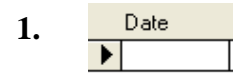

Enter the final date of the month/batch.

Batch **2.**

If the stock count is for a certain batch of pigs, the batch number should be entered here.

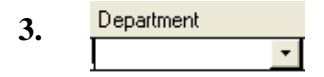

Select the department the pig belongs to (e.g. 'Breeding Herd' for sows or piglets, or 'Feeding Herd' for weaners or stores etc).

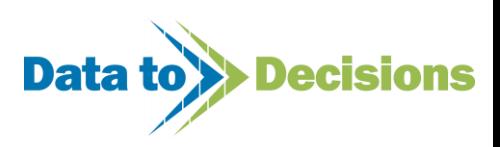

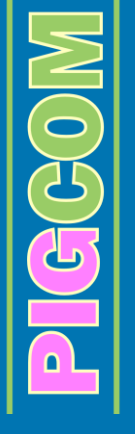

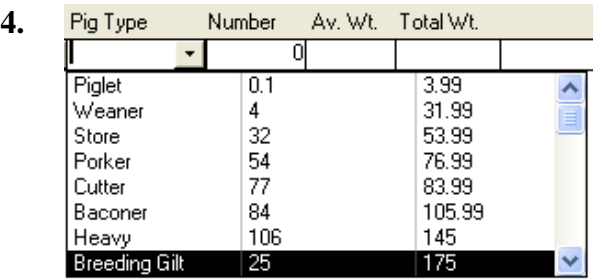

Select the category of pig. The department that you chose will limit the choice of pig type to avoid incorrect entries (e.g. bacon pigs cannot be classified as 'Breeding Herd').

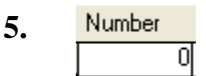

Enter the number of pigs counted in that category.

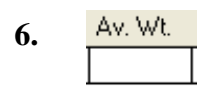

A default weight automatically appears for each pig type; however, this can be manually altered to give a realistic average weight of the pigs counted. This weight will help create a more accurate analysis of FCR.

**7.** Total Wt.

A total weight of pigs counted will be automatically calculated by PigCom and will appear in this box.

When all the data has been entered click on

Submit

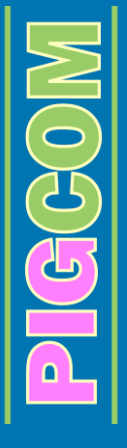

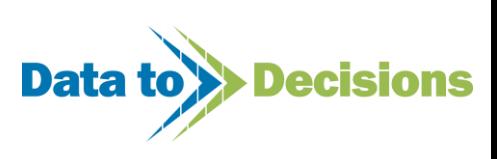

# **Monthly Reports**

After all monthly data has been entered; the monthly reports can be produced.

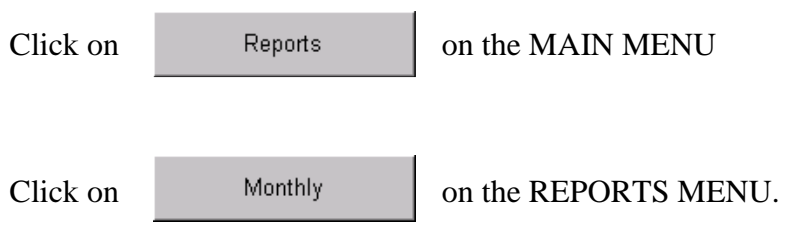

The Monthly Report Selector Form will appear on the screen.

#### **Monthly Report Selector Form**

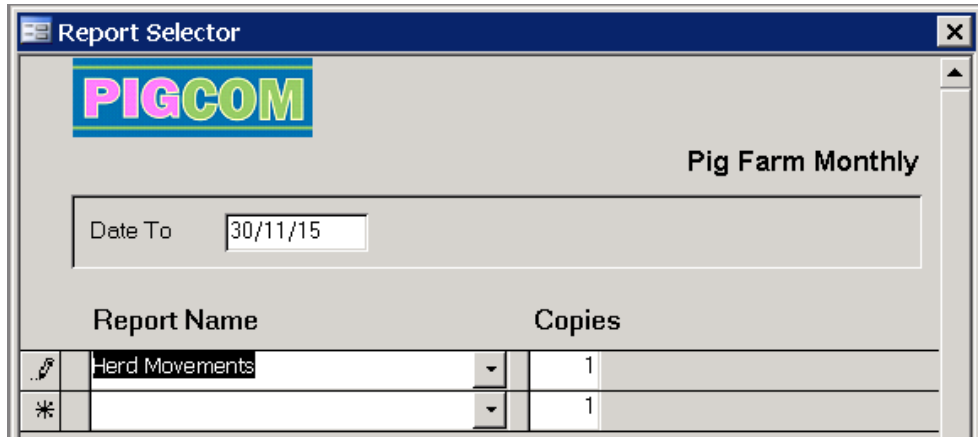

Select the month or batch you wish to report on by entering the last date in the month or the enddate of the batch in the 'Date To' box.

Select a report from the drop down box by clicking on the arrow. Each row of the form can be used to select a different report (as with the weekly reports, page [57\)](#page-56-0).

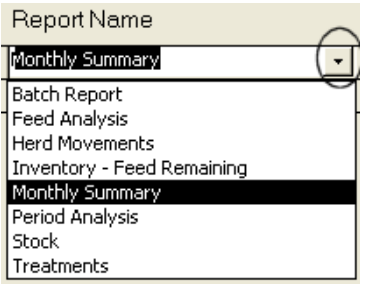

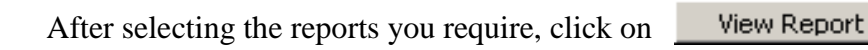

PIGGGOM

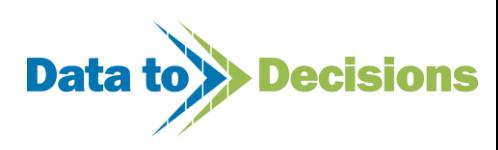

#### **Monthly Reports Available:**

#### **'Batch Report'**

A general breakdown of performance parameters for each batch over the past twelve months.

#### **'Feed Analysis'**

Breakdown of feed usage, including costs, for the month/batch.

#### **'Herd Movements'**

A summary of all pig movements (not including deaths) into and out of the herd for the month/batch.

#### **'Inventory - Feed Remaining'**

A basic breakdown (not including costs) of feed usage during the month/batch.

#### **'Monthly Summary'\***

A summarised breakdown of production for each month/batch over the past twelve months.

#### **'Period Analysis'**

A detailed analysis of production figures over pre-determined periods.

#### **'Stock'\*\***

A comparative breakdown of stock numbers for the month/batch showing discrepancies between the computed stock count of PigCom (expected) and the inputted, physical stock counts.

#### **'Treatments'**

A breakdown of medication used during the month/batch.

#### **'Movements Summary'**

A summarised overview of all feeding herd and breeding herd sales in the month.

#### **'Feeder Growth Rates'**

Growth rates for all feeders sold during the month (where an ID and weight has been recorded).

#### **Note:**

\* The stock counts at the top of the monthly summary report are a rolling count which use the inputted stock count that is closest to the start date of the report as a starting reference (e.g. for a report for September 2005, the starting counts will be based on the stock count of October 2004). This highlights the importance of entering a stock count every month.

\*\* The stock report only details counts and discrepancies between the current and the previous month's stock counts.

These different methods of calculation mean that differences between the stock counts on the monthly summary and the physical count may occur even if the stock report suggests that the two counts tally. Such differences suggest that either incorrect data entry or inaccurate editing has occurred in historical data and requires attention.

The stock report also has a stock status table. This is a count of all breeding females which still have an active record on PigCom (i.e. the number of sows and gilts that PigCom believes should be in the herd). This table is the best guide for checking breeding herd stock counts.

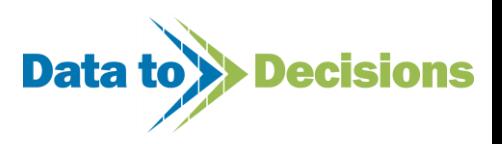

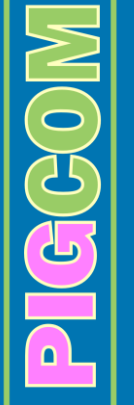

 $\overline{\phantom{a}}$ 

#### **Report 1 - Monthly Summary**

Part of the Monthly Summary is displayed below, showing the monthly/batch figures for the past 12 months/batches. The stock counts at the top of the report are a rolling count which use the inputted stock count from the month prior to the start of the report (for example, in the report below the stock count of June 04 will be used as a reference). If historical data is incorrectly altered or data is unwittingly entered in the wrong month, this would cause differences between the counts on this report and your physical stock counts. The targets on the left hand side of the report can be set in the Monthly section of the Farm Setup Form (see Page [16\)](#page-15-0). The red stars on the right hand side of the report are to highlight areas which are not meeting target and may possibly require attention.

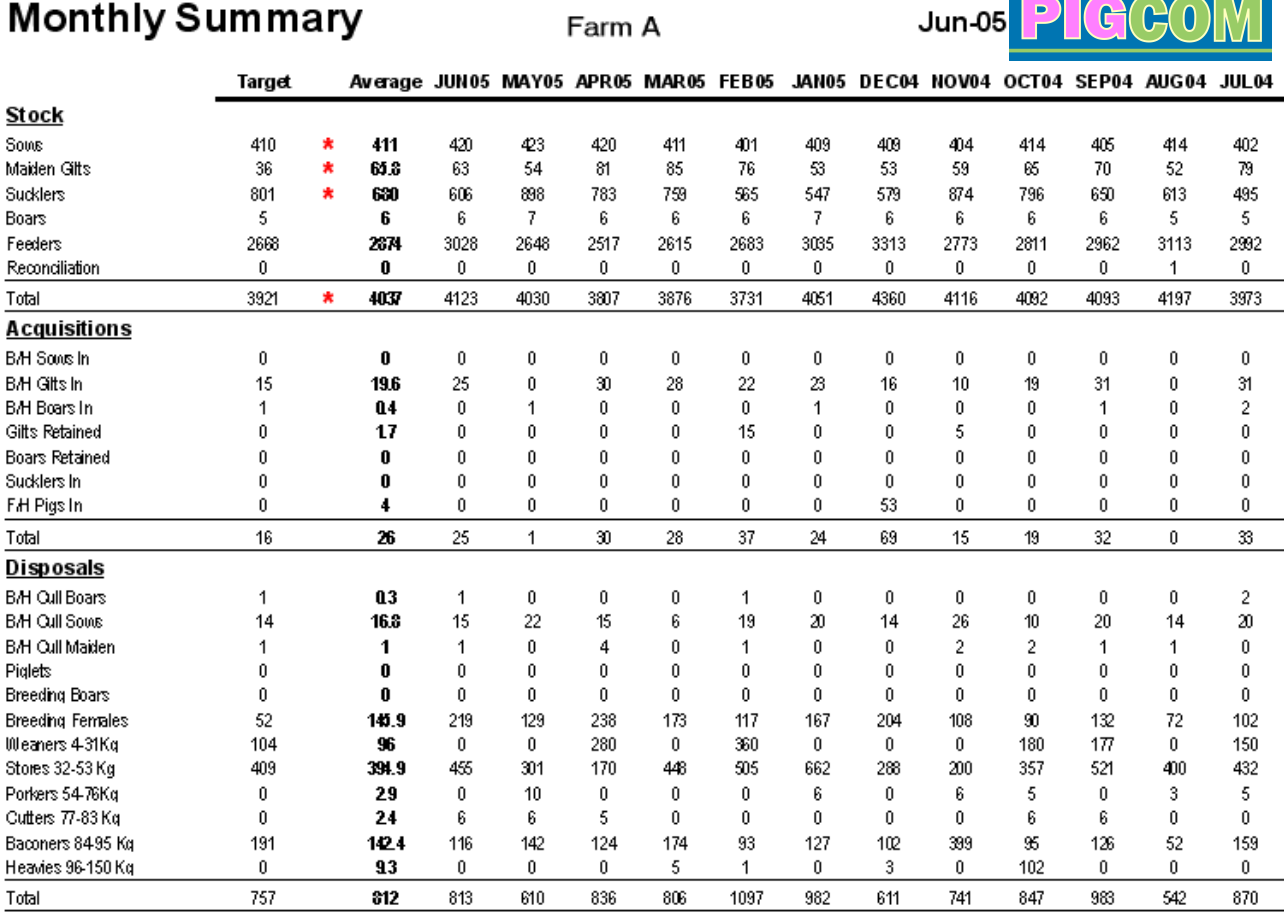

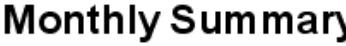

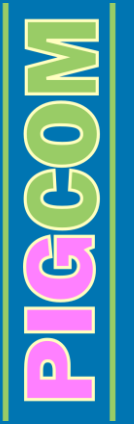

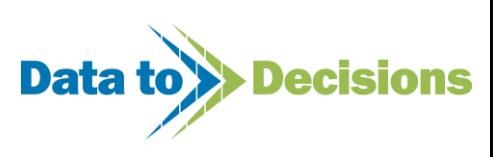

#### **Report 2 - Feed Analysis**

The Feed Analysis Report shows a breakdown of feed deliveries, closing stocks of feed and feed consumed within each department during the month/batch. The cost per tonne and the cost of feed consumed are also displayed. Feed stocks from different feeder batches are accumulated in the feed analysis report to give totals for the different feed types.

## **Monthly Management Report**

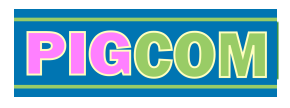

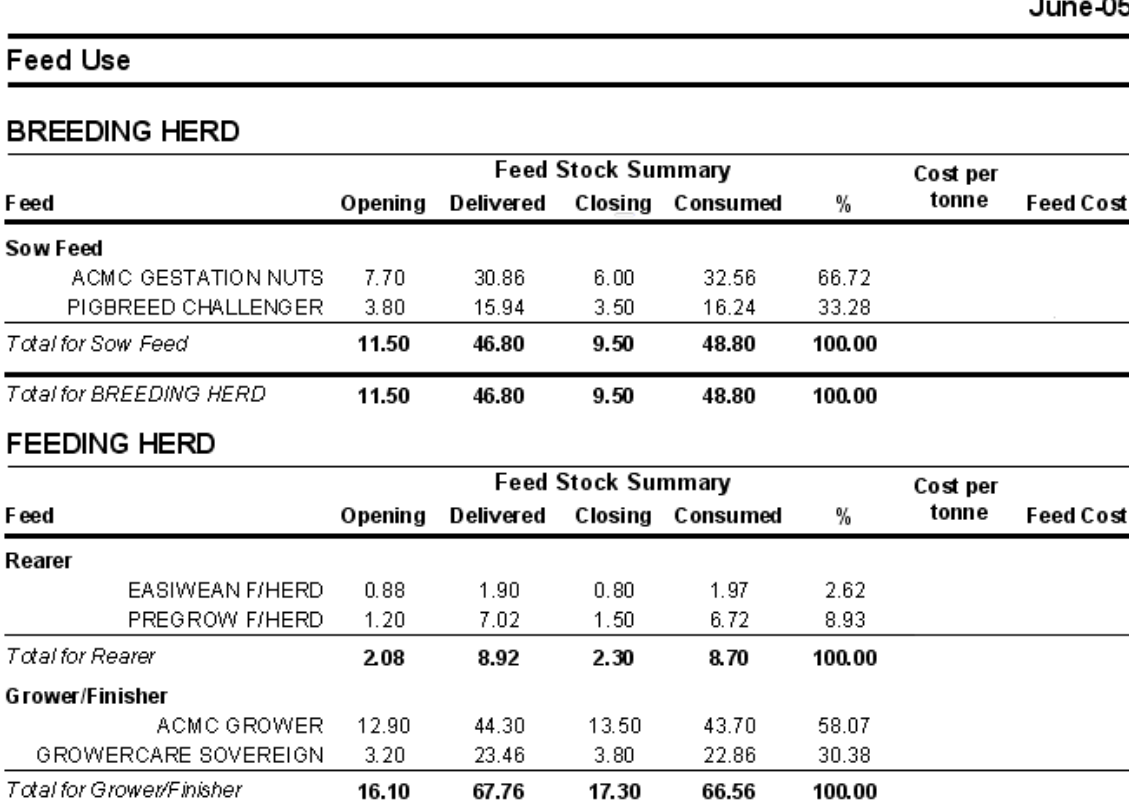

#### **Report 3 - Herd Movements**

The Monthly Herd Movements Report is similar to the Weekly Herd Movements Report (see page [61\)](#page-60-1) but summarises the herd movements for the entire month/batch.

66.56

#### **Report 4 - Inventory – Feed Remaining**

The Inventory – Feed Remaining report is similar to the Feed Analysis Report (see above), however, the feed costs are not included.

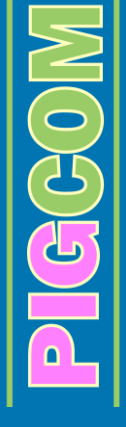

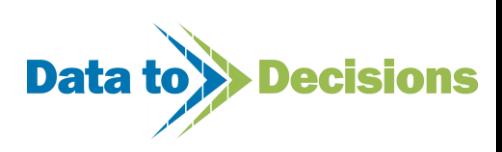

#### **Report 5 - Period Analysis**

A section of the Period Analysis is displayed below. The Period Analysis Report shows a thorough review of production parameters over previously defined intervals. These intervals can be set in the Batch section of the Farm Setup Form (see Page [16\)](#page-15-1).

The analysis covers both the breeding and feeding herds and also a combined analysis of both herds. If the feeding herd is split into a rearing and a finishing herd, then these two herds are analysed separately.

The targets on the right hand side of the report can be set in the Monthly section of the Farm Setup Form (see Page [16\)](#page-15-0). The red stars on the right hand side of the report are to highlight areas which are not meeting target and may possibly require attention.

### **Period Analysis**

Average Pigs Bom Live per Litter

Average Pigs Bom per Litter

Average Pigs Reared per Litter

Average Pigs Bom Dead per Litter

Percent Mortality of Pigs Born Live (%)

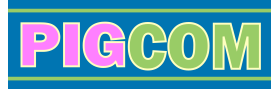

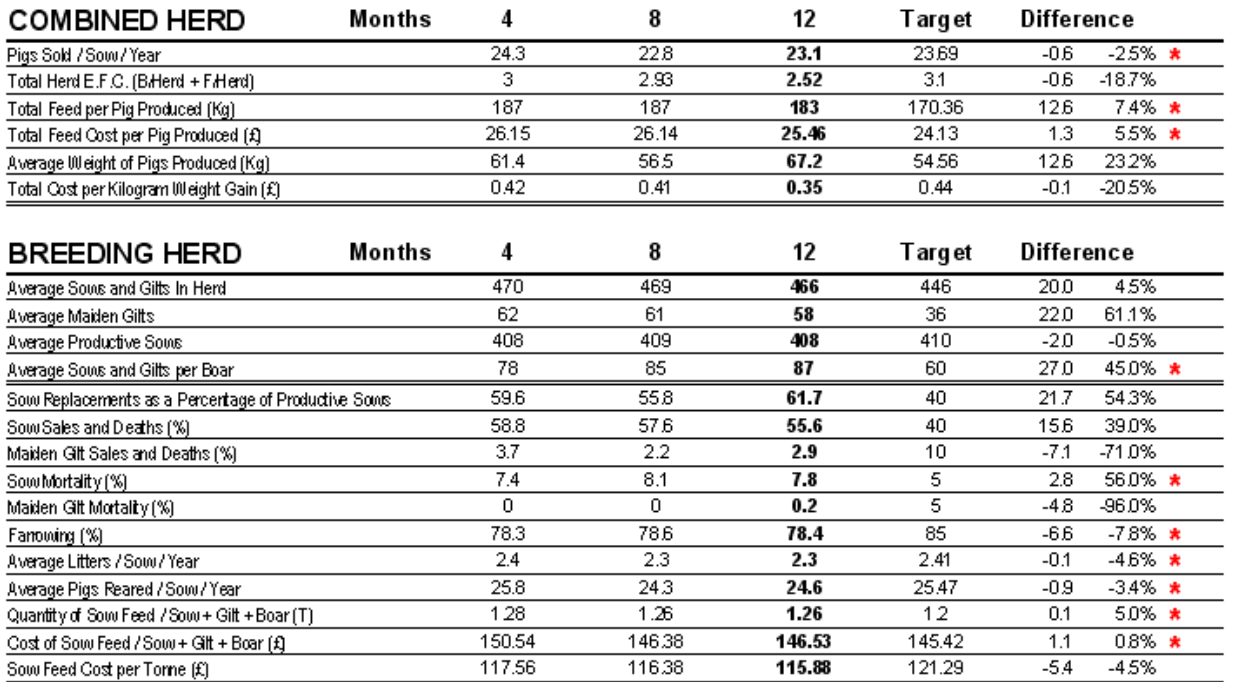

 $11.4$ 

 $0.8$ 

 $122$ 

10

10.5

11.5

 $0.7$ 

12.2

 $9.5$ 

 $10.5$ 

11.5

80

 $12.1$ 

8

 $11.11$ 

 $0.0$ 

 $0.1$ 

 $0.1$ 

 $1.5$ 

80-

0.0%

0.8%

18.8%

-5.5% \*

16.7% \*

11.5

 $0.7$ 

 $12.2$ 

9.7

10.7

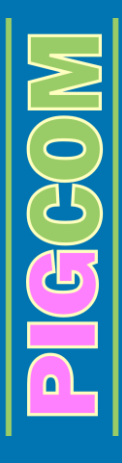

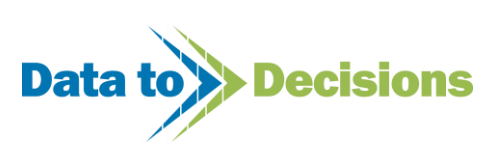

#### **Report 6 - Stock**

The Stock Report compares the physical stock count to the expected count (calculated count) for the past month/batch. The expected count uses the previous month/batch as its reference and takes into account all arrivals and departures (including deaths) during that month/batch to produce an expected end of month/batch stock count. This figure is compared to the physical stock count which had been entered for that month/batch.

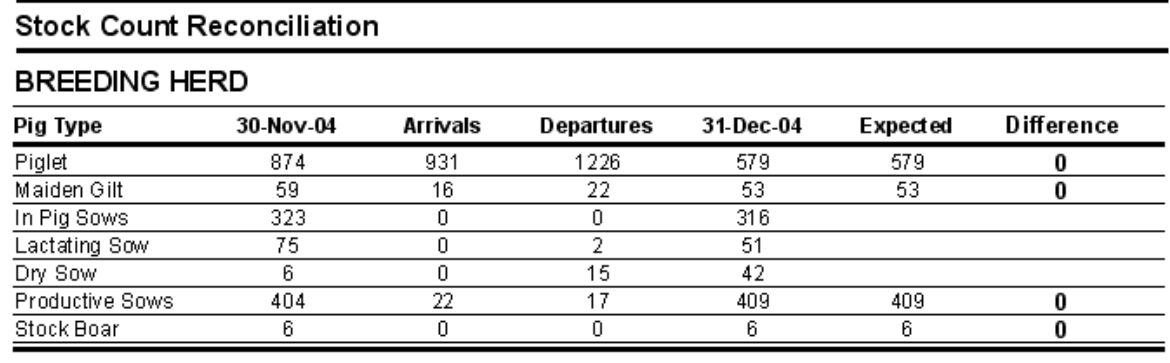

#### **FEEDING HERD**

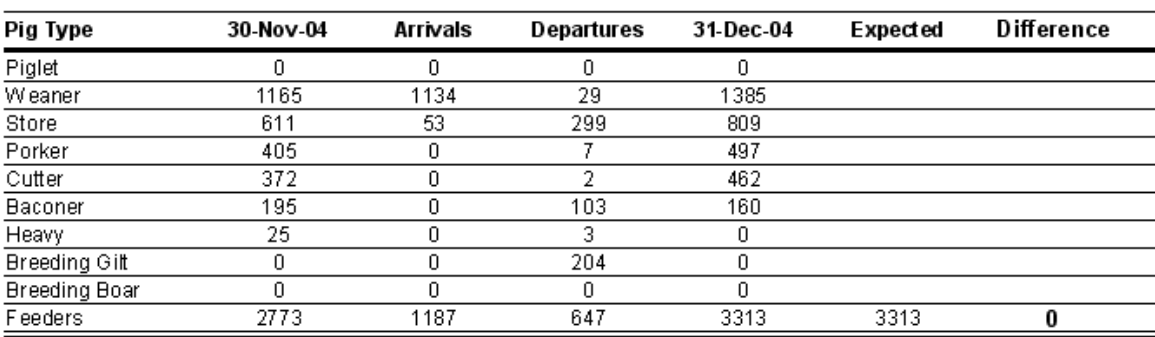

The stock report also lists the reconciliation events that have been entered for the past 12 months (see page [97\)](#page-96-0).

#### **RECONCILIATION EVENTS**

#### Arrivals

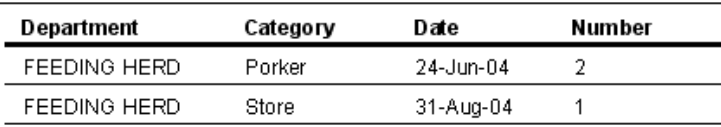

The sow status summary is a count of all productive females with active records on PigCom (splits by status).

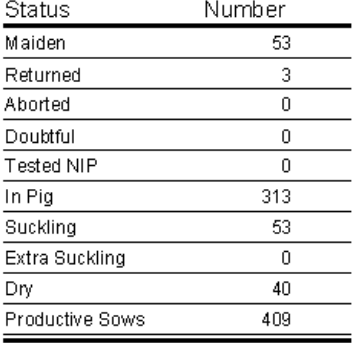

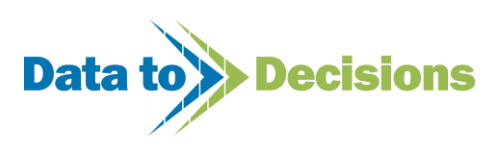

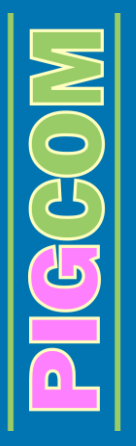

#### **Report 7 - Batch Report**

The Batch Report was created for units working on a batch system and summarises performance criteria for individual batches over a 14 batch period. To obtain relevant data from the batch report, PigCom must be set for batch reporting (see page [16\)](#page-15-1). The batch definition must be set to either 'weeks' or 'custom' and both weekly and monthly reports must be set to 'batch definition'.

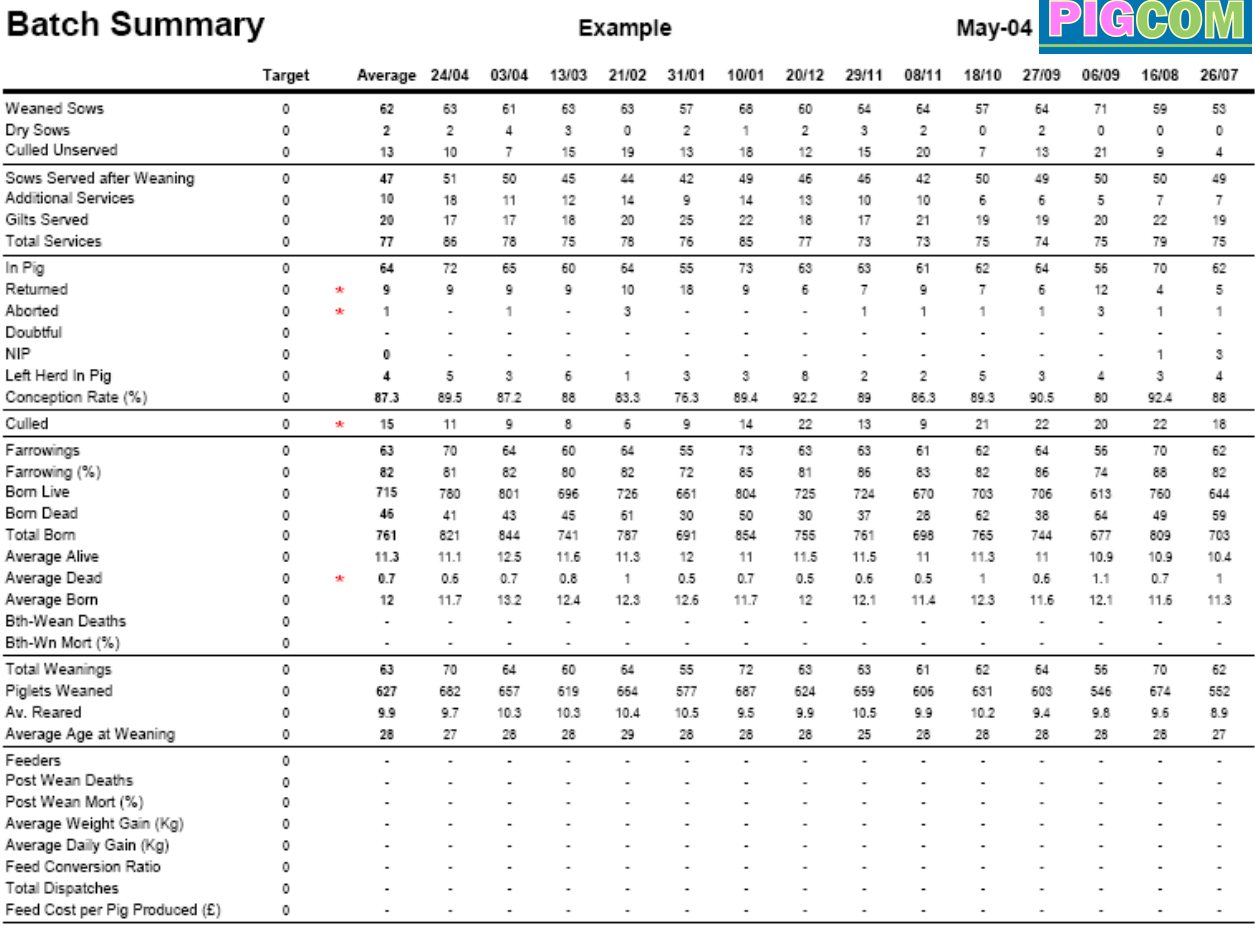

#### **Report 8 - Movement Summary**

The Monthly Movement Summary page is similar to the Weekly Movement Summary (see page [75\)](#page-74-0) only it summarises the movements for the entire month.

#### **Report 9 - Feeder Growth Rates**

The Monthly Feeder Growth Rates report is similar to the Weekly Feeder Growth Rates report (see page [69\)](#page-68-0) but includes all feeders sold in the month.

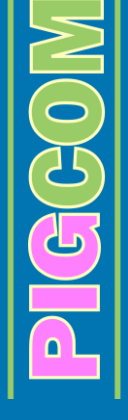

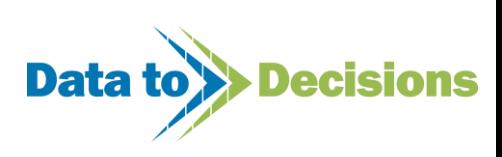

#### **Report 10 - Treatment**

Sections of the Treatment Report are displayed below. This report summarises the medication and vaccine use on the farm throughout the month and compares it to previous months. Treatment data is entered in the 'Health' section of the data entry menu (see page [101\)](#page-100-0).

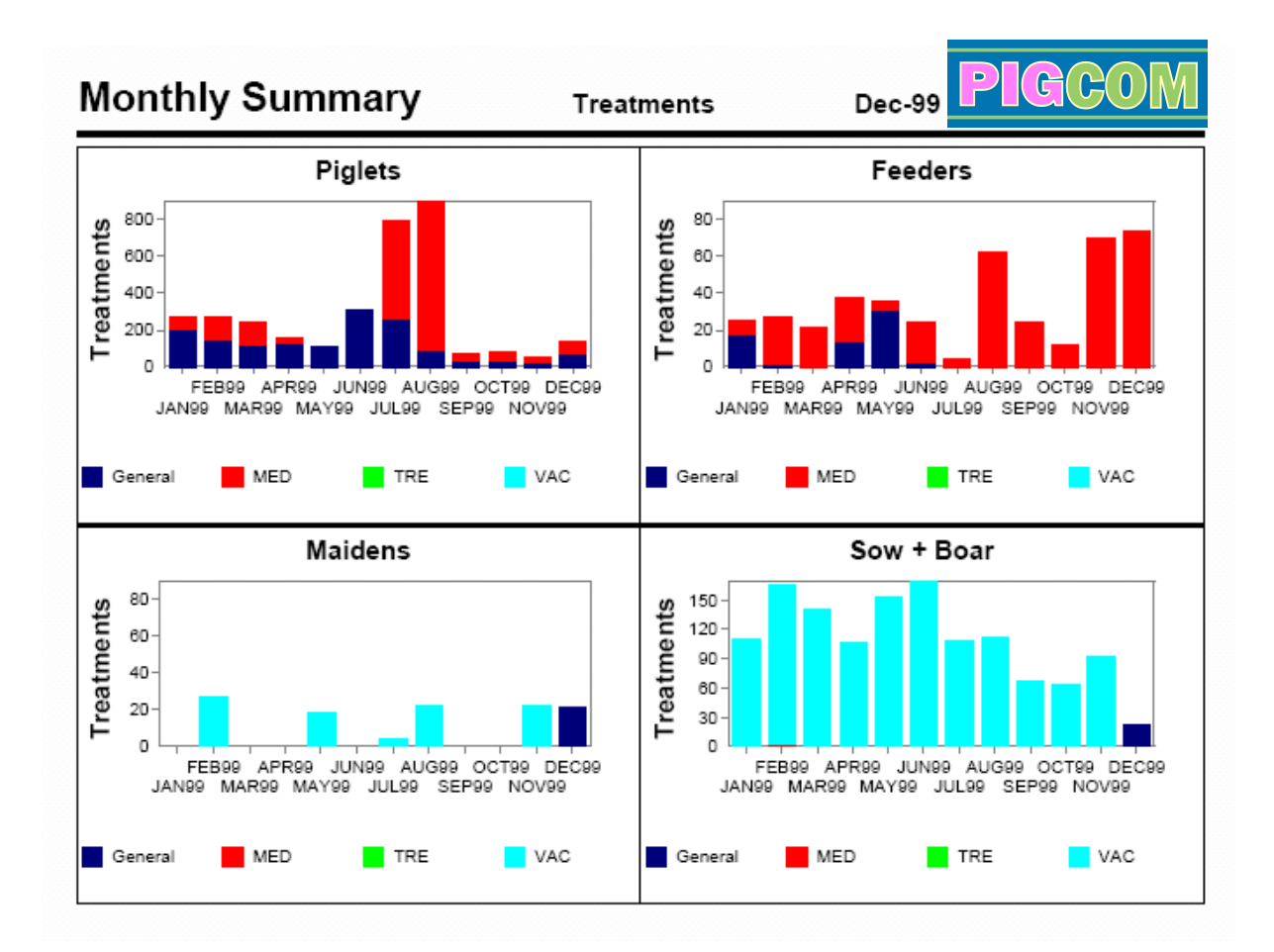

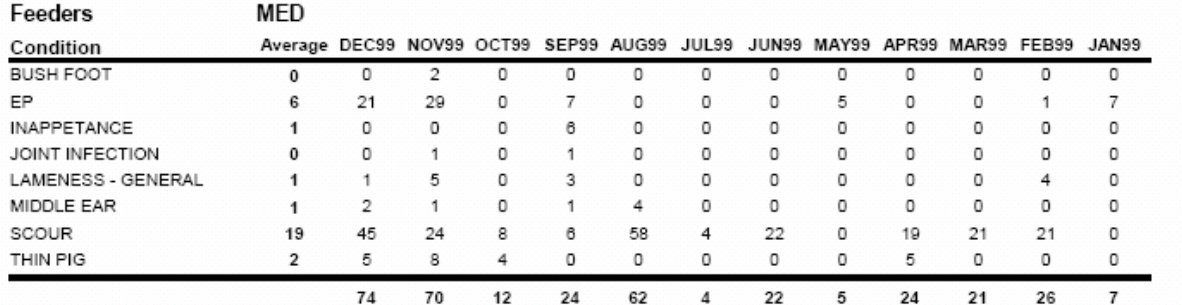

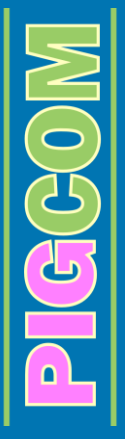

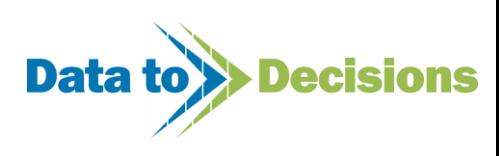

# **Reconciliation Events**

<span id="page-96-0"></span>If, after printing a Stock Report, you find there are discrepancies between the computer stock count (expected count from all inputted data) and the physical stock count, instead of either adding fictional deaths (for possible unrecorded deaths) or removing previously entered deaths, a single event can be added to reconcile any unaccountable differences in stock counts.

*Example of an unbalanced stock report:*

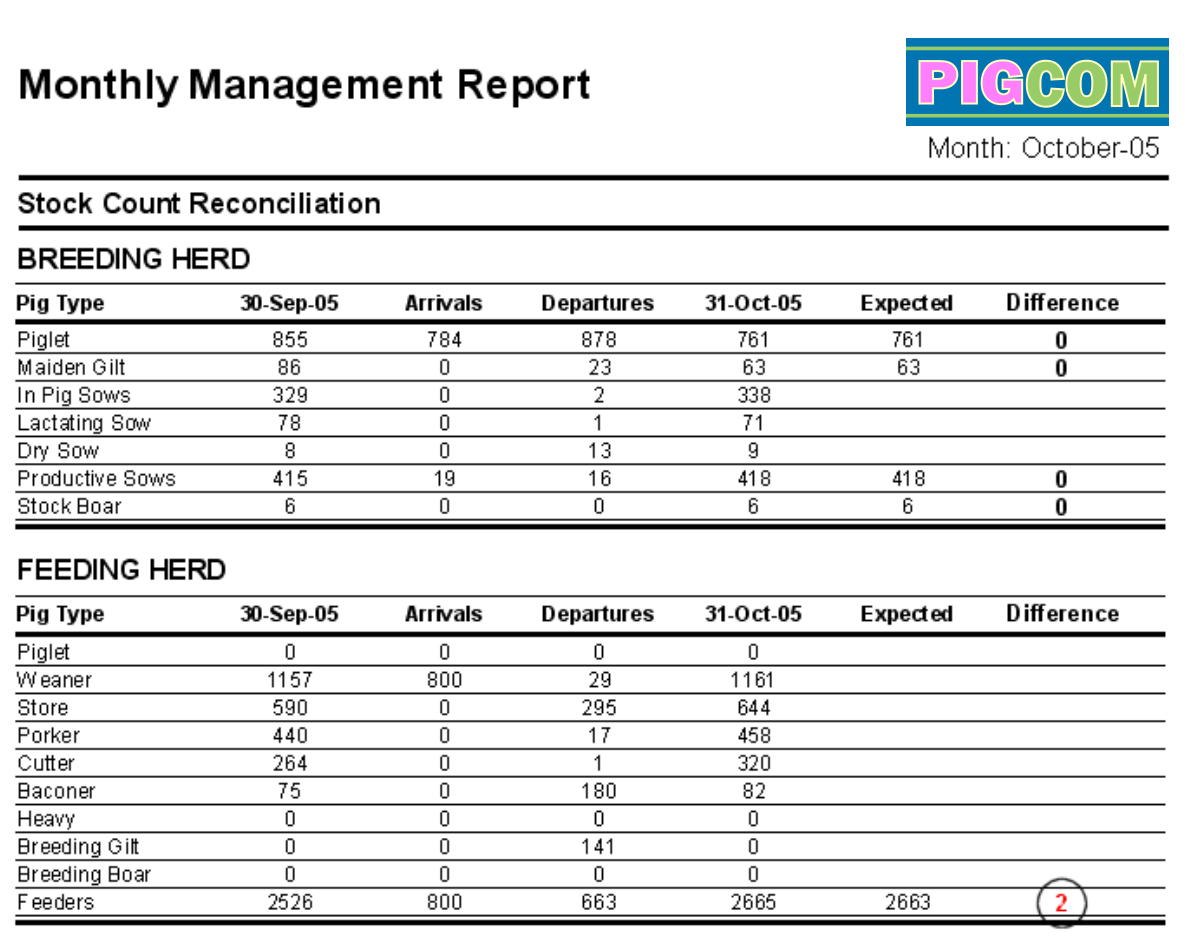

#### *You are advised to:*

- 1. Check your stock count or possibly do a re-count.
- 2. Ensure all data from the previous month has been entered or entered correctly (in the correct month/year).

If no errors can be found, as a last resort, PigCom allows for a reconciliation event to be entered to balance **feeder/piglet** stock counts, as either an arrival or departure depending on the discrepancy.

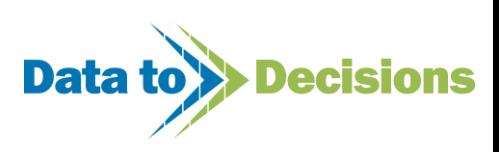

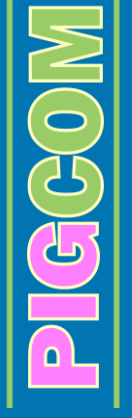

#### **Note:**

Reconciliation events can only be added for feeder or piglet discrepancies. If differences are found in the sow/gilt counts then the missing/extra sows/gilts need identifying and the appropriate movements should be entered onto PigCom.

Reconciliation events are included in the monthly/batch reports as either arrivals or deaths.

All previous reconciliation events are individually displayed on the printed reports, and can be easily changed if the reasons for these different stock counts are found at a later date.

*Example of all previous reconciliation events reported on 'Monthly Stock Report'*

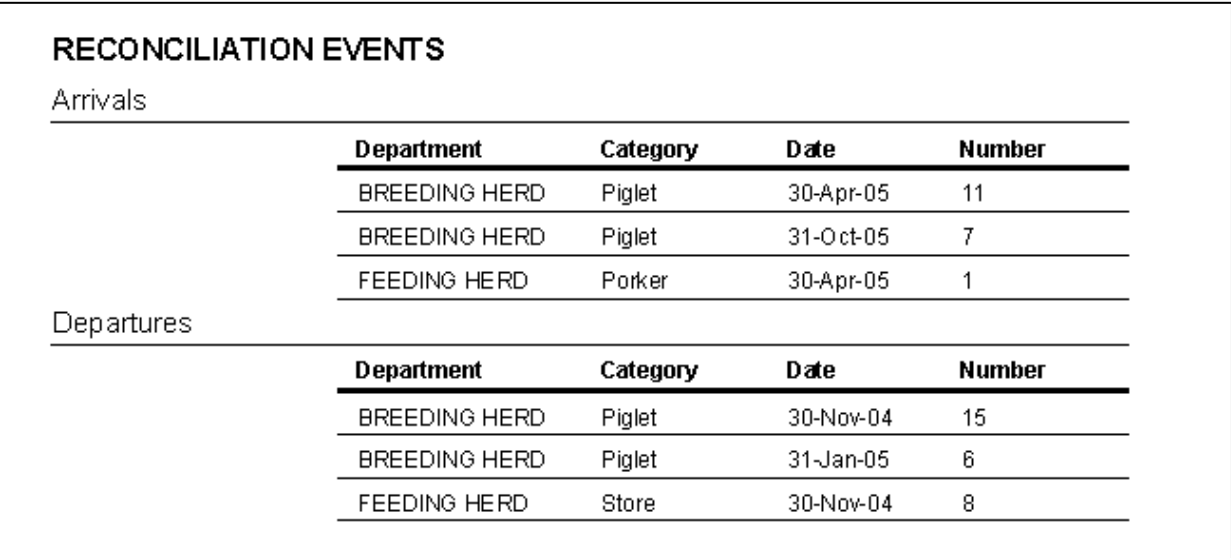

Reconciliation events are entered on to the 'PIGLETS/FEEDERS' form (found in DATA ENTRY: WEEKLY: MOVEMENTS: PIGLETS/FEEDERS). It is suggested that all reconciliations be made on the last day of the month/batch.

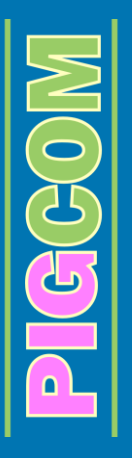

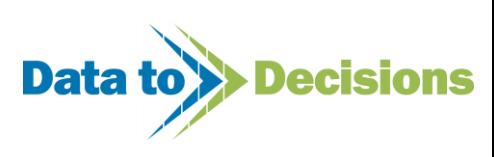

## **How to Enter a Reconciliation Event**

#### *Physical count higher than the PigCom expected count:*

If a physical count is higher than the computer (expected) count, an 'Arrival' reconciliation is required. To enter an arrival reconciliation select 'RECONCILIATION' in the 'From' select box and FEEDING HERD (or FATTENING SHED) in the 'To' box.

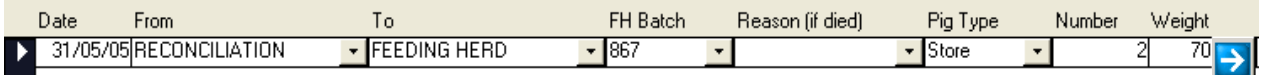

#### *Physical count lower than the PigCom expected count:*

If a physical count is lower than the computer (expected) count a departure reconciliation is required. To enter a 'Departure' reconciliation, select 'FEEDING HERD' in the 'From' box and 'RECONCILIATION' in the 'To' box.

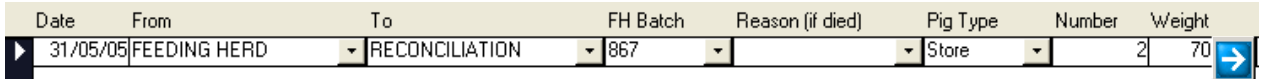

For reconciliation events, 'Reason (if died)' is not required. However, entry of the category of pig involved, the number of pigs (the difference in the two counts) and a total weight are required (see step by step guide to piglet/feeder movement entry for details, Page [49\)](#page-48-0).

## **Editing Reconciliation Events**

If the reason for the difference in the stock count is later found (e.g. incorrect stock count or missed movement), subsequent removal or alteration of reconciliations and the relevant monthly stock count entry can be done.

### *Missed Movement*

If a movement or death is later found for the previous month, and a reconciliation had been used, simply:

- 1. Enter the missed movement on the 'Piglet/Feeders Movement Form' and submit the entry.
- 2. Re-open the 'Piglet/Feeders Movement Form' and using the Edit Function, find the reconciliation entry that was used to correct the problem initially.
- 3. Amend the reconciliation by the necessary amount (e.g. if 1 death was missed off, reduce the reconciliation by 1) and click Submit

### *Incorrect Stock Count*

**CHOC** 

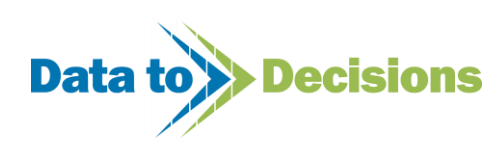

If the following month's stock count suggests that an error was made with the previous month's count (for example, if a departure reconciliation was required for September and an arrival reconciliation is then required in October), instead of entering another reconciliation event (for October):

- 1. Open the 'Piglet/Feeders Movement Form' and using the  $F_{\text{Edit}}$  function, find the relevant (September) reconciliation entry.
- 2. Amend the reconciliation by the required amount (e.g. if an alteration of 3 arrivals was needed, reduce the previous reconciliation by 3) or delete the record if required, then submit.
- 3. Open the 'Stock Count Form' from the 'Monthly Data Entry Form'.
- 4. Using the **Function**, find the relevant stock counts (September).
- 5. Increase one of the counts (e.g. stores) by 3 and submit.

In effect, by removing (or reducing) the previous month's reconciliation, you have assumed that the stock count in the previous month was incorrect and this correction will allow the current month's stock count to balance.

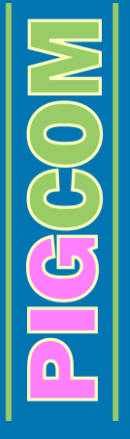

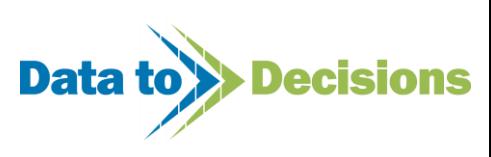

# **Entering Health & Medication Data**

<span id="page-100-0"></span>PigCom is also able to record medication events as an aid to monitoring the health status on the unit. All aspects of herd health are individually covered in PigCom, including water and feed medication. Medication data can be entered at any time while the reports are on a monthly format.

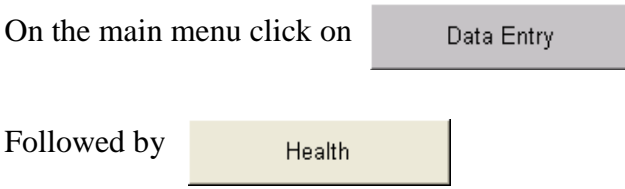

The medication menu will appear on your screen.

#### **Health Form**

**CHC** 

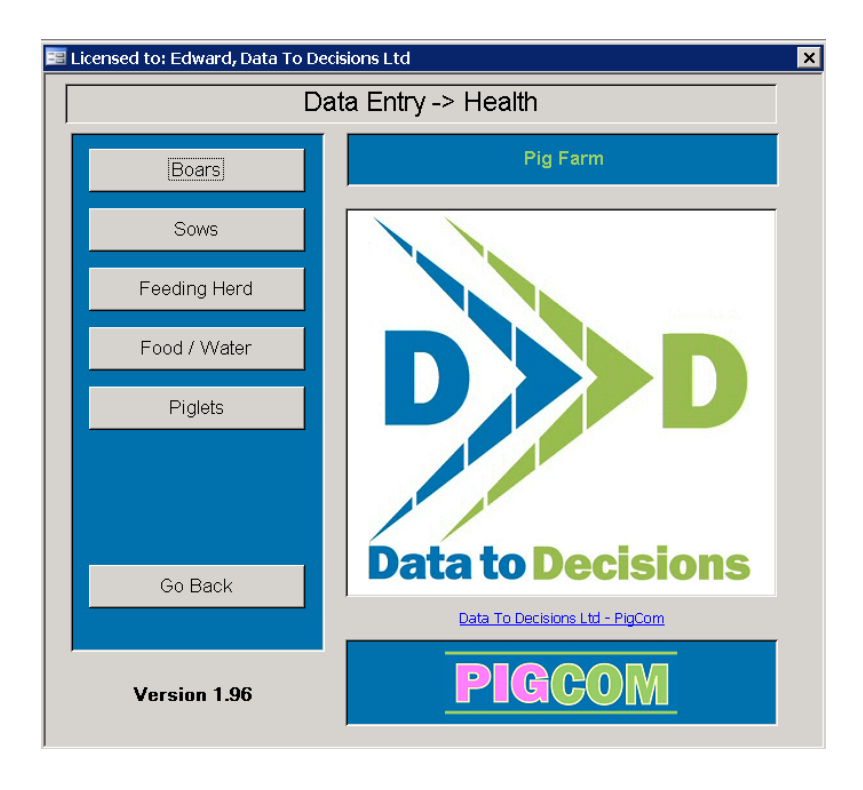

From this form you can enter information for the following events:

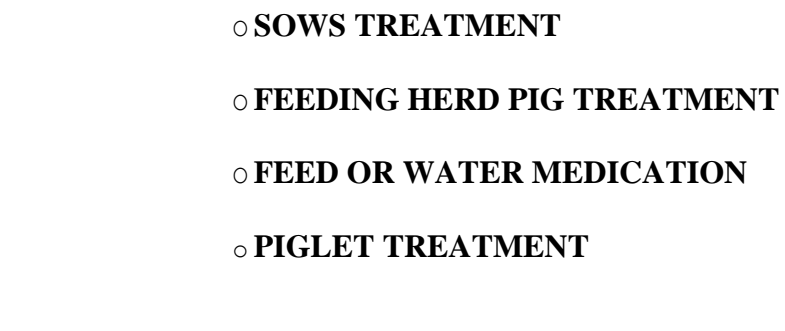

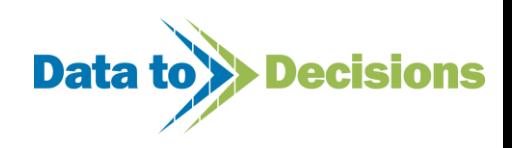

O **BOAR TREATMENT**

# **Entering Boar/Sow/Feeding Herd/Piglet Treatments**

The input forms for boar, sow, feeding herd and piglet treatments all follow the same format, with only slight differences between them. The step by step guide will be based on the Boar Treatments data entry form and any differences between the forms will be highlighted.

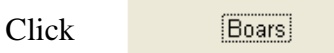

#### **Boar Treatments Form**

| Pig Farm - Treatments - Boar |                                                                         |
|------------------------------|-------------------------------------------------------------------------|
| Filter                       | Pig Farm - Treatments - Boar                                            |
| Taq<br>Date                  | Condition<br>Batch<br>Quantity Location<br><b>Doses</b><br>Drug<br>Cost |
|                              |                                                                         |
|                              |                                                                         |
| Sort Order                   | <b>PH2</b><br>IՊ<br>໋<br>໋                                              |
|                              |                                                                         |
| Edit                         | Clear Filter<br>Submit<br>Filter<br>View Report                         |
| Date<br>Tag                  | Condition<br>Batch<br>Quantity Location<br>Doses<br>Cost<br>Drug        |
|                              |                                                                         |

**Step by step guide to entering treatments:**

*For each treatment you must enter the following data:*

**1.** Date

Enter the start date of the treatment.

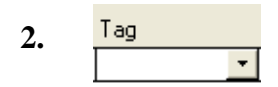

Enter the tag number of the boar (or sow) that required the treatment. On the Feeding Herd Treatment data entry form this box is replaced by a 'pig type' selection box and a 'number of pigs' box. The Piglet Treatment data entry form simply has a 'number of piglets' box.

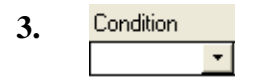

Enter the illness or reason for treatment in the condition box. If the condition is a new condition and is unavailable for selection then it can be entered on the condition section of the Pick Lists (see page [19\)](#page-18-0).

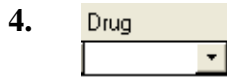

**CHAC** 

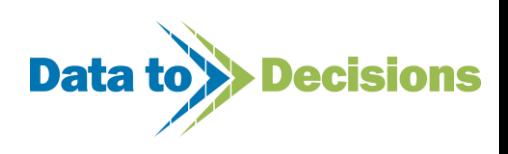

Enter the name of the drug used. New medications can be added to the drugs Pick List (page [19\)](#page-18-0).

**5. Batch** 

Enter the batch number of the drug used. This information is optional.

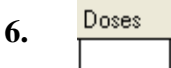

Enter the number of doses each animal received.

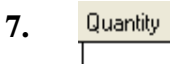

Enter the quantity of drug received (per dose) by the animal over the treatment period.

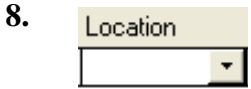

The location of the animal can also be entered. New locations can be entered on the Pick Lists (page [19\)](#page-18-0). This information is optional.

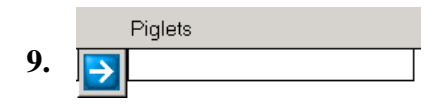

The Feeding Herd and Piglet Treatment Forms contain an extra column allowing for the entry of tattoo numbers (the numerical section of the tattoo), to aid identity of individual pigs. As with the feeder movements form (see page [49\)](#page-48-0) these individual identities can be entered by pressing the green arrow.

The feeding herd treatment form also contains a section for entering the feeding herd batch number. This allows treatments to be assigned to a certain feeding herd batch if required.

Click on **Submit** 

 $\widetilde{F}(t)$ 

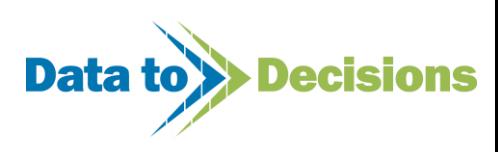

# **Entering In-Feed and In-Water Treatments**

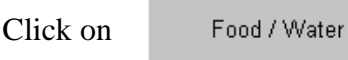

#### **Treatment – Food/Water Form**

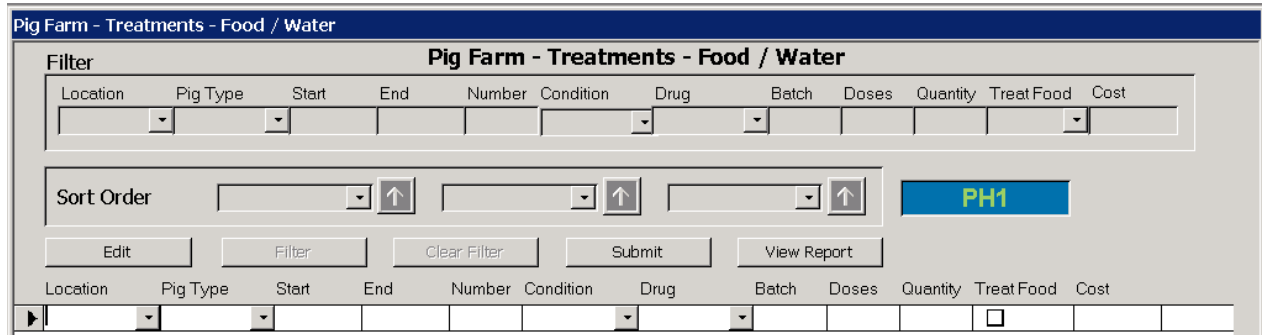

#### **Step by step guide to entering in-feed and in-water treatments:**

*For each treatment you must enter the following data:*

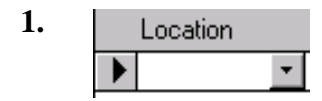

Enter or select the location where the treatment took place, for example: 'flat deck' or 'barn 6' (all possible locations will need to be entered into the Pick Lists prior to this).

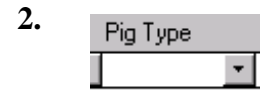

Enter or select the pig type that was treated, for example: 'weaner' or 'porker' etc.

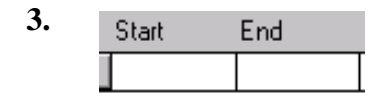

Enter the start date and the end date of the treatment.

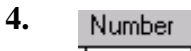

CHCHO

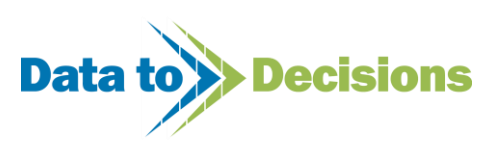

Enter the number of pigs that were treated.

**5.**  Condition

Enter or select the condition that was being treated.

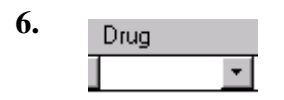

Enter or select the drug that was used.

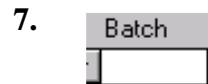

Enter the batch number of the medication, if applicable; this is optional and can be left blank.

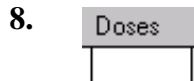

Enter the number of doses given.

**9.**  Quantity

Enter the quantity of medication given per dose.

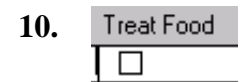

Tick this box if the treatment was given in-feed or leave unticked if the treatment was given in water.

Click on Submit

 $GGL$ 

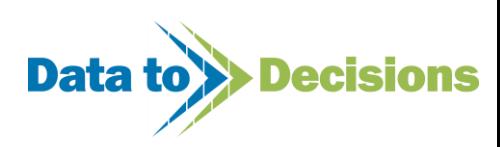

# **Financial Reporting**

# **Getting Started**

### *Start of the Financial Year*

The start of the financial year will be different for each PigCom user. This can be set up on PigCom under the Farm section (from main menu click on FARMS)

Click on the FARMS button, this opens up a new formclick on drop down arrow and select the Farm required. Click on the BATCHES tab, then on the BATCHES button on the left. This should produce a form where you can select the first financial period of the year. On the example the ticks show the start of the financial year is the  $1<sup>st</sup>$  July.

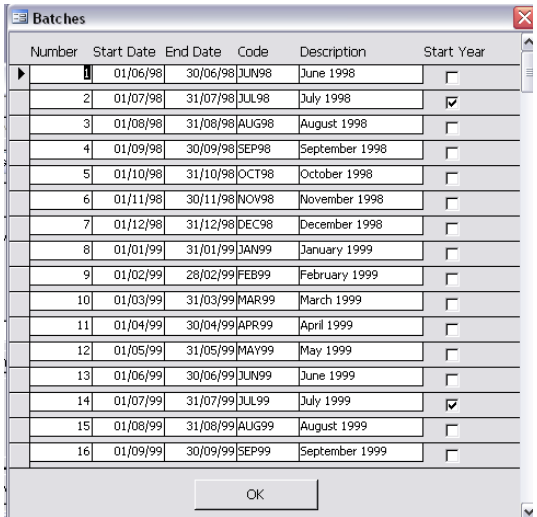

# **Pick Lists**

In order for PigCom Financial Reporting to work as intended, it is first necessary to edit Pick Lists.

From the main menu select Editors > Pick Lists

From the drop down box you will see two Pick Lists which are used in the Financial Reporting-

- i. Cost Categories
- ii. Cost Types

The Pig Type pick list has two columns- Value and Killing Out %.

The Value is a market value achieved for an average pig weight of that weight range. For example an average bacon pig could achieve £70.36 with a Killing Out % of 73.5%.

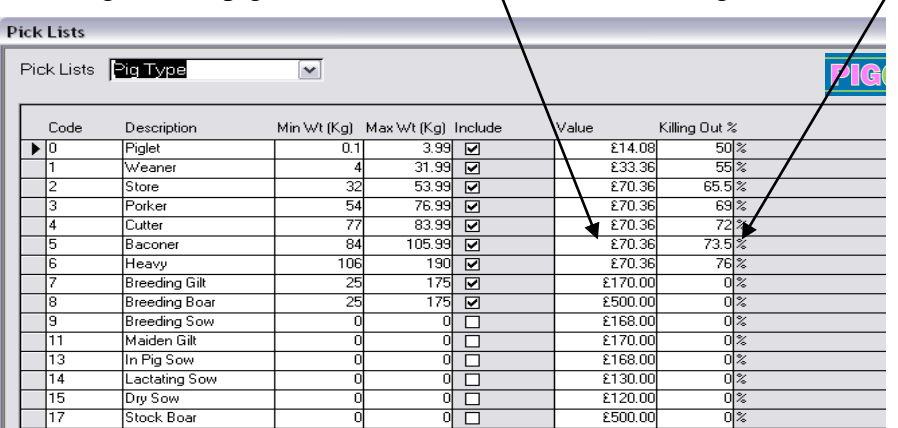

You can enter the Values and Killing Out % to suit your farm. These values will be used when the reports are produced and in other data entry forms such as the Stock Count (Data Entry > Monthly > Stock Counts). The values entered here are used for a valuation of the stock on hand.

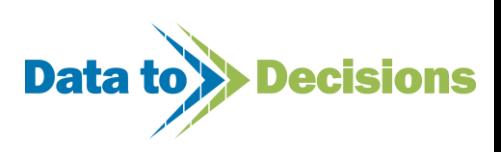

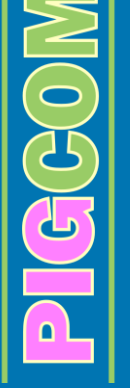

### *i. Cost Categories*

The costs of the Farm are to be classed into one out of the three Cost Categories fixed in PigCom (the image shows the default settings but they can be edited to suit each user)

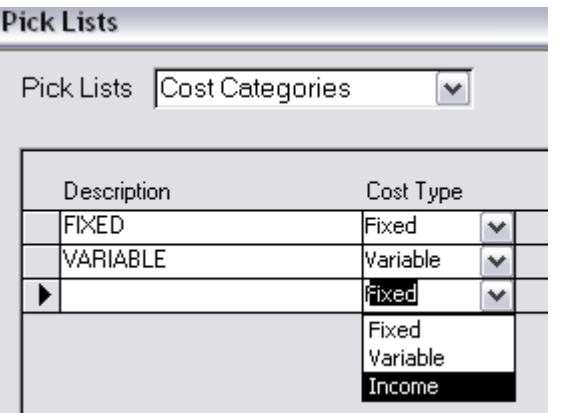

The Cost Types are -

- Fixed
- Variable
- Income

These Cost Types are then used as a Batch Cost Category in the Cost Types pick list and reported on the FH Batch Financial Report.

Cost categories are either Fixed or Variable, Additional or Income. The charges that a Farm incurs will either be a fixed charge that is charged regularly irrespective of throughput, for instance the rent for a building will be a fixed price that needs paying on a monthly basis or annually. Or it may vary as throughput varies, e.g. the costs for vaccinating pigs varies as the number of pigs increases or decreases.

## *ii. Cost Types*

Cost Types can be a long list of the charges the farm is liable for.

This pick list contains all the details on the costings the farm is likely to incur. Examples are wages of the staff, medication, in-feed medication, insurance etc.

For each Cost Type entered PigCom needs to be instructed of what sort of cost it is. The Cost Type (a) is either a Debit or a Credit (these are programmed into

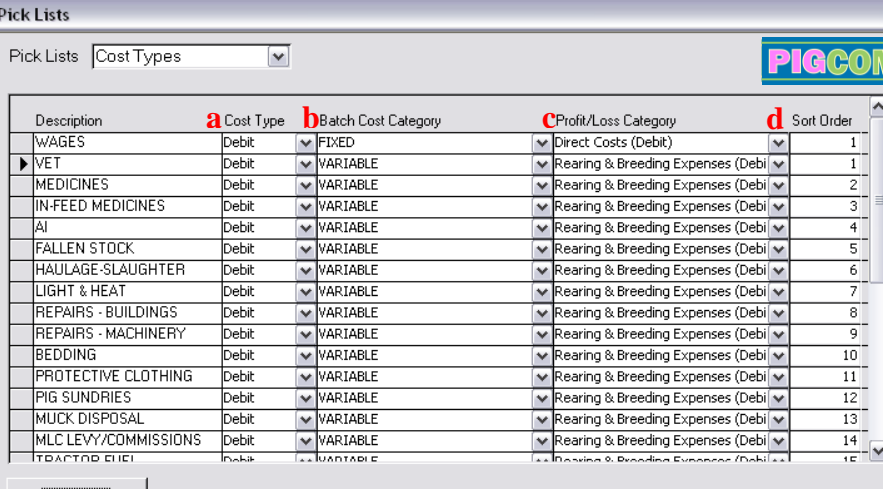

PigCom and are not changeable). You must specify to PigCom if it is a fixed or variable charge (b), as set up in previous pick list.

Example: Wages (top line of the image) is- a Debit to the farm and that it is a fixed cost. The options for the Profit/Loss Category are fixed in PigCom, they are-

- Direct costs (Debit) ~ Links to weekly and monthly data entry sections of PigCom
- Rearing & Breeding Expenses (Debit)
- Stock Sales Income (Credit)
- Other Income (Credit)
- Administration Expenses (Debit)
- Depreciation (Debit)

 $\widetilde{G}(G)$ 

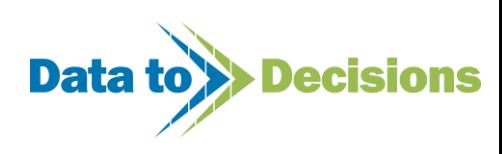

• Interest (Debit)

These relate to the headings in the Financial Statement report layouts.

A Profit/Loss Category should be selected that closely matches the type of Cost Type. The options for the Profit/Loss Categories will put the Cost Types in different section on the Profit and Loss Variances Report. Each Profit/Loss Category can be sorted into an order of your choice, the Sort column (d) allows you to enter a number and this gives it an order. As the image shows the Vet Cost Type will appear in the list first in the rearing & Breeding Expenses section, and Medicines will follow Vet.

## **Data Entry**

In order to get the most out of the Financial Reports, more data needs entering into PigCom. This can be done on a monthly/financial period basis or as and when the invoices/delivery notes arrive.

Data can be entered from the main menu by clicking on Data Entry > Financial. Under the Financial section there are four options-

- i. Credits
- ii. Debits
- iii. Budget Credits
- iv. Budget Debits

### *i. Credits*

On the Credits form any external income (not from sale of stock) that is generated on farm, from rent of buildings/land, machinery, consultancy etc is entered here.

#### Data required is

- Date
- Cost Type\*
- Value
- FH batch (optional)
- Receipt (optional)
- Comment (optional)

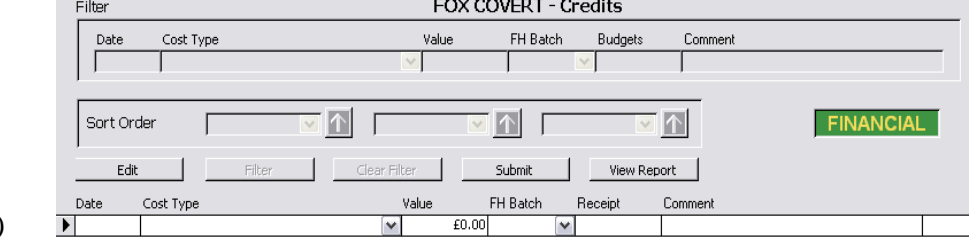

(\* You can only enter a Credit into PigCom if it has been entered into the Pick List - Cost Type as a CREDIT).

PigCom calculates the credits for pig sales using the movements entered into the weekly data entry section.

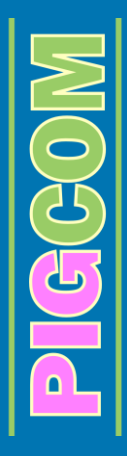

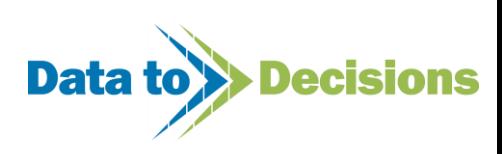
### *ii. Debits*

The Debits form is the same in appearance as the Credits form. Data is entered into this form in

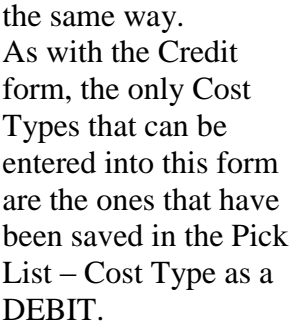

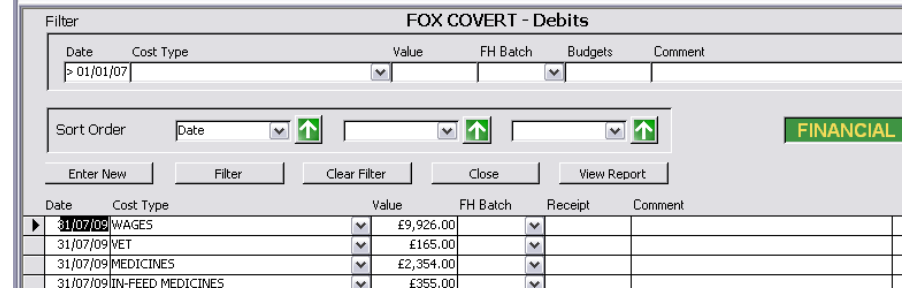

Data for the Credits and Debits can be entered as individual events, or, at the end of the month/end of the financial period the overall totals for that specific time period can be entered as one amount. PigCom calculates the feed debits using the information entered in the feed deliveries section (Data Entry > Monthly > Feed Deliveries)

The values that are entered into the Credits and Debits sections are collated together and divided into the Profit/Loss Categories (see Pick List- Cost Types) on the Financial Reports.

### *iii. Budget Credits*

The values entered into the Budget Credits section are based on an annual budget allowance

(provided the farm has one in place). The annual budget can be split into financial periods that can be entered into PigCom. The predicted sales of the stock can be entered with a market value. As

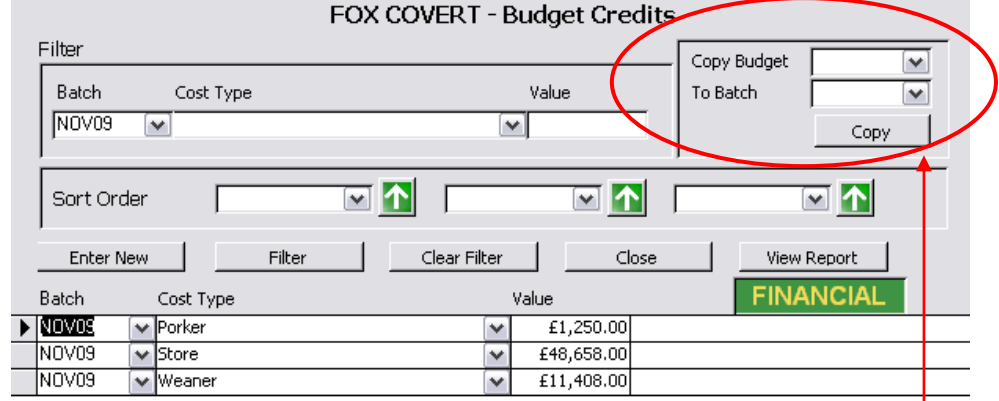

the image shows, this particular unit intends to raise a total of £61,316.00 of saleable pigs during November 2009. Each month the forecasted sales can be entered into PigCom. The values entered will be compared to the actual income the farm earns (using the movements out entered onto PigCom).

If the Budget Credits are to be the same for a number of months then they can be copied easily using the Copy Budget tool in the top right corner of the form.

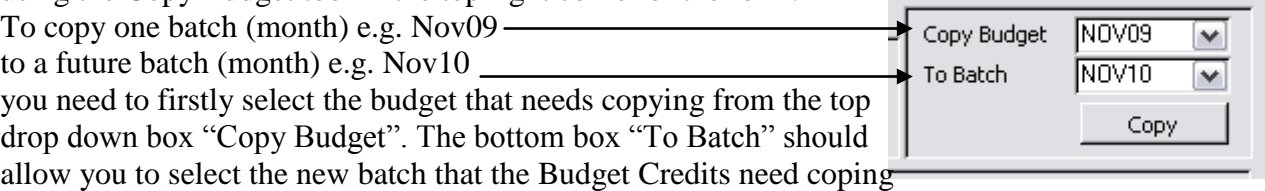

to. Then click on Copy and the new Budget Credits should be generated.

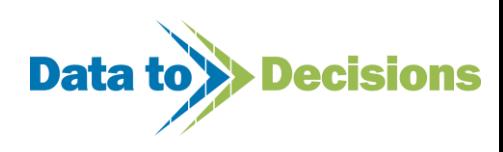

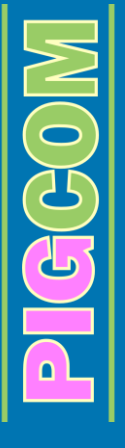

N.B. After coping the data changes can be made to either batch independently, however, if the Copy tool bar still has batches selected (the one previously copied and the new one that has been generated) and the Copy button is clicked it will reset the data again and override the changes made.

Stock actuals are calculated by PigCom but the budget figures need entering into the Budget Credits (see image above for example), as do feed budgets (in the Budget Debits section).

### *iv. Budget Debits*

The Budget Debits can be entered in a similar way to those of the Budget Credits. The values can be entered into the form as one data entry or as multiple records for that financial period.

Data can be copied from one batch to another so if the costs of certain things are consistent then they can be copied (as above for copying Budget Credits).

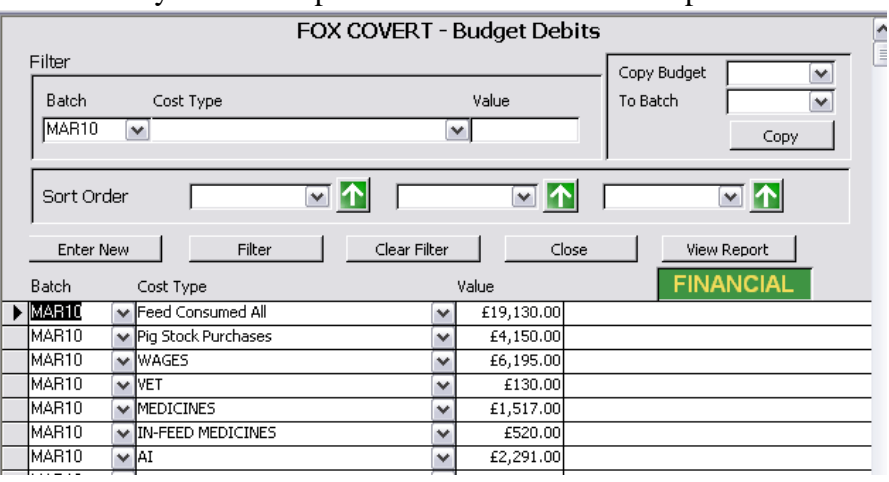

# **Additional Data Entry**

PigCom has a column on the following data entry forms so you can enter a cost of the stock-

Boars In

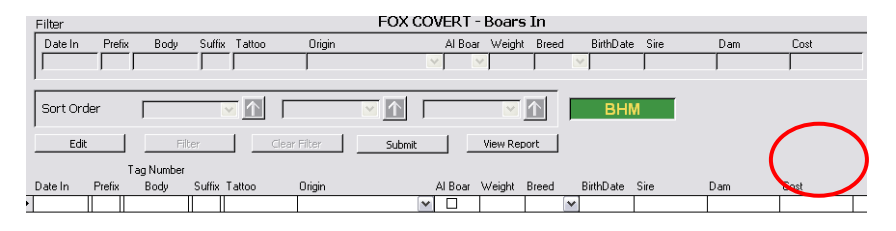

Boars Out

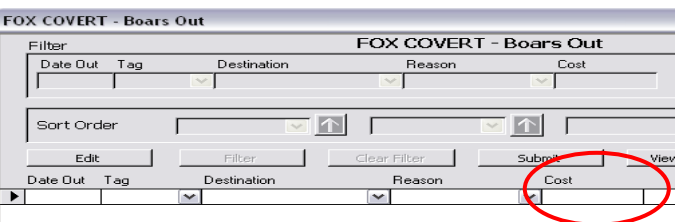

The cost of selling/purchasing a boar can be entered on the Boars In and Boars Out form.

Sows/Gilts In

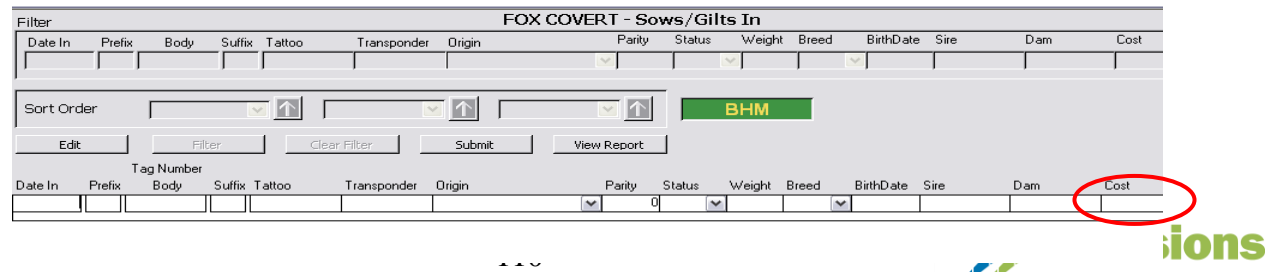

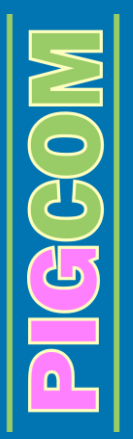

#### Sows/Gilts Out

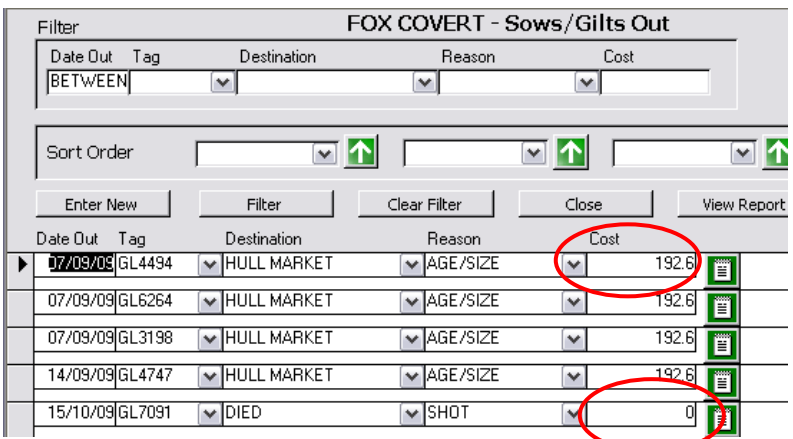

The image shows that the costs of a dead sow will not be the same for the cost of a sow that is sold at market.

### • Piglets/Feeders

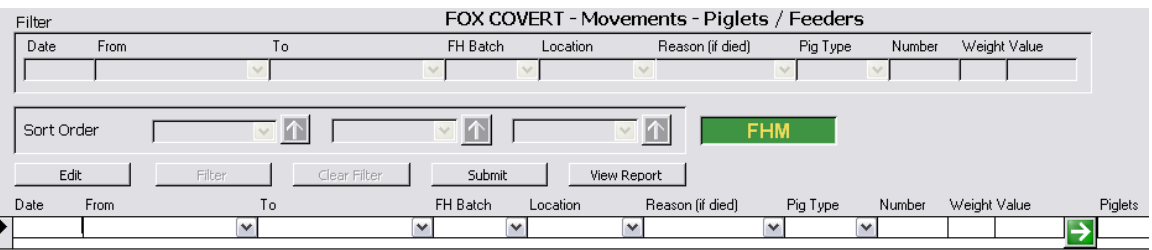

The value that is entered against a bacon sale can be either the nett of charges or a gross value (if charges are then entered as debit items separately).

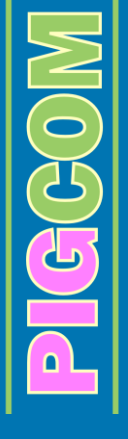

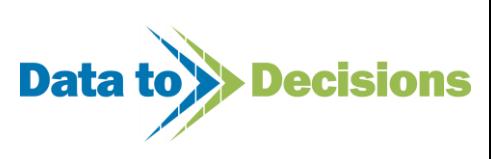

# **Generating Reports**

The reports to summarise the financial data entered into PigCom are found under the monthly reporting section (from the main menu- Reports > Monthly)

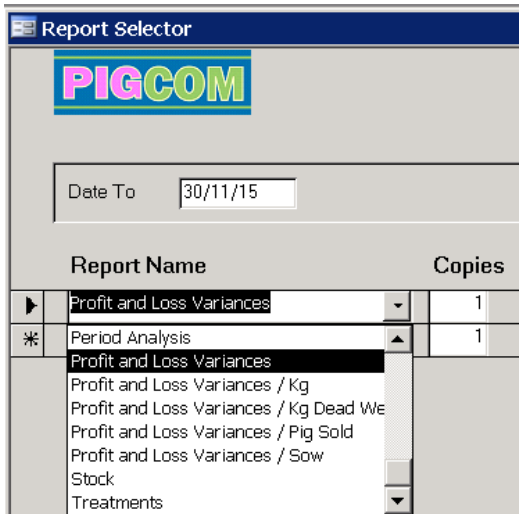

This generates a new form where you can select the report required.

First check the date in the Date To box is correct- it has to be the last date in financial period.

Secondly, choose the report you want to print/preview, make sure there is a **1** in the Copies box

Then click on View Report and on OK.

If data is entered into PigCom as Feeder Batches, a Financial Report can be generated for a specific Batch of pigs. The image shows that the Financial Report for a Batch of pigs is found (from Main Menu) Reports > General. From the two drop down boxes the relevant report and batch number need to be selected.

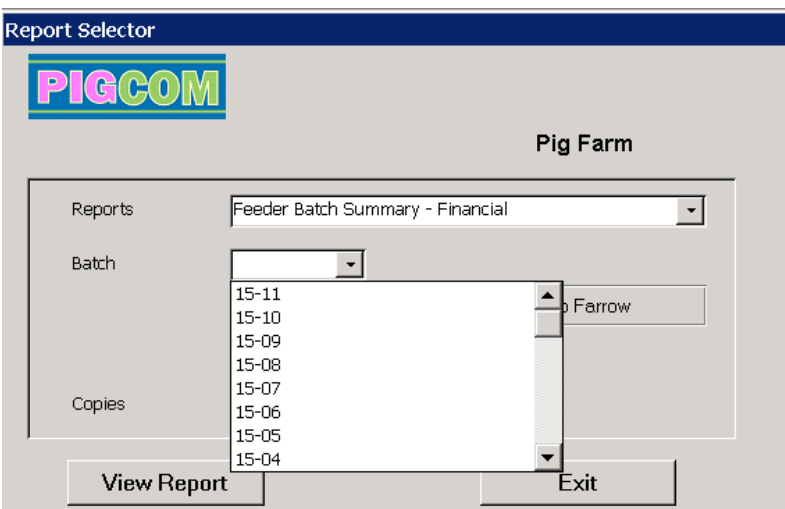

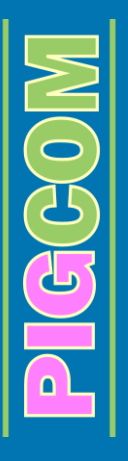

# **Other Reports**

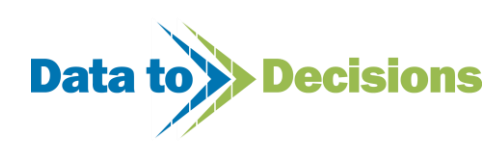

# **Consolidated Monthly Reports**

The consolidated reports allow for more than one farm to be featured in the same report. The majority of the monthly consolidated reports are based on the monthly reports, with two exceptions.

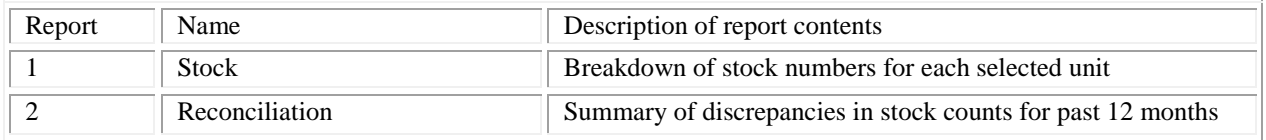

### **Report 1 - Stock**

The Consolidated Stock Summary gives a breakdown of stock numbers for each pig type for each of the selected units.

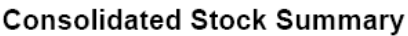

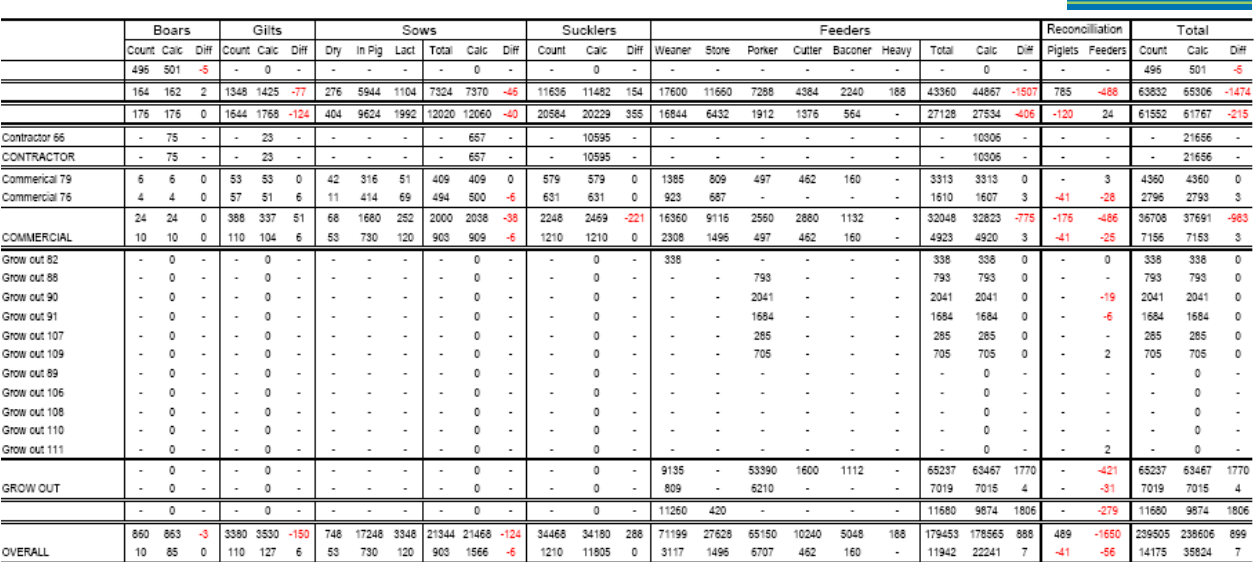

### **Report 2 - Reconciliation**

The Reconciliation Report displays discrepancies between physical and calculated stock counts over the past twelve months. This report is useful to run prior to printing your monthly reports each month to ensure that historical data has not been altered and affected the balancing of previous stock counts. The reconciliation report makes it easy to spot any discrepancies in counts for either a single or multiple units.

Months without an entered stock count are shown as '-'; if stock counts for a month are balanced then '0' is displayed. However, if a discrepancy occurs then the difference between the two stock counts is displayed for that month. This discrepancy then continues in the subsequent months

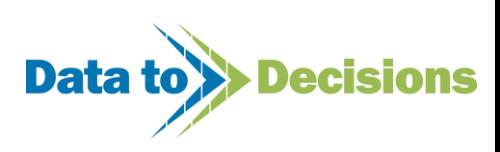

31-Dec-04 PIGGOM

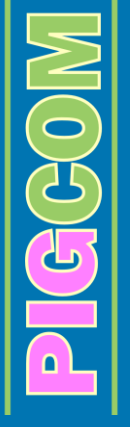

because it is also affecting these stock counts. If any of the subsequent months counts are also unbalanced then any discrepancies are added/subtracted, creating a running total.

Discrepancies are then easier to solve as it is clear which month(s) the problem appears. If stock counts are balanced each month and the Reconciliation Report is also checked, it adds assurance that historical data is correct.

The Reconciliation Report, if regularly maintained, is also a useful method of finding data which may have been accidentally entered in the wrong month/year, as this entry would have unbalanced the stock counts for a certain month.

### **Consolidated Stock Reconcilliation**

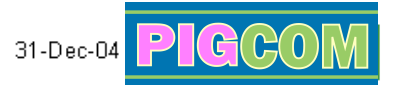

#### Gilts + Sows + Boars

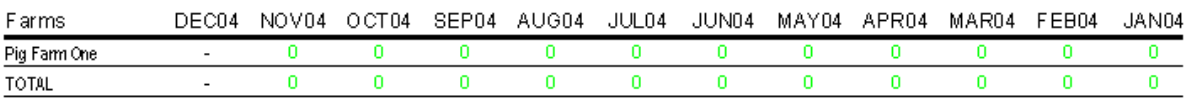

#### Piglets + Feeders

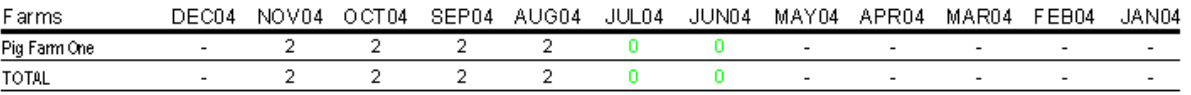

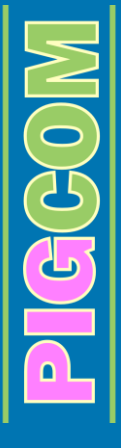

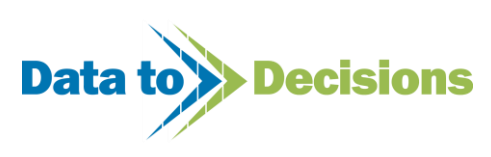

# **Analytical Reports**

The Analytical Reports allow for a more in-depth review of the performance of the unit. The service and farrowing aspects of the unit are both covered in the analytical reports.

The Analytical Reports Selection Form allows for a more specific type of report if required.

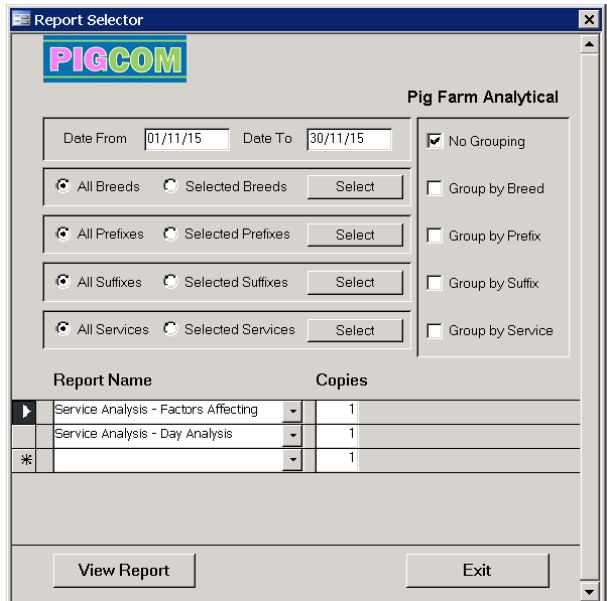

The Analytical Form allows for reports be more specialised depending on the requirements of the farmer.

If necessary, the reports can be filtered for specific:

o **Breeds**

o **Sow Tag Prefixes**

- o **Sow Tag Suffixes**
- o **Service Groups** If a service group has been entered during service data input (see page [137\)](#page-136-0).

The information displayed on the analytical reports can also be grouped by these parameters by activating the relevant tick boxes.

The following Analytical Reports are available on PigCom.

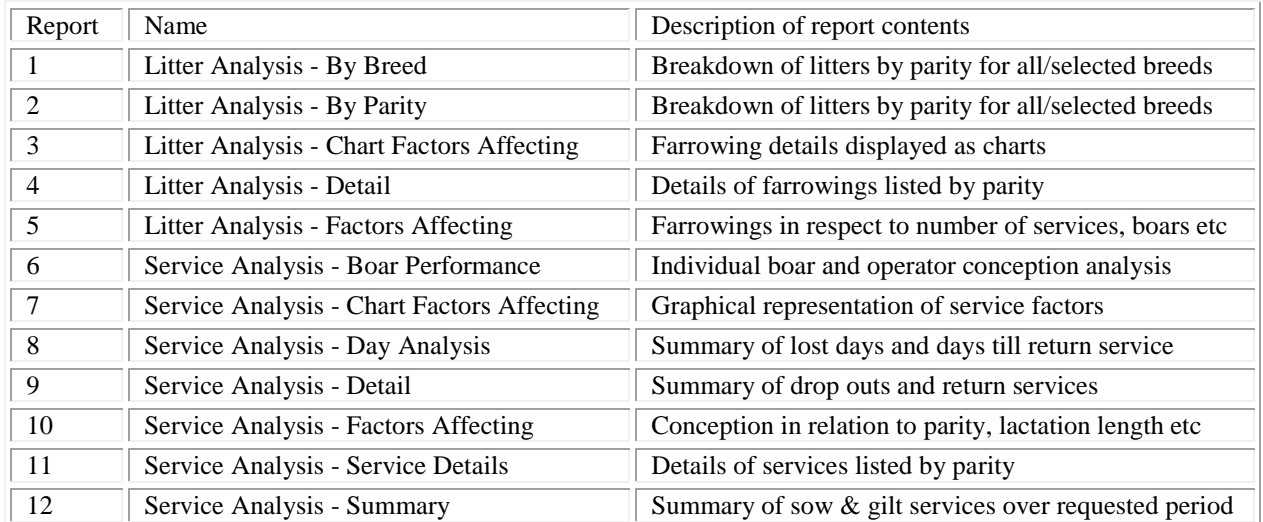

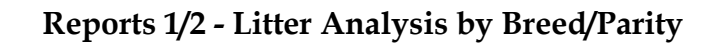

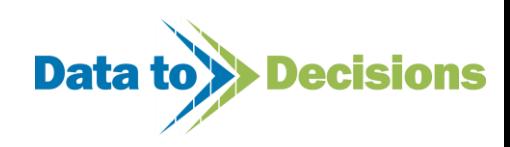

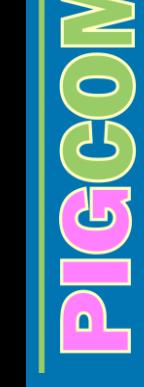

A section of the Litter Analysis (By Parity) Report is shown below. At present, these two reports both show a breakdown of litter details for all parities. If required, the report can be filtered and grouped by breed to show the litter details for different breeds.

PIGGOM

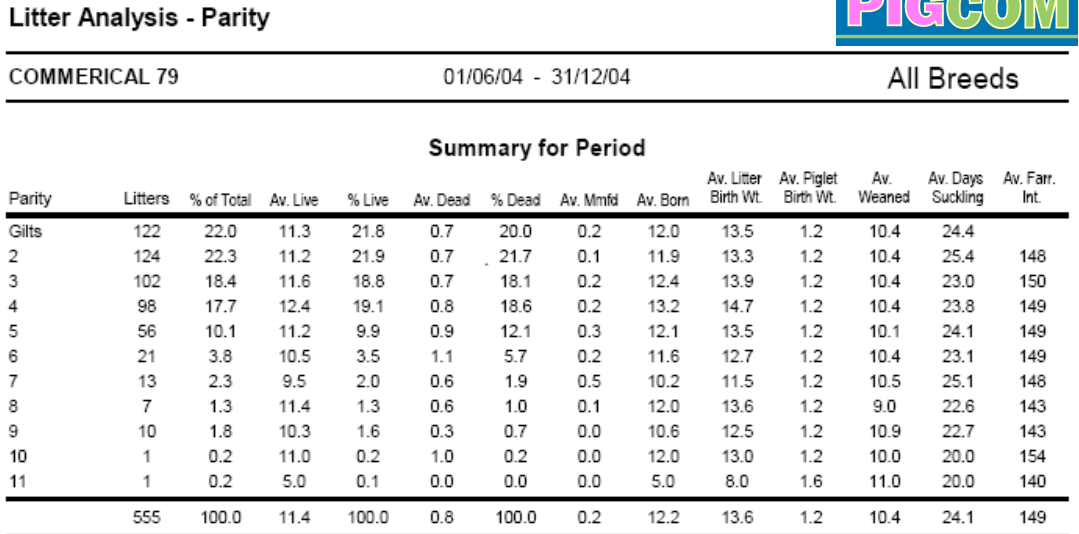

### **Report 3 - Litter Analysis Chart Factors Affecting**

A section of the Litter Analysis – Chart Factors Affecting report is displayed below. The report is a chart based report covering various aspects of farrowing performance.

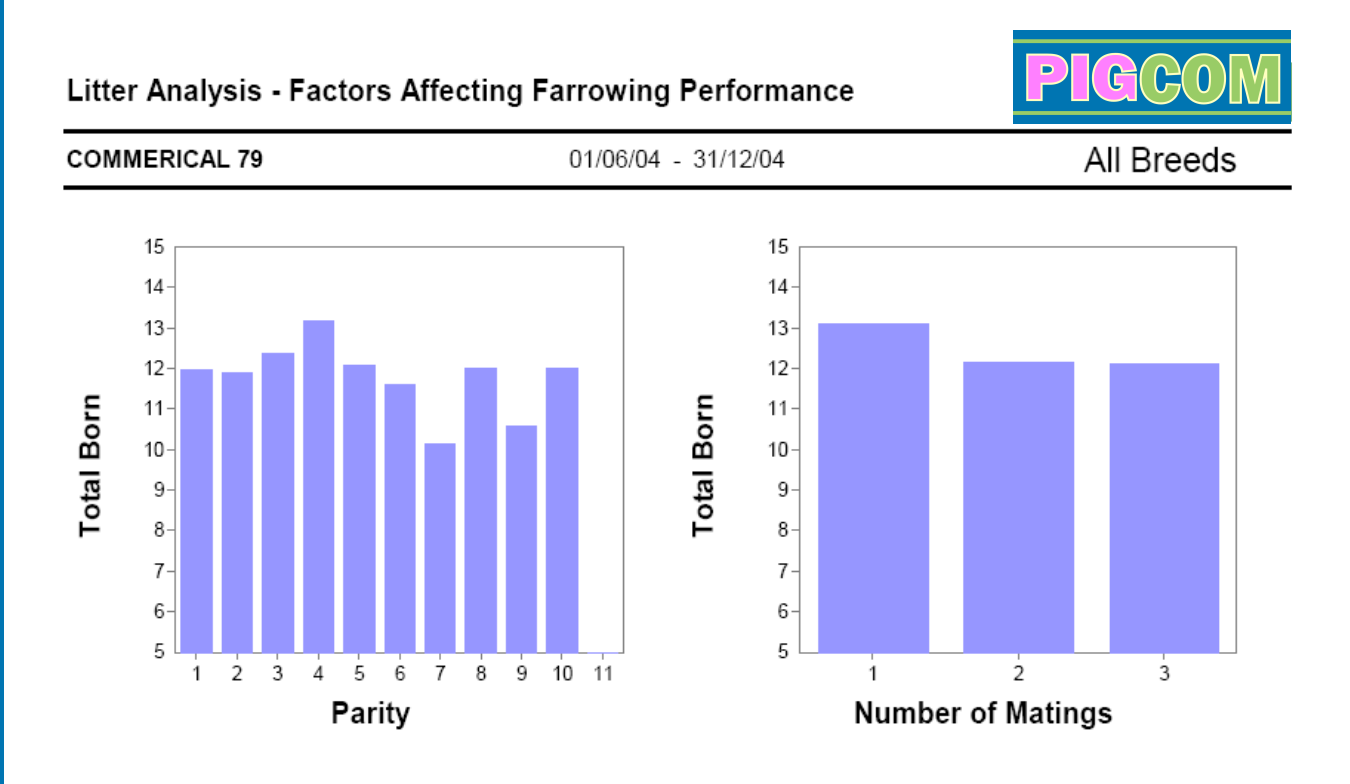

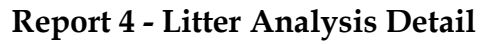

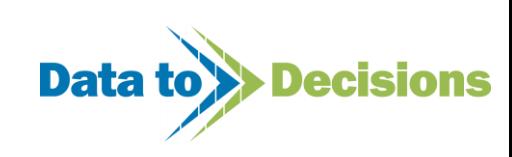

Sections of the Litter Analysis Detail Report are displayed below. This report lists, by parity, all farrowings over the requested time period and the data is summarised at the end of each parity group.

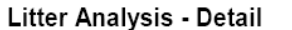

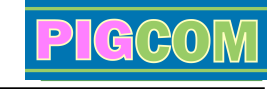

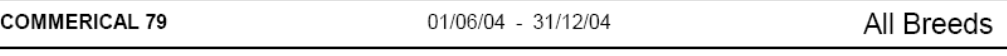

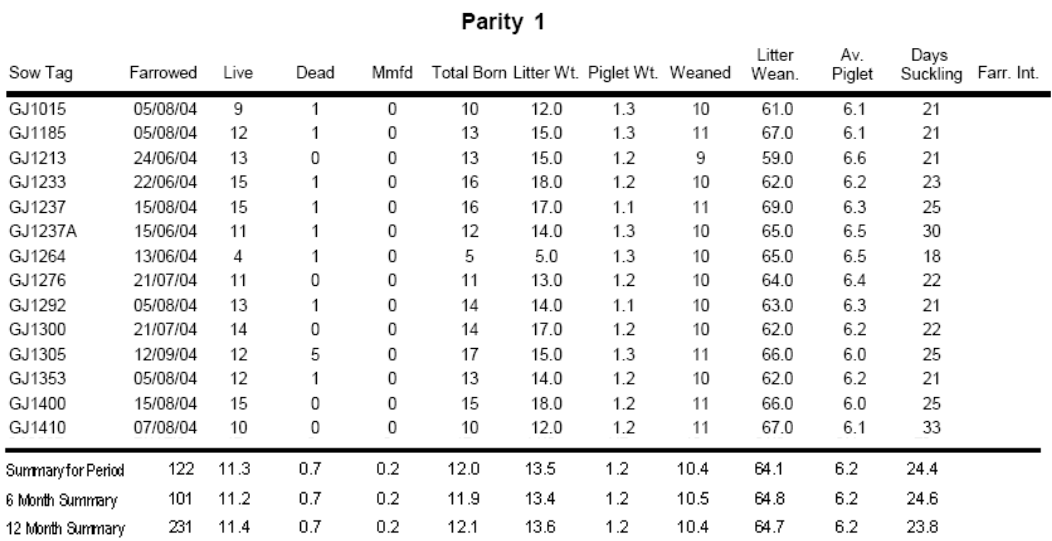

### **Report 5 - Litter Analysis Factors Affecting**

CCCC

The Litter Analysis Factors Affecting Report not only looks at the farrowing performance in respect to parity but also contains individual analysis of the total numbers born, number of matings and the boar used.Parity

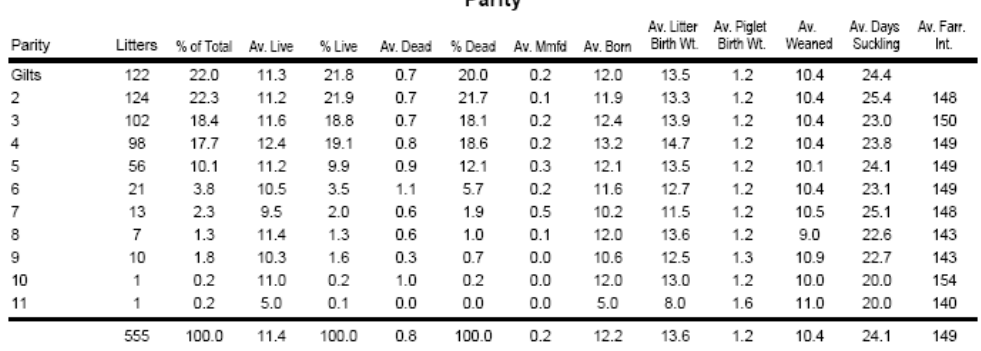

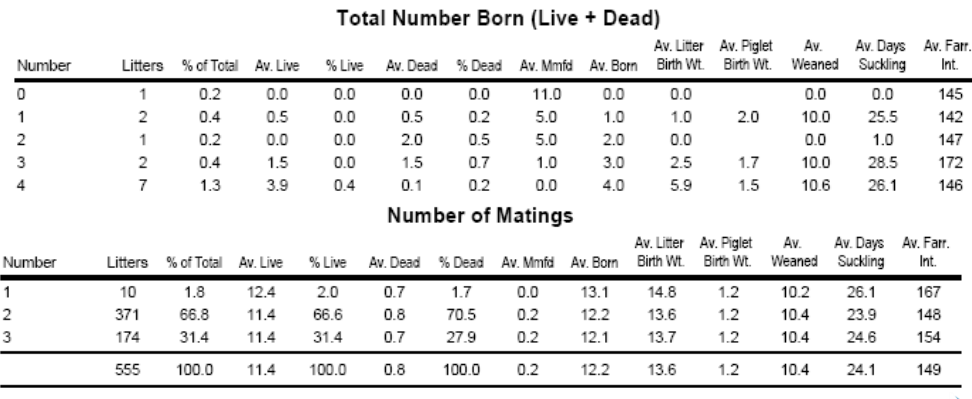

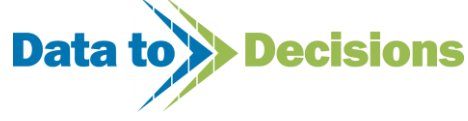

#### Boar Tag

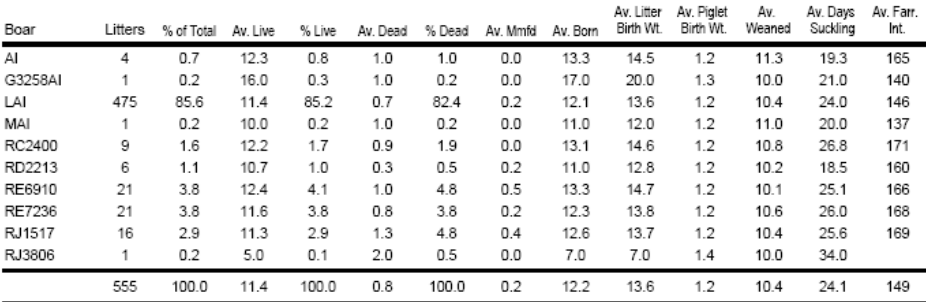

#### **Report 6 - Service Analysis - Boar Performance**

Sections of the Boar Performance Analytical Report are displayed below. The report gives a breakdown of services by each boar and gives a conception rate for each boar. The operator efficiency table is also displayed on this report. The red stars highlight boars or operators with below average conception rates. These conception rates can be amended as required in the weekly section of the Farm Setup (see page [15\)](#page-14-0).

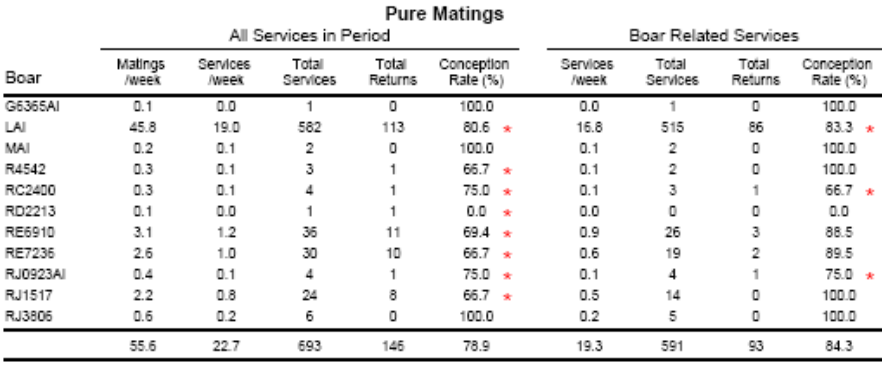

\* if conception rate < 85.0%

#### Operator Efficiency

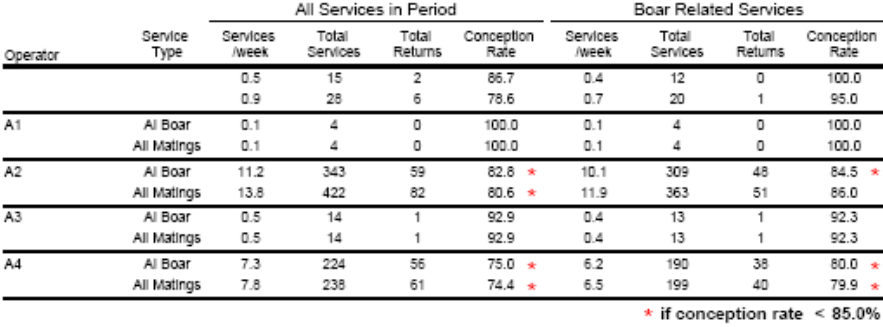

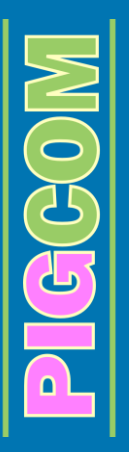

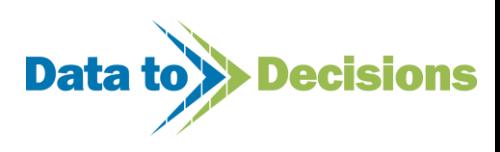

### **Report 7 - Service Analysis - Chart Factors Affecting**

A section of the Service Analysis – Chart Factors Affecting Report is displayed below. The report is a chart based report that displays the effects of numerous service factors on the farrowing percentage.

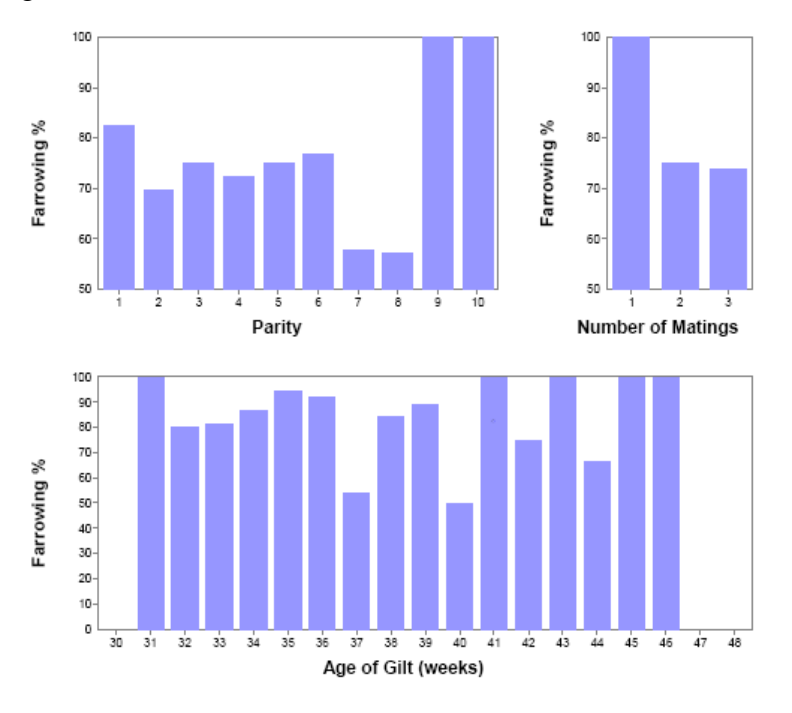

### **Report 8 - Service Analysis - Day Analysis**

The Day Analysis Report gives a breakdown of reasons for lost days in both gilts and sows. The numbers of days till return service are shown in both a chart and tabulated form.

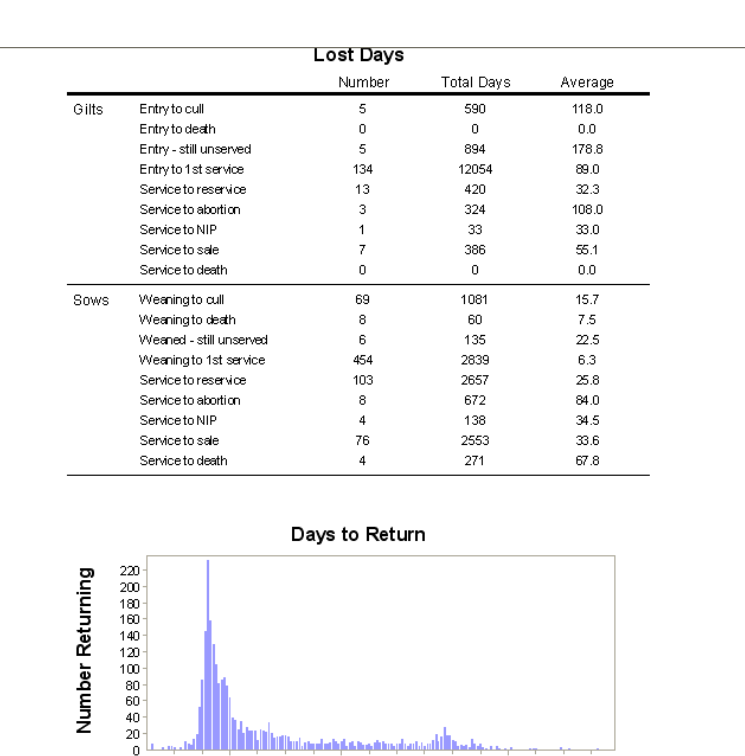

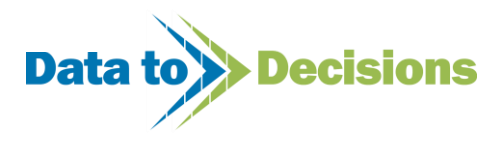

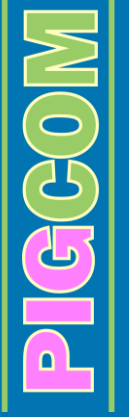

10 20 30 40 50 60 70 80 90 100 110 120 130 140 150 160

وفعما أللته

### **Report 9 - Service Analysis - Detail**

The Service Analysis - Detail Report concentrates on the dropouts from the weekly service groups. The initial summary gives an overview of the stage during gestation that conception/pregnancy failure occurred. The repeat services and other reasons for dropouts are then listed beneath.

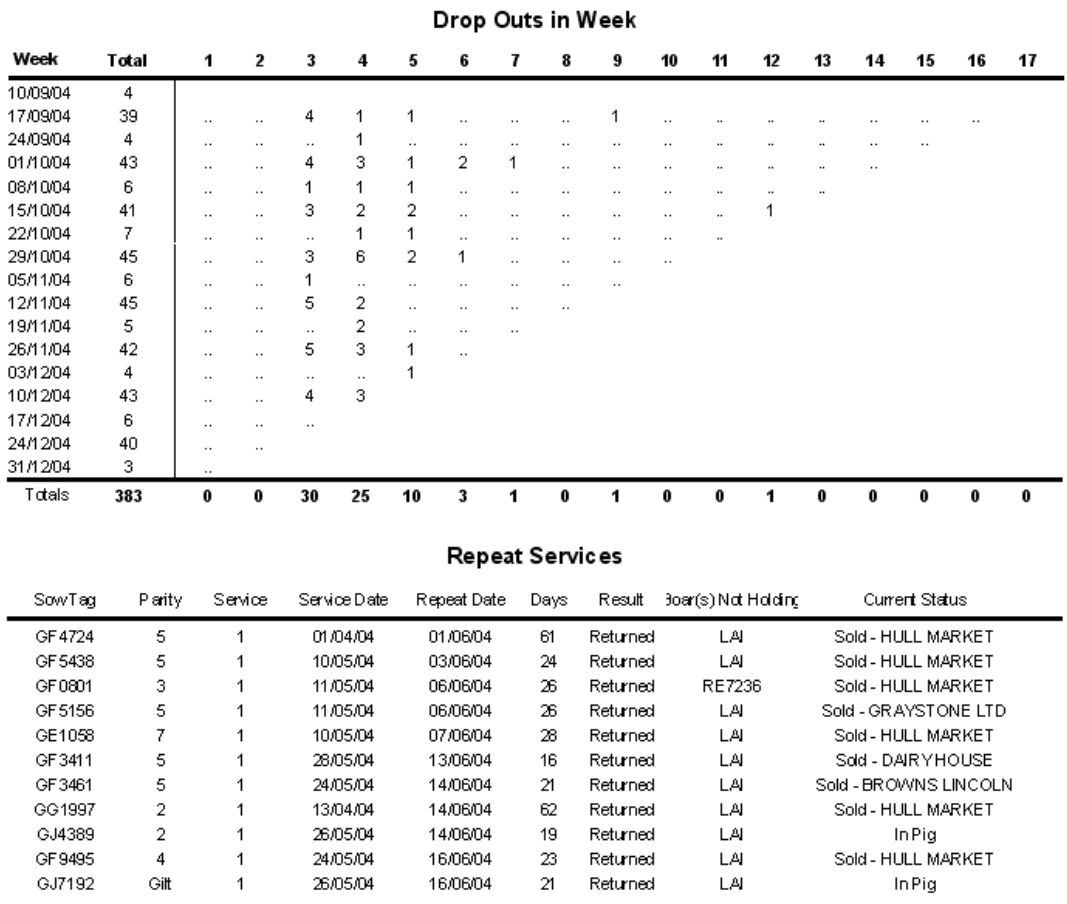

#### **Report 10 - Service Analysis - Factors Affecting**

The 'Number of Matings' section of the Service Analysis – Factors Affecting Report is displayed below. The additional tables of the report follow a similar format and cover fertility in relation to:

- o Parity
- o Age of Gilts at Service
- o Length of Lactation
- o Weaning to Service Interval

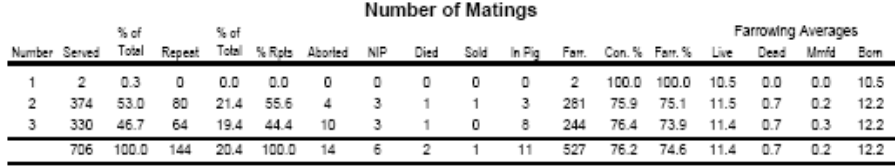

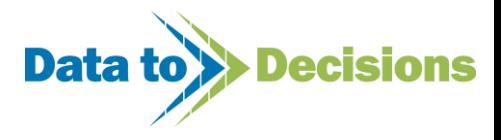

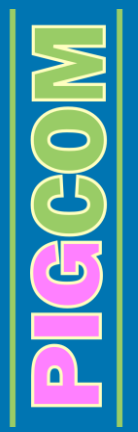

### **Report 11 - Service Analysis - Service Details**

The Service Analysis – Service Details Report is similar to the Farrowing Details Report and lists all services for all females of certain parity over the designated period, and the outcome of that service.

Parity 1

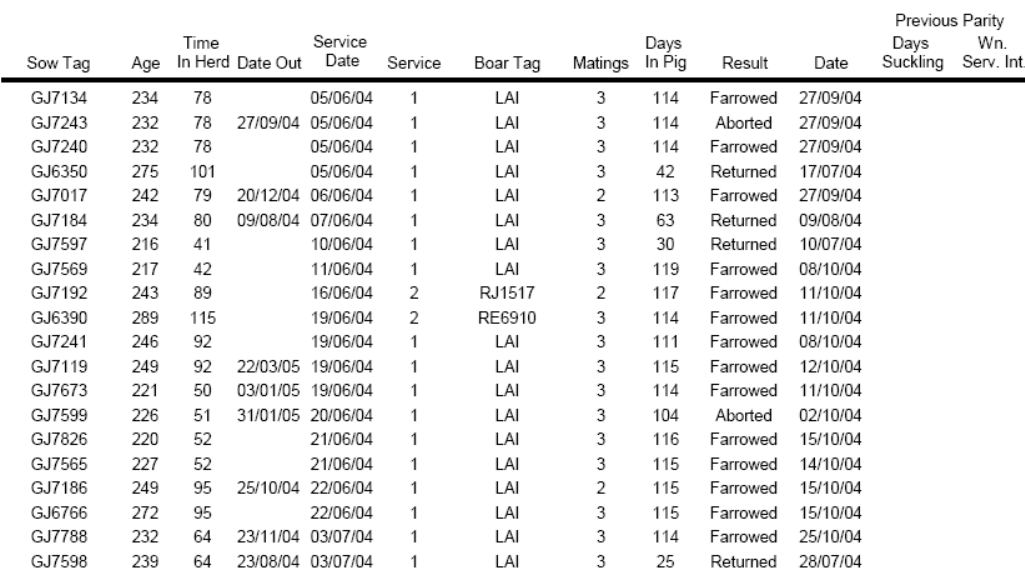

#### **Report 12 - Service Analysis - Summary**

The Service Analysis - Summary Report gives an overall look at service performance on the unit, including numbers of sows/gilts served in total over the designated period and a weekly average. A summary of the number of days from service till the next recorded event (e.g. farrowing, return etc.) is also displayed on the Summary Report.

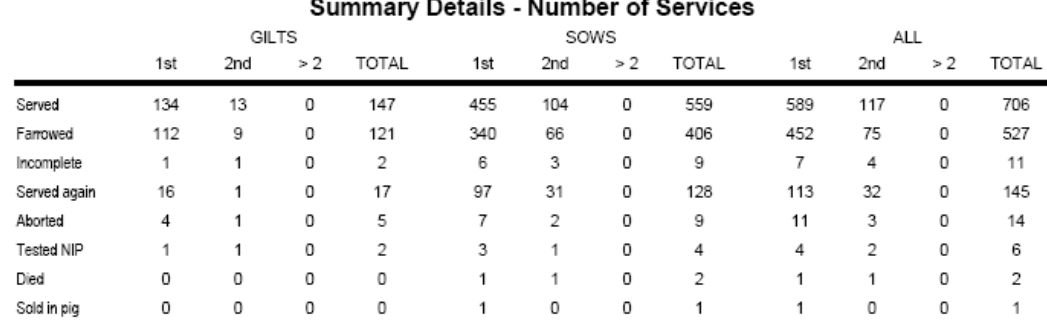

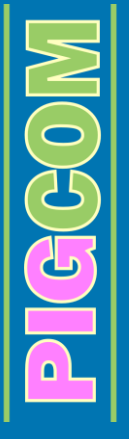

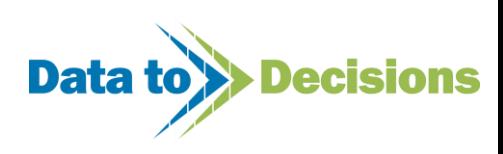

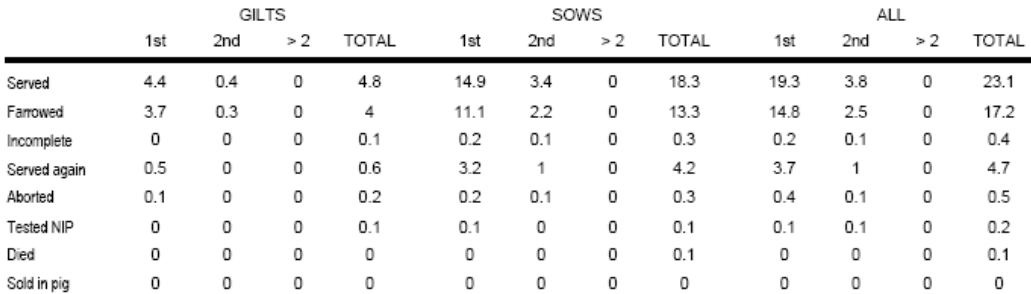

#### Summary Details - Average Number per Week

#### Summary Details - Number of Days

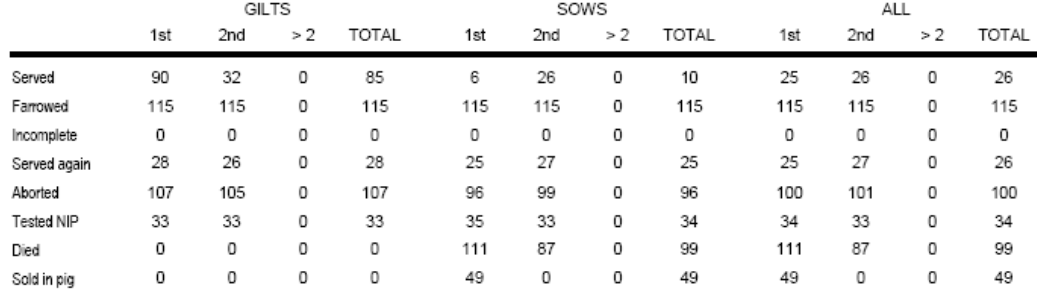

## **Consolidated Analytical Reports**

The Consolidated Analytical Reports are exactly the same format as the single farm analytical reports mentioned above, however, the consolidated feature allows for more than one farm to be included in a single analytical report.

## **Repeat Reports**

The 'repeat' report function becomes useful when copies of an individual farm report are required for multiple farms (for example, Monthly Feed Analysis Reports for farms A, B and C to compare feed usage of the three units). By selecting the required farms on the farm selection form and then printing the required report, all three reports will be printed at once instead of having to visit the report form for each individual farm.

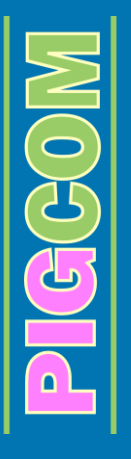

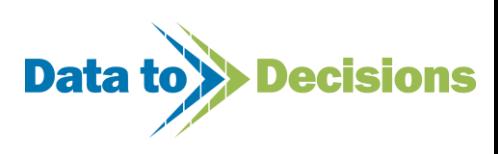

# **Backup Procedure**

As mentioned at the beginning of this manual, it is strongly advised to regularly backup your PigCom data to limit any loss or corruption of data in the unlikely event of there being a problem with your PC. It is advised to backup PigCom on at least a weekly basis.

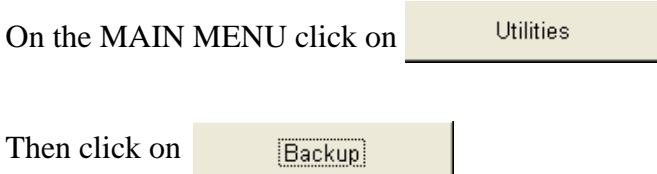

A standard file directory form will appear on the screen for you to decide where to store your copy of the backup. PigCom automatically creates a folder called 'BACKUP' for you to store these files in, but you can also save them where you wish.

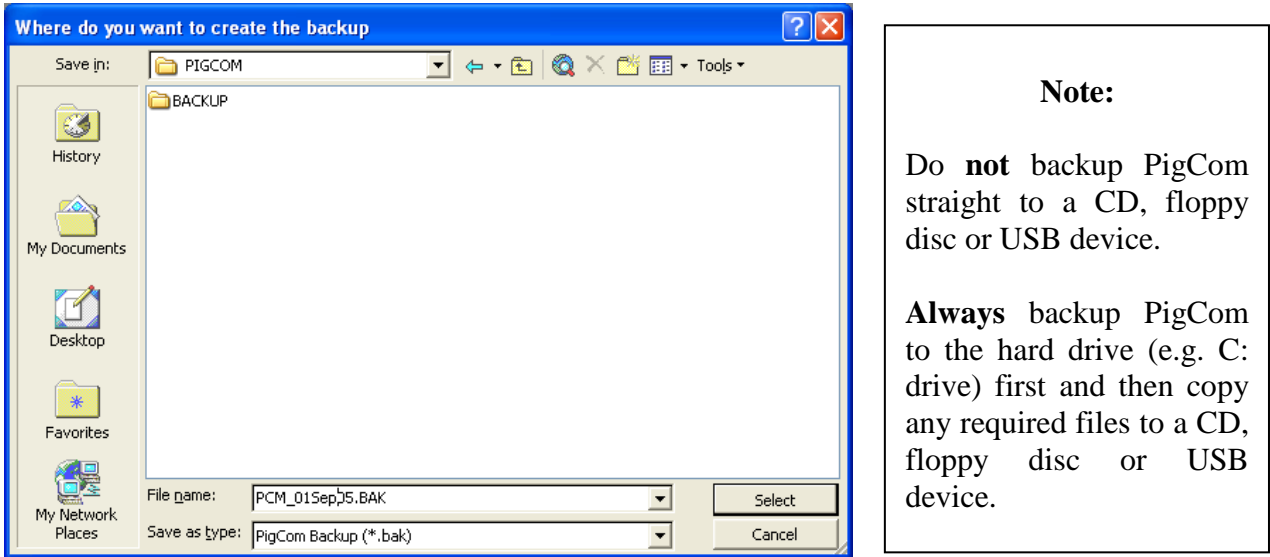

PigCom will give a default name to the backup file of 'PCM\_(today's date).BAK' (e.g. PCM\_01sep05.BAK, would be the filename given to a backup from the  $1<sup>st</sup>$  September 2005). It is suggested to leave this filename as it is.

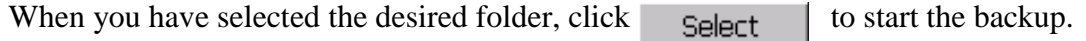

PigCom will then backup your data.

During the backup process, PigCom will ask you if you want to compress the data file.

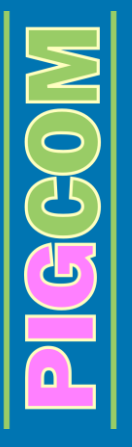

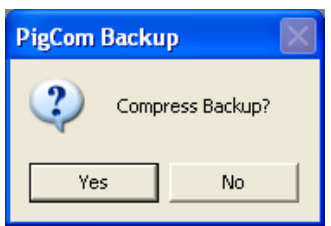

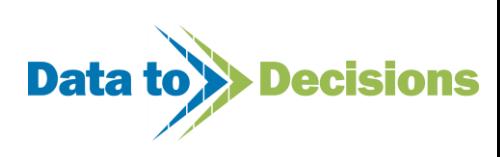

This is basically asking if you require a copy of the data to be compressed (will take up less memory) by 'WinZip<sup>®</sup>'. Compressing the backup will allow for it to be transferred to CD or any other portable storage device. It is recommended that you transfer the backup data to a CD or any other portable storage device once backup is complete (in case of future hard-drive problems). Therefore, if you wish to save the backup to CD etc, you need to click 'yes'. If you do not wish to save to CD etc, you should click 'no'.

When PigCom has finished the backup process a 'Backup Successful' message will appear on your screen and PigCom will then return to the MAIN MENU. If you then wish to copy the 'Zipped' file to CD etc., simply open 'Windows Explorer' or 'My Computer' and copy the desired file (the default location will be C:\Program files\Pigcom\backup).

### **Restore Procedure**

The restore process will delete the current dataset and reinstate the previously saved version. Therefore this should only be done if there are errors in the current dataset or data has been lost.

If the data on PigCom becomes corrupt or is lost, you may have to restore your data from the last backup. If the backup is saved onto CD etc. you should copy this file onto the hard-drive first and then commence with the restore procedure. Alternatively, you can use the backup already on your hard drive.

To restore a backup copy, click

Restore

A file directory form, similar to that of the backup function, will appear on the screen. Select the required file in the directory (PigCom can restore from either a .bak or a .zip file; you can select the file type you require) and click **Select** 

PigCom will then restore the selected copy of data as the new dataset.

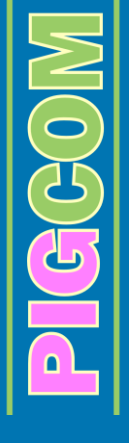

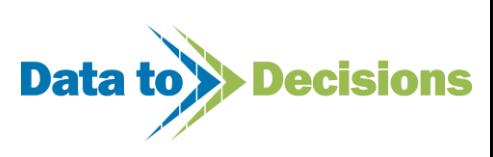

Useful Tips

These hints are to help you use PigCom in a quicker, more efficient way.

# **Moving Along Inputting Forms or Scrolling Past a Column**

All the following keys can be used to scroll past a section on an inputting form or to move on to the next row:

- $\circ$  'ENTER' ( $\leftrightarrow$ )
- $\circ$  'TAB' (々)
- $\circ$  'CURSOR ARROWS' ( $\leftrightarrow$   $\leftrightarrow$   $\leftrightarrow$ )
- o 'CURSOR/POINTER'  $(\&)$

# **Deleting an Entry Whilst Still on the Row**

If you need to delete some data you have just entered, pressing the 'ESCAPE' (Esc) button on your keyboard will delete the data you have just entered into the field/column.

Pressing 'ESCAPE' again will delete the entire row of data and take your cursor back to the first column in that row.

If you press 'ESCAPE' whilst editing (changing) some data, the data you have changed will go back to be the original data.

# **Closing down an Additional Input Form**

On some of the forms in PigCom there are additional forms that open up by pressing

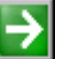

Once you have finished with these forms, they can be easily closed either by clicking in the cross on the top right-hand corner of the form (this extra form, not the main screen) or by pressing the 'END' button on your keyboard.

# **Selecting the Tick Boxes**

Some forms in PigCom have a tick box that you can select, for example, ticking the box if the feed you are entering is in bags:

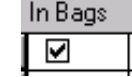

*There are two ways of ticking these boxes:*

- 1. Use your cursor/pointer  $(\overrightarrow{A})$  and click on the box. This will then either select or deselect the tick.
- 2. Place the cursor on the tick box (by scrolling along to the column using enter/tab/arrows etc) and then press SPACE BAR. This will then either select or de-select the tick.

# **Viewing a Sow History**

It is possible to view a sow history whilst you are entering or editing details of that animal. To do this press the F5 key while you are on that sows number.

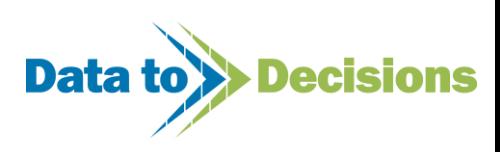

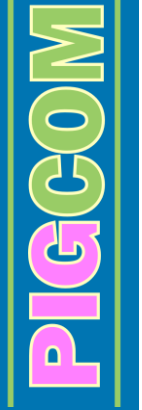

# **Appendix**

## **General Points on Data Input Forms**

*If you are confident using computers, you may find this section on data entry a more appropriate guide.*

### *Record Bar Icons*

All data input forms can be used to enter many records sequentially. Each time one record is filled in and completed, the cursor or tab stop will move to the start of the next line.

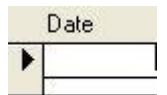

This black arrow indicates the current record that PigCom is focused on. This is the line that is expecting data to be entered on.

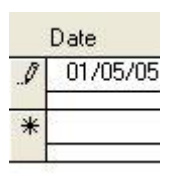

This pencil icon indicates that you have started to enter data on the current row (the  $\overline{01/05/05}$  black arrow changes to a pencil once you start to enter data). The  $*$  icon below  $\equiv$  indicates the next new record to be added. As you fill in data on the preceding line, the \* record will hold default values that can be used when entering the next new record.

At any time when you are entering data and see the pencil icon, if you press the [Esc] key (top left key on most keyboards), your current line will be erased i.e. any data entered will be removed and, if you are editing a record, any edits will be removed (but the original data will remain). Pressing this key is really saying "undo any changes to the current record that I have made since I first arrived at this record". There are what appear to be exceptions to this rule when further forms are involved, but generally, once you leave the record or form, this [Esc] will no longer remove any edits.

### *Filtering Records to View Entered Data*

Any data you enter into the entry screens has to be submitted to the database (when you press the [Submit] button). Thereafter the screen closes and returns you to the previous menu. To see what data has been entered in any part of PigCom, you use the same form that you used to enter the data in the first place.

All forms have a section at the top that is grayed out when you open the form. This is the filter section which the user uses to tell PigCom what data they want to view. To activate this filter, press the [Edit] button. In some PigCom forms, pressing the [Edit] button causes the records section of the form at the bottom to go blank (e.g. Services or Farrowings) or the records part of the screen will show some historic records (e.g. Piglet/Feeder movements).

Once activated, the user must then populate some part of the filter to tell PigCom what records to show. The more detail is entered in the filter (the more fields filled in) the more specific you are being as to which records you want to see, and so PigCom will show you fewer records.

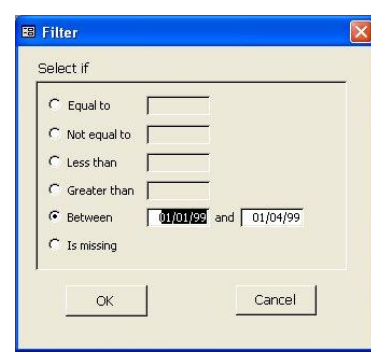

 $\widetilde{G}(G)$ 

For example, look at the following situation where a farmer wanted to see which sows entered the herd between 01/01/1999 and 01/04/1999. To do this, the [Sows In] form is opened and the [Edit] button is pressed. The mouse is then used to click in the [Date In] field and a filter dialogue box opens…

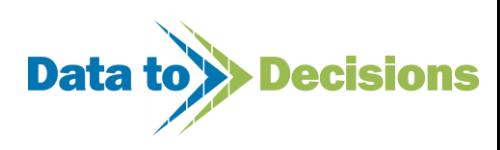

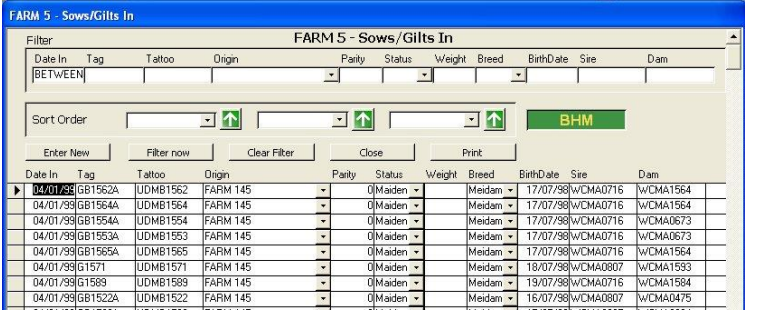

Simply click in the [Between] option and type in the dates in the two boxes as in this example. Once you have selected the correct dates, click on [OK] and the dialogue box closes to show "Between" in the [Date In] box of the filter.

Now click on the filter button and the records will refresh to show only those records that fulfill the entered criteria.

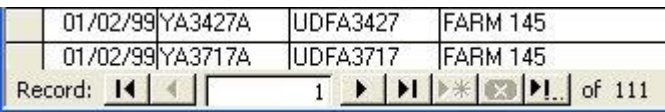

You can tell how many records this is by the record counter in the bottom left of the form. In this example there are 111.

Now we want to further refine our search by looking for animals that were born between 15/07/1998 and 18/07/1998. We click in the [BirthDate] field and the Filter dialogue box opens again. We type in the dates and again we click on the filter button.

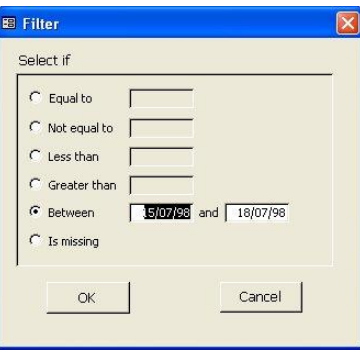

You can see that there are now two criteria in the filter box, and that there are not as many records below.

There are now only eight in fact.

So if these are the records we were interested in, we can now sort the by adding up to three criteria in the boxes as shown here. We are using only a single sort order criteria here as we are using the Tag (which is unique), further sort order criteria would not make any difference as there are no 'ties' on tag (i.e. equal  $\blacksquare$ 

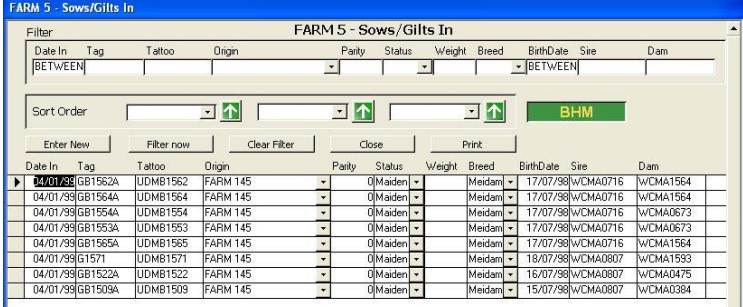

values) which would be further sorted by the second or third criteria.

The  $\blacksquare$  arrow indicates the direction of sorting, i.e. the lowest value at the top. Click the arrow and it changes to a  $\Box$  arrow indicating the sort order to now be lowest value at the bottom.

Ok, so now what do we do with this information? Well, you either are interested in the information because you want to edit it, or else you want to view it.

If you want to edit the data, simply click on the record selector

of the record you want to edit (where the black arrow is on the above example) and edit the data.

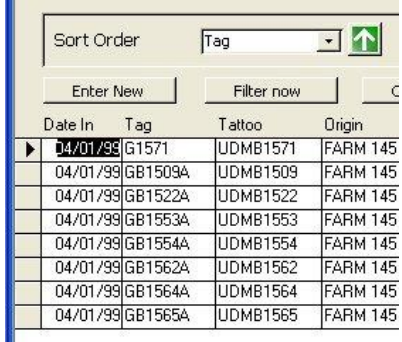

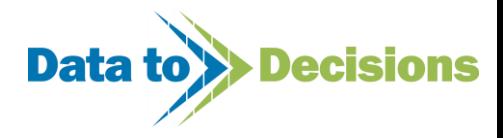

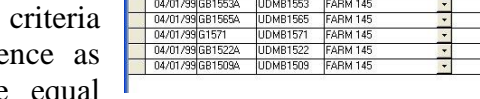

Record: 14 | |

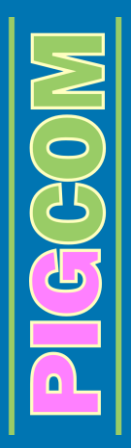

Once finished, press [Close] to exit the screen and finish the editing process. Should you wish to view the data, simply press [Print] to view the data as a report which can be viewed on screen, printed, or sent to a file for e-mailing or archiving (see below).

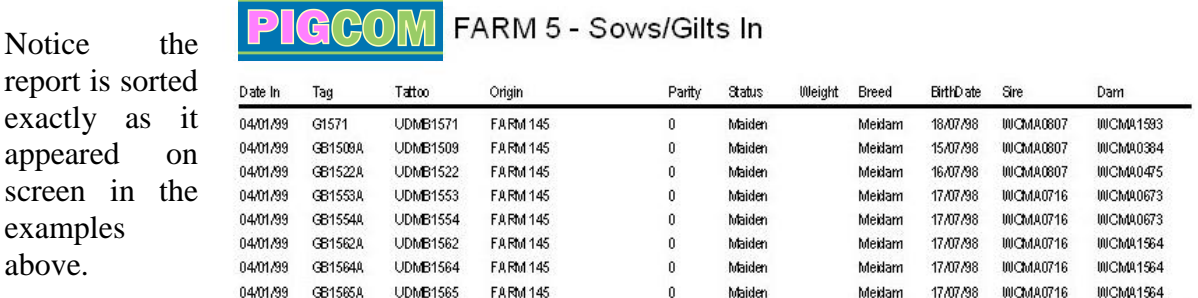

### *Printing/Viewing Data*

In PigCom, all reporting is handled in the same way. Wherever you see the option button to [Print], you actually get three options by means of an output destination form.

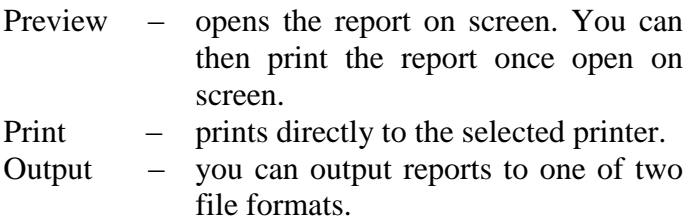

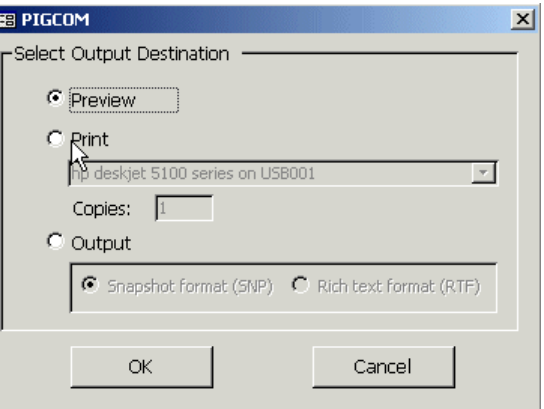

- The Snapshot Format (SNP) is a Microsoft viewer format, which allows reports to be read outside of the PigCom program by anyone with the Snapshot Viewer program installed. From the snapshot viewer, you can print copies of the reports. This Snapshot format cannot be edited/changed once produce.
- The Rich Text Format (RTF) can be opened by Microsoft Word or other text editing packages. It is simply an enhanced text document and as such can be edited within the text editing program.

With either option, if you select the output option and press [OK], you will be prompted for a location on your hard-drive in which to save the resulting output file. Once you select the location and file name, press [Select] and PigCom will output the file to this location.

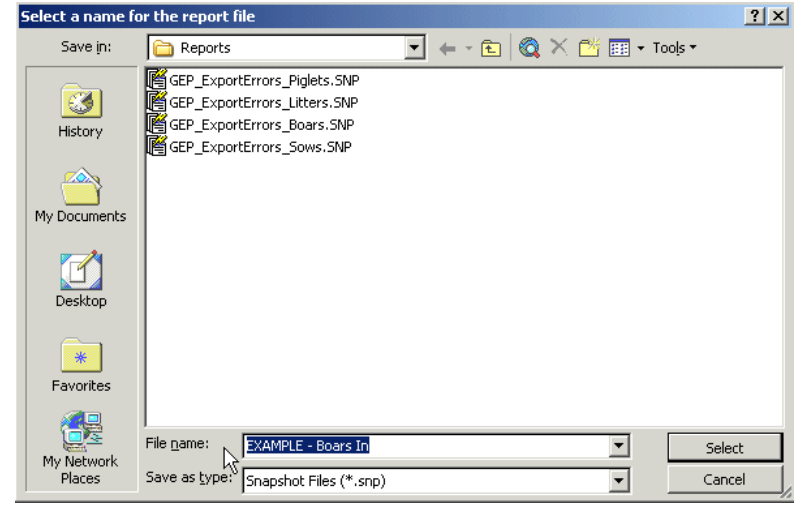

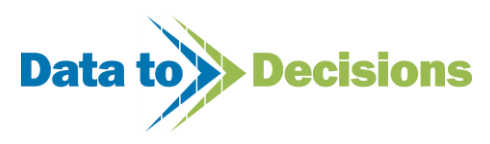

### *Secondary Input Forms*

Secondary input forms are those forms which are activated whilst inputting data into a primary input screens. Two examples of these are the piglet form from the farrowing input screen and the boar input form from the services input screen. They are activated by pressing the green arrow; the secondary input form will appear on screen and show details from the current record on the primary data entry screen.

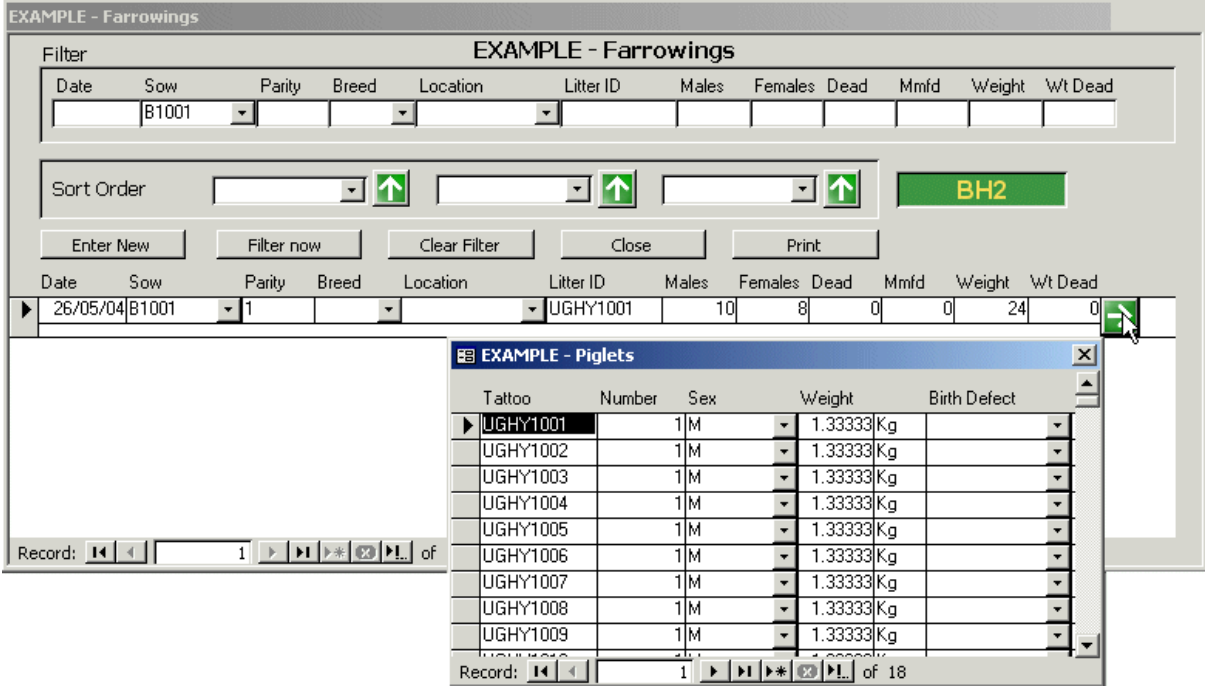

Here we see the secondary input form open. In this case, the focus of PigCom has left the farrowing record of B1001, and is now on the individual record of her offspring UGHY1001. Because of this, when the secondary input form is closed, and you return to the farrowing record of B1001, you can no longer use [Esc] to undo changes/delete the entered data.

### *Keyboard Shortcuts/Usage*

When entering data, you can use the  $[TAB]/[4]$  key or  $[RETURN]/[4]$  key to move to the next field.

**TIP**: If you use the [TAB] /  $\left[\frac{1}{2}\right]$  rather than the [RETURN] /  $\left[\frac{1}{2}\right]$  on the farrowings form above, you do not activate the secondary form to open. So if you don't need to enter data, you can 'skip' over this secondary form.

**TIP**: If you do open a secondary form (e.g. boar registration at mating), you can close the form once data input is complete by pressing the [END] button rather than using the mouse to click the  $\boxtimes$  button on the form.

**TIP**: Whilst entering/editing data for sows, you can press [F5] and view the sow history report in full.

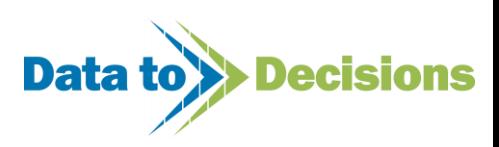

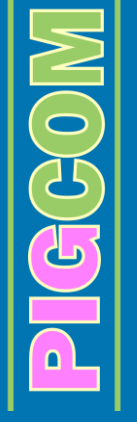

### *Deletion of Data*

To delete a record in a form, you can click on the record selector arrow (see right) and click on the [Delete] button on the keyboard. You are then warned that you are about to delete one or more records and can accept (Yes) or decline (No) the delete request.

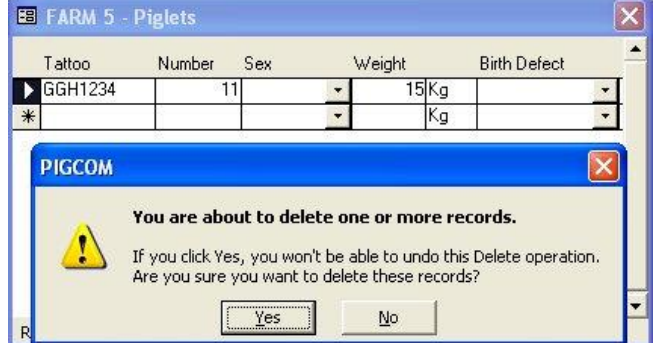

If you are deleting an event for a sow (e.g. farrowing) you must first delete

events that have happened to this sow subsequently (e.g. weaning). This can be thought of as 'nibbling' back the data until the latest event is that which you were trying to delete.

### *Navigation through PigCom*

Whilst using the menu system within PigCom, there is always a visual check as to your location on the top of the Menu. See below for a layout of the screens within PigCom.

Data Entry -> Weekly -> Reproduction

As a visual aid whilst entering data, each data entry screen is labelled to match the paper input forms provided on which the data to be entered on the screen would be written. If you are using your own paper forms then these labels will be meaningless and can be ignored.

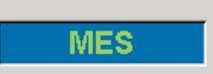

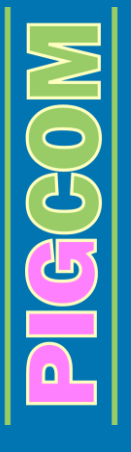

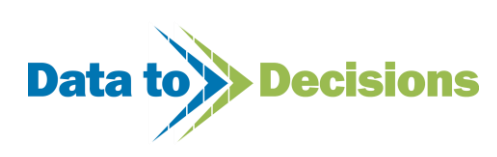

# **Data Entry**

### *Weekly Data Entry*

The weekly information is divided into two categories, Reproduction and Movements, for ease of navigation through PigCom

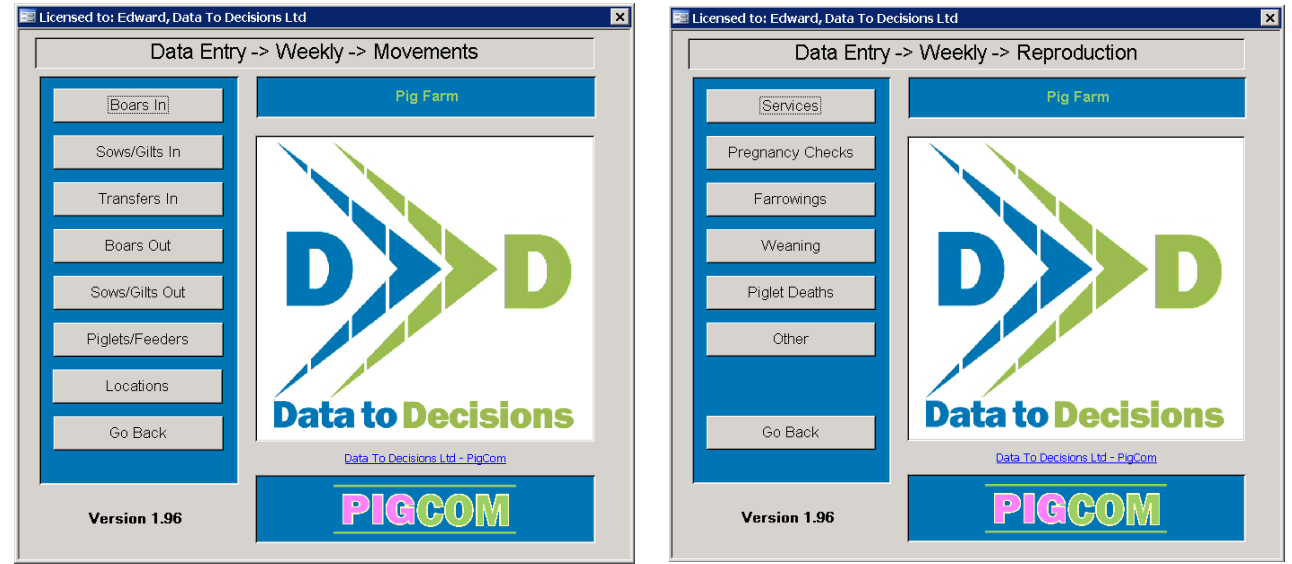

All weekly data input is carried out from these two screens.

The movements menu is for physical movements of pigs both on and off farm, whereas the reproduction menu is for recording actions within the breeding herd on gilts and sows at all stages of the reproductive cycle.

In the following descriptions of input screens **\*** denotes a required field.

### *Movements*

#### **Boars In** Pig Farm - Boars In Pig Farm - Boars In ilter Weight Breed Date In Prefix  $Suffix$ Tattod Origin Al Boar BirthDate Location Location Date HAL  $\overline{\phantom{a}}$ Sort Order ◘ ◘ ◘ ⊡∆ ⊡  $\boxed{\cdot}$ Clear Filter | Submit View Report Edit Tag Number Al Boar Weight Breed Suffix Tatton BirthDate Sire Cost Locatic  $\blacksquare$  $\overline{\phantom{a}}$  $\blacktriangleright$  $\cdot$

The 'Boars In' screen is to register boars arriving on farm (or registering additional 'boars' to be used in the 'AI Unit' as mentioned in page [11\)](#page-10-0).

**Date In\*** - The date into the breeding herd for this male.

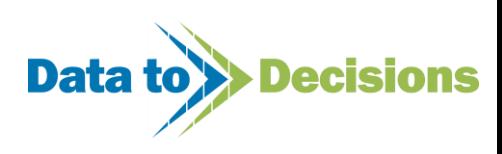

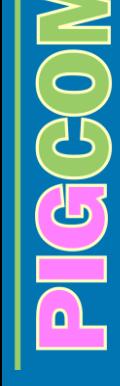

- **Tag\*** used to identify the animal on farm (can be changed at any time in the future but MUST be unique in the current herd – but can be duplicated over time). The tag number may be split into a prefix, body and suffix.
- **Tattoo** –individual identifier that must be unique across all herds (depending on validation settings). This is optional in most circumstances.
- **Origin\*** the place from which the animal was moved. This should be the unit of birth to pick up pedigree details with full validation switched on. For home produced animals, this should be set to the Feeding Herd department. This then automatically corrects the stock counts accordingly.
- **AI boar\*** Tick this box to set the default for this boar to be used for AI services. A boar ticked as AI can be used for natural service at any time (see page [138\)](#page-137-0) and vice-versa. If the unit into which the boar is being entered happens to be an AI unit, then the boar will be 'visible' for use on any farm on the system.
- **Weight** the weight of the boar at entry.
- **Breed** the breed of the boar (see page [19\)](#page-18-0).
- **BirthDate** date of birth of the boar.
- **Sire & Dam** pedigree details for the animal.
- **Cost**  purchase cost of boar.
- **Location**  current location/pen of the boar. The options for locations can be set-up from the pick lists (see page [19\)](#page-18-1).
- **Location Date** date on which animal moved to its current location.

**N.B.** The BirthDate, Sire and Dam fields will all be automatically filled in when entering a tattoo and origin for full pedigreed and validated units.

### **Sows/Gilts In**

This screen is used to enter all sows or gilts into the breeding herd.

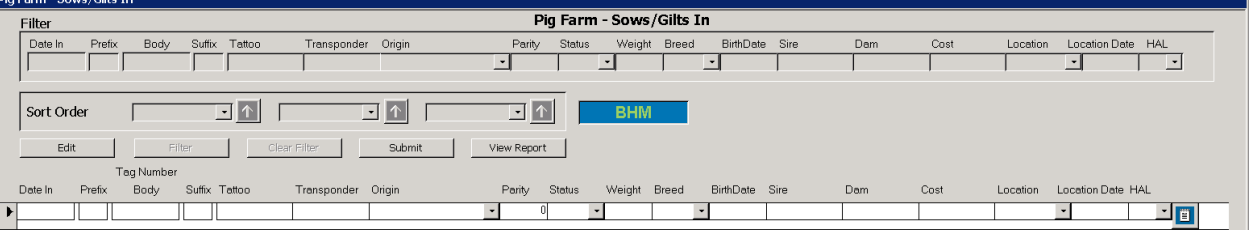

Usually, females would enter the breeding herd as maiden gilts, but if setting up an existing herd, you may want to enter sows at a different stage of their reproductive cycle. In this situation, it advised that all sows are entered as they are served, so the sow would be entered as status [Dry] and Parity [x]. The next thing to happen to the sow would then be to enter the service data (see page [137\)](#page-136-1). However, sows can be entered as any status.

- **Date In\*** The date into the breeding herd for this female.
- **Tag\*** used to identify the animal on farm (can be changed at any time in the future but MUST be unique in the current herd – but can be duplicated over time). The tag number may be split into a prefix, body and suffix. Use the prefix/suffix to group sows together for later analysis (see analytical reporting) e.g. Blue tags set prefix='B'
- **Tattoo** individual identifier that must be unique across all herds (depending on validation settings). This is optional in most circumstances.

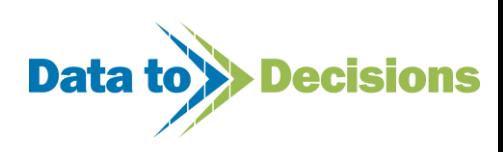

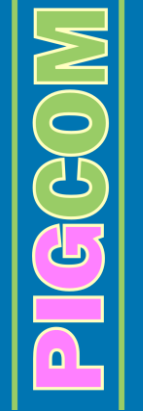

- **Origin\*** the place from which the animal was moved. This should be the unit of birth to pick up pedigree details with full validation switched on. For home produced animals, this should be set to the Feeding Herd department. This then automatically corrects the stock counts accordingly.
- **Parity\*** This is the parity of the animal at entry into the herd i.e. the first data being recorded for the sow. It would usually be [0] for normal on-going recording excluding startup recording.
- **Status\*** The status of the animal at entry. It would usually be [Maiden] excluding start-up recording.
- **Weight\*** the weight of the female at entry.
- **Breed** the breed of the female (see page [19\)](#page-18-0).
- **BirthDate** date of birth of the female.
- Sire & Dam pedigree details for the animal.
- **Cost**  purchase cost of gilt/sow.
- **Location** current location/pen of the gilt/sow. The options for locations can be set-up from the pick lists (see page [19\)](#page-18-1).
- **Location Date** date on which animal moved to its current location.

**N.B.** The BirthDate, Sire and Dam fields will all be automatically filled in when entering a tattoo and origin for full pedigreed and validated units.

The  $\Box$  button activates the secondary form for entering comments that the user has about the incoming gilt/sow (see the services comments on page [138\)](#page-137-1).

### **Transfers In**

The transfer screen is used to transfer sows between existing units within PigCom.

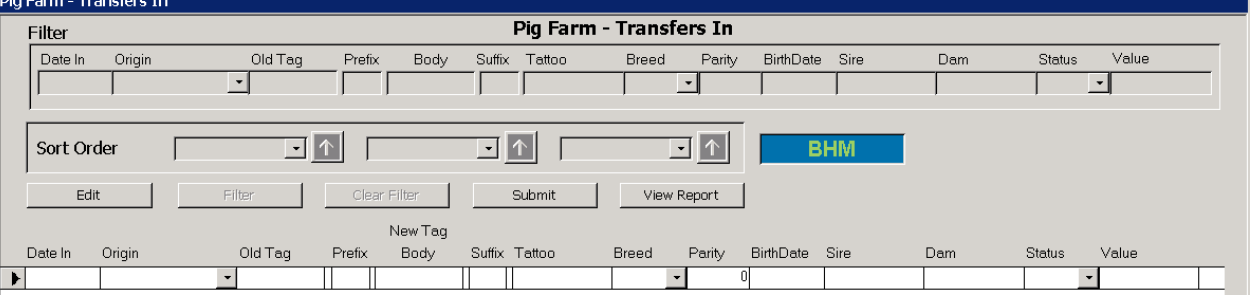

To do this simply go to this screen in the RECEIVING unit and enter the details of:

- **Date In\***
- **Origin\***
- **Old Tag\***
- **New Tag (as prefix, body and suffix)\***
- **Value-** Ffixed cost as set by Accounts.

This provides PigCom with sufficient information to create a new record in the receiving unit for this sow and correctly set the status and parity. This process also transfers the sow out of the donating herd. The sow will then have left the donating herd on the date the transfer was made with a reason of [Sold For Breeding].

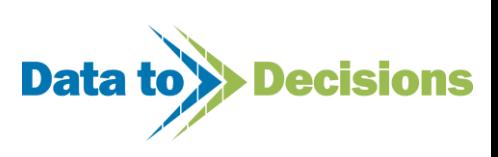

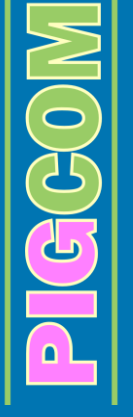

### **Boars Out**

This screen registers boars leaving the breeding herd.

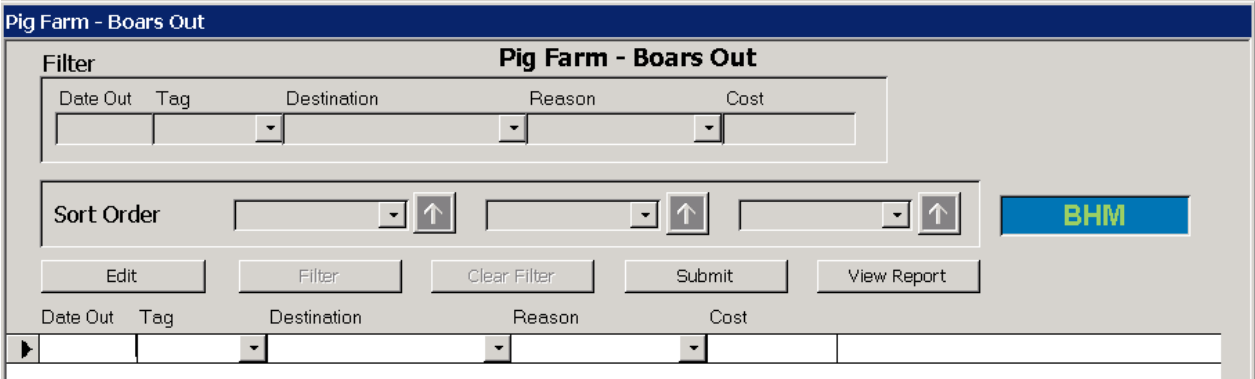

Natural boars are only available for use within the period of entering and leaving the breeding herd. AI boars can still be used to up to 7 days after the boar has left the breeding herd.

- **Date Out\*** the date the boar left the breeding herd.
- **Tag\*** the breeding herd tag of the animal leaving the herd.
- **Destination\*** where the boar went after leaving the herd.
- **Reason\*** why the animal left the herd.
- **Cost –** the price achieved at slaughter.

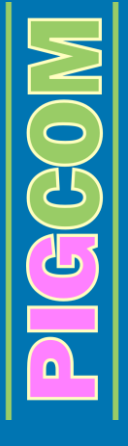

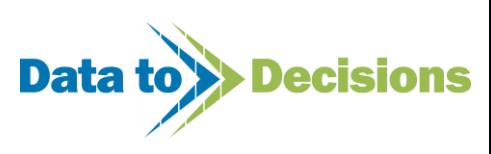

### **Sows Out**

This screen registers details of sows leaving the breeding herd. Once a sow has been registered as having left the herd, no further information can be added after the date the sow left the herd.

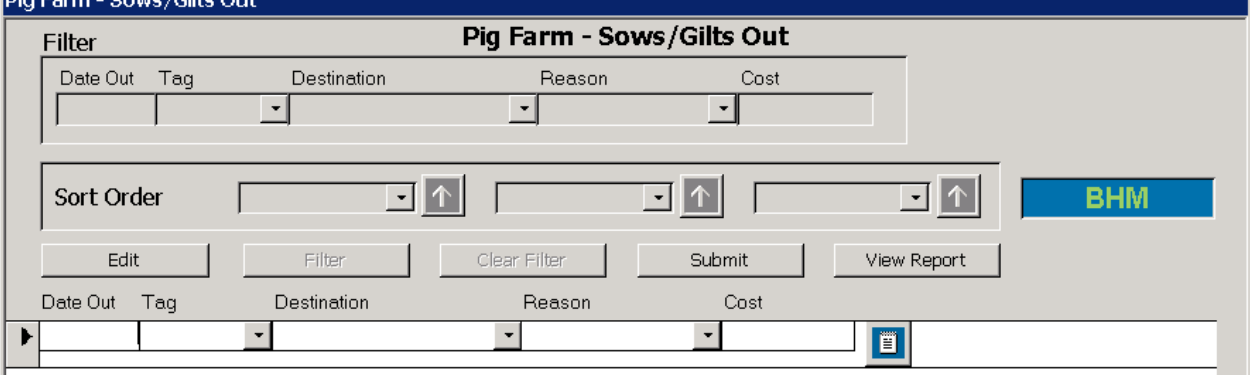

- **Date Out\*** the date the sow left the breeding herd.
- **Tag\*** the breeding herd tag of the animal leaving the herd.
- **Destination\*** where the sow went after leaving the herd.
- **Reason\*** why the animal left the herd.
- **Cost –** the price achieved at slaughter.

The **button activates the secondary form for entering comments that the user has about the** outgoing gilt/sow (see the services comments on page [138\)](#page-137-1).

#### **Piglets/Feeders**

This form allows for the inputting of feeding herd related data, including weaned piglet movements (breeding herd to feeding herd), transfers between units on PigCom, acquisitions, sales and deaths.

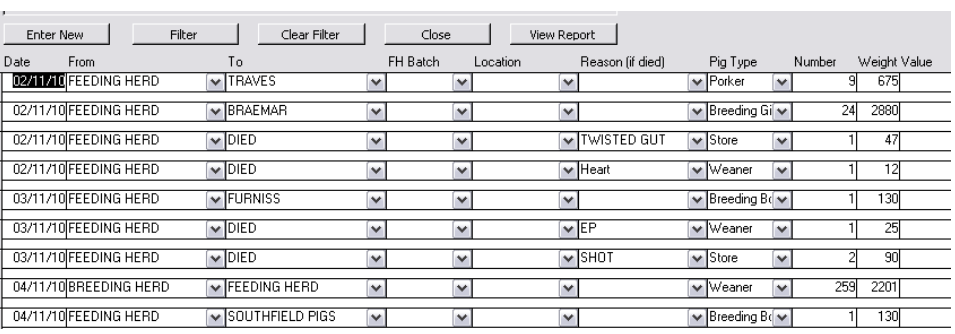

Discrepancies in stock counts can also be rectified here using the reconciliation function (discussed later in this section).

Data input for this form follows the standard PigCom format:

- **Date\*** Date of movement or death.
- **From\*** Origin of pigs moved (for example)
	- **Breeding herd or farrowing shed for movement of weaned piglets.**
	- Feeding herd or fattening shed for sales and deaths
	- **Farm or company name for transfers and acquisitions.**
- **To\*** Destination of pig movements (for example)

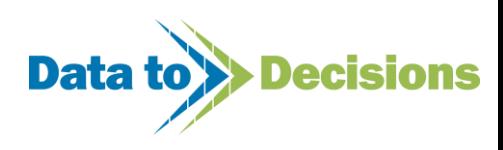

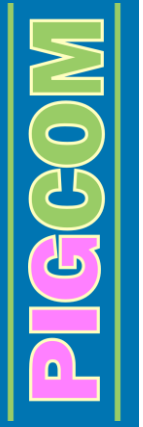

- Feeding herd or weaning accommodation for movement of weaned piglets.
- Farm, company, market or abattoir for sales or transfers.
- 'Died' for deaths.
- **FH Batch**  The feeding herd batch that the movement/death relates to.
- **Location**  The pen/house where the pig(s) came from
- **Reason\*** When recording a death, select the cause of death from the drop-down list, a breakdown of deaths and causes is given on the weekly feeder print-out (see page [71\)](#page-70-0).
- **Type\*** Select the category of pig involved in the movement from the drop-down box.
- **Number\*** The number of pigs involved in the movement.
- **Weight\*** The total weight of pigs involved in the movement (a default value will be entered for deaths if left blank).
- **Value**  The value of the pigs sold/died/transferred
- **Piglets** Identifications (e.g. tag/tattoo registered on litter records) of the pigs involved (optional).

**N.B.** Please note that transfers of breeding stock from the feeding herd to the breeding herd should not be entered on this form. PigCom automatically recognises these transfers from the feeding herd when the details are entered in the Boars In or Sows/Gilts In forms.

### **Reconciliations**

When discrepancies between the computed stock count (expected count from all inputted data) and a physical stock count occur, PigCom allows for a reconciliation event to be entered, as either an arrival or departure depending on the discrepancy. Reconciliations are individually displayed on the printed Monthly Stock Report (see page [94\)](#page-93-0), and are summarised on the Monthly Summary Report (see page [91\)](#page-90-0) instead of being included in the acquisitions, sales or deaths.

To enter an arrival reconciliation (higher physical count *vs.* computed count) select 'Reconciliation' in the 'from' select box and 'Feeding Herd' in the 'to' box. For sales reconciliations (lower physical count *vs.* computed count), select 'Feeding Herd' in the 'from' box and 'Reconciliation' in the 'to' box.

Entry of the category of pig involved, the number of pigs (the difference between the two counts) and an estimated total weight are also required in reconciliation events.

If a mistake in the physical count is later found, subsequent removal or alteration of reconciliations and relevant monthly stock count entry can be done.

**N.B.** Adding sales reconciliation increases mortality accordingly. However, arrival reconciliations do not reduce mortality accordingly. This is because spurious deaths are very infrequently the cause of such types of recording errors. Reducing mortality with these types of reconciliation events would mask real mortality problems.

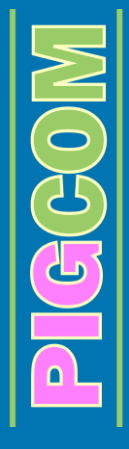

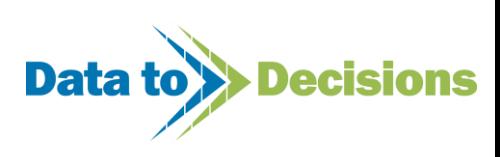

### <span id="page-136-1"></span>*Reproduction*

#### **Services**

On this screen all service information is entered. For the purposes of clarity, in this manual, a service event refers to a group of mating events. So a sow may have multiple mating events within a two day period, and she may have multiple serving events 21 days apart.

On the service screen you must enter a date and a sow, all the rest of the information is not required, but it is advisable that some further information is included.

A sow must be of status [Dry] to be served. Should a lactating sow be served, the sow must be

recorded as having been weaned first. This avoids problems with data validation and ensures cleaner data.

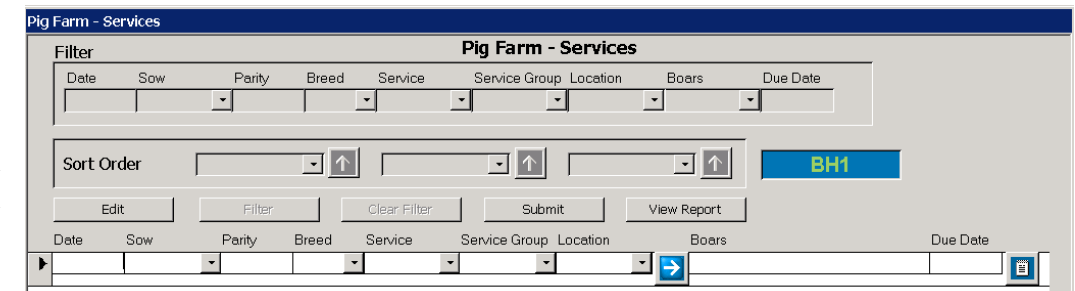

- **Date\*** Date of service event.
- **Sow\*** Tag number of sow being served.
- **Parity** The parity of the sow at this service event (auto-filled by PigCom). PigCom treats Parity as service parity throughout. Maidens are un-served gilts which become parity one 'gilts' as soon as they are served and remain as parity one until they are served after having their first litter.
- **Breed** This refers to the service breed and takes the sire and dam breed into consideration (auto-filled by PigCom). If they are the same then the service breed is set to the same. If they are not the same then the crossbreeding table is checked and if the combination of breeds is recorded in this table then the litter is labelled according to the corresponding record in the crossbreeding table. If none of this is true, then the service breed will default to the dam's breed.

• **Service** – This refers to which service number this current record is for this sows parity i.e. 1= first service,  $2 =$  first return service,  $3 =$  second return service etc (auto-filled by PigCom). Should a sows status be [1 Pig] when she is entered as having been served (i.e. she has returned service), a warning will be issued to notify the user that this is the case.

This will give the last service date as a check for the user as this may be a case of misidentification. PigCom therefore gives the user the option of cancelling the record and allowing the user to select another tag number or of accepting the number and returning the sow.

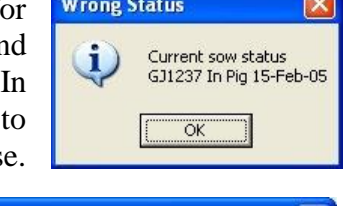

GJ1237  $\mathbf{?}$ Return sow and enter new service information? Yes No

- <span id="page-136-0"></span>• **Service Group** – This is a label that can be assigned to the service. Different labels can be given by adding records to the pick list (see page [19\)](#page-18-1). Service analysis can be done on this label, so can be used for trials etc. for recording treatments (e.g. Type 1 catheter, Type 2 catheter etc.) or could be used to record comments for later analysis e.g. Poor lock during insemination.
- **Location**  This is the pen where the service was made, or where the sow has been moved to post-service. Setting this field will alter the current location of the sow to this value, and she

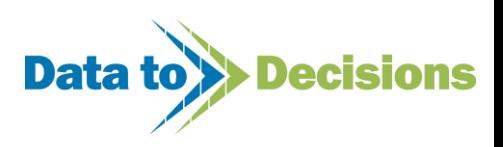

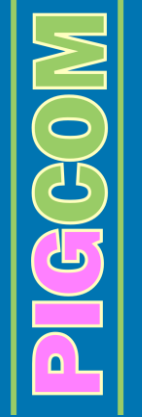

will be reported as being at this location on subsequent weekly reports. The current location can be amended at any time in the "sows/gilts in" screen. The options for locations can be setup from the pick lists (see page [19\)](#page-18-1).

 **Boars** – This section shows which boars have been registered as having been mated with this sow. Three matings of the same boar will show as the boars tag listed three times.

The  $\rightarrow$  arrow activates the secondary input form for registering multiple matings for this service event. Here you must enter a time of day and boar tag as a minimum. Should you not wish to enter this information, then [TAB] over the arrow and this secondary form will not activate. However, without boar data, PigCom will warn  $\rightarrow$  the user that mating details are missing.

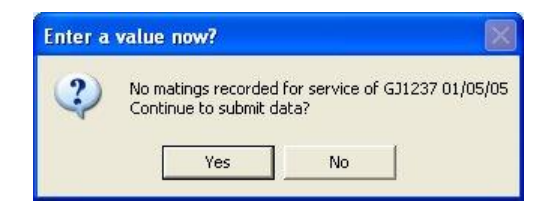

- **Time of day\*** This is the time at which the mating event took place. There are AM/PM events listed for each of 4 days.
- **Boar\*** This is the tag number of the boar used for mating the sow. This can be a stock boar on farm or a 'tag number' of an AI boar the user has set up to code for a particular source of AI (company or genetic line).
- <span id="page-137-0"></span>• **AI Service** – This is a tick box to show a service was by AI (ticked) or Natural (unticked). If the tag number entered refers to a boar that was 'ticked' as an AI boar when he entered the

herd/AI unit, then this field will be ticked as soon as the tag was entered. Similarly, it will be unticked if the boar is a natural service boar. The user can override the default if an on-farm AI boar was used for natural service or a stock boar was used for AI.

 **Operator** – This is a label to show who supervised the service. This data is analysed in the weekly report and analytical service analysis to give operator efficiency figures.

The Mating Form can be closed by pressing [END].

 $\widetilde{G}$ 

The  $\Box$  button activates the secondary form for entering comments that the user has about the service.

<span id="page-137-1"></span>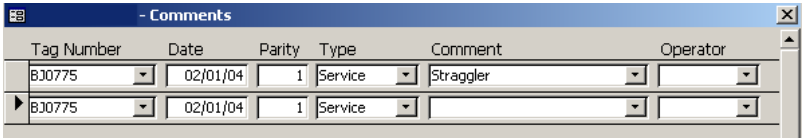

The tag number, date, parity and type are automatically entered.

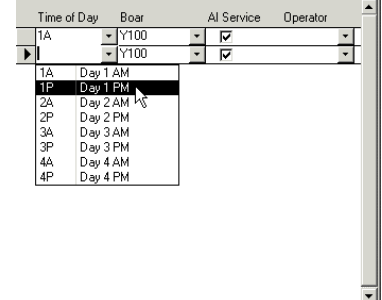

E EXAMPLE - Mati

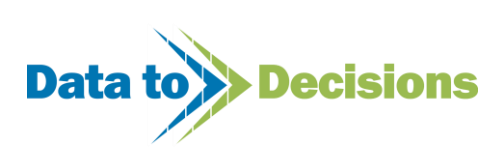

- **Comment** This is the comment you wish to add regarding the service. New comments can either be entered on the pick-list (see page [19\)](#page-18-1) or by typing the new comment in the comment box and clicking [Yes] on the resulting message box.
- **Operator** This is a label to record who made the comment.

The Comments Form can be closed by pressing [END].

### **Pregnancy Check/Abortions**

This screen is used to mark sows as [Doubtful] or [TNIP] (tested not in pig) after pregnancy checks have been carried out. Aborted sows are also entered in this screen, and sows can be marked as returned if they have been observed as returning to

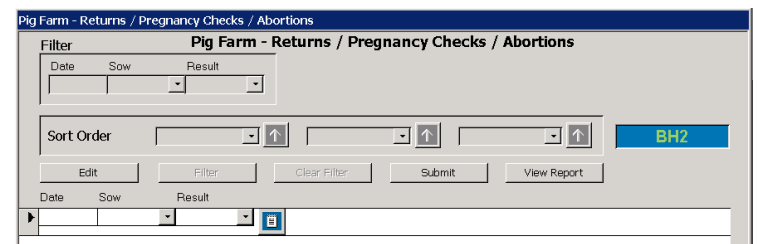

service but are to be culled. Conception rates will be reported correctly whether you mark the sow as returned prior to culling or if you enter the sow as being culled for repeats etc. Culling a sow for repeats or discharge will cause the prior service to be treated as a failed service.

Should a sow be marked as [Doubtful] or [TNIP] and subsequently found to be in pig, then she can be either marked as [In Pig] on this screen, or the prior entries deleted on this screen.

- **Date\*** The date of checking or abortion etc.
- **Sow\*** The tag number of the sow being checked.
- **Result\*** The outcome of the pregnancy check or the abortion event (Options: [Aborted], [Doubtful], [In Pig], [Tested Not In Pig])

Activating the secondary form, allows for entry of comments regarding the return in a similar method to the service comment. The form can be closed by pressing the [End] button.

### **Farrowings**

This screen registers litters and piglets.

- **Date\*** The date of birth of the litter.
- **Sow\*** The tag number of the sow giving birth to this litter.
- **Parity** the parity of this litter of this sow (auto-filled by PigCom).
- Sort Order ⊡∆ ⊡ ⊡∆ ⊺ 6 ^ 1 Litter ID Parity Location
- **Breed**  This is the same as the service breed of the effective service for this litter (auto-filled by PigCom) (see page [19\)](#page-18-0)
- **Location**  This is the physical location of the sow at farrowing e.g. Farrowing Crate 34. Setting this field will alter the current location of the sow to this value, and she will be reported as being at this location on subsequent weekly reports. The current location can be amended at any time in the "sows/gilts in" screen. The options for locations can be set-up from the pick lists (see page [19\)](#page-18-1).

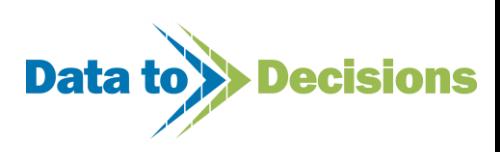

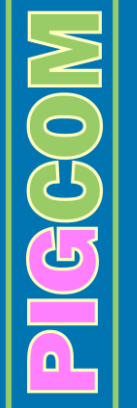

- Litter ID This is the tattoo number of the first piglet in the litter which should match the tattoo mask format set up during the farm set-up process and is a required field. Should you not be using this facility, PigCom will simply add a 'SowTag\_Parity' value in this field.
- **Males\*** The number of males born in the litter. Should sex not be recorded at birth, all the live born piglets can be recorded in either male or female fields.
- **Females\*** The number of females born in the litter.
- **Dead\*** The number of still births born in the litter.
- **Mmfd\*** The number of mummified foetuses born in the litter.
- **Weight**  The weight of live piglets in the litter.
- **Wt Dead**  The weight of dead piglets in the litter.

Activating the  $\Box$  secondary data entry screen brings up the piglet registration form. This form can be bypassed by using the [TAB] key to avoid activating the arrow button.

- **Tattoo** This is the identification mark of the piglet or litter.
- **Number** The number of piglets with this identification mark.
- **Sex** The sex of the piglets.
- **Weight** The weight of the piglet(s).
- **Birth Defects** Defects of pigs in the litter. These options can be added to by editing the pick lists as described (see page [19\)](#page-18-1)

This form can be closed by pressing [END].

Activating the  $\Box$  secondary screen allows for farrowing comments to be entered, in the same method as the service comments. This form can be closed by pressing [END].

Number

Number

Weight

◘∆

Weight

#### **Weanings**

The weaning screen is used for registration of weaning events and extra suckling events.

You can also record comments on a sow's farrowing/lactating/mothering

ability. These comments are set up via pick lists and are shown on the basic sow card.

Sort Order

Edit

- **Date\*** The date of the weaning event.
- **Sow\*** The tag number of the sow.
- **Number**<sup>\*</sup> The number of piglets weaned at this event. If the fostering check is activated (see page [14\)](#page-13-0), this number must be correct in regards to born alive, fostering and piglet deaths recorded on PigCom for that particular sow.
- **Weight\*** The total weight of piglets weaned at this event.
- **Milking score** A subjective score of the sows milking ability [1 Poor 5 Excellent]
- **Keep Suckling** This indicates whether this sow is being used for extra suckling. If this is not ticked, the sow will become status [DRY], otherwise ticking the field will keep the sow of

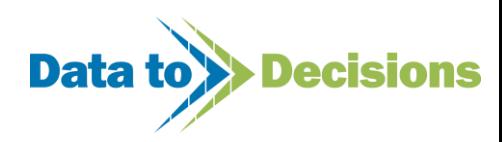

Weaning

Parity

◘│↑│

View Report

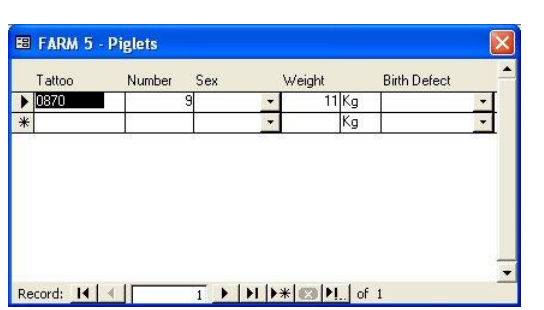

Pig Farm - Weanings

◘∆

Submit

 $\sqrt{ }$ 

Milking Score Keep Suckling

Milking Score Keep Suckling

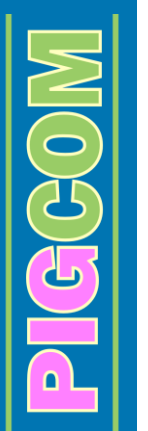

status [Suckling] and mean the next event to be recorded for this sow is another weaning event.

- **Location**  This is the physical location of the sow at weaning i.e. where the sow was moved to. Setting this field will alter the current location of the sow to this value, and she will be reported as being at this location on subsequent weekly reports. The current location can be amended at any time in the "sows/gilts in" screen. The options for locations can be set-up from the pick lists (see page [19\)](#page-18-1).
- **Parity** The parity of the sow at weaning (auto-filled by PigCom).
- **Weaning** The weaning event number (i.e. 1<sup>st</sup> weaning  $\geq$  extra suckled  $\geq$  2<sup>nd</sup> weaning) (auto-filled by PigCom).

Activating the secondary form allows for entry of weaning comments, these are then shown on the farrowing card for the next parity. This form can be closed by pressing [END].

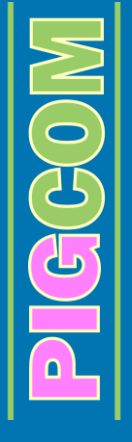

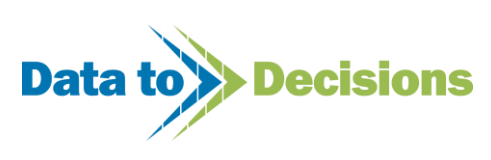

### **Piglet Deaths**

This screen is used to register all preweaning deaths. You can register the preweaning deaths against a particular sow, in a particular location and identify the particular piglets that have died, but these three pieces of information are not required.

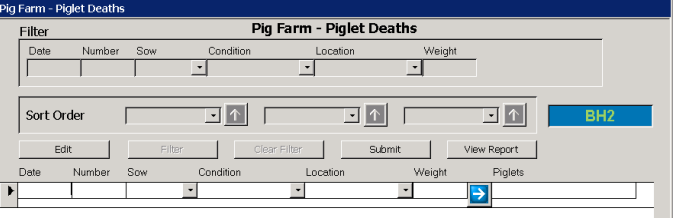

- **Date\*** The date the piglet died.
- **Number**<sup>\*</sup> The number of dead piglets.
- **Sow** The tag number of the sow the piglet(s) were suckling on at the time of death. Recording of the sow number is essential if fostering is being recorded and verified.
- **Condition\*** The reason why the piglet(s) died.
- **Location** Physical location on the farm where the piglets died (e.g. Crate 3)
- **Piglets** The individual/litter ID of the piglet(s) which have died.

**TIP:** Users who are using the in-built export routine to other management systems MUST record sow tag for the piglet deaths so that the export routine is able to register piglet deaths on the other management system.

### *Fostering*

This screen is intended for the recording of piglet fostering between 2 sows. Recording of fostering is not compulsory but is required if the check fostering has been activated in the farm setup (see page [14\)](#page-13-0).

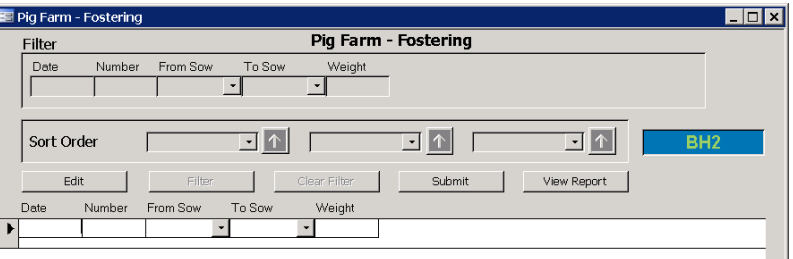

- **Date\* The** date the piglet(s) were fostered.
- **Number\*** The number of piglets fostered.
- **From Sow\*** The sow the piglets were fostered off.
- **To Sow\*** The sow the piglets were fostered to.

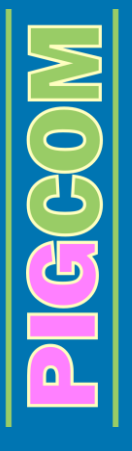

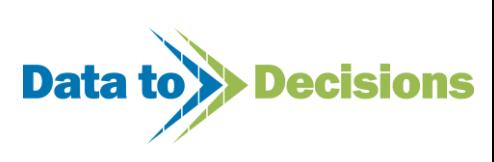

# **Monthly Data Entry**

The term 'monthly' data refers to data that is recorded over the extended reporting cycle. This may be a calendar month, a four week period, or a three week batch. It is important for accuracy that the data is recorded on the last day of the period, and for that reason, PigCom will only allow the stock taking figures to be entered on the expected last day of the period (see page [16\)](#page-15-0).

The Monthly data is broken down into three main sections:

- Feed deliveries in the period
- Feed remaining at the end of the period
- Stock count at the end of the period

#### **Feed Deliveries**

When selecting Feed Deliveries off the monthly data entry form, you will first be reminded to update your feed prices in the [Editors] -> [Pick-lists] -> [Feeds] section (see section [19\)](#page-18-1).

The reminder about feed prices given when entering this screen is to help reduce data entry requirements. When you select the feed type, PigCom will use the pick-list to fill in the cost per tonne for you. If this list is kept up to date, you do not need to keep adding/correcting the cost per tonne (a required field). If the value is incorrect, you can edit the cost of delivered feed on this form when entering the data.

To record feed deliveries, you can either record feed exactly as it was delivered e.g. multiple entries for each feed type per period or, if the feed is the same price throughout the period, simply add one entry for each feed type

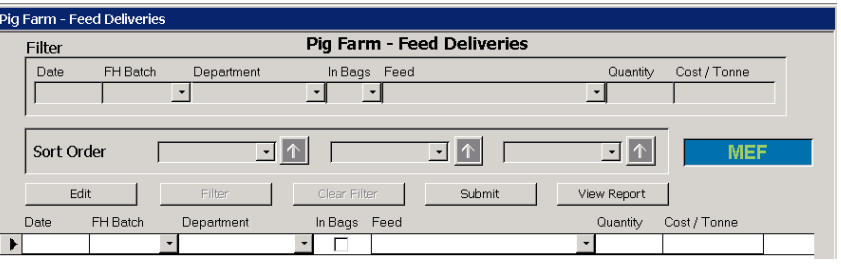

entering the sum of all feed deliveries in that period on e.g. the first day of the period. Either of these scenarios will give exactly the same result.

- **Date\*** The date of feed delivery.
- **FH Batch**  The batch of pigs the feed was delivered for.
- **Department\*** The department of the farm the feed is used in.

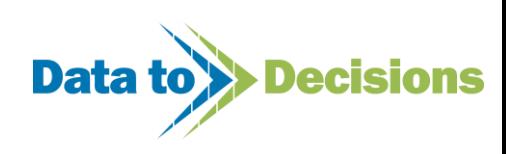

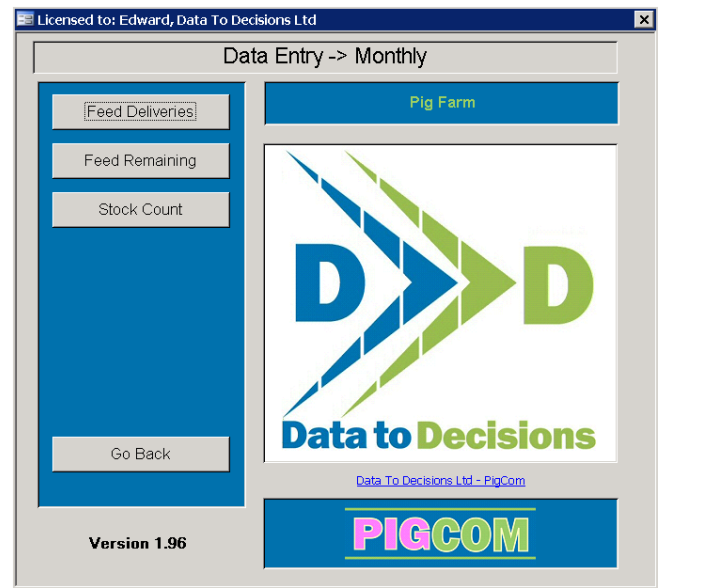

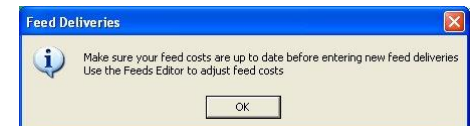

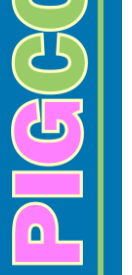

- **In Bags** Whether the feed is delivered in bags or bulk (tick for bags).
- **Feed\*** The type of feed delivered (see page [21\)](#page-20-0).
- **Quantity\*** The amount of feed delivered.
- **Cost per tonne (\*)** The price of the feed.

#### **Feed Remaining**

The feed remaining screen allows feed stocks at the end of the period to be entered. It is recommended to enter this data to give more accurate feed related figures, but PigCom will

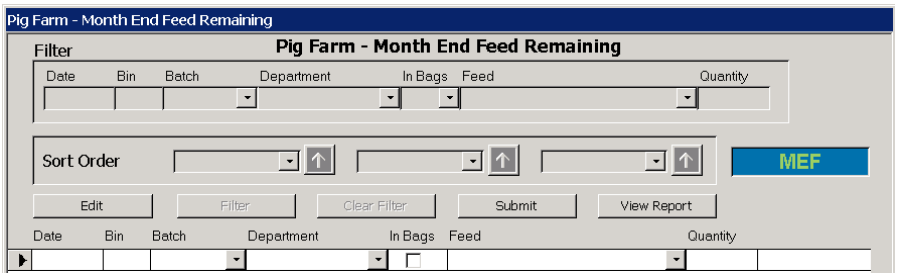

assume all feed delivered in the period is consumed in the period if no feed stocks are entered.

- **Date\*** The date of stock take MUST be last day of the period (See page [16\)](#page-15-0)
- **Bin** The bin the feed remaining is in.
- **Batch**  The feeding herd batch the feed is being fed to.
- **Department\*** The department the feed remaining will be used in.
- **In Bags** Whether the feed remaining is in bags or bulk (tick for bags).
- **Feed\*** The type of feed remaining.
- **Quantity\*** The amount of feed remaining.

#### **Stock Counts**

 $G(G)$ 

The stock count screen allows current stock counts at the end of the period to be entered into PigCom.

A total count for each pig type in each department is entered along with an estimated average weight. This estimated weight should only be entered for growing pigs which include piglets and all feeding herd pig types (See page [22\)](#page-21-0).

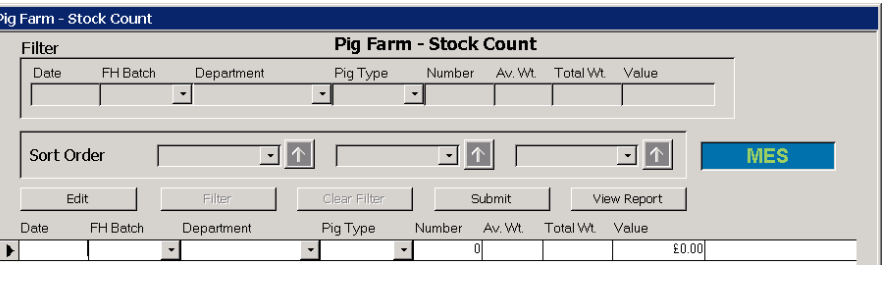

- **Date\*** The date of stock count. This MUST be the last day of the period.
- **FH Batch**  The feeding herd batch that the counted pigs belong in.
- **Department\*** The section of the farm containing the pigs counted e.g. Breeding Herd or Feeding Herd.
- **Pig Type\*** The category of pig counted.

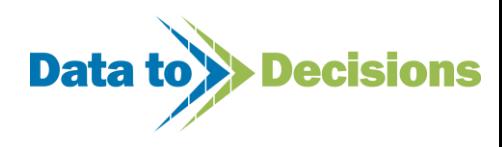
- **Number\*** The count of this pig type.
- Av. Wt.  $(*)$  The average weight of pigs of this category in this department. This field will default to the mid value of the weight range set in the pick-lists.
- Total Wt. (\*) The product of Av. Wt. and Number (a calculated field which is updated when you alter on of its dependent fields (Av. Wt. or Number).
- **Value**  The value of the pigs in the herd for a specific weight range.

**TIP:** It is important to reconcile your physical stock counts with the computer records at the end of each period to ensure accuracy of reports such as the monthly summary. For help see the monthly reporting section (Page [136\)](#page-135-0).

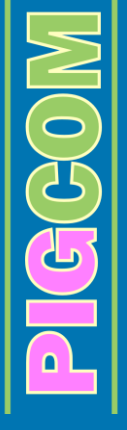

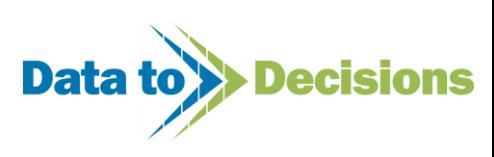

## **PigCom Menus and Reports**

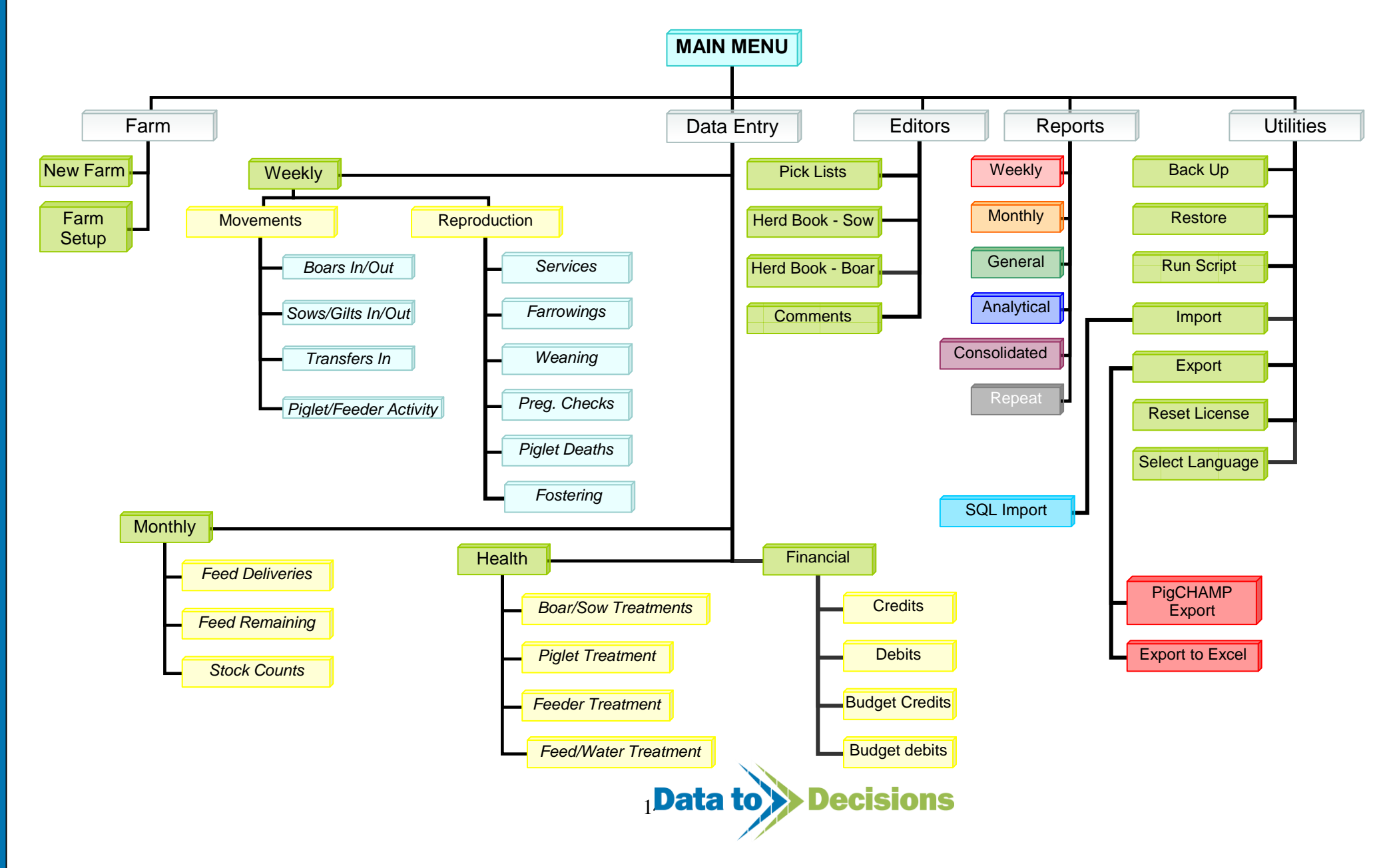

 $0000$ 

 $\Omega$ 

## **Report Directory**

Below is a list of reports produced by PigCom, they have been colour coded in connection with the flowchart above to help you navigate to the required form. Majority of the weekly, monthly and analytical reports are also available as consolidated or repeat reports if reports are required for more than 1 farm.

Batch Report Boar Lists Boar Mating Analysis Boar Serving Analysis **Dropouts** Feed Analysis Feeder Batch Summary Feeder Deaths Inventory - Due to Farrow Inventory - Due to Wean Inventory - Feed Remaining Inventory - Gilts due to Serve Inventory - Sows due to Serve Litter Analysis - By Breed Litter Analysis - By Parity Litter Analysis - Chart Factors Affecting Litter Analysis - Detail Litter Analysis - Factors Affecting Monthly Feeder Growth Rates Monthly Herd Movements Monthly Reconciliation report Monthly Stock Report Monthly Summary Period Analysis Piglet List Pregnancy Check or Vaccination Reports

 $\overline{G}$ GO

Service Analysis - Boar Performance Service Analysis - Chart Factors Affecting Service Analysis - Day Analysis Service Analysis - Detail Service Analysis - Factors Affecting Service Analysis - Service Details Service Analysis - Summary Sow Cards Sow/Gilt Serving Analysis Sow History Sow Lists Sows due to Farrow Sows due for Service Sows due for Weaning Stock Report Treatments & Medication Report Weekly Conception Weekly Due to Farrow Weekly Feeder Growth Rates Weekly Feeder Summary Weekly Herd Movements Weekly Movements Summary Weekly Report Consolidated Weekly Summary Weekly Summary (Consolidated)

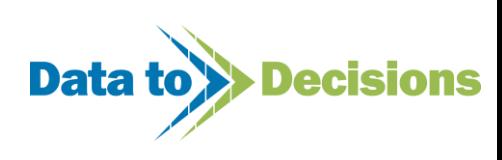

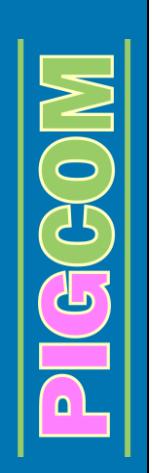

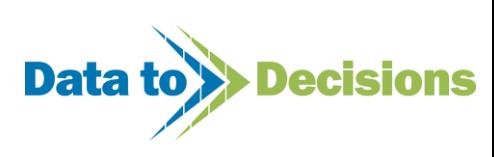